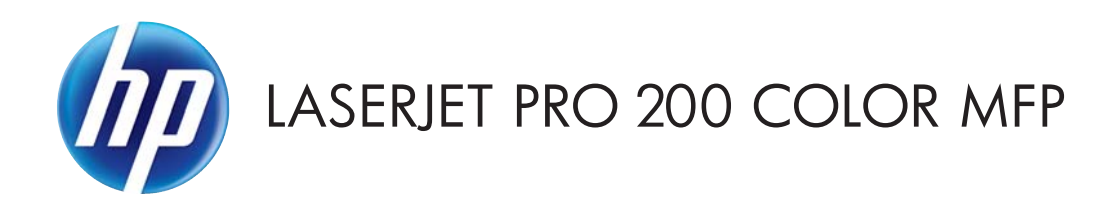

## Podręcznik użytkownika

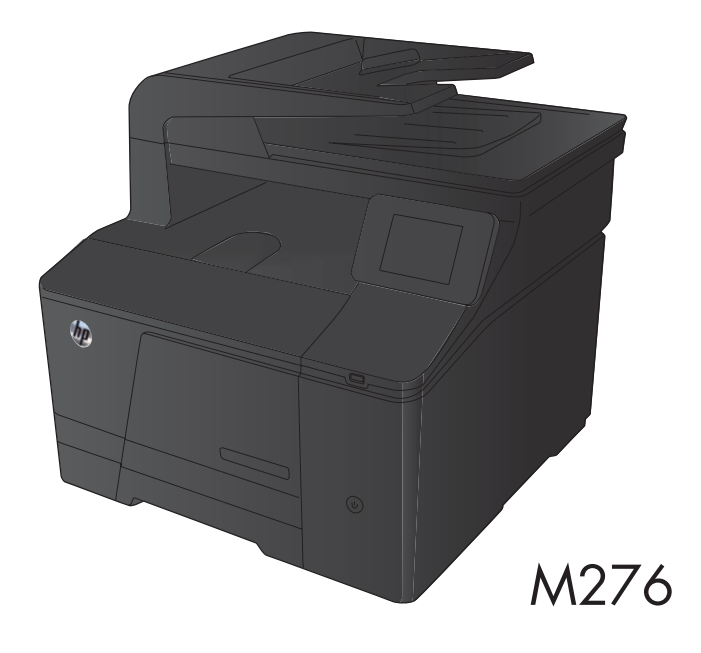

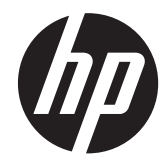

# Drukarki z serii HP LaserJet Pro 200 color MFP M276

Podręcznik użytkownika

#### **Prawa autorskie i licencja**

© 2012 Copyright Hewlett-Packard Development Company, L.P.

Powielanie, adaptacja lub tłumaczenie bez wcześniejszej pisemnej zgody jest zabronione, z wyjątkiem przypadków dozwolonych przez prawo autorskie.

Przedstawione tu informacje mogą ulec zmianie bez wcześniejszego powiadomienia.

Jedynymi gwarancjami na produkty i usługi firmy HP są gwarancje wyrażone w formie oświadczeń dołączonych do tych produktów i usług. Żaden zapis w niniejszym dokumencie nie może być interpretowany jako gwarancja dodatkowa. Firma HP nie ponowi żadnej odpowiedzialności za jakiekolwiek braki techniczne lub błędy redakcyjne w niniejszym dokumencie.

Edition 1, 4/2012

Numer katalogowy: CF144-90954

#### **Znaki handlowe**

Adobe®, Acrobat® i PostScript® są znakami towarowymi firmy Adobe Systems Incorporated.

Apple i logo Apple są znakami towarowymi firmy Apple Computer Inc. zarejestrowanymi w Stanach Zjednoczonych i innych krajach/ regionach. iPod jest znakiem towarowym formy Apple Computer Inc. iPod służy do kopiowania materiału dozwolonego lub na zasadach określonych przez posiadacza praw autorskich. Nie kradnij muzyki.

Bluetooth jest znakiem handlowym należącym do jego właściciela i wykorzystywanym przez firmę Hewlett-Packard na zasadzie licencji.

Java™ jest amerykańskim znakiem towarowym firmy Sun Microsystems, Inc.

Microsoft®, Windows®, Windows® XP i Windows Vista® są znakami towarowymi firmy Microsoft Corporation zastrzeżonymi w Stanach Zjednoczonych.

UNIX® jest zastrzeżonym znakiem towarowym organizacji The Open Group.

# **Spis treści**

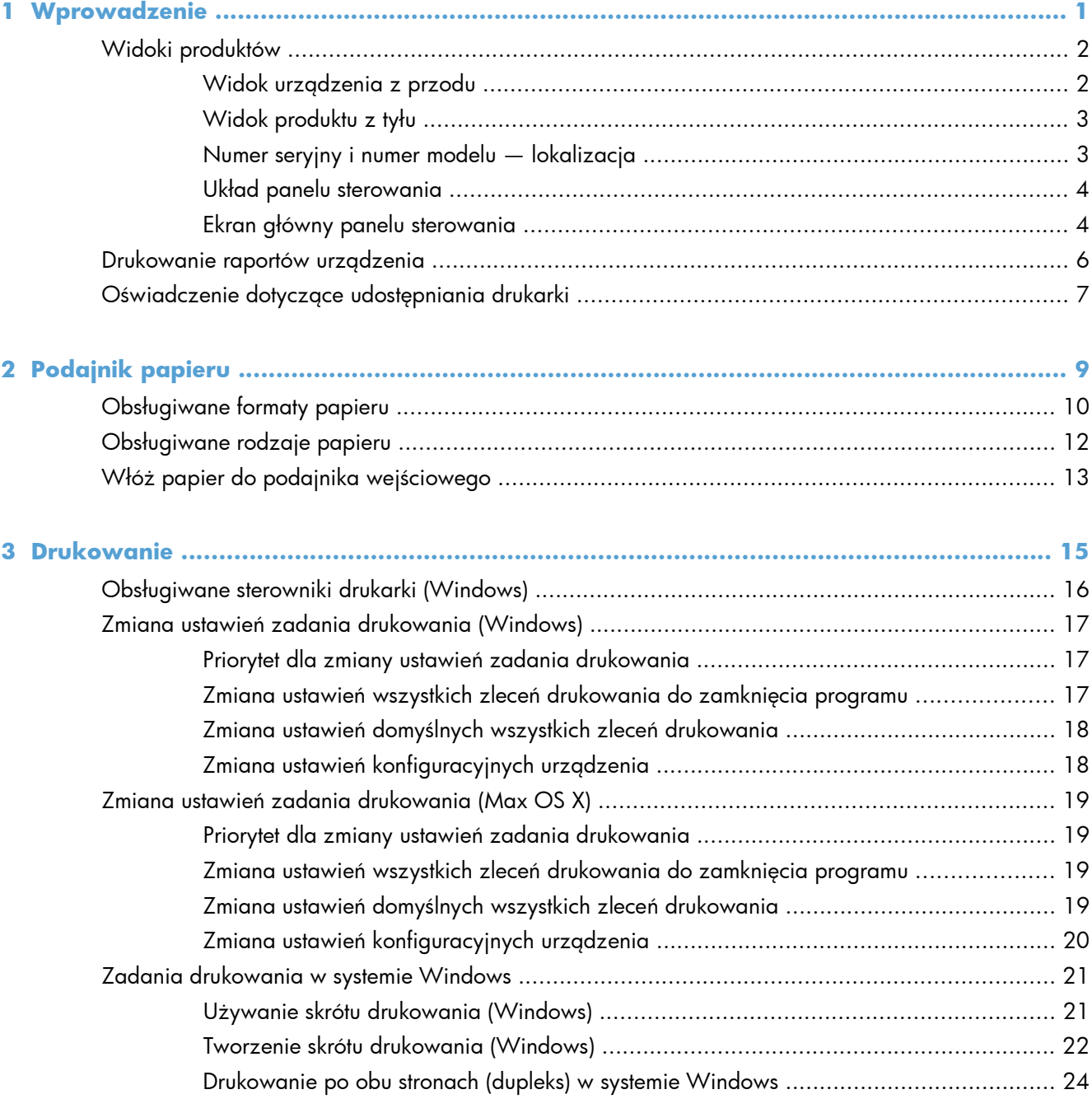

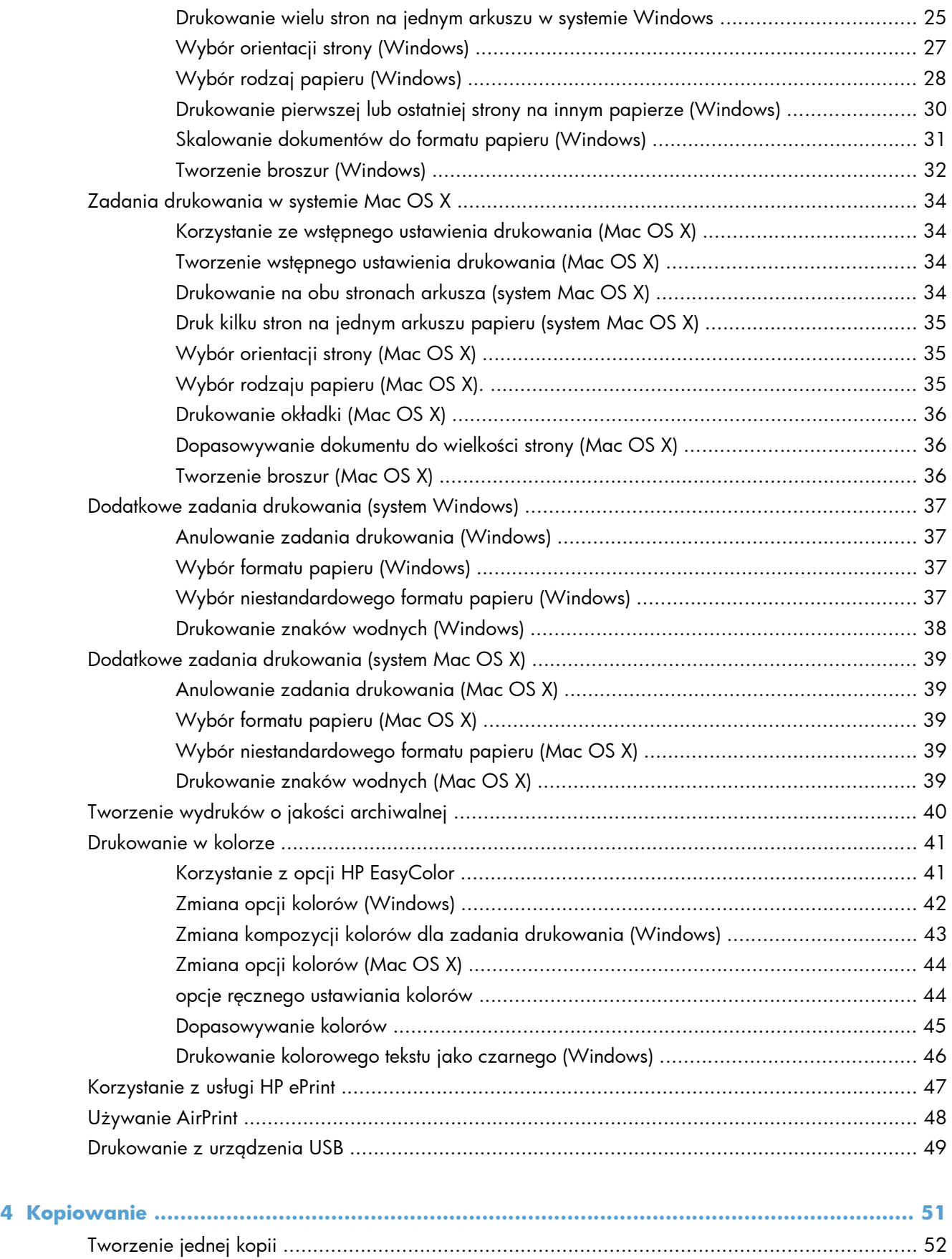

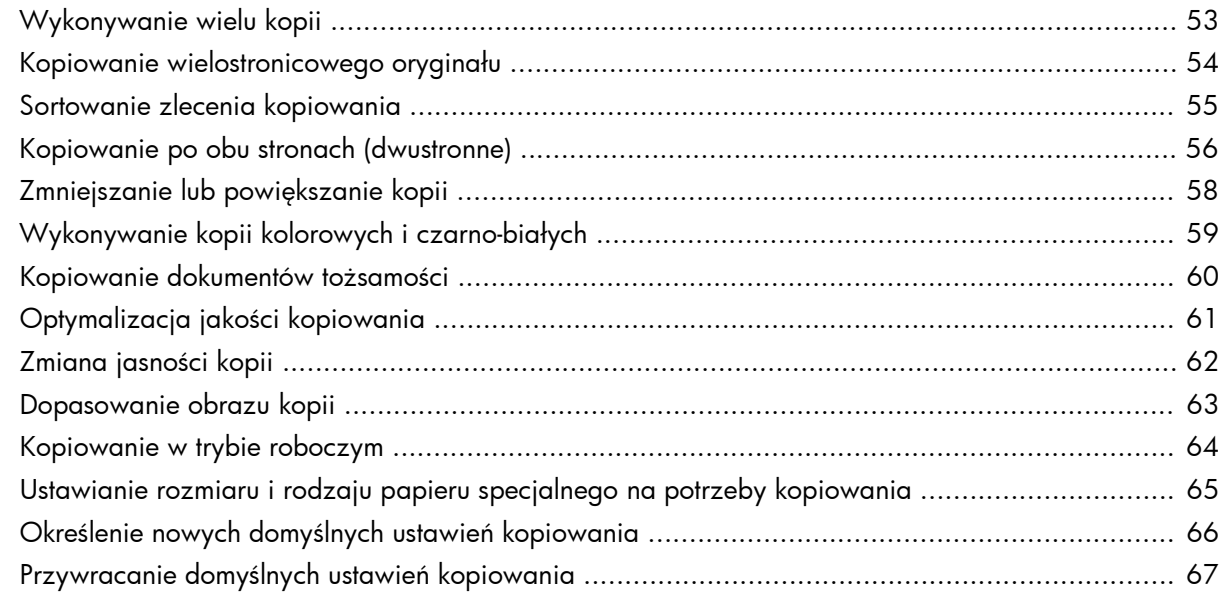

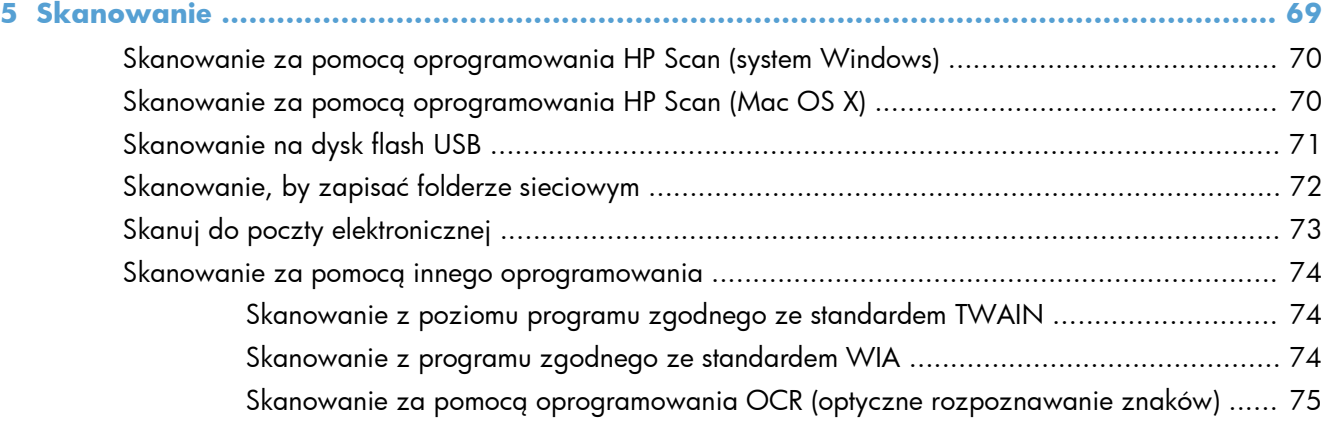

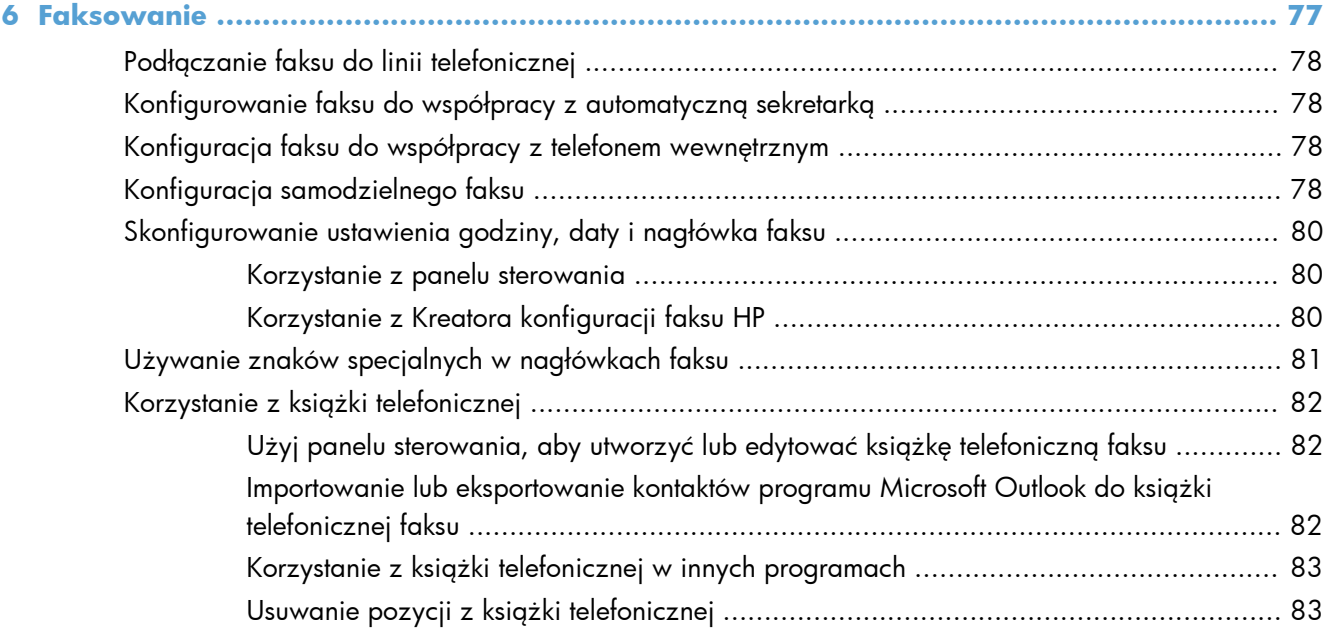

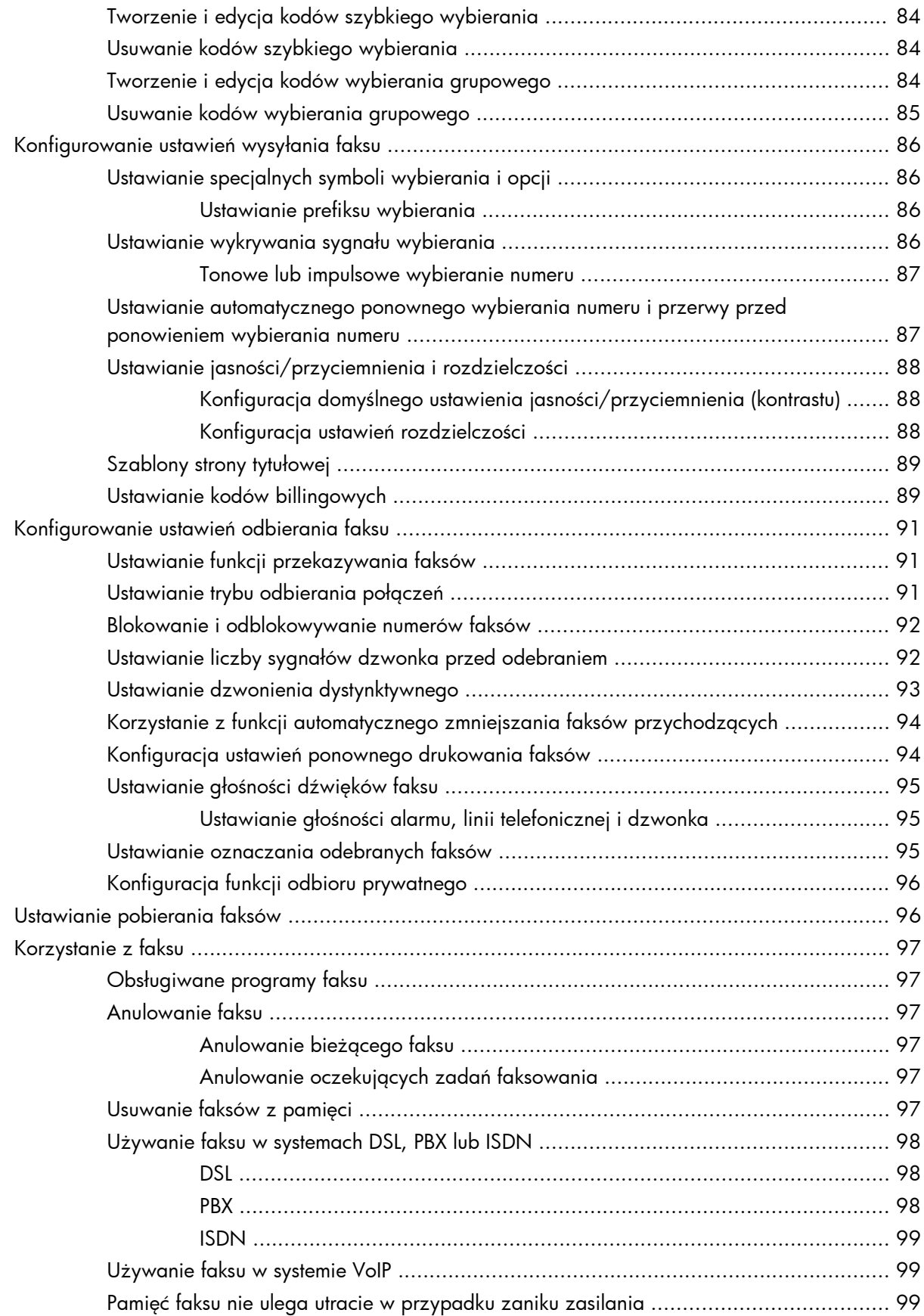

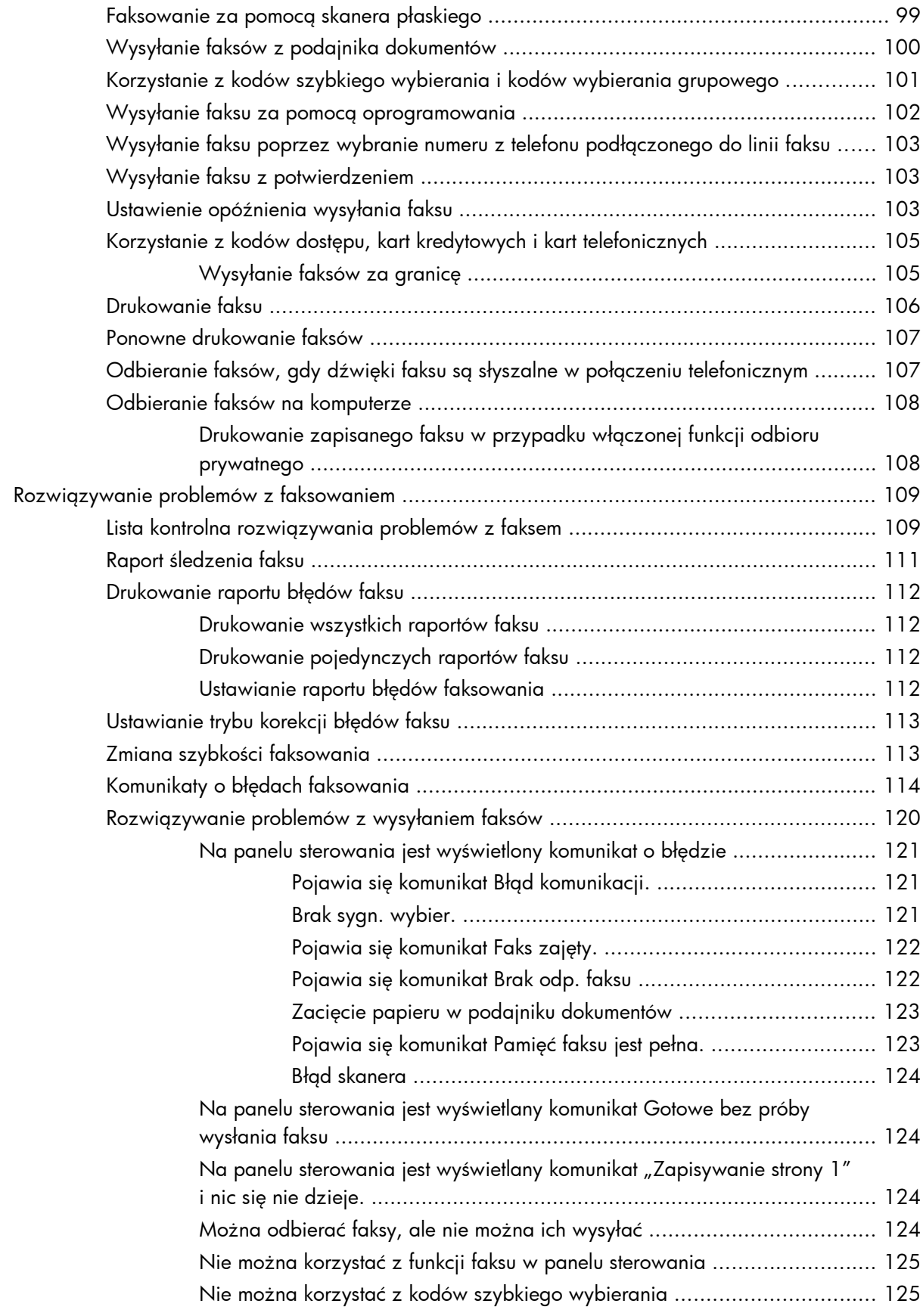

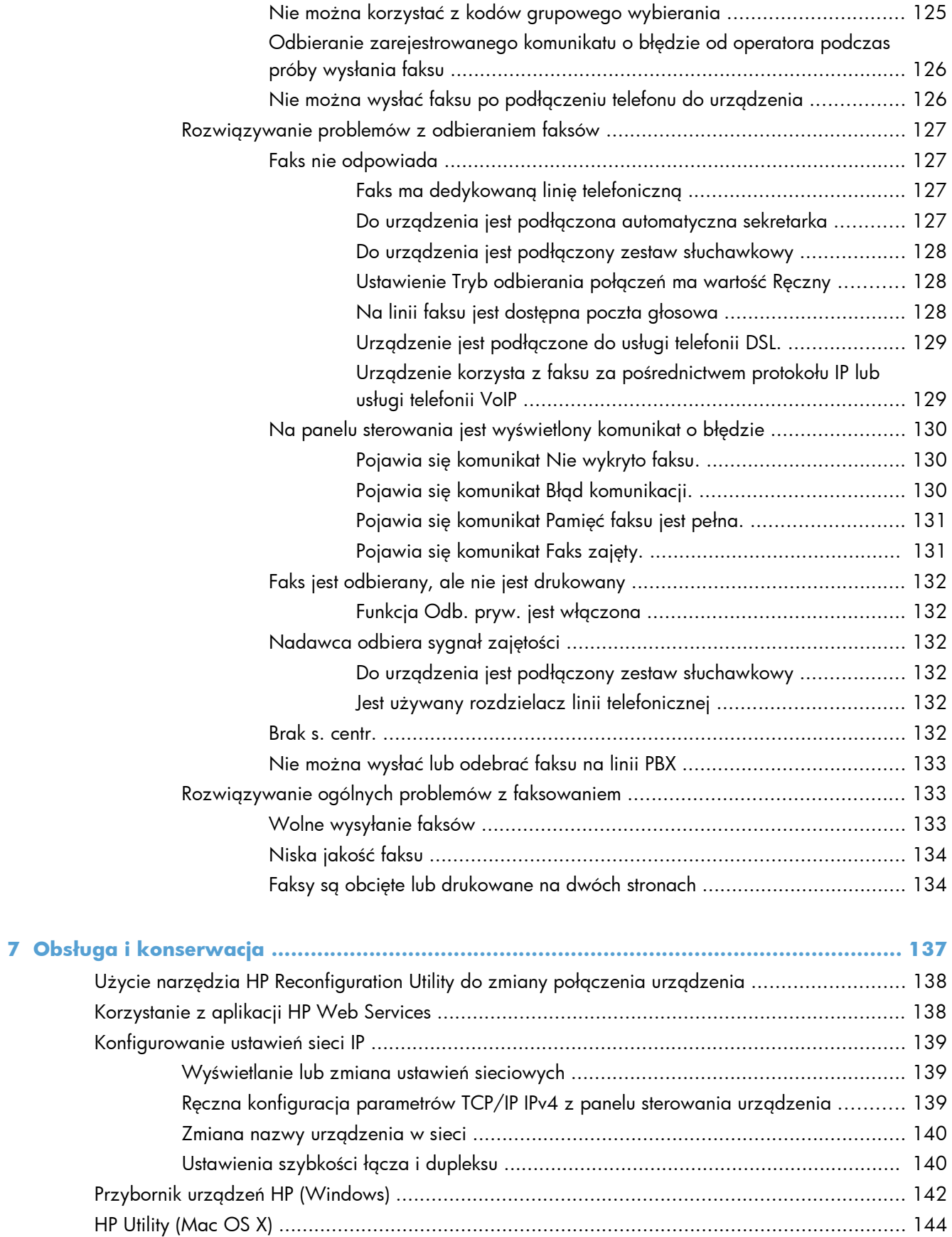

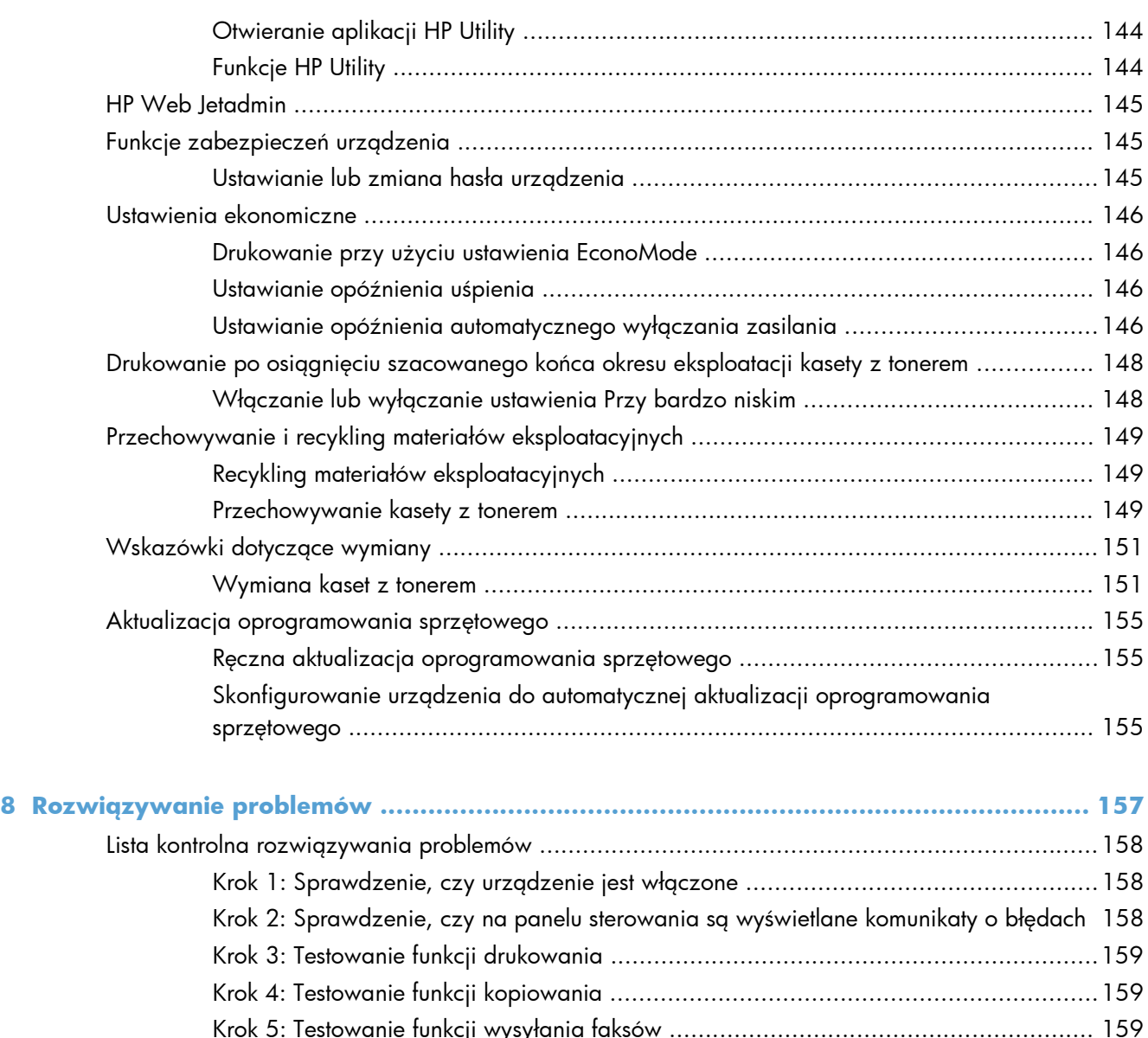

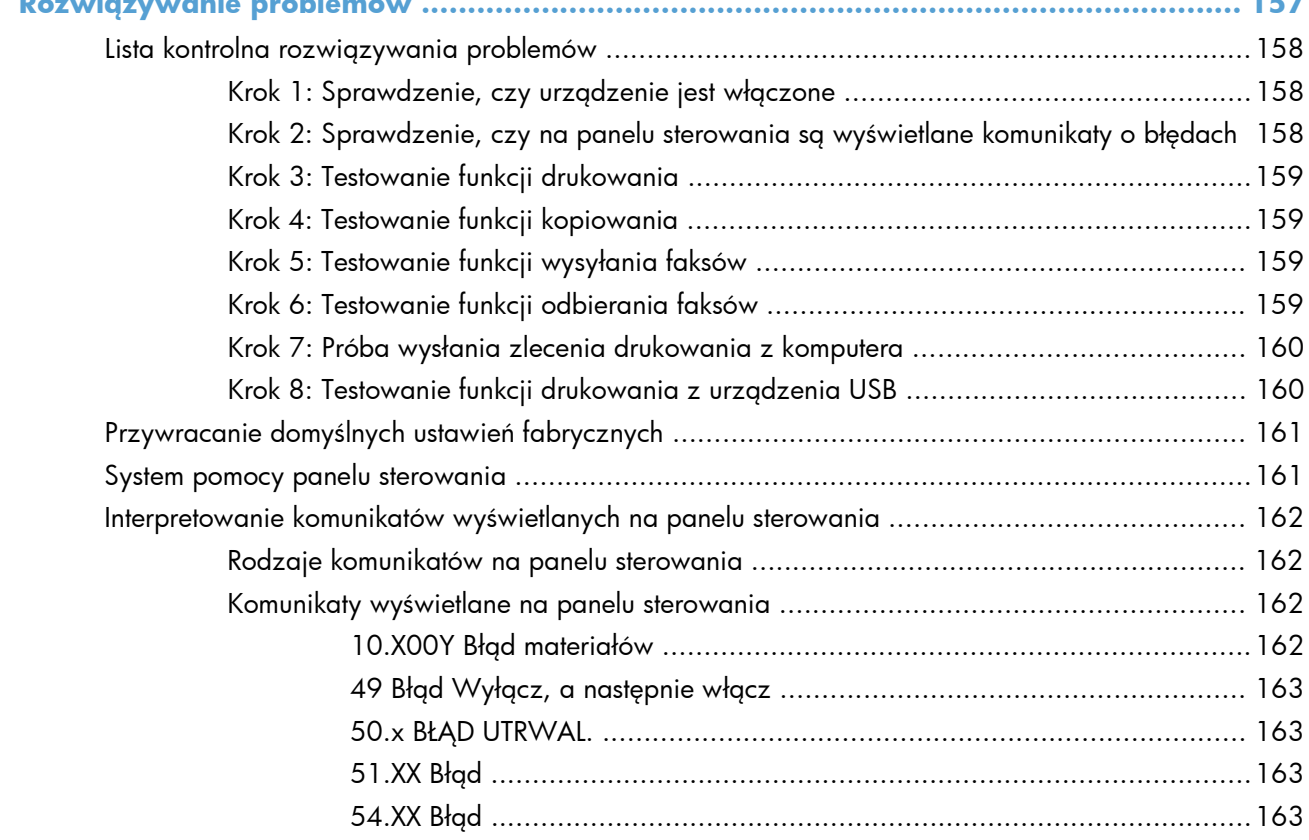

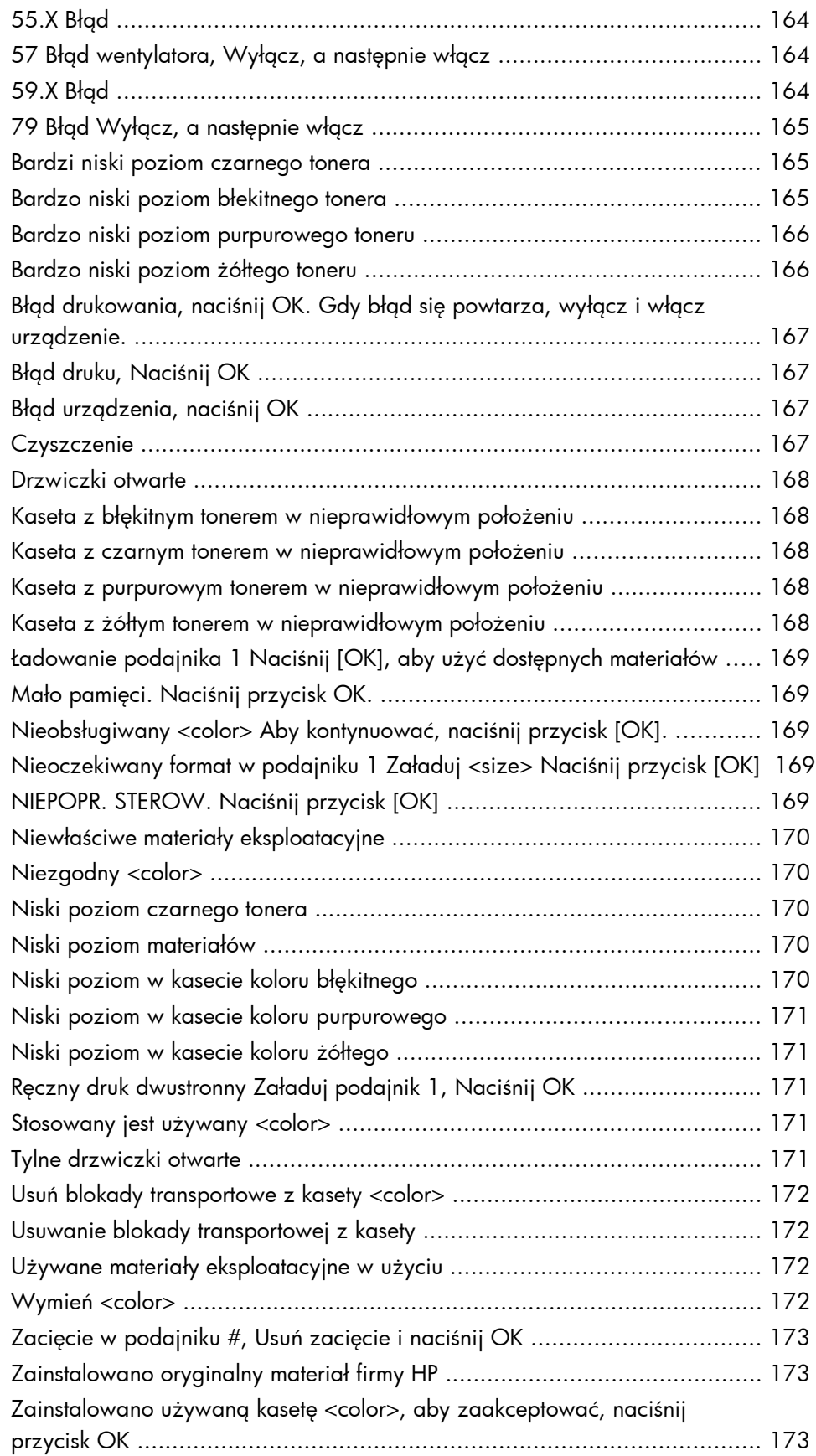

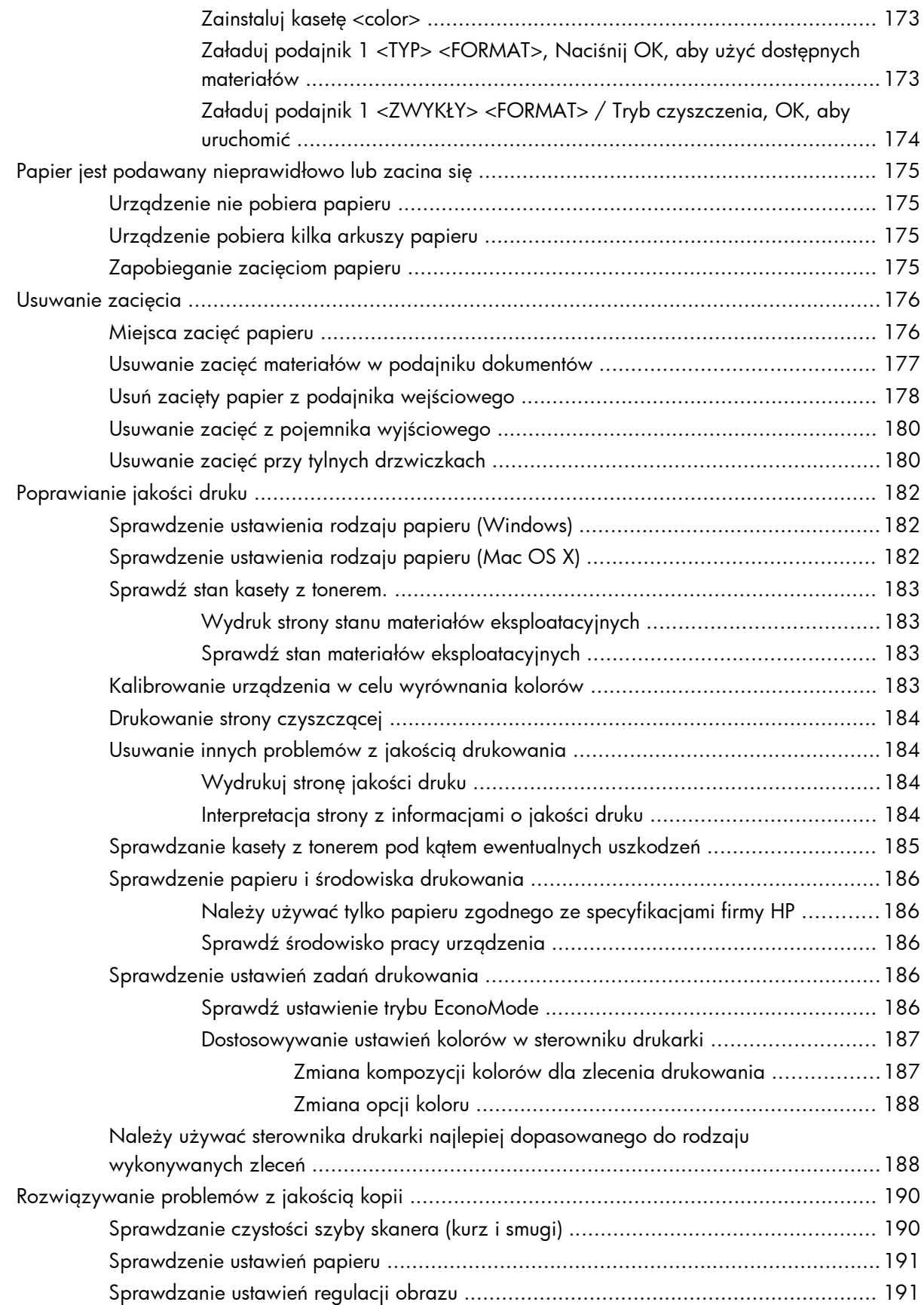

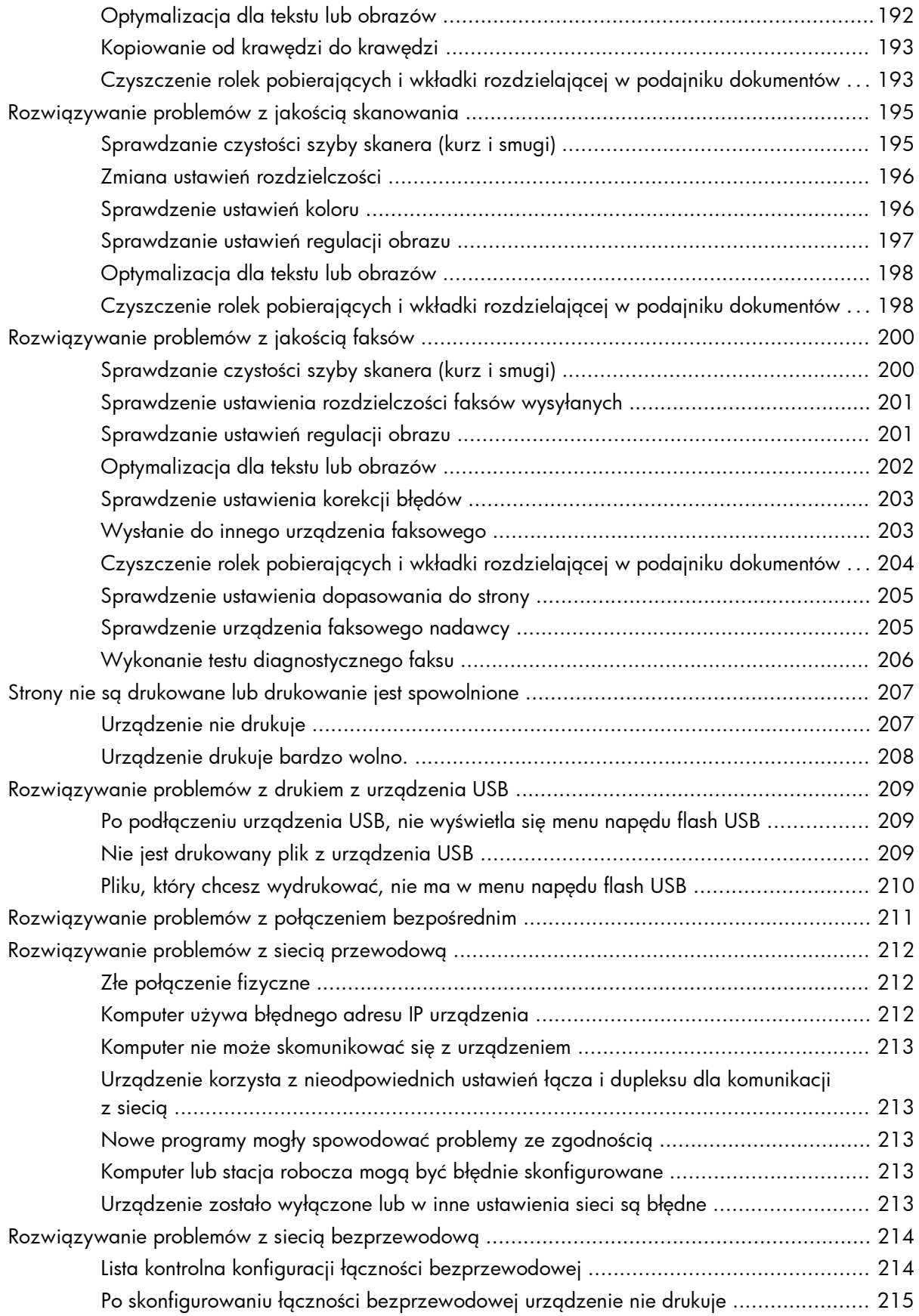

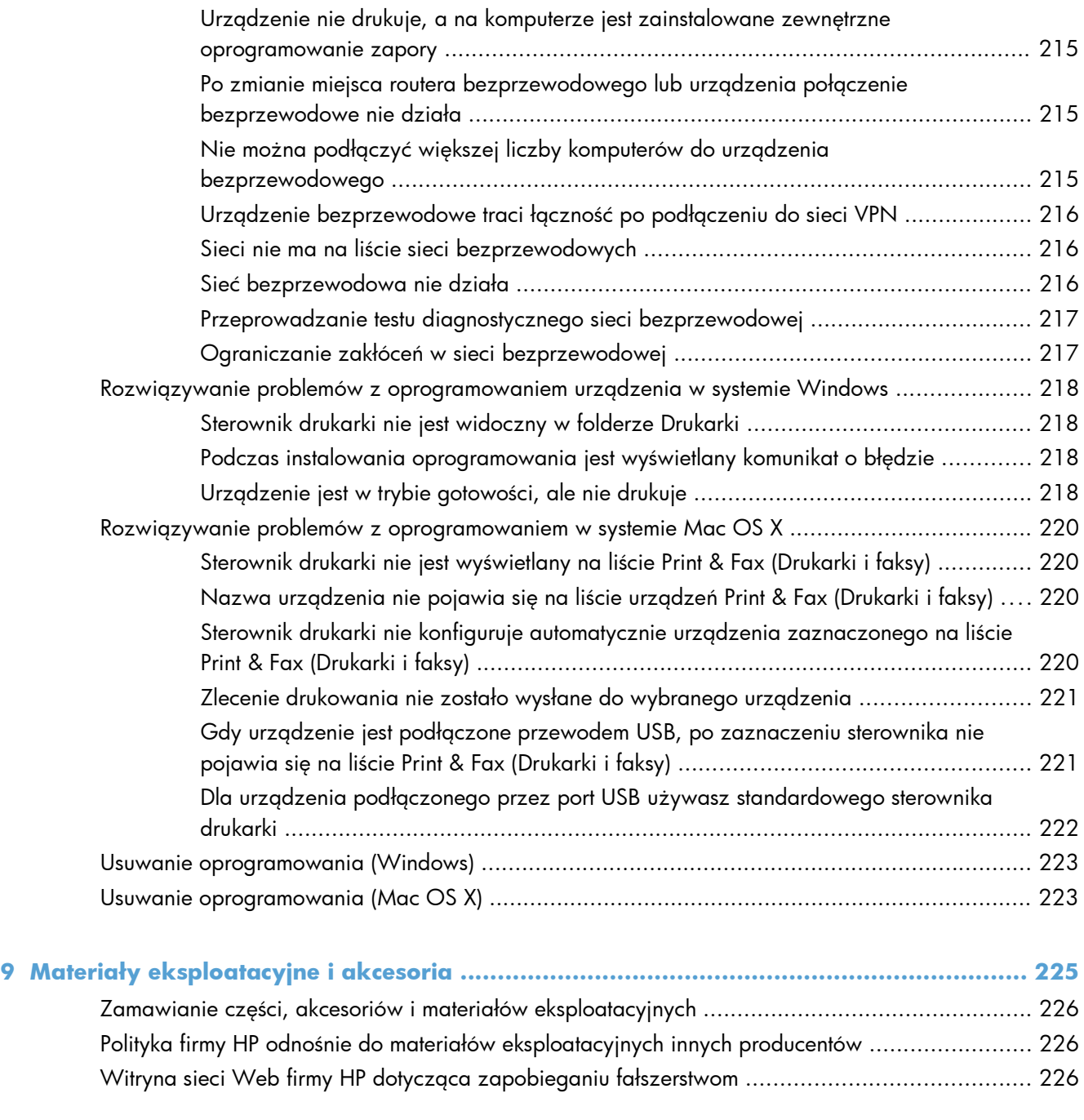

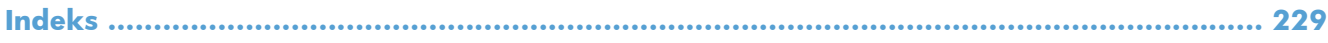

# <span id="page-16-0"></span>**1 Wprowadzenie**

- [Widoki produktów](#page-17-0)
- [Drukowanie raportów urz](#page-21-0)ądzenia
- Oś[wiadczenie dotycz](#page-22-0)ące udostępniania drukarki

## <span id="page-17-0"></span>**Widoki produktów**

## **Widok urządzenia z przodu**

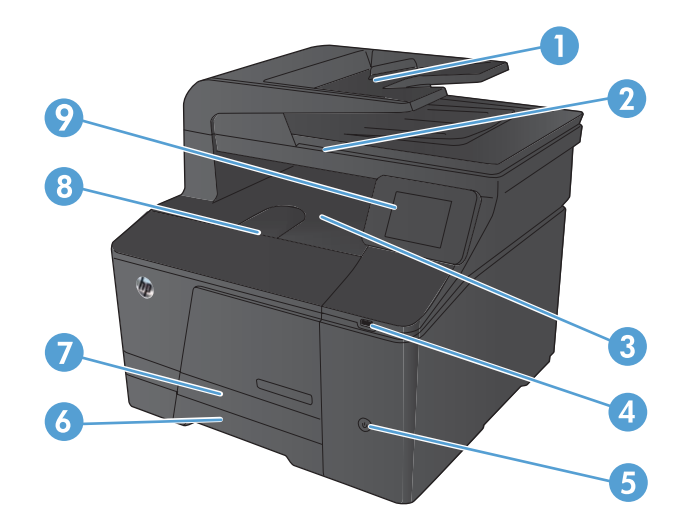

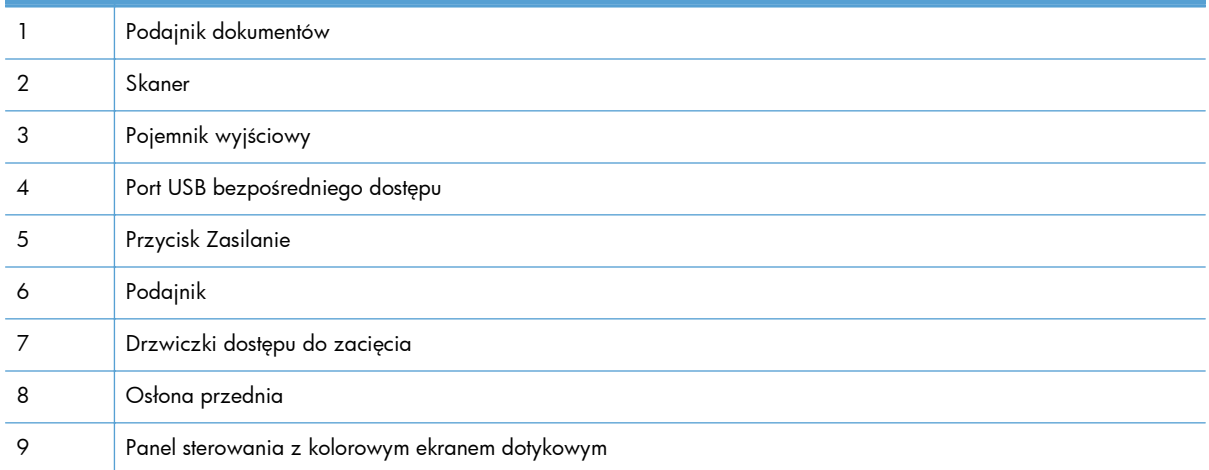

### <span id="page-18-0"></span>**Widok produktu z tyłu**

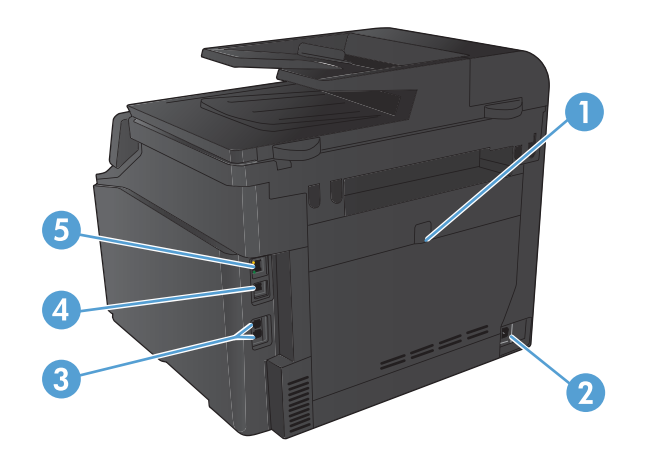

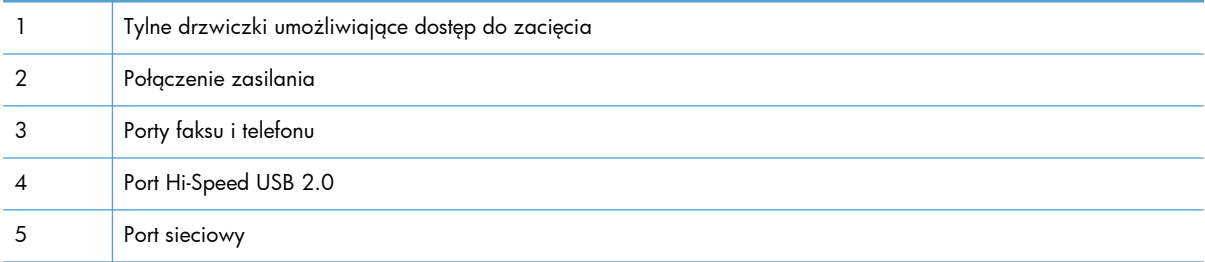

## **Numer seryjny i numer modelu — lokalizacja**

Numer seryjny urządzenia i etykieta z numerem modelu znajdują się z tyłu urządzenia.

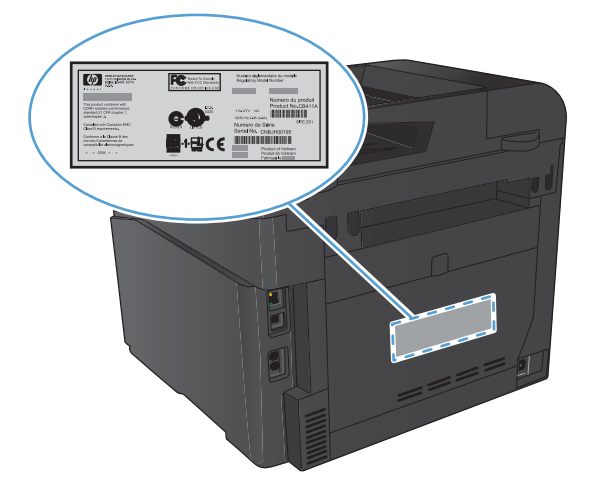

## <span id="page-19-0"></span>**Układ panelu sterowania**

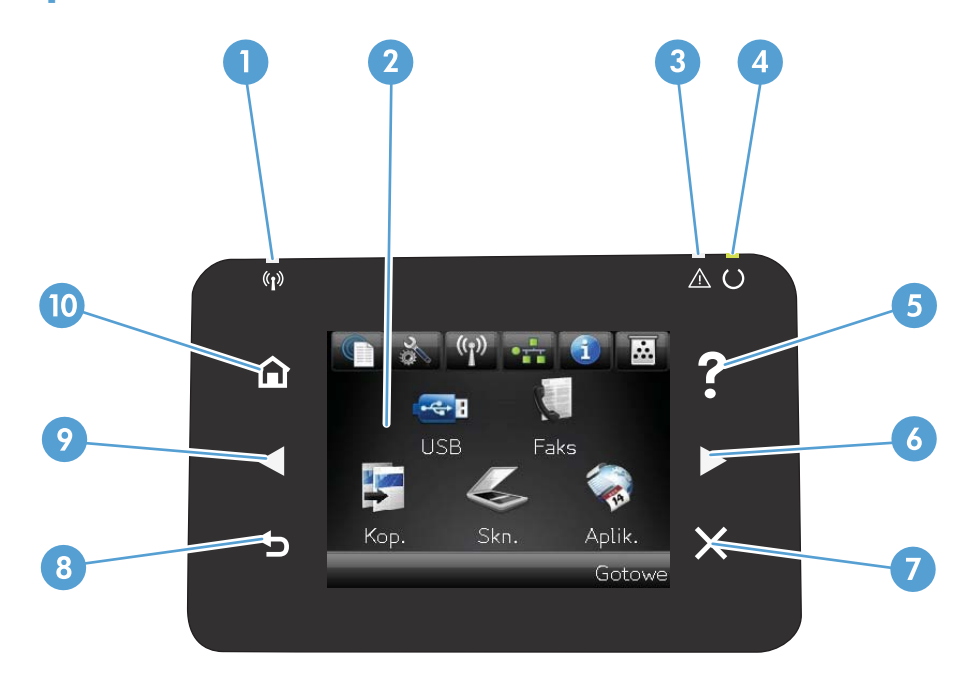

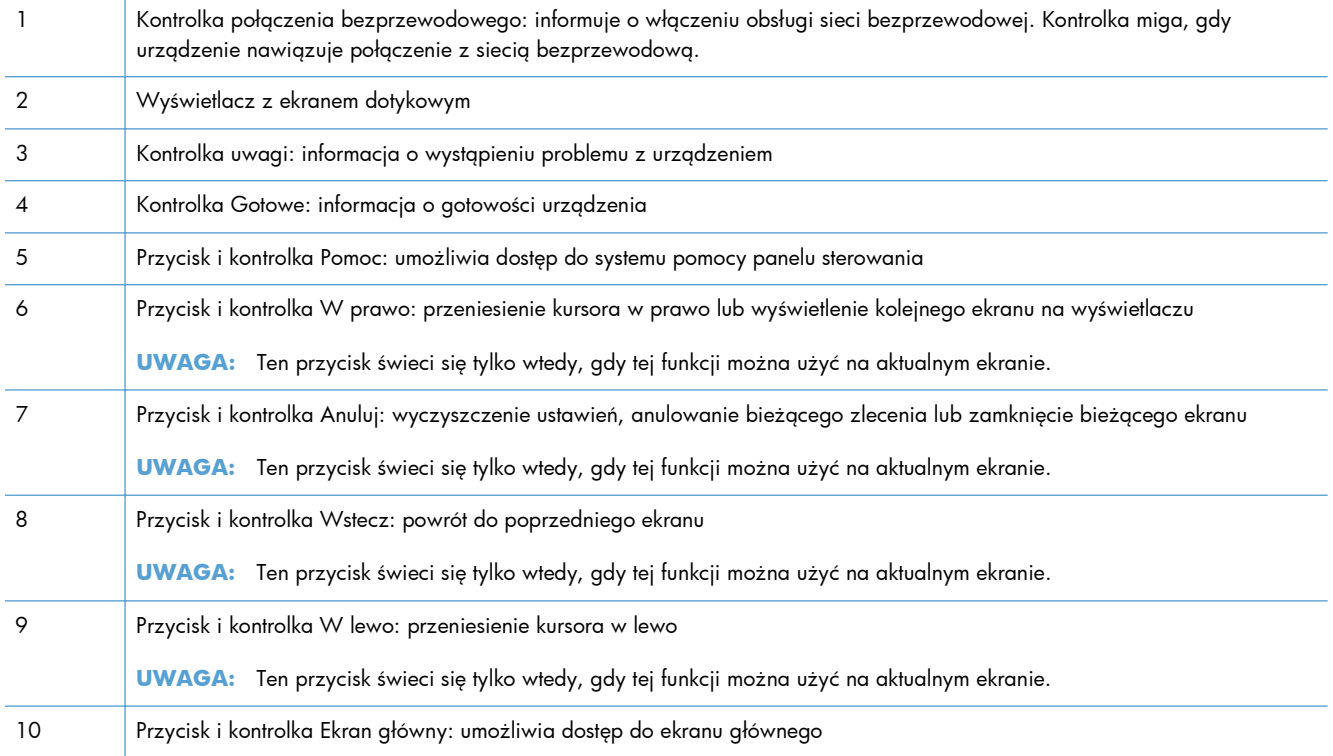

## **Ekran główny panelu sterowania**

Na ekranie głównym można uzyskać dostęp do funkcji urządzenia. Na ekranie jest wyświetlany również stan urządzenia.

**UWAGA:** W zależności od konfiguracji urządzenia funkcje na ekranie głównym mogą się różnić. W niektórych językach ich układ może być również odwrócony.

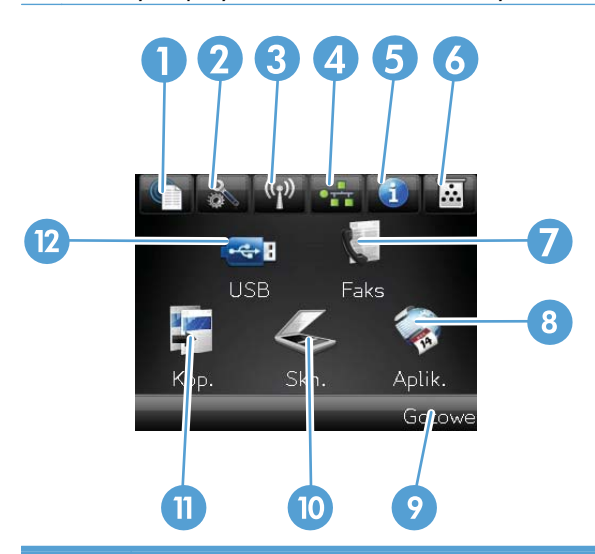

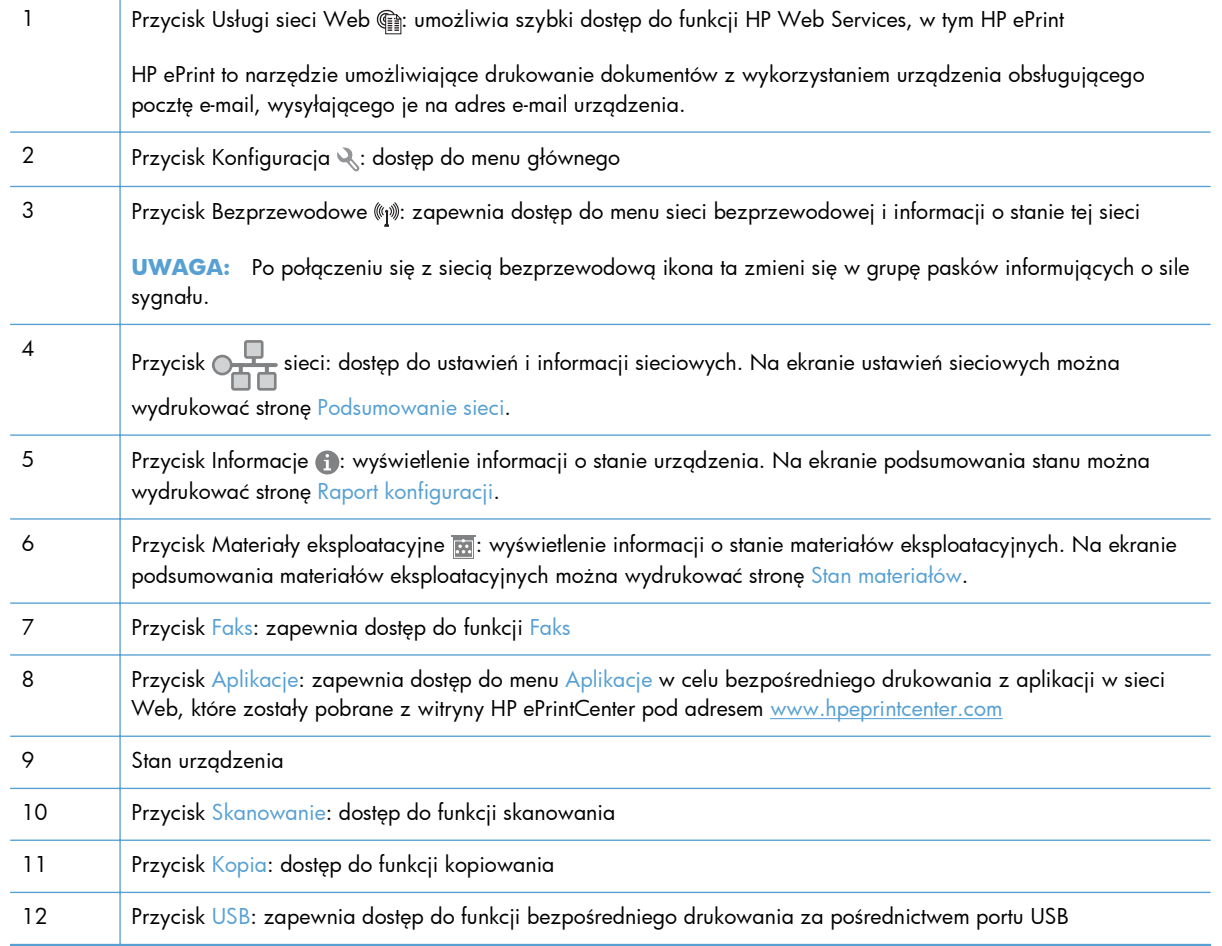

## <span id="page-21-0"></span>**Drukowanie raportów urządzenia**

W menu Raporty można wydrukować kilka stron informacyjnych na temat urządzenia.

- 1. Na ekranie głównym dotknij przycisku Konfiguracja &.
- 2. Dotknij przycisku Raporty.
- **3.** Dotknij nazwę raportu, który chcesz wydrukować.

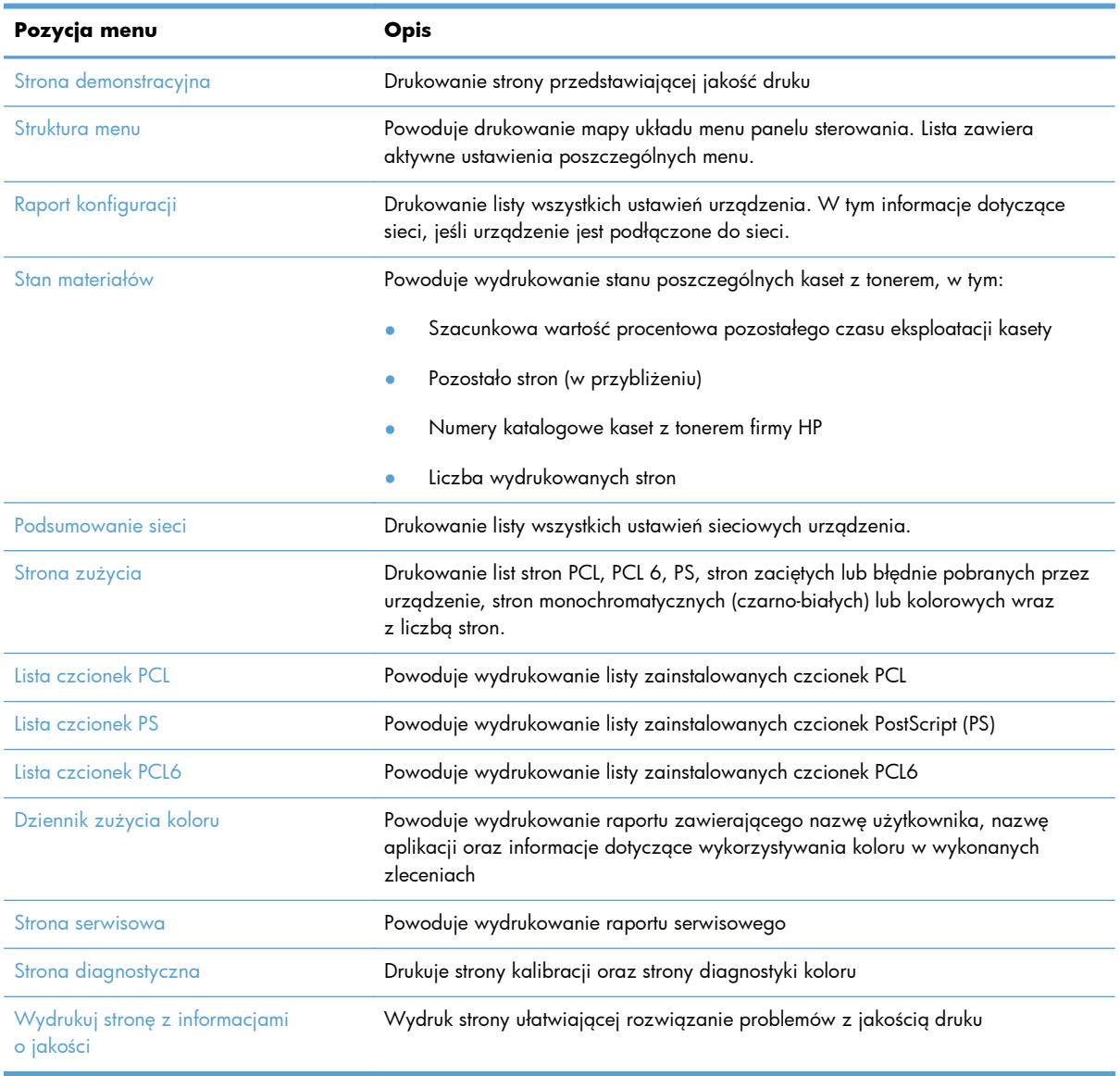

## <span id="page-22-0"></span>**Oświadczenie dotyczące udostępniania drukarki**

Firma HP nie obsługuje połączeń sieciowych typu "peer-to-peer", ponieważ jest to funkcja systemów operacyjnych firmy Microsoft, a nie sterowników drukarek HP. Przejdź do witryny firmy Microsoft pod adresem [www.microsoft.com.](http://www.microsoft.com)

# <span id="page-24-0"></span>**2 Podajnik papieru**

- Obsł[ugiwane formaty papieru](#page-25-0)
- Obsł[ugiwane rodzaje papieru](#page-27-0)
- Włóż [papier do podajnika wej](#page-28-0)ściowego

## <span id="page-25-0"></span>**Obsługiwane formaty papieru**

Niniejsze urządzenie obsługuje wiele formatów i rodzajów papieru.

**UWAGA:** Aby uzyskać najlepsze wyniki drukowania, przed drukowaniem należy wybrać odpowiedni format i rodzaj papieru w sterowniku drukarki.

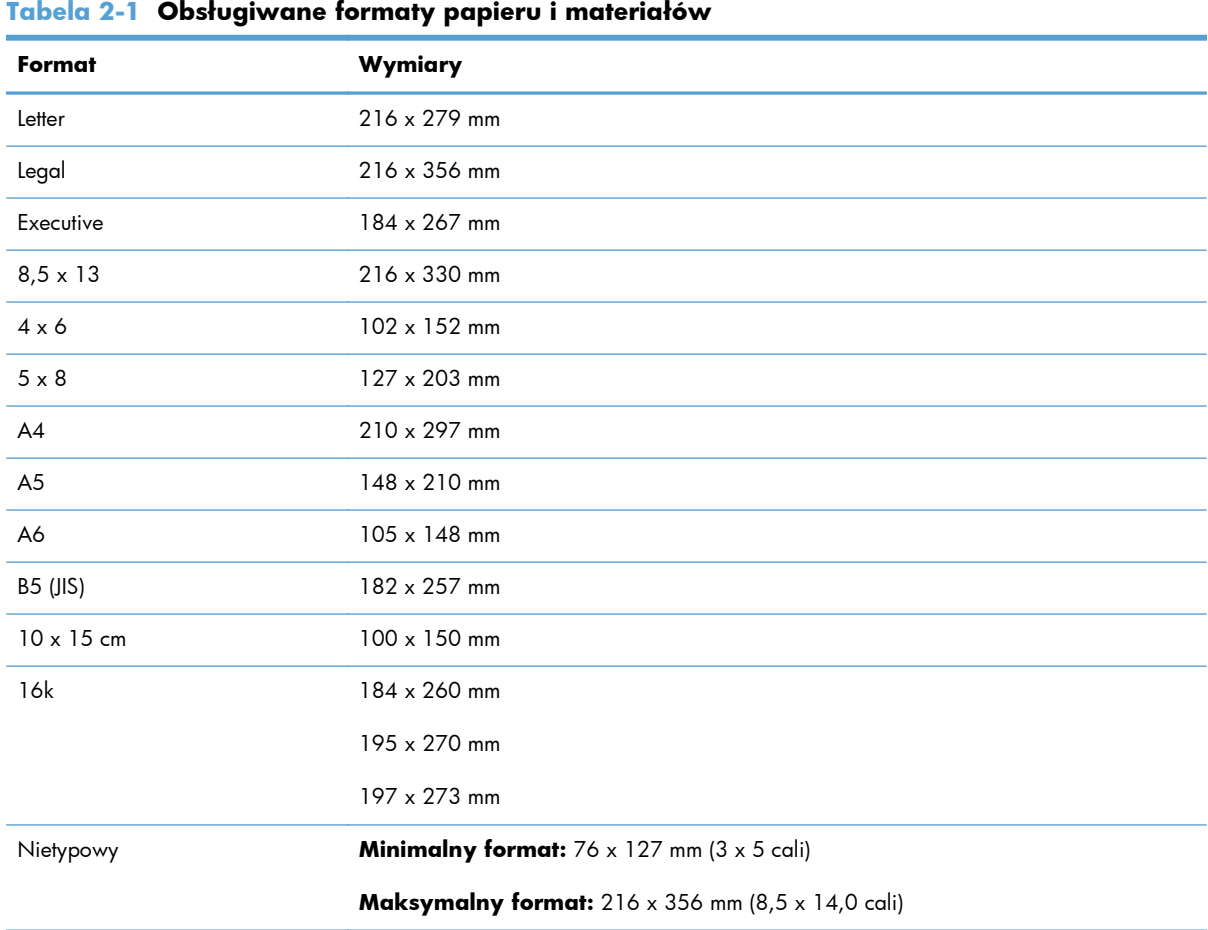

#### **Tabela 2-2 Obsługiwane koperty i pocztówki**

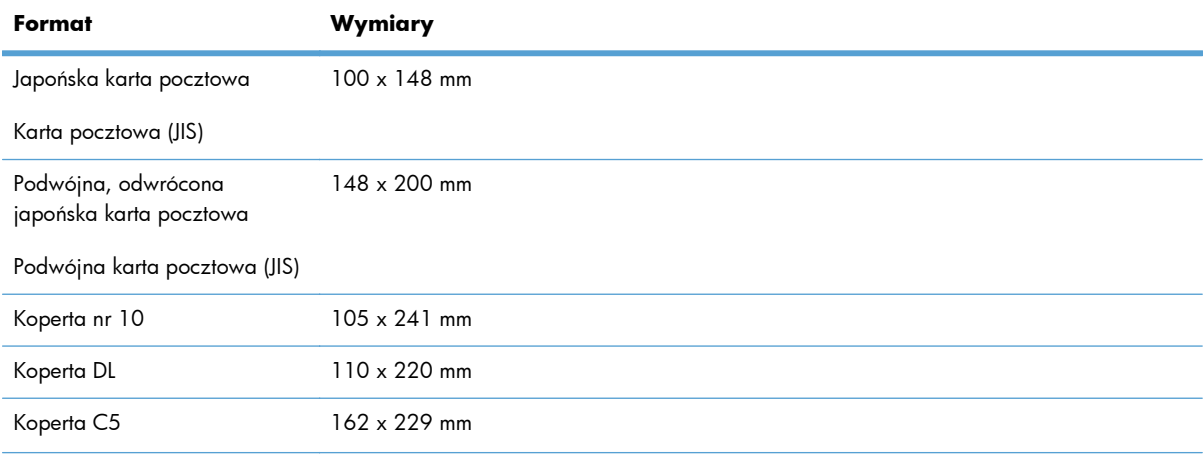

| Format          | Wymiary      |
|-----------------|--------------|
| Koperta B5      | 176 x 250 mm |
| Koperta Monarch | 98 x 191 mm  |

**Tabela 2-2 Obsługiwane koperty i pocztówki (ciąg dalszy)**

## <span id="page-27-0"></span>**Obsługiwane rodzaje papieru**

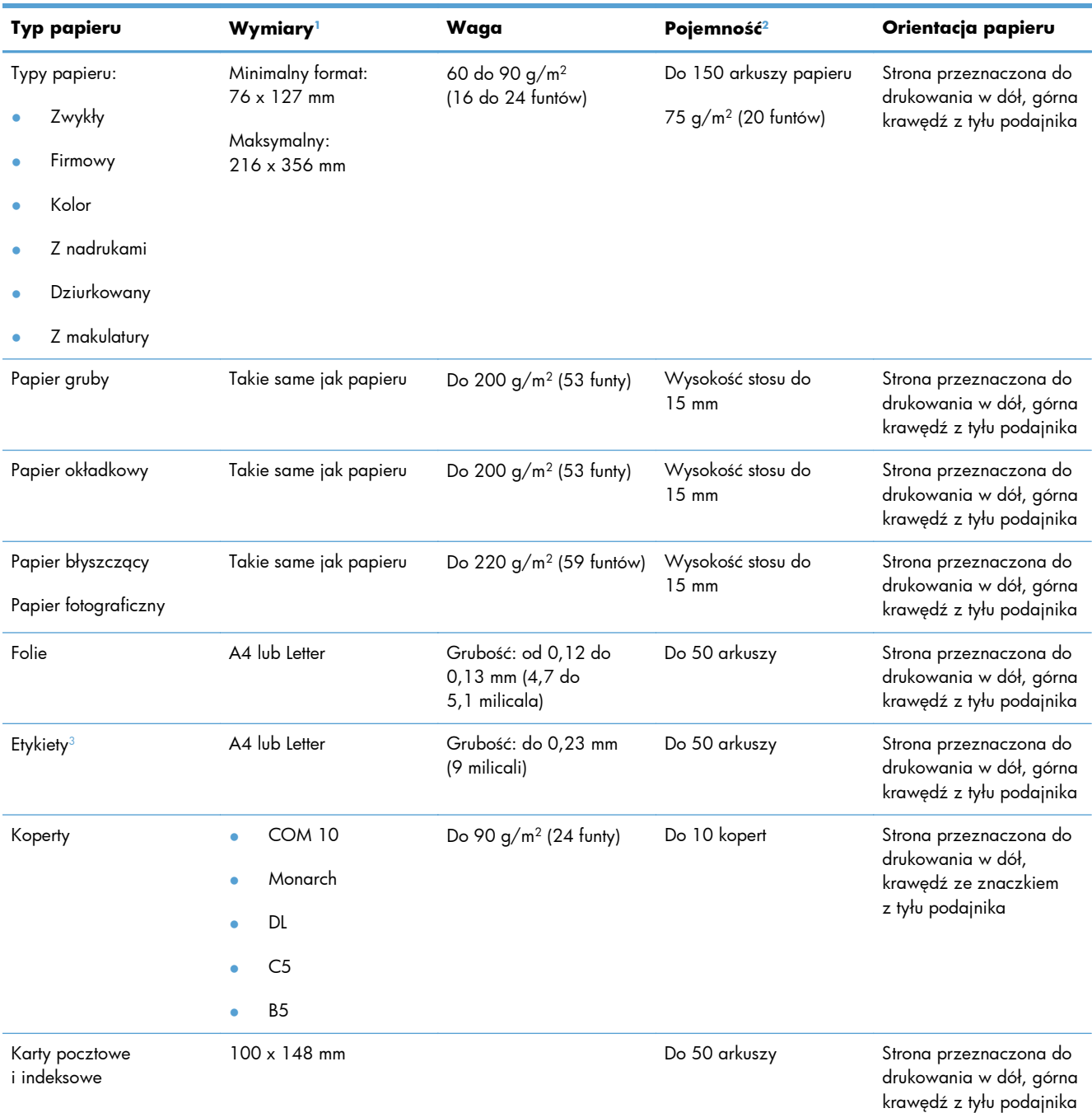

<sup>1</sup> Urządzenie obsługuje szeroki zakres standardowych i niestandardowych formatów papieru. Obsługiwane formaty można sprawdzić w sterowniku drukarki.

<sup>2</sup> Pojemność może różnić się w zależności od gramatury papieru, jego grubości oraz warunków otoczenia.

<sup>3</sup> Gładkość: od 100 do 250 (punktów Sheffielda)

## <span id="page-28-0"></span>**Włóż papier do podajnika wejściowego**

**1.** Wysuń podajnik z urządzenia.

**2.** Rozsuń prowadnice długości i szerokości papieru.

**3.** Aby włożyć papier w formacie Legal, wydłuż podajnik, naciskając i przytrzymując klapkę rozszerzającą, pociągając jednocześnie przód podajnika do siebie.

**UWAGA:** Podajnik załadowany papierem w formacie Legal wystaje poza przód urządzenia o ok. 51 mm (2 cale).

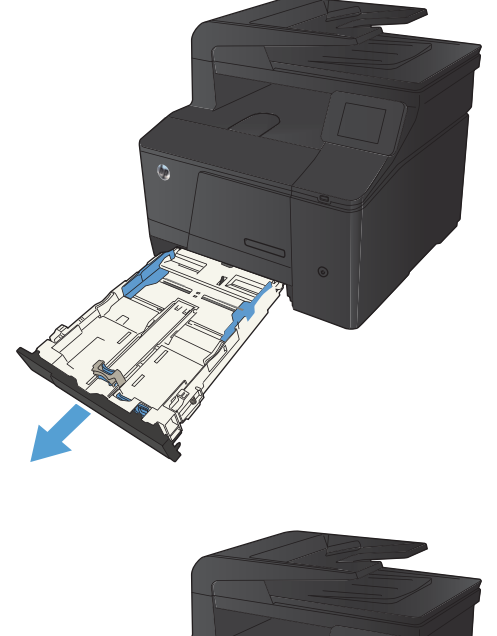

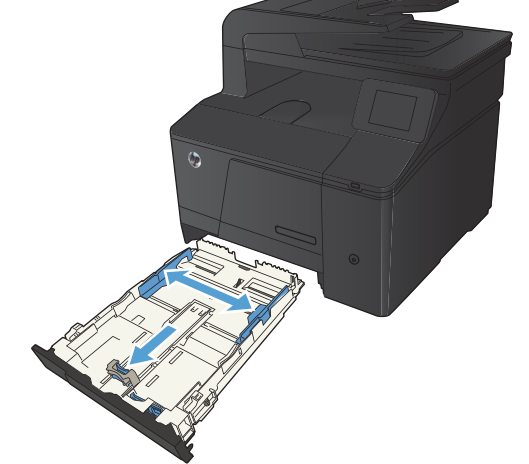

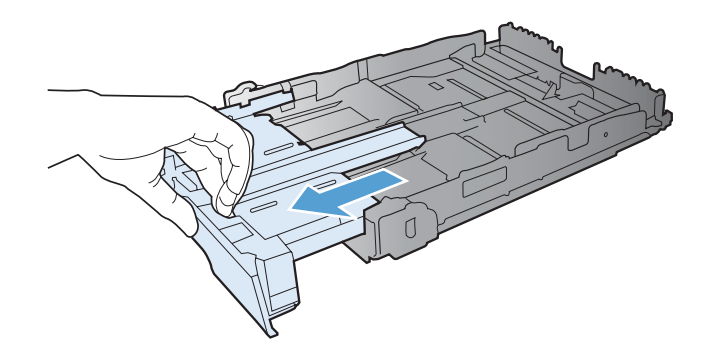

**4.** Włóż papier do podajnika i upewnij się, że leży płasko we wszystkich czterech narożnikach. Dosuń prowadnice długości i szerokości papieru tak, aby dotykały stosu papieru.

**UWAGA:** Pojemność podajnika wynosi 150 arkuszy.

**5.** Dociśnij papier, aby upewnić się, że stos papieru nie wystaje poza znaczniki wysokości papieru z boku podajnika.

**6.** Wsuń podajnik do urządzenia.

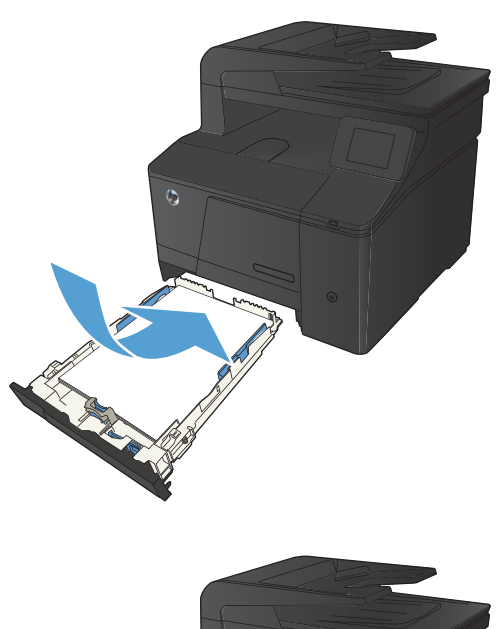

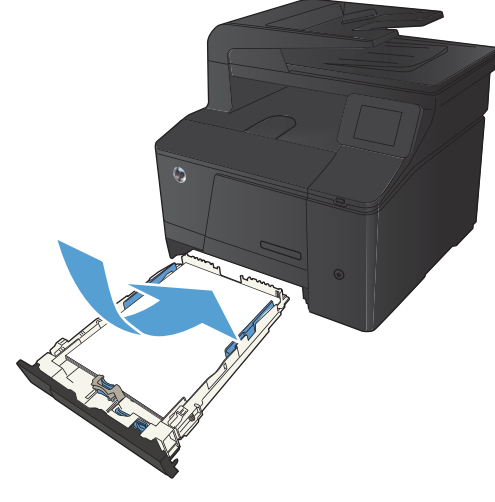

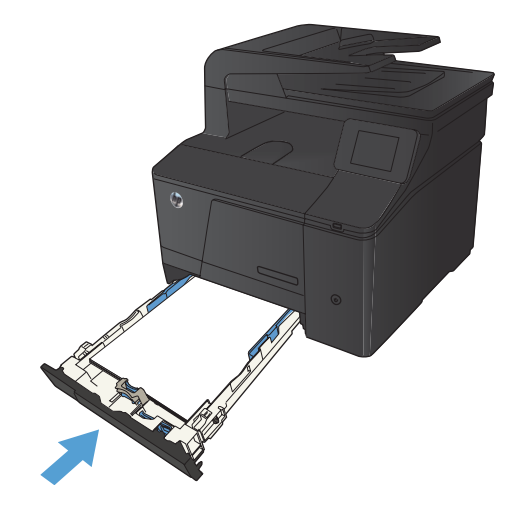

# <span id="page-30-0"></span>**3 Drukowanie**

- Obsł[ugiwane sterowniki drukarki \(Windows\)](#page-31-0)
- Zmiana ustawień [zadania drukowania \(Windows\)](#page-32-0)
- Zmiana ustawień [zadania drukowania \(Max OS X\)](#page-34-0)
- [Zadania drukowania w systemie Windows](#page-36-0)
- [Zadania drukowania w systemie Mac OS X](#page-49-0)
- **•** [Dodatkowe zadania drukowania \(system Windows\)](#page-52-0)
- [Dodatkowe zadania drukowania \(system Mac OS X\)](#page-54-0)
- [Tworzenie wydruków o jako](#page-55-0)ści archiwalnej
- **•** [Drukowanie w kolorze](#page-56-0)
- [Korzystanie z us](#page-62-0)ługi HP ePrint
- **•** Uż[ywanie AirPrint](#page-63-0)
- [Drukowanie z urz](#page-64-0)ądzenia USB

## <span id="page-31-0"></span>**Obsługiwane sterowniki drukarki (Windows)**

Sterowniki drukarki zapewniają dostęp do funkcji urządzenia i umożliwiają komunikację komputera z urządzeniem (przy użyciu języka drukarki). Aby uzyskać informacje na temat oprogramowania dodatkowego i języków, sprawdź uwagi dotyczące instalacji i pliki Readme na dysku CD dołączonym do urządzenia.

#### **Opis sterownika HP PCL 6**

- Instalowany automatycznie podczas instalacji oprogramowania urządzenia
- Dostarczany jako domyślny sterownik
- Zalecany do drukowania we wszystkich obsługiwanych systemach Windows.
- zapewnia ogólnie najlepszą prędkość i jakość druku oraz funkcje urządzenia dla większości użytkowników
- przygotowany w sposób umożliwiający obsługę interfejsu GDI (Graphic Device Interface) w systemie Windows w celu uzyskania jak najlepszej prędkości druku
- Może nie być w pełni zgodny z oprogramowaniem innych firm i oprogramowaniem użytkownika opartym na języku PCL 5

#### **Opis sterownika HP UPD PS**

- Dostępny do pobrania w witrynie internetowej [www.hp.com/go/upd](http://www.hp.com/go/upd)
- zalecany przy drukowaniu w programach firmy Adobe® i innych programach z zaawansowanym interfejsem graficznym
- Zapewnia obsługę drukowania przy emulacji języka PostScript i obsługę czcionek PostScript flash

#### **Opis sterownika HP UPD PCL 5**

- Dostępny do pobrania w witrynie internetowej [www.hp.com/go/upd](http://www.hp.com/go/upd)
- zgodny z wcześniejszymi wersjami języka PCL i starszymi urządzeniami HP LaserJet
- najlepszy wybór dla zadań drukowania w przypadku oprogramowania innych firm lub oprogramowania użytkownika
- zaprojektowany dla firmowych środowisk Windows w celu zapewnienia obsługi wielu modeli drukarek przez jeden sterownik
- zalecany przy drukowaniu na różnych modelach drukarek w mobilnym środowisku Windows

## <span id="page-32-0"></span>**Zmiana ustawień zadania drukowania (Windows)**

### **Priorytet dla zmiany ustawień zadania drukowania**

Na kolejność zmian dokonanych w ustawieniach drukowania ma wpływ miejsce ich dokonania:

**UWAGA:** Nazwy poleceń i okien dialogowych mogą różnić się w zależności od wykorzystywanego programu.

- **Okno dialogowe Ustawienia strony**: Kliknij pozycję **Ustawienia strony** lub podobne polecenie w menu **Plik** używanego programu, aby otworzyć okno dialogowe. Ustawienia zmieniane w tym miejscu zastępują ustawienia wybrane w innych miejscach.
- **Okno dialogowe Drukuj**: Kliknij polecenie **Drukuj**, **Ustawienia drukowania** lub podobne polecenie w menu **Plik** aplikacji, w której pracujesz, aby otworzyć to okno dialogowe. Ustawienia zmienione w oknie dialogowym **Drukuj** mają niższy priorytet i zwykle nie wpływają na zmiany dokonane w oknie dialogowym **Ustawienia strony**.
- **Okno dialogowe Właściwości drukarki (sterownik drukarki)**: Kliknij opcję **Właściwości** w oknie dialogowym **Drukuj**, aby otworzyć sterownik drukarki. Ustawienia zmienione w oknie dialogowym **Właściwości drukarki** zwykle nie wpływają na ustawienia określone w innej części oprogramowania do druku. Można w tym miejscu zmienić większość ustawień drukowania.
- **Domyślne ustawienia sterownika drukarki**: Domyślne ustawienia sterownika drukarki określają ustawienia używane we wszystkich zadaniach drukowania, **chyba** że ustawienia zostały zmienione w oknach dialogowych **Ustawienia strony**, **Drukuj** lub **Właściwości drukarki**.
- **Ustawienia panelu sterowania**: Ustawienia zmieniane za pomocą panelu sterowania drukarki posiadają niższy stopień pierwszeństwa niż zmiany przeprowadzane w innych miejscach.

### **Zmiana ustawień wszystkich zleceń drukowania do zamknięcia programu**

- **1.** W programie wybierz opcję **Drukuj**.
- **2.** Wybierz sterownik, a następnie kliknij **Właściwości** lub **Preferencje**.

#### <span id="page-33-0"></span>**Zmiana ustawień domyślnych wszystkich zleceń drukowania**

**1. Windows XP, Windows Server 2003 i Windows Server 2008 (domyślny widok menu Start)**: Kliknij przycisk **Start**, a następnie polecenie **Drukarki i faksy**.

**Windows XP, Windows Server 2003 i Windows Server 2008 (klasyczny widok menu Start)**: Kliknij przycisk **Start**, wskaż polecenie **Ustawienia**, a następnie kliknij polecenie **Drukarki**.

**Windows Vista**: Kliknij przycisk **Start**, kliknij polecenie **Panel sterowania**, a następnie w kategorii **Sprzęt i dźwięk** kliknij pozycję **Drukarka**.

**Windows 7**: Kliknij **Start**, a następnie **Urządzenia i drukarki**.

**2.** Kliknij prawym przyciskiem myszy ikonę sterownika, a następnie wybierz polecenie **Preferencje drukowania**.

#### **Zmiana ustawień konfiguracyjnych urządzenia**

**1. Windows XP, Windows Server 2003 i Windows Server 2008 (domyślny widok menu Start)**: Kliknij przycisk **Start**, a następnie polecenie **Drukarki i faksy**.

**Windows XP, Windows Server 2003 i Windows Server 2008 (klasyczny widok menu Start)**: Kliknij przycisk **Start**, wskaż polecenie **Ustawienia**, a następnie kliknij polecenie **Drukarki**.

**Windows Vista**: Kliknij przycisk **Start**, kliknij polecenie **Panel sterowania**, a następnie w kategorii **Sprzęt i dźwięk** kliknij pozycję **Drukarka**.

**Windows 7**: Kliknij **Start**, a następnie **Urządzenia i drukarki**.

- **2.** Kliknij prawym klawiszem ikonę sterownika, a następnie wybierz **Właściwości** lub **Właściwości drukarki**.
- **3.** Kliknij kartę **Ustawienia urządzenia**.

## <span id="page-34-0"></span>**Zmiana ustawień zadania drukowania (Max OS X)**

### **Priorytet dla zmiany ustawień zadania drukowania**

Na kolejność zmian dokonanych w ustawieniach drukowania ma wpływ miejsce ich dokonania:

**WAGA:** Nazwy poleceń i okien dialogowych mogą różnić się w zależności od wykorzystywanego programu.

- **Okno dialogowe Page Setup (Ustawienia strony)**: Aby otworzyć to okno dialogowe, puknij polecenie **Page Setup** (Ustawienia strony) lub inne podobne polecenie w menu **File** (Plik) używanego programu. Zmiany wprowadzone w tym miejscu mogą zastąpić ustawienia używane w innych programach.
- **Okno dialogowe Drukuj**: Kliknij pozycję **Drukuj**, **Ustawienia strony** lub podobne polecenie w menu **Plik** używanego programu, aby otworzyć okno dialogowe. Ustawienia zmienione w oknie dialogowym **Drukuj** mają niższy priorytet i **nie** zastępują ustawień wybranych o oknie dialogowym **Ustawienia strony**.
- **Domyślne ustawienia sterownika drukarki**: Domyślne ustawienia sterownika drukarki określają ustawienia używane we wszystkich zadaniach drukowania, **chyba** że ustawienia zostały zmienione w oknach dialogowych **Ustawienia strony**, **Drukuj** lub **Właściwości drukarki**.
- **Ustawienia panelu sterowania**: Ustawienia zmieniane za pomocą panelu sterowania drukarki posiadają niższy stopień pierwszeństwa niż zmiany przeprowadzane w innych miejscach.

### **Zmiana ustawień wszystkich zleceń drukowania do zamknięcia programu**

- **1.** W menu **Plik** kliknij przycisk **Drukuj**.
- **2.** Zmiana ustawień przypisanych do różnych menu

#### **Zmiana ustawień domyślnych wszystkich zleceń drukowania**

- **1.** W menu **Plik** kliknij przycisk **Drukuj**.
- **2.** Zmiana ustawień przypisanych do różnych menu
- **3.** W menu **Wstępne ustawienia** wybierz opcję **Zapisz jako...** i wpisz nazwę dla ustawienia.

Ustawienia te zostaną zachowane w menu **Wstępne ustawienia**. Aby korzystać z nowych ustawień, wybierz opcję ustawień zaprogramowanych za każdym razem przy otwieraniu programu i drukowaniu.

## <span id="page-35-0"></span>**Zmiana ustawień konfiguracyjnych urządzenia**

- 1. W menu Apple **k** kliknij menu **Preferencje systemowe**, a następnie kliknij ikonę **Drukowanie i faks**.
- **2.** Wybierz urządzenie po lewej stronie okna.
- **3.** Kliknij przycisk **Opcje i materiały**.
- **4.** Kliknij kartę **Sterownik**.
- **5.** Skonfiguruj zainstalowane akcesoria.
## **Zadania drukowania w systemie Windows**

#### **Używanie skrótu drukowania (Windows)**

- **1.** W programie wybierz opcję **Drukuj**.
- **2.** Wybierz urządzenie, a następnie kliknij przycisk **Właściwości** lub **Preferencje**.

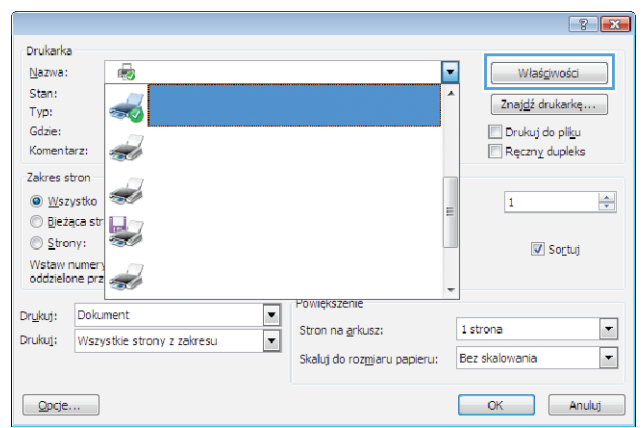

Przeci<br>Skróty klawiszowe

Skrót drukowania jest zbiorem z<br>wybrać za pomocą jednego klik Skróty drukowania

Codzienne drukowanie

Papier/jai

 $\Box$ 

**3.** Kliknij kartę **Skróty klawiszowe**.

**4.** Wybierz jeden ze skrótów, a następnie kliknij przycisk **OK**.

**UWAGA:** Po wybraniu skrótu zmienią się odpowiednie ustawienia na innych kartach sterownika drukarki.

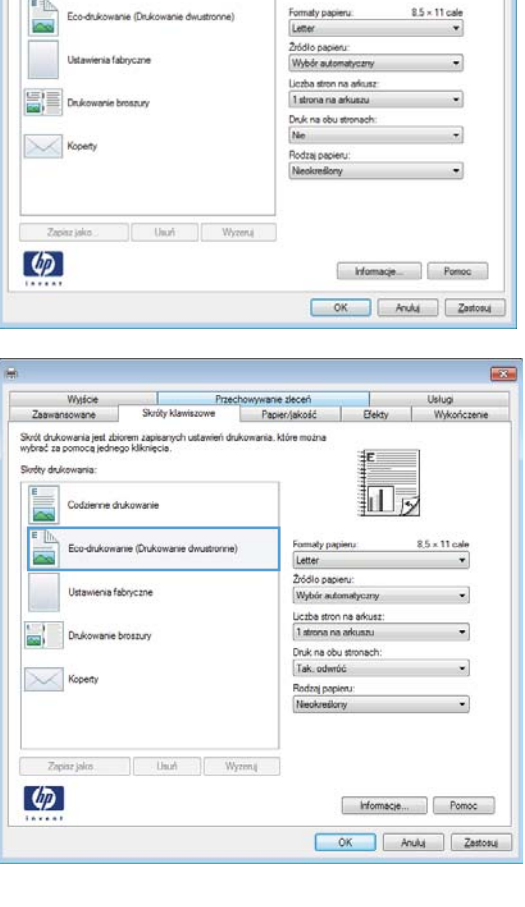

#### **Tworzenie skrótu drukowania (Windows)**

- **1.** W programie wybierz opcję **Drukuj**.
- **2.** Wybierz urządzenie, a następnie kliknij przycisk **Właściwości** lub **Preferencje**.

**3.** Kliknij kartę **Skróty klawiszowe**.

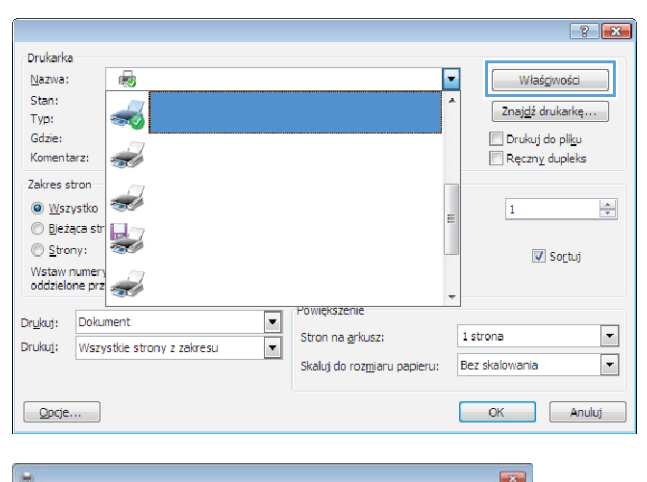

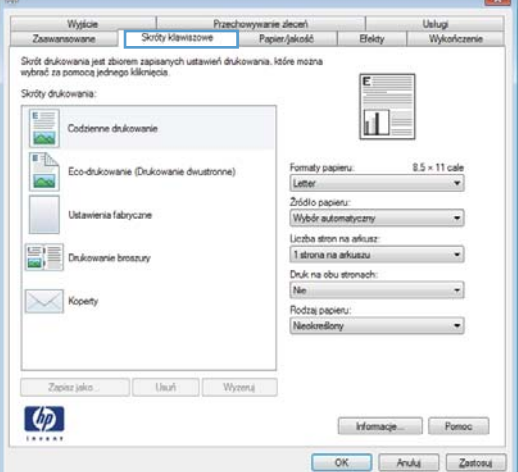

**4.** Wybierz istniejący skrót jako punkt wyjściowy.

**UWAGA:** Zawsze należy wybierać skrót przed zmianą jakichkolwiek ustawień w prawej części ekranu. Jeśli po wyregulowaniu ustawień zostanie użyty skrót lub wybrany inny skrót, nastąpi utrata wszystkich wprowadzonych modyfikacji.

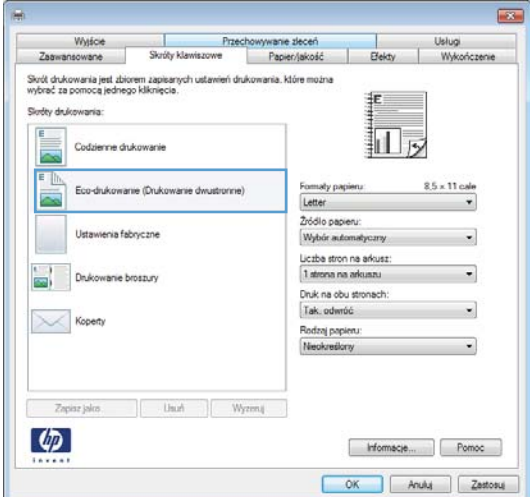

**5.** Wybierz opcje druku dla nowego skrótu.

**UWAGA:** Opcje druku można wybrać na tej karcie lub jakiejkolwiek innej karcie w interfejsie sterownika drukarki. Po skonfigurowaniu opcji na innych kartach należy wrócić do karty **Skróty klawiszowe** i dopiero wtedy przejść do następnego kroku.

**6.** Kliknij przycisk **Zapisz jako**.

**7.** Wprowadź nazwę skrótu, a następnie kliknij przycisk **OK**.

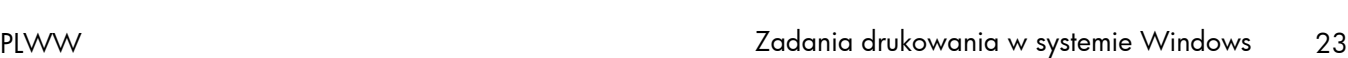

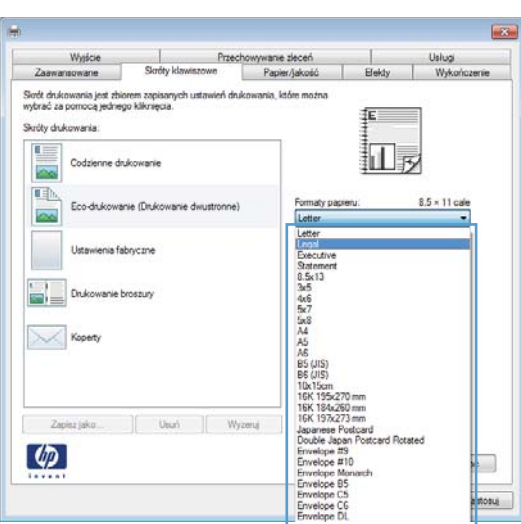

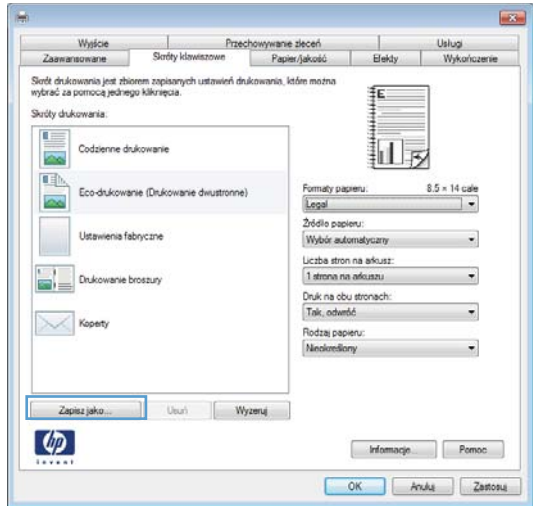

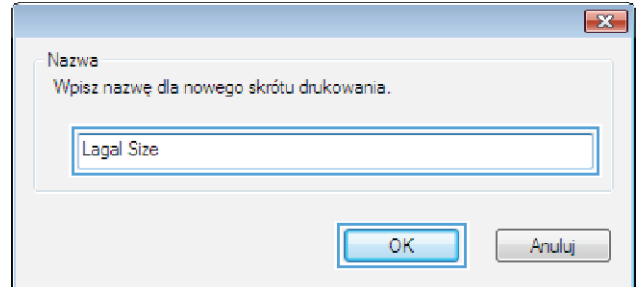

ш

#### **Drukowanie po obu stronach (dupleks) w systemie Windows**

**1.** W menu **Plik** kliknij polecenie **Drukuj**.

**2.** Wybierz urządzenie, a następnie kliknij przycisk **Właściwości** lub **Preferencje**.

**3.** Kliknij kartę **Wykończenie**.

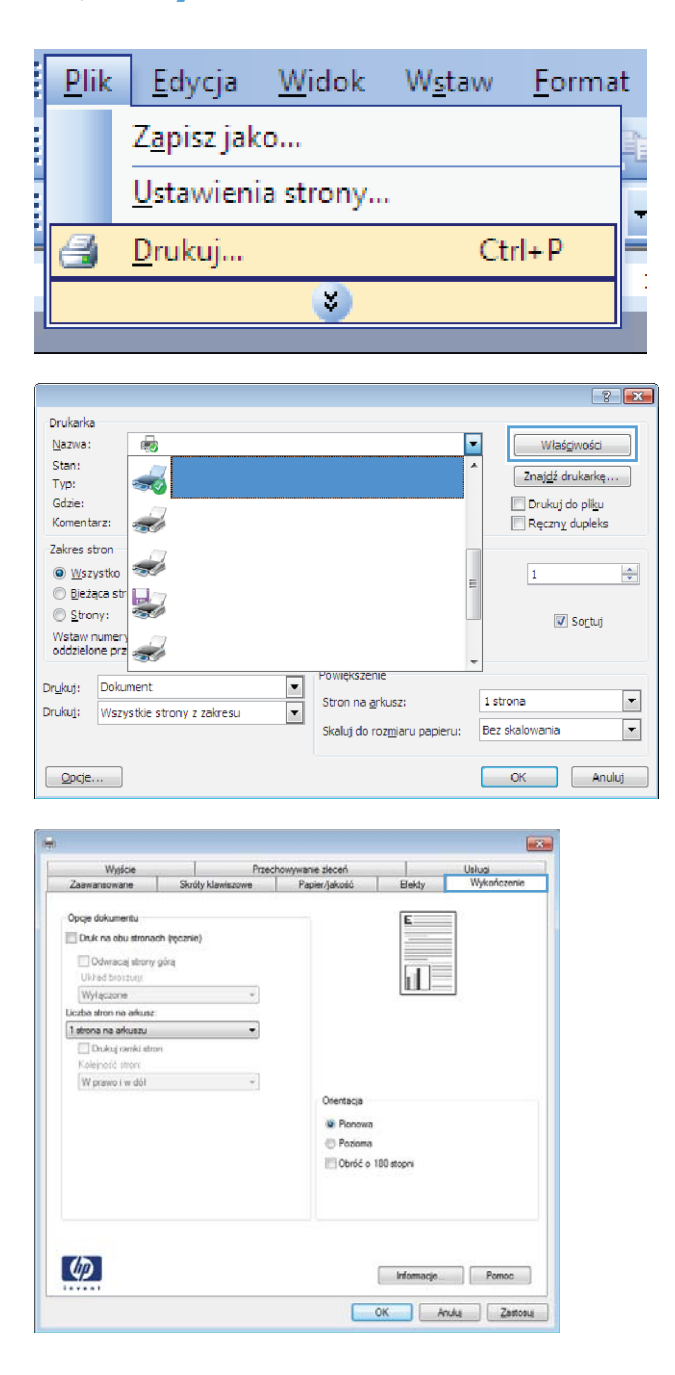

- **4.** Zaznacz pole wyboru **Drukuj ręcznie na obu stronach**. Kliknij przycisk **OK**, aby wydrukować pierwszą stronę zlecenia.
- Przecho Wysicie wanie zleceń Opge dokument Dink na obu stronach (ręcznie) Odwracaj strony górą 山長 Układ broszury: Wyłączone doa stron na arkus 1 strona na arkuszu ÷, W prawo i w dół Orientacja **D** Planowa Pozioma Obróć o 180 stopni  $\varphi$  $[$  Informacje.  $]$  Pomoc COK Ande Zastosu
- **5.** Wyjmij zadrukowany stos papieru z pojemnika wyjściowego bez zmiany orientacji i włóż go do podajnika wejściowego stroną zadrukowaną skierowaną w dół.

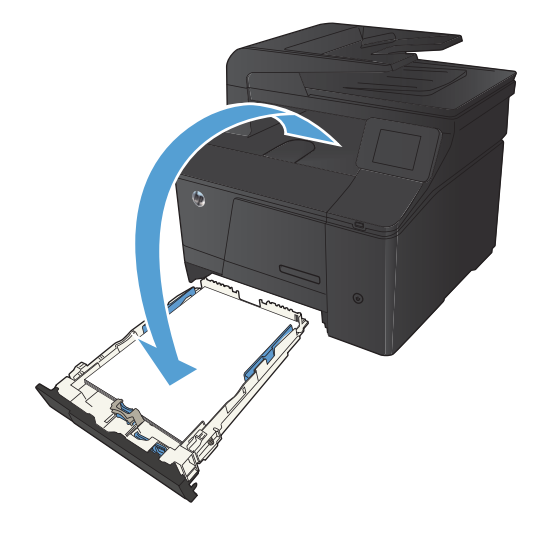

**6.** Naciśnij przycisk OK na panelu sterowania, aby wydrukować drugą stronę zlecenia.

#### **Drukowanie wielu stron na jednym arkuszu w systemie Windows**

**1.** W menu **Plik** kliknij polecenie **Drukuj**.

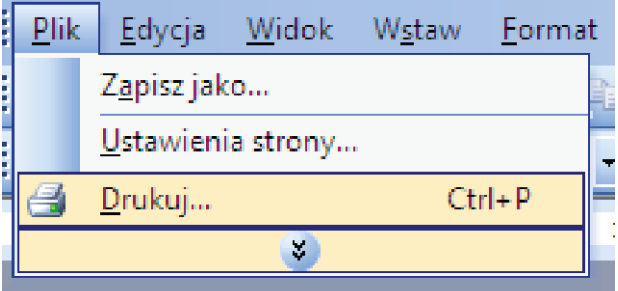

**2.** Wybierz urządzenie, a następnie kliknij przycisk **Właściwości** lub **Preferencje**.

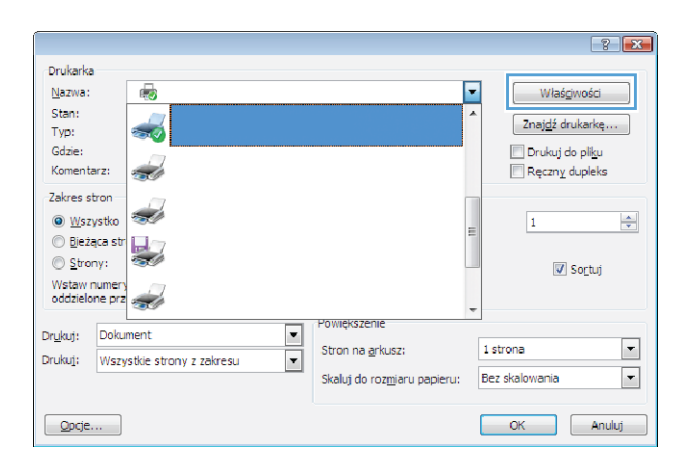

**3.** Kliknij kartę **Wykończenie**.

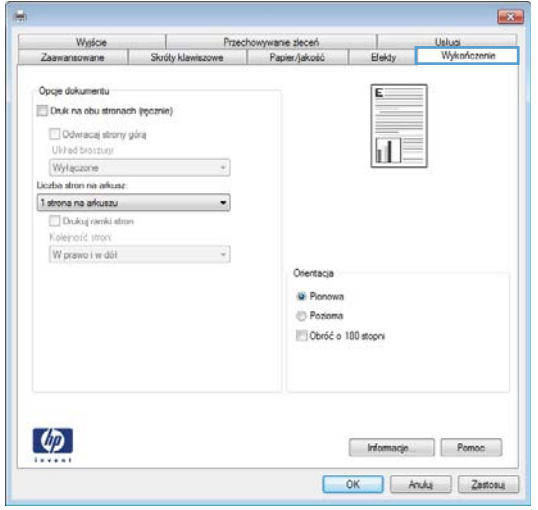

- **4.** Wybierz liczbę stron na arkusz z listy rozwijanej **Stron na arkuszu**.
- Opge dokumentu Druk na obu stronach  $\frac{1}{d}$  2 Odwracaj strony górą Ukrad broszur Wylączone  $\overline{\bullet}$ Liczba stron na arkus 2 strony no arkuszu<br>1 strons na advisau<br>2 strony na arkuszu<br>4 stron na arkuszu ٥ **TIL** 9 stron na arkuszu Orientacja **D** Planowa Pozioma Obróć o 180 stopni  $\phi$ Informacje OK Ande Zastosu Przechowywanie zleceń<br>swiszowe | Papier/jakość Wysicie Usługi<br>Wykań Zaawang Skróty klawiszowe Elekty Opge dokumentu Druk na obu stronach  $\mathbf{d}$  $\overline{2}$ Odwacaj strony górą Układ broszur Wylączone  $\overline{\phantom{a}}$ Liczba stron na arkusz

 $\cdot$ 

 $\overline{\phantom{a}}$ 

Orientacja **D** Planowa Poziona Obróć o 180 stopni

> $[$  Informacje...  $]$  Pomoc OK Ande Zastosu

Przechowywanie zleceń<br>awiszowe Papier/jakość

Uslugi<br>Wykoń

Elekty

Wysicie

Zaawansowane

2 strony na arkuszu

W prawo i w dół

 $\varphi$ 

W Drukuj ramki stroni<br>Kolejność stron:

 $\top$ 

Skróty klawiszowe

**5.** Wybierz odpowiednie opcje **Drukuj obramowanie stron**, **Kolejność stron** i **Orientacja:**.

### **Wybór orientacji strony (Windows)**

- **1.** W programie wybierz opcję **Drukuj**.
- **2.** Wybierz urządzenie, a następnie kliknij przycisk **Właściwości** lub **Preferencje**.

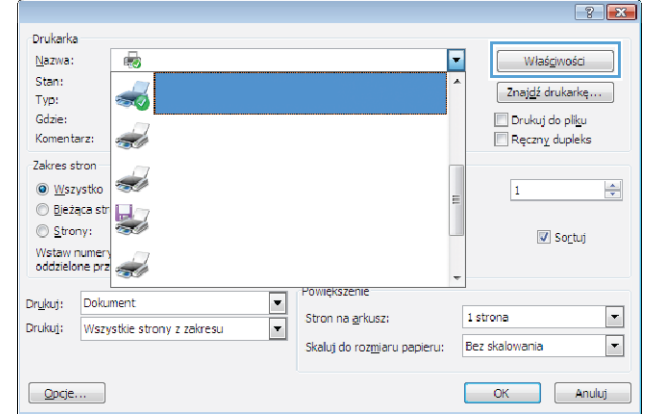

**3.** Kliknij kartę **Wykończenie**.

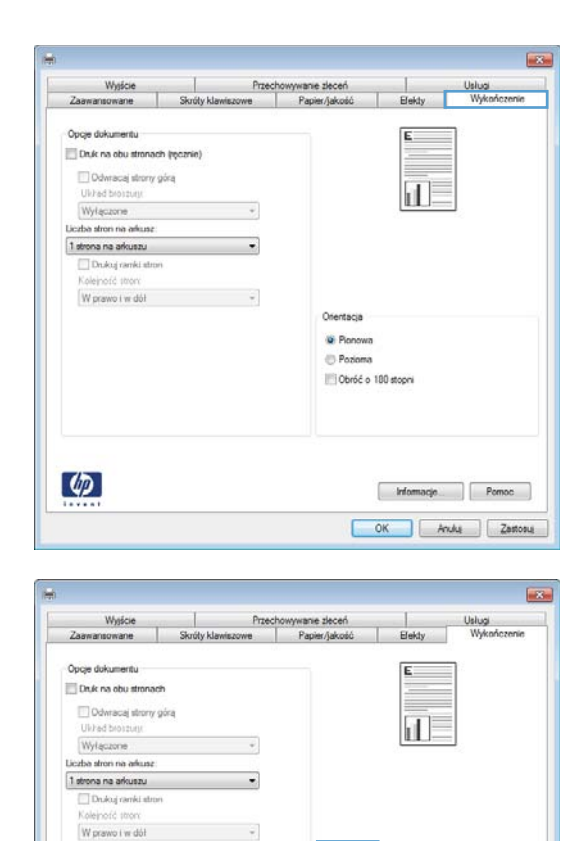

**4.** W obszarze **Orientacja:** wybierz opcję **Pionowa** lub **Pozioma**.

Aby wydrukować obraz odwrotnie, wybierz opcję **Obróć o 180 stopni**.

### **Wybór rodzaj papieru (Windows)**

- **1.** W programie wybierz opcję **Drukuj**.
- **2.** Wybierz urządzenie, a następnie kliknij przycisk **Właściwości** lub **Preferencje**.

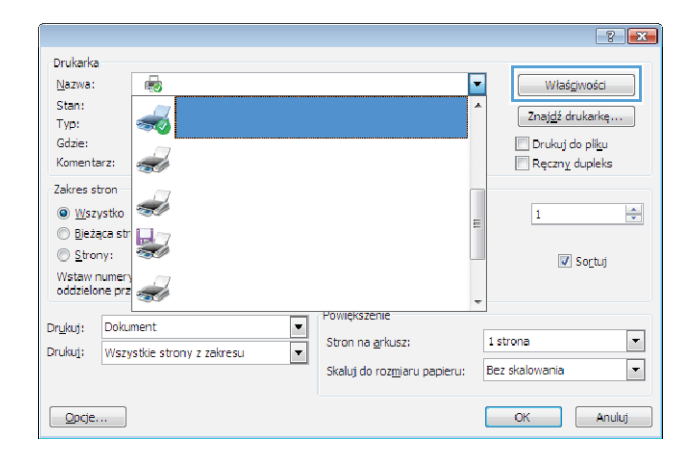

Ofentacja **B** Plonowa Pozione Obróć o 180 stopni

> $[$  Informacje...  $]$  Pomoc OK Ande Zastosu

 $\lceil \phi \rceil$ 

**3.** Kliknij kartę **Papier/Jakość**.

**4.** Na liście rozwijanej **Rodzaj papieru** kliknij opcję **Więcej...**.

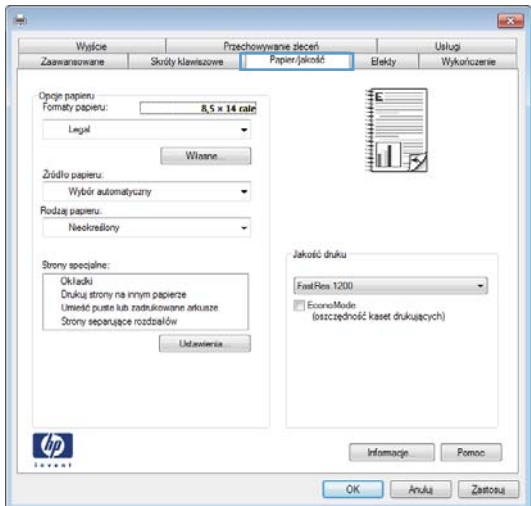

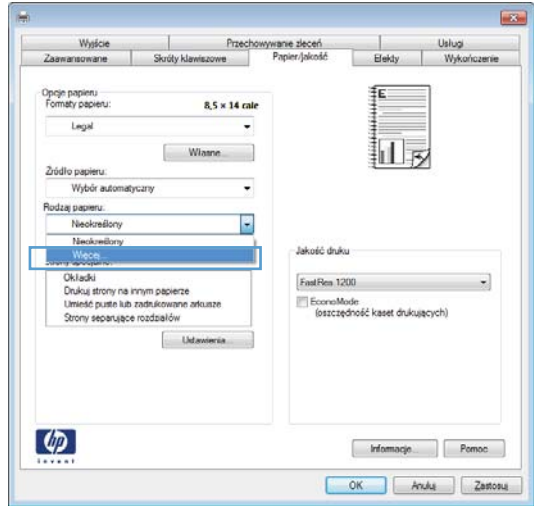

- **5.** Wybierz kategorię rodzaju papieru, która najlepiej opisuje wykorzystywany papier.
- $\sqrt{8}$ □ Rodzaj:  $\blacktriangle$ El-Papier codziennego użytku <96 g El Papier do drukowania prezentacji 96-130 g E Broszurowy 131-175 g El-Papier fotograficzny/okładka 176-220 g  $\frac{1}{2}$  Inny Ė —<br>Folia Color Laser Etykiety -- Firmowy - Koperta - Z nadrukiem - Dziurkowany Kolorowy Concertid Anuluj  $OK$

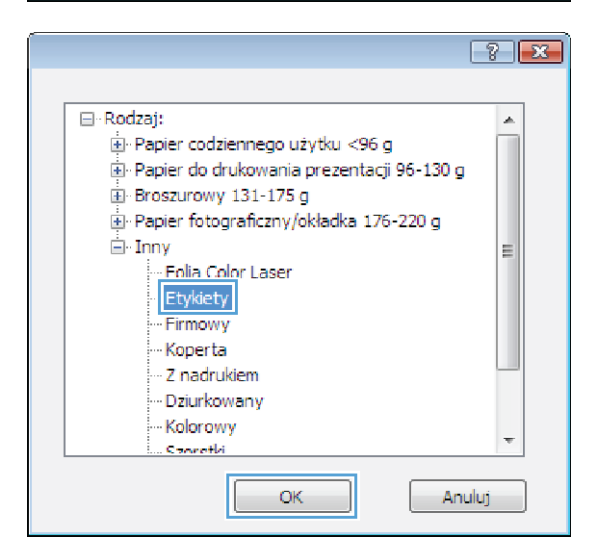

**6.** Wybierz rodzaj używanego papieru, a następnie kliknij przycisk **OK**.

#### **Drukowanie pierwszej lub ostatniej strony na innym papierze (Windows)**

- **1.** W programie wybierz opcję **Drukuj**.
- **2.** Wybierz urządzenie, a następnie kliknij przycisk **Właściwości** lub **Preferencje**.

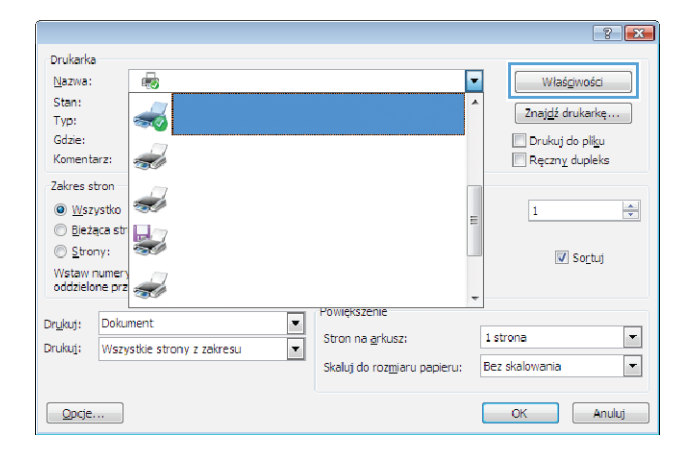

**3.** Kliknij kartę **Papier/Jakość**.

- **Case** Przechowywanie złeceń<br>Skróty klawiszowe Papier/jakość Wysicie | Usługi<br>Elekty | Wykońc Zaan Opeje papieru<br>Formaty papieru 8,5 x 14 cale Legal 扣尿 Własne Žródio papieru Wybór aut  $\ddot{\phantom{0}}$ Rodzaj papieru Nackrad Jakość druku Okładki<br>Drukuj strony na innym papierze<br>Umieść puste lub zadrukowane ar<br>Strony separujące rozdziałów FastRen 1200  $\cdot$ EconoMode<br>
(oszczędność kaset drukujących) Uda  $\lbrack \varphi \rbrack$  $[$  Informacje OK Ande Zastosu
- **4.** Kliknij pole wyboru **Drukuj strony na innym papierze**, a następnie określ niezbędne ustawienia dla okładki przedniej, innych stron i okładki tylnej.

#### **List** Wyjście Opcje papieru<br>Formaty papieru 8,5 = 14 cale Legal 扣っ Wis Žródio papieru: Wybór automatyczny Rodzaj papieru Neokreśl Jakość druku <u>Xiadu</u> FastRes 1200  $\cdot$ П uj strony na innym poc-or:<br>Hie pusile lub zachukowani EconoMode<br>(oszczędność kaset drukujących) Strony o  $\Box$  Ust  $\varphi$ Informacje Pomoc OK Anuka Zastosuj

#### **Skalowanie dokumentów do formatu papieru (Windows)**

- **1.** W programie wybierz opcję **Drukuj**.
- **2.** Wybierz urządzenie, a następnie kliknij przycisk **Właściwości** lub **Preferencje**.

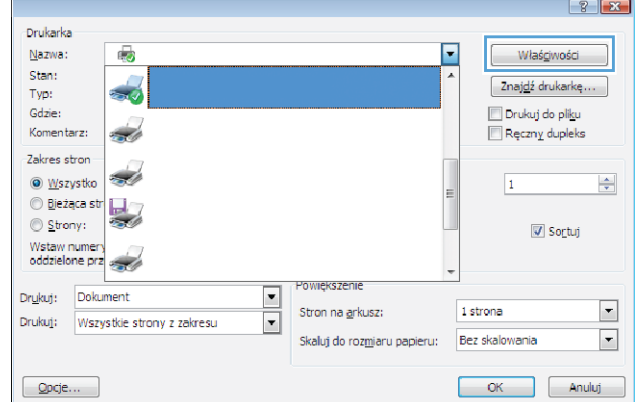

**3.** Kliknij kartę **Efekty**.

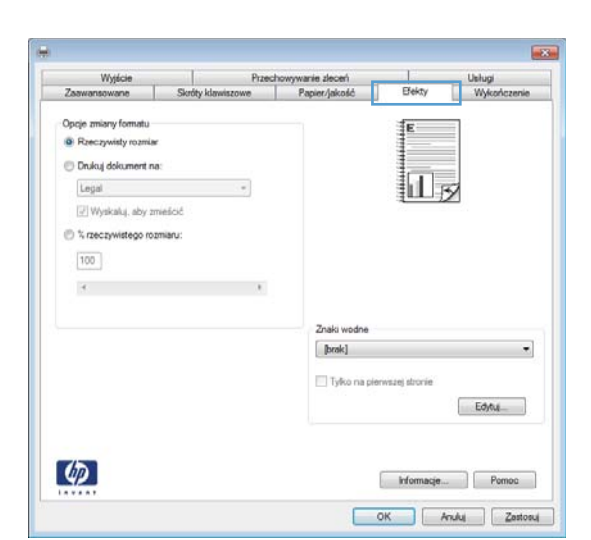

**4.** Wybierz opcję **Drukuj dokument na**, a następnie wybierz format z listy rozwijanej.

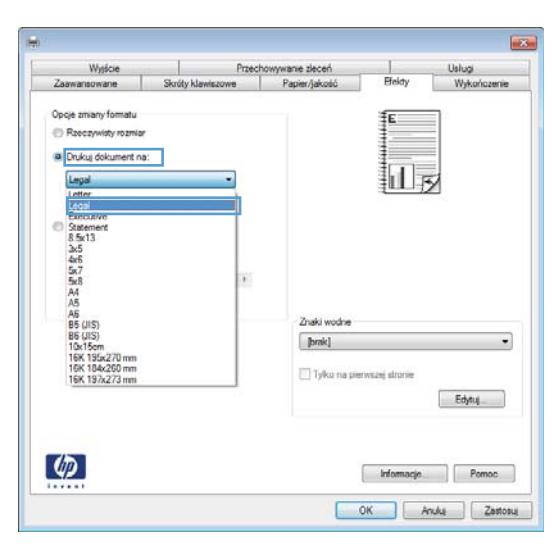

#### **Tworzenie broszur (Windows)**

- **1.** W programie wybierz opcję **Drukuj**.
- **2.** Wybierz urządzenie, a następnie kliknij przycisk **Właściwości** lub **Preferencje**.

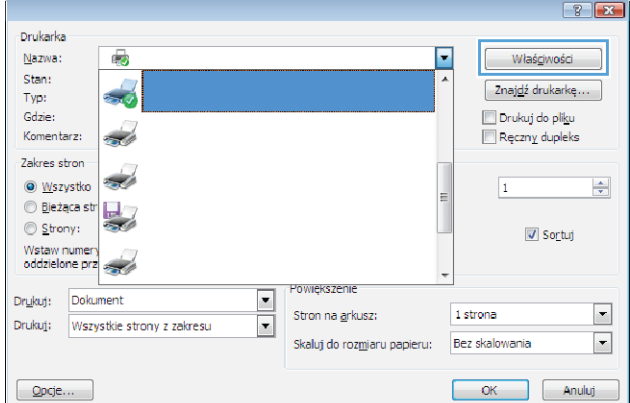

**3.** Kliknij kartę **Wykończenie**.

**4.** Zaznacz pole wyboru **Drukuj ręcznie na obu stronach**.

**5.** Na liście rozwijanej **Wygląd broszury** wybierz opcję zszywania. Opcja **Stron na arkuszu** automatycznie zmienia się na **2 strony na arkuszu**.

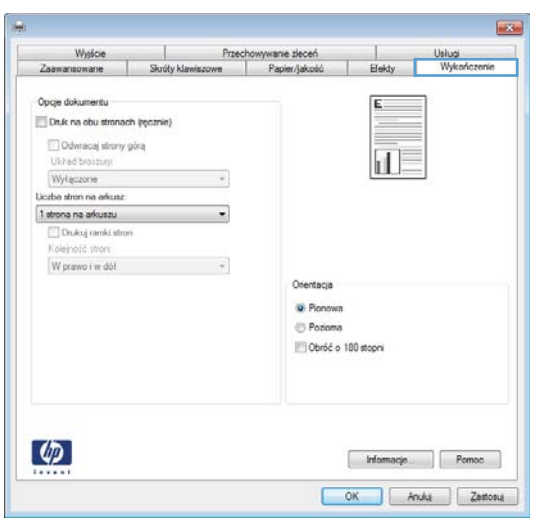

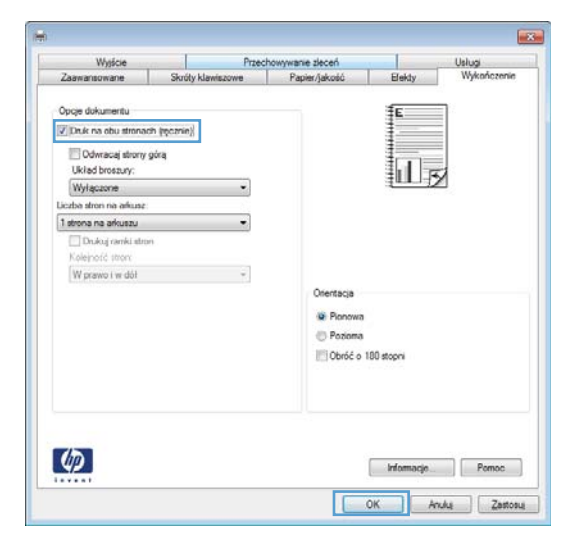

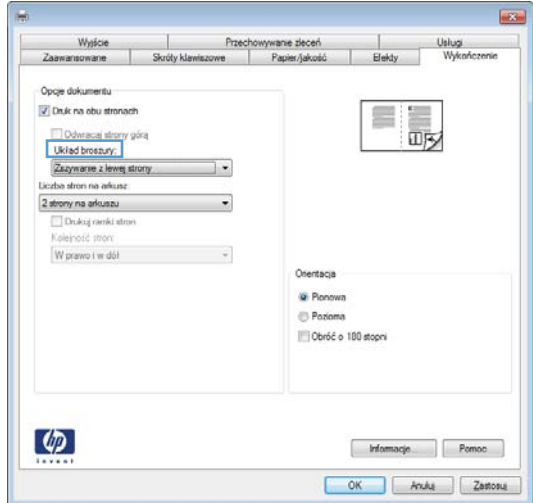

## **Zadania drukowania w systemie Mac OS X**

#### **Korzystanie ze wstępnego ustawienia drukowania (Mac OS X)**

- **1.** W menu **Plik** kliknij opcję **Drukuj**.
- **2.** W menu **Drukarka** wybierz to urządzenie.
- **3.** W menu **Wstępne ustawienia** wybierz wstępne ustawienie drukowania.

**UWAGA:** Aby użyć domyślnych ustawień sterownika drukarki, wybierz opcję **standardowa**.

#### **Tworzenie wstępnego ustawienia drukowania (Mac OS X)**

Korzystając ze wstępnych ustawień drukowania, można zapisać bieżące ustawienia sterownika drukarki do ponownego wykorzystania.

- **1.** W menu **Plik** kliknij opcję **Drukuj**.
- **2.** W menu **Drukarka** wybierz to urządzenie.
- **3.** Wybierz ustawienia drukowania, które mają być zachowane na przyszłość.
- **4.** W menu **Wstępne ustawienia** wybierz opcję **Zapisz jako...** i wpisz nazwę dla ustawienia.
- **5.** Kliknij przycisk **OK**.

#### **Drukowanie na obu stronach arkusza (system Mac OS X)**

- **1.** Włóż do jednego z podajników tyle papieru, aby wystarczyło go dla całego zadania drukowania.
- **2.** W menu **Plik** kliknij opcję **Drukuj**.
- **3.** Otwórz menu **Finishing (Wykańczanie)** i wybierz kartę **Manual Duplex (Ręczne drukowanie dwustronne)** lub otwórz menu **Manual Duplex (Ręczne drukowanie dwustronne)**.
- **4.** Wybierz pole **Manual Duplex (Ręczne drukowanie dwustronne)** i wybierz opcję łączenia.
- **5.** Kliknij przycisk **Drukuj**. Postępuj zgodnie z informacjami podanymi w wyskakującym oknie na ekranie monitora, zanim zmienisz stos wyjściowy na podajniku 1 dla druku na drugiej stronie.
- **6.** Podejdź do urządzenia i usuń pusty papier z podajnika 1.
- **7.** Włóż zadrukowany stos drukiem do góry oraz dolną krawędzią skierowaną w stronę drukarki do podajnika 1.
- **8.** Jeśli zostanie wyświetlony monit, naciśnij odpowiedni przycisk panelu sterowania, aby kontynuować.

#### **Druk kilku stron na jednym arkuszu papieru (system Mac OS X)**

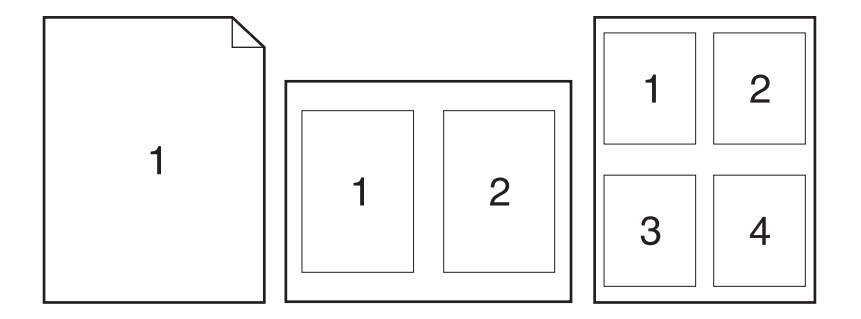

- **1.** W menu **Plik** kliknij opcję **Drukuj**.
- **2.** W menu **Drukarka** wybierz to urządzenie.
- **3.** Otwórz menu **Układ**.
- **4.** W menu **Stron na arkuszu** wybierz liczbę stron, które chcesz wydrukować na każdym arkuszu (1, 2, 4, 6, 9 lub 16).
- **5.** W obszarze **Kierunek układu** wybierz kolejność i rozmieszczenie stron na arkuszu.
- **6.** W menu **Obramowania** wybierz typ obramowania, jaki ma być drukowany wokół każdej strony na arkuszu.

#### **Wybór orientacji strony (Mac OS X)**

- **1.** W menu **Plik** kliknij opcję **Drukuj**.
- **2.** W menu **Drukarka** wybierz to urządzenie.
- **3.** W menu **Kopie i strony** puknij przycisk **Ustawienia strony**.
- **4.** Kliknij ikonę przedstawiającą orientację strony, która ma zostać użyta, a następnie kliknij przycisk **OK**.

#### **Wybór rodzaju papieru (Mac OS X).**

- **1.** W menu **Plik** kliknij opcję **Drukuj**.
- **2.** W menu **Drukarka** wybierz to urządzenie.
- **3.** Otwórz menu **Finishing (Wykańczanie)**.
- **4.** Wybierz rodzaj z listy rozwijanej **Media-type (Rodzaj materiałów)**.
- **5.** Puknij przycisk **Drukuj**.

#### **Drukowanie okładki (Mac OS X)**

- **1.** W menu **Plik** kliknij opcję **Drukuj**.
- **2.** W menu **Drukarka** wybierz to urządzenie.
- **3.** Otwórz menu **Strona tytułowa**, a następnie wybierz, w którym miejscu ma być wydrukowana okładka. Kliknij przycisk **Po dokumencie** lub **Przed dokumentem**.
- **4.** W menu **Rodzaj okładki** wybierz tekst, jaki ma zostać wydrukowany na okładce.

**UWAGA:** Aby wydrukować pustą okładkę, wybierz opcję **standardowa** z menu **Rodzaj okładki**.

#### **Dopasowywanie dokumentu do wielkości strony (Mac OS X)**

- **1.** W menu **Plik** kliknij opcję **Drukuj**.
- **2.** W menu **Drukarka** wybierz to urządzenie.
- **3.** Otwórz menu **Obsługa papieru**.
- **4.** W obszarze **Docelowy format papieru** wybierz pole **Skalowanie, aby dopasować papier**, a następnie wybierz żądany rozmiar z listy rozwijanej.

#### **Tworzenie broszur (Mac OS X)**

- **1.** W menu **Plik** kliknij opcję **Drukuj**.
- **2.** W menu **Drukarka** wybierz to urządzenie.
- **3.** Otwórz menu **Manual Duplex (Ręczne drukowanie dwustronne)**.
- **4.** Kliknij pole **Manual Duplex (Ręczne drukowanie dwustronne)**.
- **5.** Otwórz menu **Drukowanie broszury**.
- **6.** Wybierz pole **Formatowanie wydruku jako broszury** i wybierz opcję łączenia.
- **7.** Wybierz format papieru.

## **Dodatkowe zadania drukowania (system Windows)**

#### **Anulowanie zadania drukowania (Windows)**

1. Zlecenie druku można anulować, naciskając przycisk Anuluj X na panelu sterowania urządzenia.

**UWAGA:** Naciśnięcie przycisku Anuluj X powoduje usunięcie aktualnie przetwarzanego zlecenia. Jeśli uruchomiono więcej niż jeden proces, naciśnięcie przycisku Anuluj $\times$ spowoduje usunięcie procesu aktualnie wyświetlanego na panelu sterowania.

- **2.** Zadanie można również anulować z poziomu aplikacji lub usunąć je z kolejki wydruku.
	- **Program:** Zwykle na ekranie komputera wyświetlone zostaje okno dialogowe umożliwiające anulowanie zadania drukowania.
	- **Kolejka druku w systemie Windows:** Jeśli zadanie drukowania oczekuje w kolejce druku (w pamięci komputera) lub w buforze drukowania, usuń je stamtąd.
		- **Windows XP, Windows Server 2003 oraz Windows Server 2008:** Kliknij przycisk **Start**, pozycję **Ustawienia**, a następnie **Drukarki i faksy**. Kliknij dwukrotnie ikonę produktu, aby otworzyć okno, kliknij prawym przyciskiem myszy zlecenie druku, które ma być anulowane, a następnie kliknij polecenie **Anuluj**.
		- **Windows Vista:** Kliknij przycisk **Start**, wybierz pozycję **Panel sterowania**, a następnie przejdź do karty **Sprzęt i dźwięk** i kliknij pozycję **Drukarka**. Kliknij dwukrotnie ikonę produktu, aby otworzyć okno, kliknij prawym przyciskiem myszy zlecenie druku, które ma być anulowane, a następnie kliknij polecenie **Anuluj**.
		- **Windows 7:** Kliknij **Start**, a następnie **Urządzenia i drukarki**. Kliknij dwukrotnie ikonę produktu, aby otworzyć okno, kliknij prawym przyciskiem myszy zlecenie druku, które ma być anulowane, a następnie kliknij polecenie **Anuluj**.

#### **Wybór formatu papieru (Windows)**

- **1.** W programie wybierz opcję **Drukuj**.
- **2.** Wybierz urządzenie, a następnie kliknij przycisk **Właściwości** lub **Preferencje**.
- **3.** Kliknij kartę **Papier/Jakość**.
- **4.** Wybierz format z listy rozwijanej **Format papieru**.

#### **Wybór niestandardowego formatu papieru (Windows)**

- **1.** W programie wybierz opcję **Drukuj**.
- **2.** Wybierz urządzenie, a następnie kliknij przycisk **Właściwości** lub **Preferencje**.
- **3.** Kliknij kartę **Papier/Jakość**.
- **4.** Kliknij przycisk **Nietypowy**.
- **5.** Wpisz nazwę niestandardowego formatu i wprowadź jego wymiary.
	- Szerokość odpowiada krótszej krawędzi arkusza papieru.
	- Długość odpowiada dłuższej krawędzi arkusza papieru.

**UWAGA:** Papier należy zawsze ładować do podajników krótką krawędzią do przodu.

**6.** Kliknij przycisk **Zapisz**, a następnie przycisk **&Zamknij**.

#### **Drukowanie znaków wodnych (Windows)**

- **1.** W programie wybierz opcję **Drukuj**.
- **2.** Wybierz urządzenie, a następnie kliknij przycisk **Właściwości** lub **Preferencje**.
- **3.** Kliknij kartę **Efekty**.
- **4.** Wybierz znak wodny z listy rozwijanej **Znaki wodne**.

Aby dodać nowy znak wodny do listy, kliknij przycisk **Edit**. Określ ustawienia znaku wodnego, a następnie kliknij przycisk **OK**.

**5.** Aby wydrukować znak wodny tylko na pierwszej stronie, zaznacz pole wyboru **Tylko pierwsza strona**. W przeciwnym wypadku znak wodny zostanie wydrukowany na wszystkich stronach.

# **Dodatkowe zadania drukowania (system Mac OS X)**

#### **Anulowanie zadania drukowania (Mac OS X)**

- **1.** Zlecenie druku można anulować, naciskając przycisk Anuluj X na panelu sterowania urządzenia.
- **UWAGA:** Naciśnięcie przycisku Anuluj X powoduje usunięcie aktualnie przetwarzanego zlecenia. Jeśli w kolejce oczekuje więcej niż jedno zlecenie drukowania, naciśnięcie przycisku Anuluj  $\times$  spowoduje usuniecie zlecenia drukowania aktualnie wyświetlanego na panelu sterowania.
- **2.** Zadanie można również anulować z poziomu aplikacji lub usunąć je z kolejki wydruku.
	- **Program:** Zwykle na ekranie komputera wyświetlone zostaje okno dialogowe umożliwiające anulowanie zadania drukowania.
	- **Kolejka wydruku na komputerze Mac:** Otwórz kolejkę druku, klikając dwukrotnie ikonę produktu w programie Dock. Następnie zaznacz zlecenie druku i kliknij przycisk **Delete** (Usuń).

#### **Wybór formatu papieru (Mac OS X)**

- **1.** W menu **Plik** kliknij opcję **Drukuj**.
- **2.** W menu **Drukarka** wybierz to urządzenie.
- **3.** W menu **Kopie i strony** puknij przycisk **Ustawienia strony**.
- **4.** Wybierz format z listy rozwijanej **Format papieru**, a następnie puknij przycisk **OK**.

#### **Wybór niestandardowego formatu papieru (Mac OS X)**

- **1.** W menu **Plik** kliknij opcję **Drukuj**.
- **2.** W menu **Drukarka** wybierz to urządzenie.
- **3.** W menu **Kopie i strony** puknij przycisk **Ustawienia strony**.
- **4.** Z listy rozwijanej **Format papieru** wybierz opcję **Zarządzanie formatami niestandardowymi**.
- **5.** Określ rozmiary dla formatu papieru, a następnie wybierz opcję **OK**.

#### **Drukowanie znaków wodnych (Mac OS X)**

- **1.** W menu **Plik** kliknij opcję **Drukuj**.
- **2.** W menu **Drukarka** wybierz to urządzenie.
- **3.** Otwórz menu **Watermarks (Znaki wodne)**.
- **4.** W menu **Mode (Tryb)** wybierz żądany rodzaj znaku wodnego. Wybierz opcję **Watermark (Znak wodny)**, aby wydrukować półprzezroczysty tekst. Wybierz opcję **Overlay (Nakładka)**, aby wydrukować nieprzezroczysty tekst.
- **5.** W menu **Pages (Strony)** wybierz, czy znak wodny ma być drukowany na wszystkich stronach czy tylko na pierwszej.
- **6.** W menu **Text (Tekst)** wybierz jedną z dostępnych standardowych opcji tekstowych lub wybierz opcję **Custom (Nietypowy)** i wpisz nowy tekst w polu.
- **7.** Określ pozostałe ustawienia.

## **Tworzenie wydruków o jakości archiwalnej**

Wydruki archiwalne są mniej wrażliwe na kurz i rozmazywanie się toneru. Funkcja wydruków archiwalnych służy do tworzenia dokumentów, które użytkownik chce zachować lub zarchiwizować.

- 1. Na ekranie głównym dotknij przycisku Konfiguracja **)**.
- **2.** Dotknij menu Usługa.
- **3.** Dotknij przycisku Druk. z arch., a następnie dotknij przycisku Włączona.

## **Drukowanie w kolorze**

#### **Korzystanie z opcji HP EasyColor**

Jeśli używany jest sterownik drukarki HP PCL 6 dla systemu Windows, technologia **HP EasyColor** automatycznie poprawi wygląd dokumentów o mieszanej zawartości drukowanych za pośrednictwem programów pakietu Microsoft Office. Technologia ta skanuje dokumenty i automatycznie dopasowuje wygląd fotografii w formacie .JPEG i .PNG. Technologia **HP EasyColor** zwiększa jakość całego obrazu, a nie jego poszczególnych części, dzięki czemu możliwe jest osiągnięcie lepszej jakości kolorów, wyostrzenie szczegółów oraz szybsze drukowanie.

Jeśli używany jest sterownik drukarki HP Postscript dla systemu Mac, technologia **HP EasyColor** zapewnia skanowanie wszystkich dokumentów i równie dobre wyniki automatycznej korekcji wszystkich obrazów fotograficznych.

Na poniższym przykładzie obrazy po lewej stronie utworzone zostały bez użycia opcji **HP EasyColor**. Jakość obrazów po prawej stronie została poprawiona za pomocą opcji **HP EasyColor**.

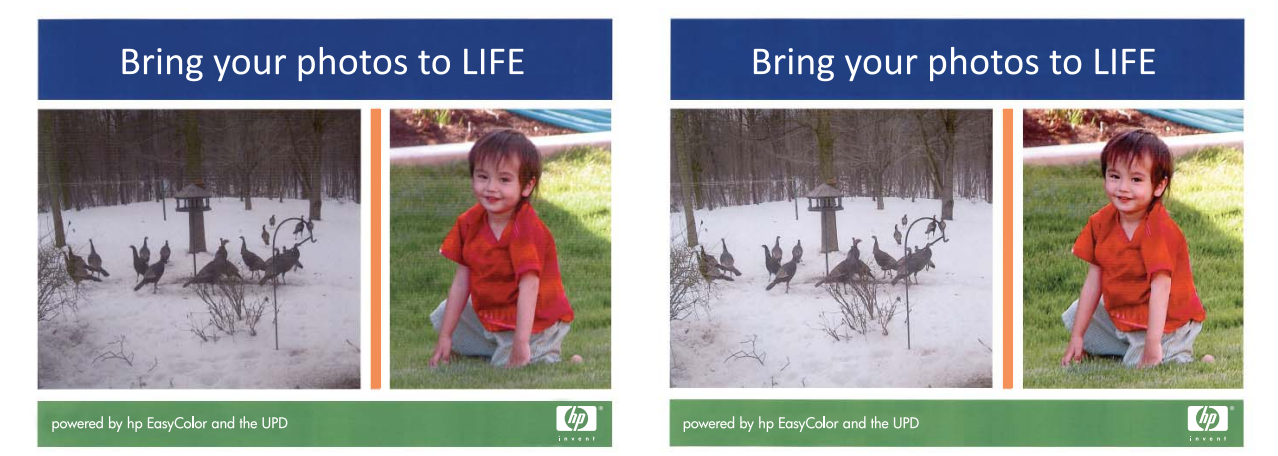

Opcja **HP EasyColor** jest włączona domyślnie zarówno w sterowniku drukarki HP PCL 6, jak i HP Mac Postscript, nie ma więc potrzeby przeprowadzania ręcznej korekcji kolorów. Aby wyłączyć opcję i wyregulować kolory ręcznie, należy otworzyć kartę **Kolor** w sterowniku systemu Windows lub kartę **Color/Quality Options (Opcje kolorów/jakości)** w sterowniku systemu Mac, a następnie kliknąć pole wyboru **HP EasyColor**, usuwając zaznaczenie.

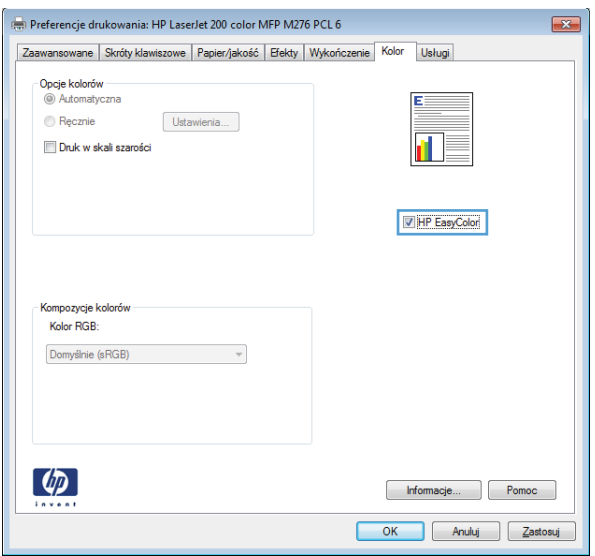

## **Zmiana opcji kolorów (Windows)**

- **1.** W programie wybierz opcję **Drukuj**.
- **2.** Wybierz urządzenie, a następnie kliknij przycisk **Właściwości** lub **Preferencje**.

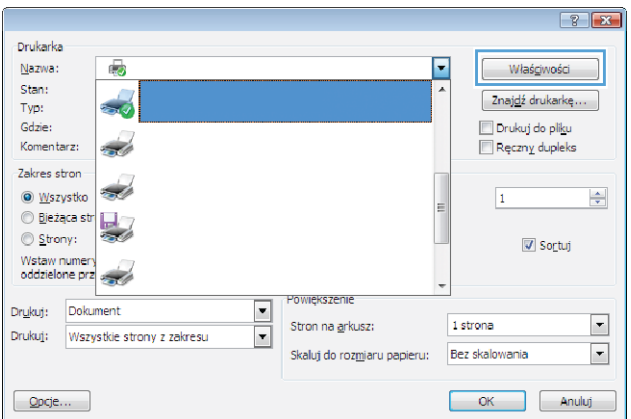

**3.** Kliknij kartę **Kolor**.

- **4.** Zaznacz ustawienie **Automatycznie** lub **Ręczny**.
	- Ustawienie **Automatycznie**: Ustawienie odpowiednie dla większości zadań drukowania.
	- Ustawienie **Ręczny**: umożliwia dopasowanie ustawień kolorów niezależnie od pozostałych ustawień.

**UWAGA:** Ręczna zmiana ustawień kolorów może wpłynąć na jakość wydruków. Firma HP zaleca, aby takich zmian dokonywały wyłącznie osoby znające problematykę kolorowej grafiki.

- **5.** Opcja **Druk w skali szarości** umożliwia wydrukowanie kolorowego dokumentu w czerni i odcieniach szarości. Należy jej używać do dokumentów, które mają być kserowane lub wysyłane faksem. Przydaje się również do drukowania kopii roboczych oraz w sytuacji, gdy trzeba oszczędzać kolorowy toner.
- **6.** Kliknij przycisk **OK**.

#### **Zmiana kompozycji kolorów dla zadania drukowania (Windows)**

- **1.** W programie wybierz opcję **Drukuj**.
- **2.** Wybierz urządzenie, a następnie kliknij przycisk **Właściwości** lub **Preferencje**.

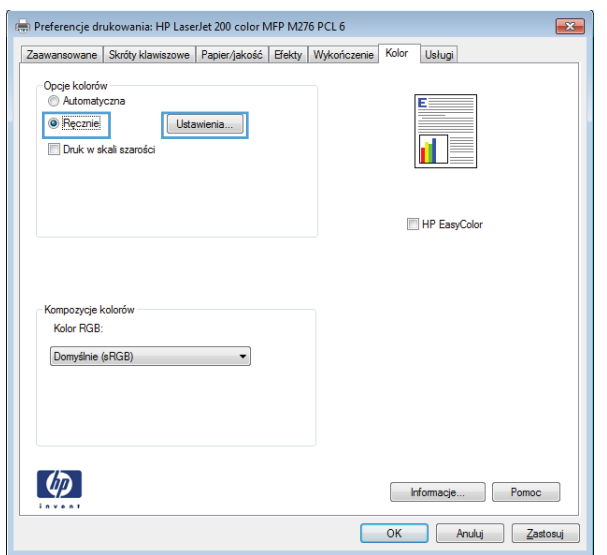

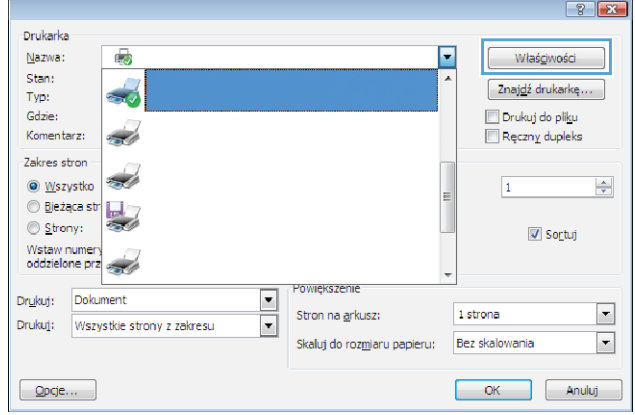

- **3.** Kliknij kartę **Kolor**.
- **4.** Z listy rozwijanej **Kompozycje kolorów** wybierz kompozycję kolorów.
	- **Domyślny (sRGB)**: \* Ta kompozycja powoduje wydruk danych RGB jako w trybie pierwotnym urządzenia. W celu uzyskania właściwego renderowania kolory należy wtedy skonfigurować w ustawieniach aplikacji lub systemu operacyjnego.
	- **Żywe kolory**: Urządzenie zwiększa nasycenie kolorów pośrednich. Kompozycję należy stosować przy drukowaniu profesjonalnych dokumentów graficznych.
	- **Fotografia**: Urządzenie interpretuje kolory RGB tak, jakby były drukowane na fotografii przy użyciu mini-laboratorium cyfrowego. Odwzorowane kolory są intensywniejsze i bardziej nasycone niż w kompozycji Domyślny (sRBG). Kompozycja służy do drukowania zdjęć.
	- **Zdjęcia (Adobe RGB 1998)**: Kompozycja służy do drukowania fotografii cyfrowych wykorzystujących przestrzeń kolorów AdobeRGB zamiast sRGB. Gdy jest używana, należy wyłączyć funkcje zarządzania kolorami w aplikacji.
	- **Brak**: Nie jest używana żadna kompozycja kolorów.

#### **Zmiana opcji kolorów (Mac OS X)**

- **1.** W menu **Plik** kliknij opcję **Drukuj**.
- **2.** W menu **Drukarka** wybierz to urządzenie.
- **3.** Otwórz menu **Color/Quality Options (Opcje kolorów/jakości)**.
- **4.** Otwórz menu **Advanced (Zaawansowane)**.
- **5.** Dostosuj ustawienia oddzielnie dla tekstu, grafiki i fotografii.

#### **opcje ręcznego ustawiania kolorów**

Ręczne opcje koloru pozwalają zmienić opcje **Neutralne szarości**, **Półtony** oraz **Kontrola krawędzi** dla tekstu, grafiki i zdjęć.

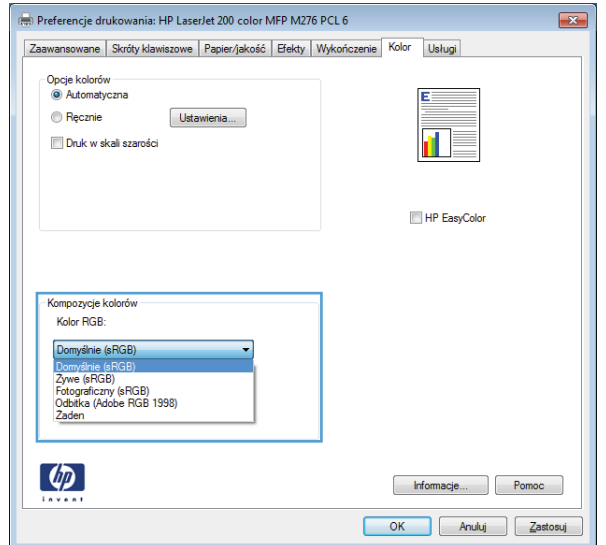

#### **Tabela 3-1 opcje ręcznego ustawiania kolorów**

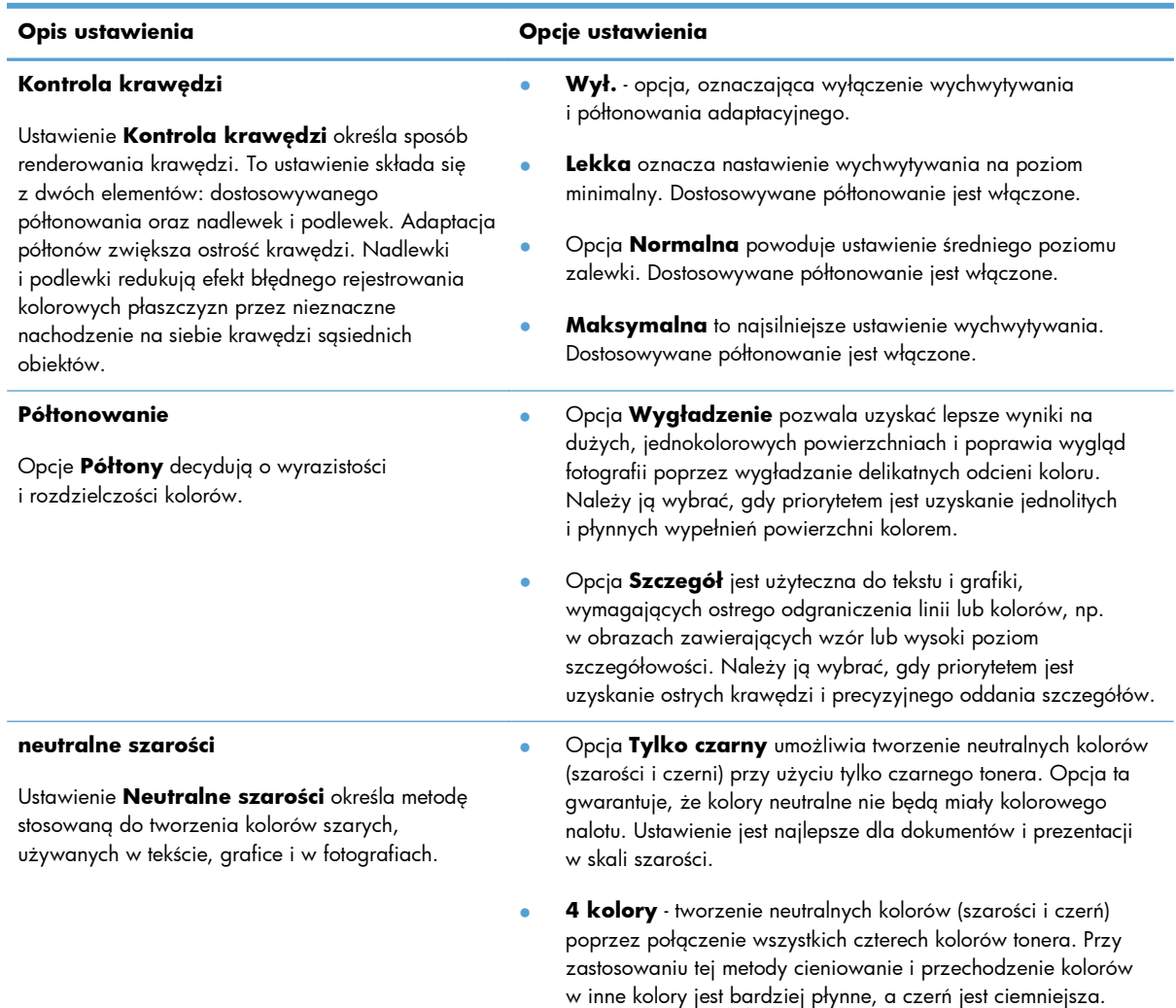

#### **Dopasowywanie kolorów**

Dla większości użytkowników najlepszą metodą dopasowania kolorów jest drukowanie w systemie kolorów sRGB.

Proces dopasowywania kolorowych wydruków drukarki do ekranu komputera jest skomplikowany, ponieważ drukarka i komputer używają innych metod tworzenia kolorów. Monitory **wyświetlają** kolory za pomocą pikseli świetlnych przy zastosowaniu przetwarzania kolorów RGB (czerwony, zielony i niebieski), natomiast drukarki **drukują** kolory przy zastosowaniu przetwarzania kolorów CMYK (turkusowy, karmazynowy, żółty i czarny).

Szereg czynników ma wpływ na zdolność dopasowania wydrukowanych kolorów do kolorów monitora:

- Materiały do drukowania
- Substancje kolorujące stosowane w drukarce (np. tusze lub tonery)
- Proces drukowania (np. strumień tuszu, technologia prasowa lub laserowa)
- **•** Górne oświetlenie
- Różnice osobowe w postrzeganiu kolorów
- **•** Oprogramowanie
- $\bullet$  Sterowniki drukarki
- Systemy operacyjne komputera
- **Monitory**
- **•** Karty i sterowniki wideo
- Środowisko pracy (np. wilgotność)

Jeżeli kolory na ekranie nie odzwierciedlają w dokładny sposób kolorów na wydruku, należy wziąć pod uwagę wyżej wymienione czynniki.

#### **Drukowanie kolorowego tekstu jako czarnego (Windows)**

- **1.** W programie wybierz opcję **Drukuj**.
- **2.** Wybierz urządzenie, a następnie kliknij przycisk **Właściwości** lub **Preferencje**.
- **3.** Kliknij kartę **Papier/Jakość**.
- **4.** Zaznacz pole wyboru **Drukuj cały tekst w czerni**. Kliknij przycisk **OK**.

## **Korzystanie z usługi HP ePrint**

- **1.** Aby móc korzystać z usługi HP ePrint, trzeba najpierw włączyć usługi HP Web Services.
	- **a.** Na ekranie głównym dotknij przycisku Usługi sieci Web  $\mathbb{R}$ .
	- **b.** Dotknij przycisku Włącz usługi sieci Web.

Po włączeniu usług Web Services urządzenie wydrukuje stronę informacyjną zawierającą kod urządzenia oraz instrukcję rejestracji w witrynie [www.hpeprintcenter.com](http://www.hpeprintcenter.com).

- **2.** Po zarejestrowaniu skorzystaj z witryny internetowej HP ePrintCenter, aby skonfigurować ustawienia zabezpieczeń oraz domyślne ustawienia drukowania dla wszystkich zadań HP ePrint wysyłanych do tego urządzenia.
	- **a.** Przejdź do witryny [www.hpeprintcenter.com](http://www.hpeprintcenter.com).
	- **b.** Kliknij przycisk **Zaloguj** i wprowadź poświadczenia działające w witrynie HP ePrintCenter lub utwórz nowe konto.
	- **c.** Wybierz swoje urządzenie z listy lub kliknij przycisk **+ Dodaj drukarkę**, aby je dodać. Aby dodać urządzenie, musisz mieć kod drukarki. Jest to element adresu e-mail urządzenia znajdujący się przed znakiem @.

**WWAGA:** Ten kod jest ważny tylko 24 godziny od włączenia usług HP Web Services. Jeśli kod wygaśnie, postępuj zgodnie z poniższą instrukcją, aby ponownie włączyć usługi HP Web Services i otrzymać nowy kod.

- **d.** Aby zabezpieczyć urządzenie przed drukowaniem niepożądanych dokumentów, kliknij opcję **ePrint Settings** (Ustawienia usługi ePrint), następnie kliknij kartę **Allowed Senders** (Dopuszczalni nadawcy). Kliknij pozycję **Allowed Senders Only** (Tylko dopuszczalni nadawcy) i dodaj adresy e-mail, z których zadania ePrint mogą być drukowane.
- **e.** Aby wybrać domyślne ustawienia wszystkich zleceń usługi ePrint wysyłanych do tego urządzenia, kliknij opcję **ePrint Settings** (Ustawienia usługi ePrint), następnie **Print Options** (Opcje drukowania) i wybierz ustawienia, których chcesz używać.
- **3.** Aby wydrukować dokument, załącz go do wiadomości poczty elektronicznej i wyślij na adres email urządzenia.

## **Używanie AirPrint**

Bezpośrednie drukowanie z wykorzystaniem usługi AirPrint firmy Apple jest obsługiwane w systemie iOS 4.2 lub nowszym. Usługa AirPrint umożliwia bezpośrednie drukowanie na tym urządzeniu z urządzeń iPad (iOS 4.2), iPhone (3GS lub nowszego) lub iPod touch (trzeciej generacji lub nowszego) w następujących aplikacjach:

- Poczta
- Fotografie
- Safari
- Wybrane aplikacje innych firm

Aby można było korzystać z usługi AirPrint, urządzenie musi być podłączone do sieci. Więcej informacji na temat korzystania z usługi AirPrint i urządzeń firmy HP zgodnych z tą usługą można uzyskać w witrynie [www.hp.com/go/airprint](http://www.hp.com/go/airprint).

**UWAGA:** Aby można było korzystać z usługi AirPrint, może zajść konieczność aktualizacji oprogramowania sprzętowego urządzenia. Przejdź do witryny [www.hp.com/support/](http://www.hp.com/support/LJColorMFPM275nw) [LJColorMFPM275nw.](http://www.hp.com/support/LJColorMFPM275nw)

## **Drukowanie z urządzenia USB**

**1.** Włóż dysk USB do portu USB z przodu urządzenia.

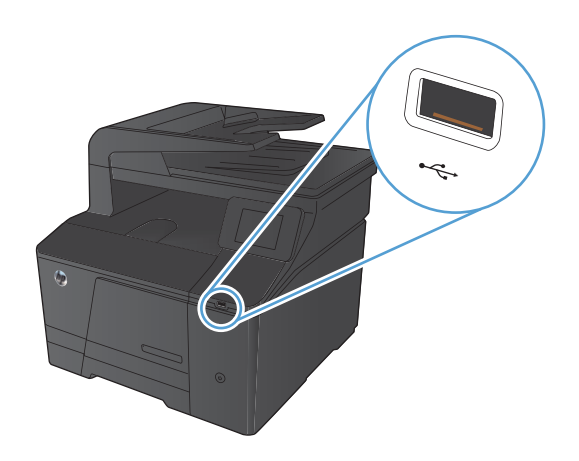

- **2.** Otworzy się menu Dysk flash USB. Dotykając przycisków ze strzałkami można przewijać opcje.
	- **•** Drukuj dokumenty
	- Wyśw. i druk. zdjęcia
	- Skanuj na dysk USB
- **3.** Aby wydrukować dokument, dotknij ekranu Drukuj dokumenty, a następnie dotknij nazwy folderu na dysku USB, na którym jest zapisany dokument. Po wyświetleniu ekranu podsumowania można go dotknąć, aby dostosować ustawienia. Dotknij przycisku Drukowanie, aby wydrukować dokument.
- **4.** Aby wydrukować zdjęcia, dotknij ekranu Wyśw. i druk. zdjęcia, a następnie dotknij obrazu podglądu dla każdego zdjęcia, które chcesz wydrukować. Dotknij przycisku Gotowe. Po wyświetleniu ekranu podsumowania można go dotknąć, aby dostosować ustawienia. Dotknij przycisku Drukowanie, aby wydrukować zdjęcia.
- **5.** Zabierz wydrukowane materiały z pojemnika wyjściowego, a następnie odłącz dysk USB.

# **4 Kopiowanie**

- **•** [Tworzenie jednej kopii](#page-67-0)
- [Wykonywanie wielu kopii](#page-68-0)
- **[Kopiowanie wielostronicowego orygina](#page-69-0)łu**
- **•** [Sortowanie zlecenia kopiowania](#page-70-0)
- [Kopiowanie po obu stronach \(dwustronne\)](#page-71-0)
- [Zmniejszanie lub powi](#page-73-0)ększanie kopii
- [Wykonywanie kopii kolorowych i czarno-bia](#page-74-0)łych
- [Kopiowanie dokumentów to](#page-75-0)żsamości
- [Optymalizacja jako](#page-76-0)ści kopiowania
- [Zmiana jasno](#page-77-0)ści kopii
- **[Dopasowanie obrazu kopii](#page-78-0)**
- [Kopiowanie w trybie roboczym](#page-79-0)
- [Ustawianie rozmiaru i rodzaju papieru specjalnego na potrzeby kopiowania](#page-80-0)
- **•** Okreś[lenie nowych domy](#page-81-0)ślnych ustawień kopiowania
- **[Przywracanie domy](#page-82-0)ślnych ustawień kopiowania**

## <span id="page-67-0"></span>**Tworzenie jednej kopii**

**1.** Połóż dokument na szybie skanera lub włóż go do podajnika dokumentów.

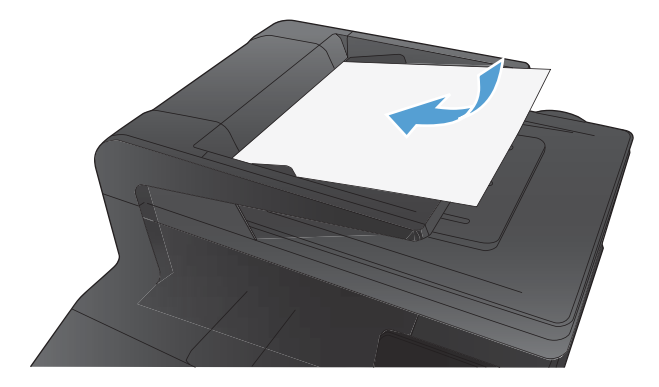

- **2.** Na ekranie głównym dotknij przycisku Kopia.
- **3.** Dotknij przycisku Czarny lub Kolor, aby rozpocząć kopiowanie.

## <span id="page-68-0"></span>**Wykonywanie wielu kopii**

**1.** Połóż dokument na szybie skanera lub włóż go do podajnika dokumentów.

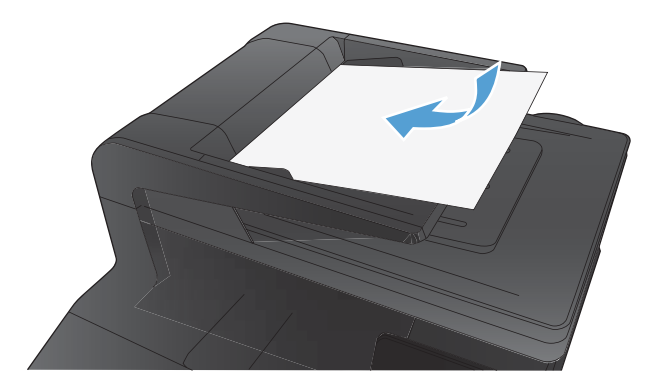

- **2.** Na ekranie głównym dotknij przycisku Kopia.
- 3. Dotknij strzałek, aby zmienić liczbę kopii, lub dotknij wyświetlonej liczby i wpisz liczbę kopii.
- **4.** Dotknij przycisku Czarny lub Kolor, aby rozpocząć kopiowanie.

## <span id="page-69-0"></span>**Kopiowanie wielostronicowego oryginału**

**1.** Włóż oryginały do podajnika dokumentów stroną zadrukowaną do góry.

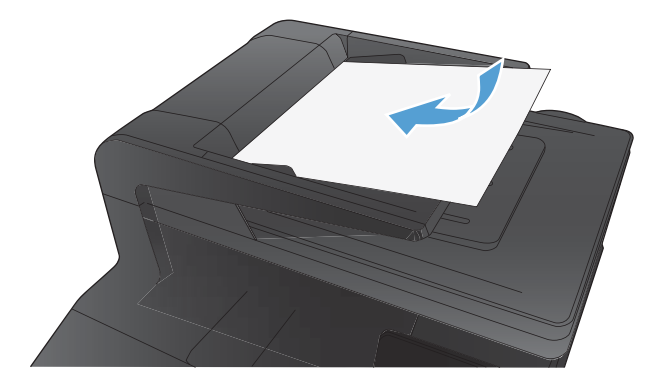

**2.** Ustaw prowadnice tak, aby dotykały papieru.

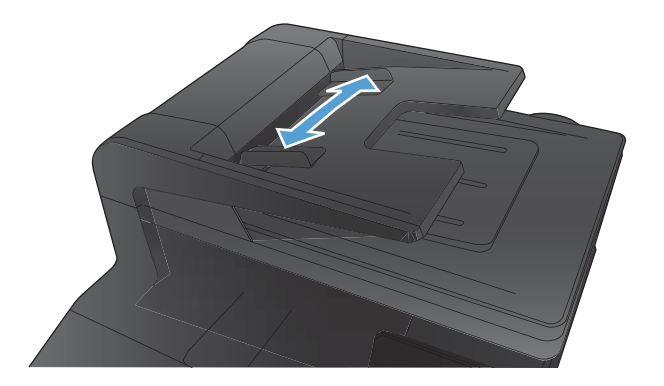

- **3.** Na ekranie głównym dotknij przycisku Kopia.
- **4.** Dotknij przycisku Czarny lub Kolor, aby rozpocząć kopiowanie.

## <span id="page-70-0"></span>**Sortowanie zlecenia kopiowania**

**1.** Połóż dokument na szybie skanera lub włóż go do podajnika dokumentów.

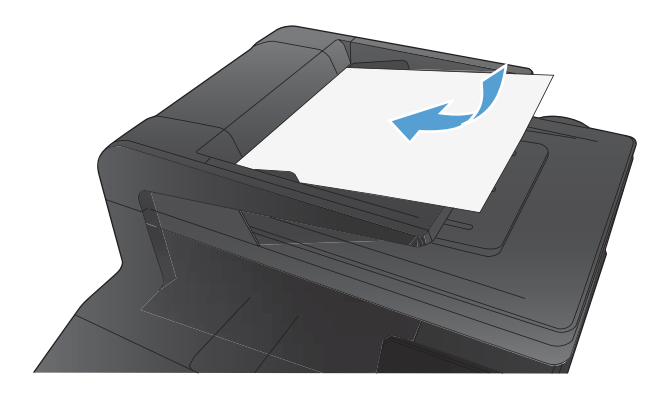

- **2.** Na ekranie głównym dotknij przycisku Kopia.
- **3.** Dotknij przycisku Ustawienia, a następnie przewiń ekran i dotknij przycisku Składanie. Dotykając przycisków ze strzałkami, przewiń opcje, a następnie dotknij opcji, aby ją wybrać.
- **4.** Dotknij przycisku Czarny lub Kolor, aby rozpocząć kopiowanie.

## <span id="page-71-0"></span>**Kopiowanie po obu stronach (dwustronne)**

**1.** Umieść pierwszą stronę dokumentu na szybie skanera lub włóż ją do podajnika dokumentów.

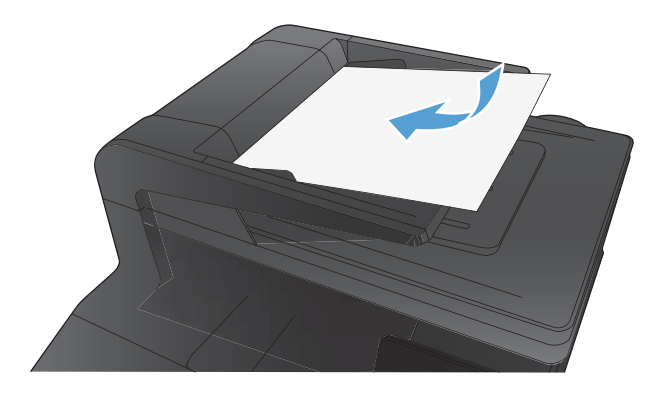

- **2.** Na ekranie głównym dotknij przycisku Kopia.
- **3.** Dotknij przycisku Czarny lub Kolor, aby rozpocząć kopiowanie.
- **4.** Usuń wydrukowaną kopię z pojemnika wyjściowego i załaduj strony do Podajnika 1 drukowaną stroną do dołu, górną krawędź kierując do tylnej części podajnika.

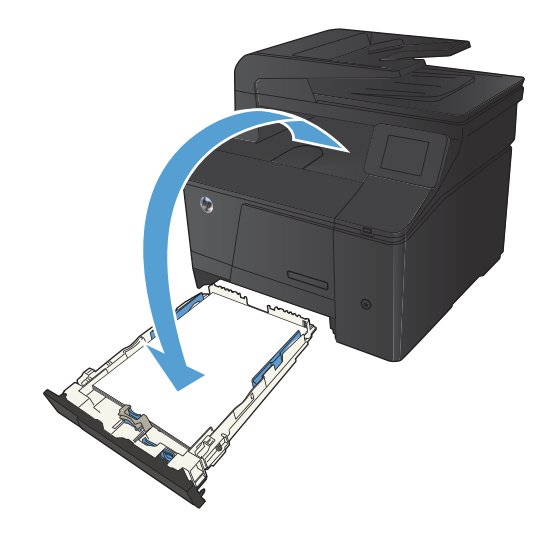
**5.** Umieść następną stronę dokumentu na szybie skanera lub włóż ją do podajnika dokumentów.

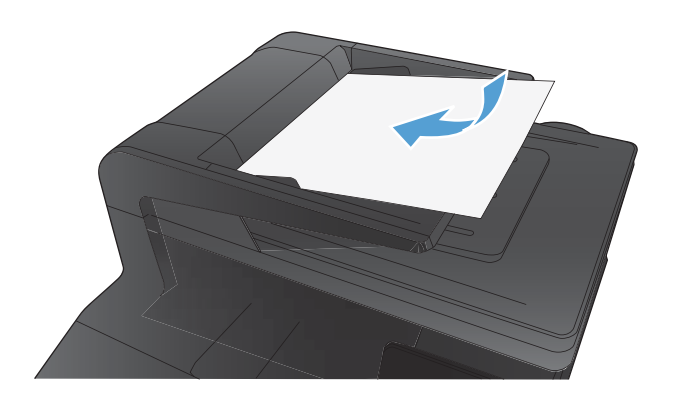

- **6.** Na ekranie głównym dotknij przycisku Kopia.
- **7.** Dotknij przycisku Czarny lub Kolor, aby rozpocząć kopiowanie.
- **8.** Powtarzaj tę procedurę aż do wykonania kopii całego dokumentu.

## **Zmniejszanie lub powiększanie kopii**

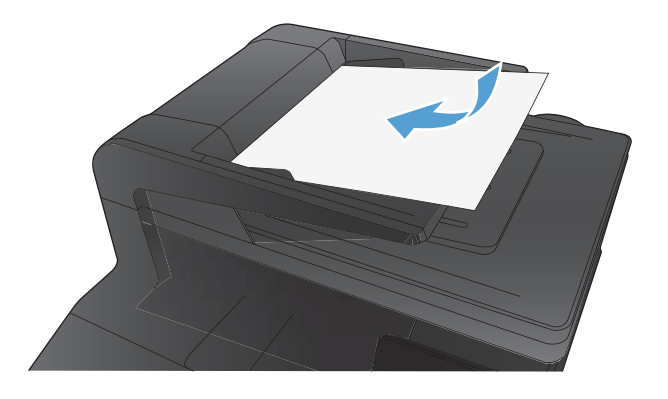

- **2.** Na ekranie głównym dotknij przycisku Kopia.
- **3.** Dotknij przycisku Ustawienia, a następnie dotknij przycisku Zmniejsz/Powiększ. Dotykając przycisków ze strzałkami, przewiń opcje, a następnie dotknij opcji, aby ją wybrać.
- **4.** Dotknij przycisku Czarny lub Kolor, aby rozpocząć kopiowanie.

## **Wykonywanie kopii kolorowych i czarno-białych**

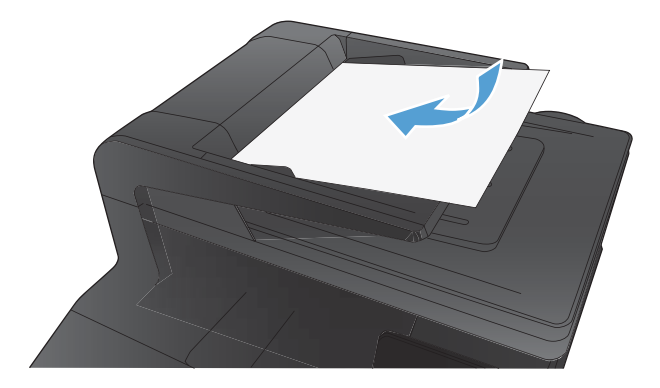

- **2.** Na ekranie głównym dotknij przycisku Kopia.
- **3.** Dotknij przycisku Czarny lub Kolor, aby rozpocząć kopiowanie.

### **Kopiowanie dokumentów tożsamości**

Użyj funkcji Kopiowanie ID do kopiowania obu stron dokumentów tożsamości lub innych małych dokumentów na tej samej stronie arkusza papieru. Urządzenie wyświetli monit o skopiowanie pierwszej strony, a następnie o umieszczenie drugiej strony w innym miejscu szyby skanera i ponowne wykonanie operacji kopiowania. Urządzenie drukuje obie strony jednocześnie.

**1.** Połóż dokument na szybie skanera.

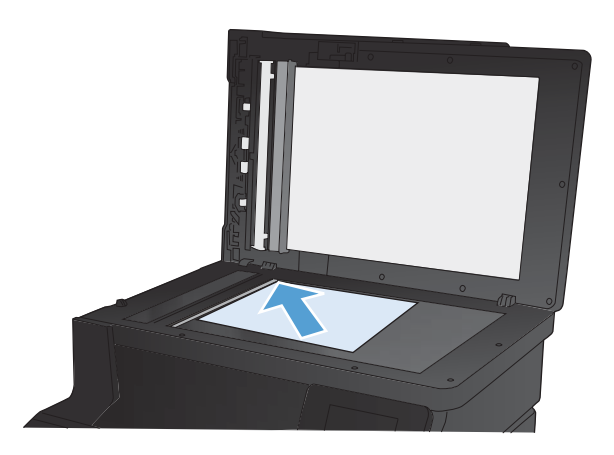

- **2.** Na ekranie głównym dotknij przycisku Kopia.
- **3.** Dotknij przycisku Kopiowanie ID.
- **4.** Naciśnij przycisk Czarny lub Kolor, aby rozpocząć kopiowanie.
- **5.** Urządzenie wyświetli monit o umieszczenie następnej strony w innym miejscu na szybie skanera.

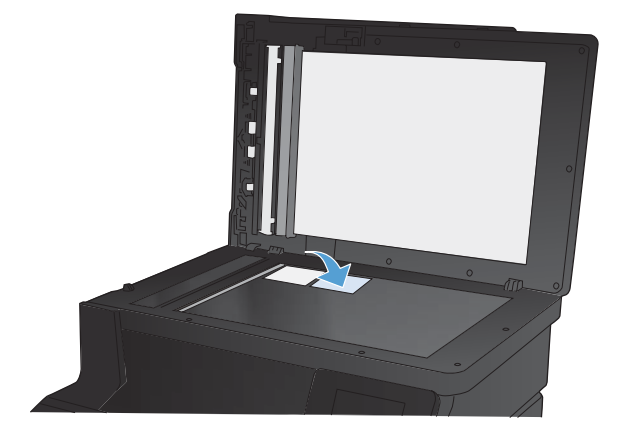

- **6.** Dotknij przycisku OK, jeśli chcesz skopiować kolejne strony, lub dotknij przycisku Gotowe, jeśli jest to ostatnia strona.
- **7.** Urządzenie skopiuje wszystkie strony na jedną stronę arkusza papieru.

## **Optymalizacja jakości kopiowania**

Dostępne są następujące ustawienia jakości kopii:

- Wybór automat.: Używaj tego ustawienia, gdy jakość kopii nie jest zbyt ważna. Jest to ustawienie domyślne.
- Mieszana: Wybierz to ustawienie w przypadku kopiowania dokumentów, które zawierają tekst i grafikę.
- Tekst: Wybierz to ustawienie w przypadku kopiowania dokumentów zawierających głównie tekst.
- Obraz: Wybierz to ustawienie w przypadku kopiowania dokumentów zawierających głównie grafikę.
- **1.** Połóż dokument na szybie skanera lub włóż go do podajnika dokumentów.

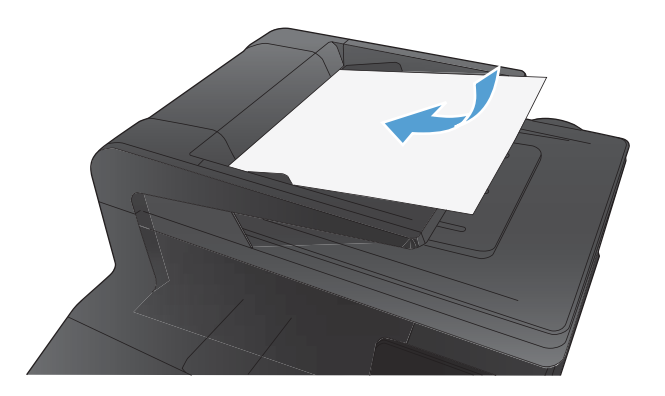

- **2.** Na ekranie głównym dotknij przycisku Kopia.
- **3.** Dotknij przycisku Ustawienia, a następnie przewiń ekran i dotknij przycisku Optymalizacja. Dotykając przycisków ze strzałkami, przewiń opcje, a następnie dotknij opcji, aby ją wybrać.
- **4.** Naciśnij przycisk Czarny lub Kolor, aby rozpocząć kopiowanie.

## **Zmiana jasności kopii**

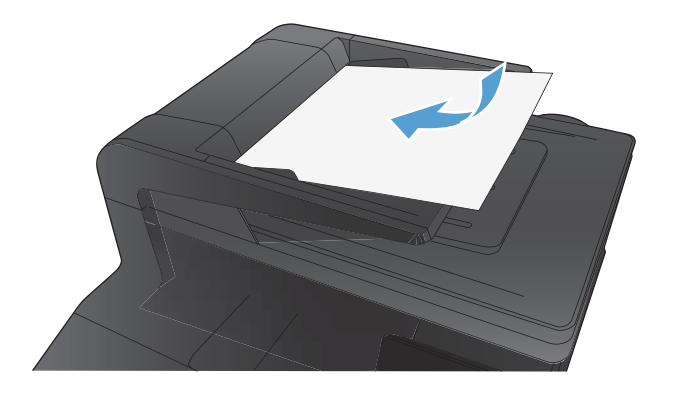

- **2.** Na ekranie głównym dotknij przycisku Kopia.
- **3.** Na ekranie podsumowania dotknij przycisków ze strzałkami, aby dostosować ustawienie.
- **4.** Dotknij przycisku Czarny lub Kolor, aby rozpocząć kopiowanie.

### **Dopasowanie obrazu kopii**

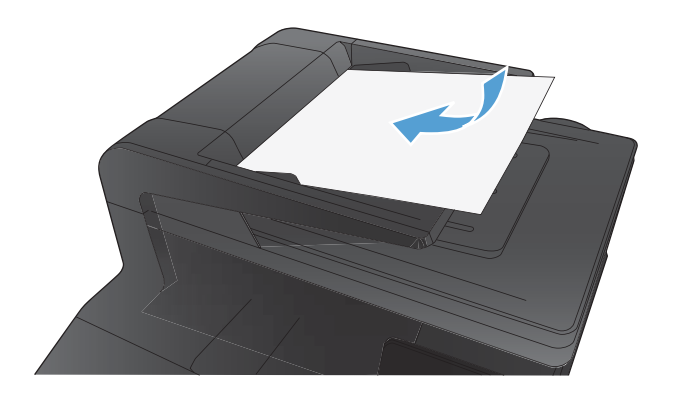

- **2.** Na ekranie głównym dotknij przycisku Kopia.
- **3.** Dotknij przycisku Ustawienia.
- **4.** Przewiń listę i dotknij przycisku Poprawa obrazu.
- **5.** Dotknij nazwy ustawienia, które chcesz wyregulować.
	- Jasność: Regulacja ustawienia jasności/ ciemności.
	- Kontrast: Regulacja kontrastu między najjaśniejszymi i najciemniejszymi obszarami obrazu.
	- Ostrość: Regulacja wyrazistości znaków tekstowych.
	- Usuwanie tła: Regulacja ciemności tła obrazu. Jest to szczególnie przydatne w przypadku oryginalnych dokumentów drukowanych na papierze kolorowym.
	- Balans kolorów: Regulacja odcieni koloru czerwonego, zielonego i niebieskiego.
	- Szarość: Regulacja jaskrawości kolorów.
- **6.** Dotknij przycisków **—** lub **+**, aby zmienić wartość ustawienia, a następnie dotknij przycisku OK.
- **7.** Zmień kolejne ustawienie lub dotknij strzałki wstecz, aby powrócić do głównego menu kopiowania.
- **8.** Dotknij przycisku Czarny lub Kolor, aby rozpocząć kopiowanie.

### **Kopiowanie w trybie roboczym**

Korzystanie z trybu roboczego może zmniejszyć zużycie toneru. Jednak użycie tego trybu może również obniżyć jakość wydruku.

Firma HP nie zaleca korzystania z tego trybu przez cały czas. Jeśli tryb roboczy jest używany przez cały czas, toner może nie zostać w pełni zużyty, zanim nie ulegną zużyciu mechaniczne części kasety z tonerem. Jeśli jakość druku zacznie się pogarszać i stanie się nie do zaakceptowania, należy rozważyć wymianę kasety z tonerem.

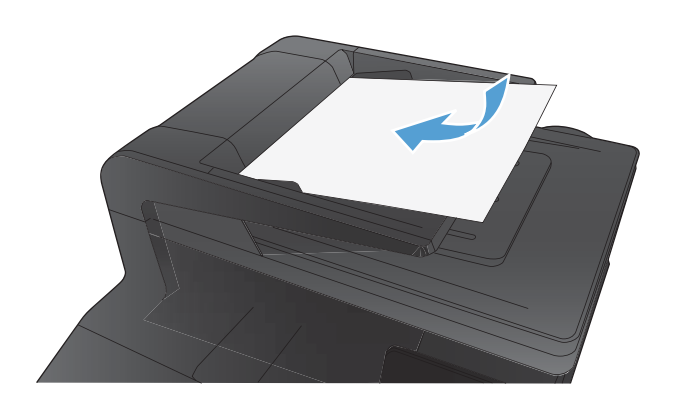

- **2.** Na ekranie głównym dotknij przycisku Kopia.
- **3.** Dotknij przycisku Ustawienia.
- **4.** Przewiń listę i dotknij przycisku Tryb roboczy.
- **5.** Dotknij przycisku Włączona.
- **6.** Dotknij przycisku Czarny lub Kolor, aby rozpocząć kopiowanie.

## **Ustawianie rozmiaru i rodzaju papieru specjalnego na potrzeby kopiowania**

**1.** Na ekranie głównym dotknij przycisku Kopia.

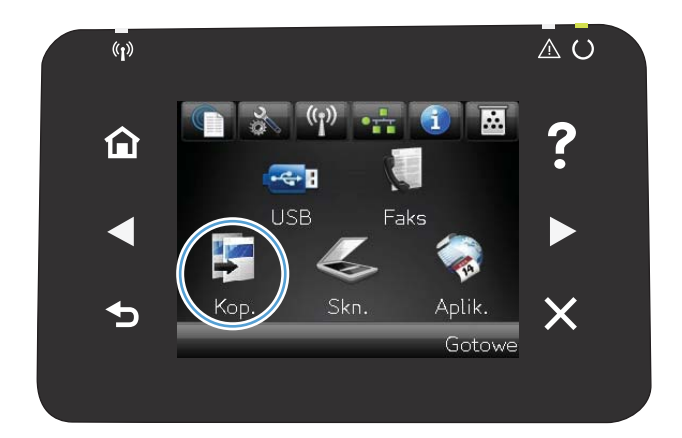

- **2.** Dotknij przycisku Ustawienia, a następnie przewiń ekran i dotknij przycisku Papier.
- **3.** Na liście formatów papieru dotknij nazwę formatu papieru, który znajduje się w podajniku 1.
- **4.** Na liście rodzajów papieru dotknij nazwę rodzaju papieru, który znajduje się w podajniku 1.
- **5.** Dotknij przycisku Czarny lub Kolor, aby rozpocząć kopiowanie.

## **Określenie nowych domyślnych ustawień kopiowania**

Można zapisać dowolną kombinację ustawień kopiowania jako domyślnych ustawień dla każdego zadania.

**1.** Na ekranie głównym dotknij przycisku Kopia.

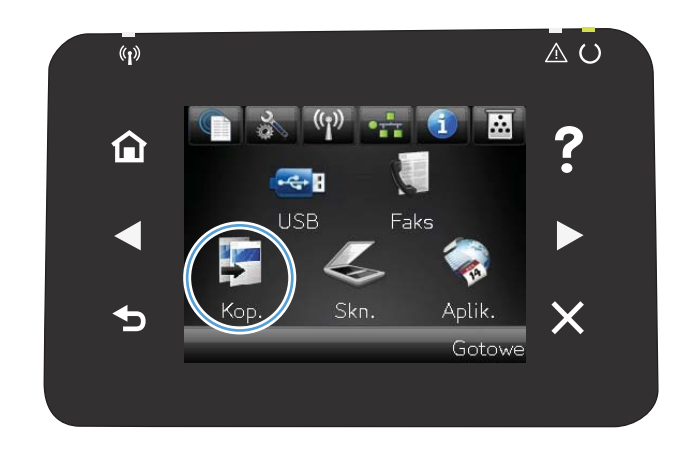

- **2.** Dotknij przycisku Ustawienia.
- **3.** Skonfiguruj ustawienia kopiowania do swoich preferencji, a następnie przewiń i dotknij przycisku Ustaw jako nowe domyślne.
- **4.** Dotknij przycisku Tak.

### **Przywracanie domyślnych ustawień kopiowania**

Użyj tej procedury, aby przywrócić fabryczne ustawienia domyślne kopiowania.

**1.** Na ekranie głównym dotknij przycisku Kopia.

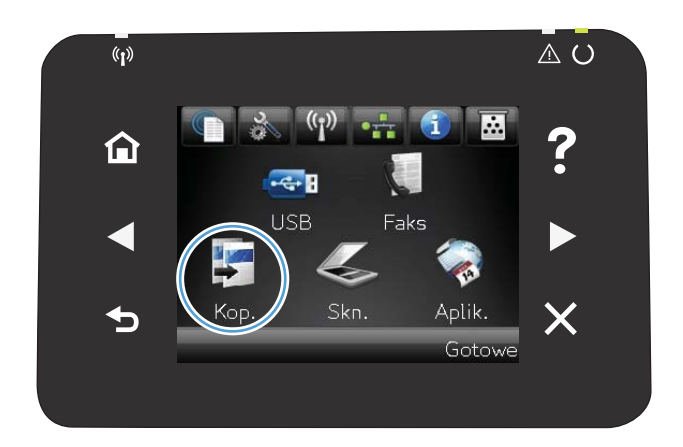

- **2.** Dotknij przycisku Ustawienia.
- **3.** Przewiń listę i dotknij przycisku Przywróć wartości domyślne.
- **4.** Dotknij przycisku OK, aby przywrócić wartości domyślne.

# **5 Skanowanie**

- Skanowanie za pomocą [oprogramowania HP Scan \(system Windows\)](#page-85-0)
- Skanowanie za pomocą [oprogramowania HP Scan \(Mac OS X\)](#page-85-0)
- [Skanowanie na dysk flash USB](#page-86-0)
- [Skanowanie, by zapisa](#page-87-0)ć folderze sieciowym
- [Skanuj do poczty elektronicznej](#page-88-0)
- Skanowanie za pomocą [innego oprogramowania](#page-89-0)

## <span id="page-85-0"></span>**Skanowanie za pomocą oprogramowania HP Scan (system Windows)**

- **1.** Kliknij dwukrotnie ikonę **HP Scan** na pulpicie komputera.
- **2.** Wybierz skrót do skanowania i w razie potrzeby dostosuj ustawienia.
- **3.** Kliknij przycisk **Skanowanie**.

**UWAGA:** Kliknij przycisk **Advanced Settings** (Ustawienia zaawansowane), aby uzyskać dostęp do większej liczby opcji.

Kliknij przycisk **Create New Shortcut** (Utwórz nowy skrót), aby utworzyć dostosowany zestaw ustawień i zapisać go na liście skrótów.

### **Skanowanie za pomocą oprogramowania HP Scan (Mac OS X)**

- **1.** Otwórz folder **Applications** (Aplikacje), a następnie kliknij przycisk **Hewlett-Packard**. Kliknij dwukrotnie ikonę **HP Scan**.
- **2.** Wyświetl menu **HP Scan**, a następnie kliknij pozycję **Preferences** (Preferencje). W menu podręcznym **Scanner** (Skaner) wybierz niniejsze urządzenie na liście, a następnie kliknij przycisk **Continue** (Kontynuuj).
- **3.** Aby użyć standardowych ustawień wstępnych, dzięki którym można uzyskać akceptowalne wyniki dla obrazów i tekstu, kliknij przycisk **Scan** (Skanuj).

Aby użyć ustawień wstępnych zoptymalizowanych dla zdjęć lub dokumentów tekstowych, wybierz ustawienie wstępne w menu podręcznym **Scanning Presets** (Ustawienia wstępne skanowania). Aby dostosować ustawienia, kliknij przycisk **Edit** (Edytuj). Aby rozpocząć skanowanie, kliknij przycisk **Scan** (Skanuj).

- **4.** Aby zeskanować kolejne strony, włóż kolejną stronę i kliknij przycisk **Scan** (Skanuj). Kliknij przycisk **Append to List** (Dołącz do listy), aby dodać nowe strony do bieżącej listy. Powtarzaj tę procedurę aż do zeskanowania wszystkich stron.
- **5.** Kliknij przycisk **Save** (Zapisz), a następnie przejdź do folderu na komputerze, w którym chcesz zapisać plik.

**UWAGA:** Aby wydrukować zeskanowane obrazy, kliknij przycisk **Print** (Drukuj).

### <span id="page-86-0"></span>**Skanowanie na dysk flash USB**

- **1.** Połóż dokument na szybie skanera lub włóż go do podajnika dokumentów.
- **2.** Włóż dysk flash USB do portu znajdującego się z przodu urządzenia.
- **3.** Na ekranie głównym dotknij przycisku Skanowanie.
- **4.** Dotknij ekranu Skanuj na dysk USB.
- **5.** Dotknij przycisku Skanowanie, aby zeskanować dokument i zapisać plik. Urządzenie utworzy folder o nazwie **HP** na dysku USB i zapisze plik w formacie PDF lub JPG pod automatycznie wygenerowaną nazwą.

**UWAGA:** Po wyświetleniu ekranu podsumowania można go dotknąć, aby dostosować ustawienia.

### <span id="page-87-0"></span>**Skanowanie, by zapisać folderze sieciowym**

Korzystając z panelu sterowania urządzenia, można skanować do pliku w folderze sieciowym. Aby można było korzystać z tej funkcji, urządzenie musi być podłączone do sieci.

- **1.** Połóż dokument na szybie skanera lub włóż go do podajnika dokumentów.
- **2.** Na ekranie głównym dotknij przycisku Skanuj.
- **3.** Dotknij elementu Skanuj do folderu sieciowego.
- **4.** Na liście folderów sieciowych wybierz folder, w którym chcesz zapisać zeskanowany plik.
- **5.** Na panelu sterowania zostaną wyświetlone ustawienia skanowania.
	- Jeśli chcesz zmienić którekolwiek z ustawień, dotknij przycisku Ustawienia i zmień wartość tego ustawienia.
	- Jeśli ustawienia są właściwe, przejdź do następnego kroku.
- **6.** Naciśnij przycisk Skanuj, aby zeskanować zadanie.

## <span id="page-88-0"></span>**Skanuj do poczty elektronicznej**

Korzystając z panelu sterowania urządzenia, można wysłać zeskanowany plik bezpośrednio na adres poczty elektronicznej. Zeskanowany plik jest wysyłany na ten adres jako załącznik do wiadomości poczty elektronicznej. Aby można było korzystać z tej funkcji, urządzenie musi być podłączone do sieci.

- **1.** Połóż dokument na szybie skanera lub włóż go do podajnika dokumentów.
- **2.** Na ekranie głównym dotknij przycisku Skanuj.
- **3.** Dotknij elementu Skanowanie do wiadomości e-mail.
- **4.** Z listy adresów e-mail wybierz adres, na który chcesz wysłać zeskanowany plik.
- **5.** Na panelu sterowania zostaną wyświetlone ustawienia skanowania.
	- Jeśli chcesz zmienić którekolwiek z ustawień, dotknij przycisku Ustawienia i zmień wartość tego ustawienia.
	- Jeśli ustawienia są właściwe, przejdź do następnego kroku.
- **6.** Naciśnij przycisk Skanuj, aby zeskanować zadanie.

### <span id="page-89-0"></span>**Skanowanie za pomocą innego oprogramowania**

Produkt jest zgodny ze standardami TWAIN oraz WIA (Windows Imaging Application). Produkt działa z programami przeznaczonymi dla systemu Windows, które obsługują urządzenia skanujące zgodne ze standardami TWAIN lub WIA i programami przeznaczonymi dla komputerów Macintosh, które obsługują urządzenia skanujące zgodne ze standardem TWAIN.

W programach zgodnych ze standardem TWAIN lub WIA jest dostępna funkcja skanowania, pozwalająca zeskanować obraz bezpośrednio do otwartego programu. Dodatkowe informacje znajdują się w pliku pomocy lub dokumentacji dołączonej do oprogramowania zgodnego ze standardem TWAIN lub WIA.

### **Skanowanie z poziomu programu zgodnego ze standardem TWAIN**

Zwykle oprogramowanie jest zgodne ze standardem TWAIN, jeżeli zawiera polecenie typu **Acquire** (Pobierz), **File Acquire** (Pobieranie pliku), **Scan** (Skanuj), **Import New Object** (Importuj nowy obiekt), **Insert from** (Wstaw z) lub **Scanner** (Skaner). W przypadku braku pewności, czy dany program jest zgodny z tymi standardami, lub gdy nie wiadomo, jak nazywa się polecenie, należy zapoznać się z pomocą do oprogramowania lub dokumentacją.

Podczas skanowania z programu zgodnego ze standardem TWAIN program HP Scan może uruchomić się automatycznie. Jeżeli program HP Scan zostanie uruchomiony, można będzie wprowadzać zmiany podczas podglądu obrazu. Jeżeli program nie zostanie uruchomiony automatycznie, obraz od razu zostaje przesłany do programu zgodnego ze standardem TWAIN.

Rozpocznij skanowanie z poziomu programu zgodnego ze standardem TWAIN. Informacje na temat poleceń i wykonywanych czynności znajdują się w pomocy oprogramowania i w dokumentacji.

#### **Skanowanie z programu zgodnego ze standardem WIA**

Standard WIA to inny sposób skanowania obrazu bezpośrednio do programu. Zamiast oprogramowania do skanowania HP Scan, standard WIA wykorzystuje oprogramowanie firmy Microsoft.

Zwykle oprogramowanie jest zgodne ze standardem WIA, jeżeli w menu **Wstaw** lub **Plik** znajduje się polecenie **Obraz/Ze skanera lub aparatu fotograficznego**. W przypadku braku pewności, czy dany program jest zgodny ze standardem WIA, należy zapoznać się z Pomocą programu lub dokumentacją.

Rozpocznij skanowanie z poziomu programu zgodnego ze standardem WIA. Informacje na temat poleceń i wykonywanych czynności znajdują się w pomocy oprogramowania i w dokumentacji.

#### **— Lub —**

W panelu sterowania systemu Windows, w folderze **Aparaty i skaner** (znajdującym się w folderze **Sprzęt i dźwięk** dla systemów Windows Vista i Windows 7) kliknij dwukrotnie ikonę urządzenia. Spowoduje to otwarcie standardowego kreatora Microsoft WIA, który umożliwi skanowanie do pliku.

### **Skanowanie za pomocą oprogramowania OCR (optyczne rozpoznawanie znaków)**

Program Readiris OCR znajduje się na oddzielnym dysku CD dołączonym do produktu. Aby korzystać z tego programu, należy go zainstalować z odpowiedniego dysku CD, a następnie postępować zgodnie z instrukcjami zawartymi w Pomocy ekranowej.

# **6 Faksowanie**

- Podłą[czanie faksu do linii telefonicznej](#page-93-0)
- [Konfigurowanie faksu do wspó](#page-93-0)łpracy z automatyczną sekretarką
- [Konfiguracja faksu do wspó](#page-93-0)łpracy z telefonem wewnętrznym
- [Konfiguracja samodzielnego faksu](#page-93-0)
- [Skonfigurowanie ustawienia godziny, daty i nag](#page-95-0)łówka faksu
- Uż[ywanie znaków specjalnych w nag](#page-96-0)łówkach faksu
- [Korzystanie z ksi](#page-97-0)ążki telefonicznej
- [Konfigurowanie ustawie](#page-101-0)ń wysyłania faksu
- **[Konfigurowanie ustawie](#page-106-0)ń odbierania faksu**
- [Ustawianie pobierania faksów](#page-111-0)
- [Korzystanie z faksu](#page-112-0)
- **Rozwią[zywanie problemów z faksowaniem](#page-124-0)**

### <span id="page-93-0"></span>**Podłączanie faksu do linii telefonicznej**

Podłącz kabel telefoniczny do gniazda linii telefonicznej - v urządzeniu i do ściennego gniazdka telefonicznego.

Produkt jest urządzeniem analogowym. Firma HP zaleca podłączenie produktu do wydzielonej analogowej linii telefonicznej.

**WAGA:** W niektórych krajach/regionach może być wymagany adapter do przewodu zasilającego dostarczonego z urządzeniem.

## **Konfigurowanie faksu do współpracy z automatyczną sekretarką**

- Należy ustawić większą liczbę sygnałów dzwonka przed odebraniem połączenia w produkcie od liczby sygnałów dzwonka przed odebraniem połączenia w automatycznej sekretarce.
- $\bullet$  Jeśli automatyczna sekretarka jest podłączona do tej samej linii telefonicznej, ale do innego gniazdka (na przykład w innym pokoju), mogą wystąpić zakłócenia w odbieraniu faksów.

## **Konfiguracja faksu do współpracy z telefonem wewnętrznym**

Po włączeniu tej funkcji można wydać polecenie odbioru faksu poprzez naciśnięcie na klawiaturze telefonu kolejno przycisków 1-2-3. Domyślnie ustawiona jest wartość Włączona. Opcję tę należy wyłączyć tylko w przypadku wybierania impulsowego lub korzystania z usługi firmy telekomunikacyjnej, która także korzysta z sekwencji 1-2-3. Usługa taka nie będzie działała, jeśli powoduje konflikt z produktem.

- **1.** Na panelu sterowania dotknij przycisku Konfiguracja &.
- **2.** Przewiń listę dotknij menu Konfiguracja faksu.
- **3.** Przewiń listę i dotknij przycisku Konfiguracja zaawansowana.
- **4.** Przewiń listę i dotknij przycisku Numer wewnętrzny, a następnie dotknij przycisku Włączona.

### **Konfiguracja samodzielnego faksu**

- **1.** Rozpakuj i skonfiguruj produkt.
- 2. Na ekranie głównym dotknij przycisku Konfiguracja **)**.
- **3.** Dotknij menu Konfiguracja faksu.
- **4.** Dotknij przycisku Narzędzie konfiguracji faksu.
- 5. Postępuj według instrukcji wyświetlanych na ekranie, wybierając odpowiednią odpowiedź na każde pytanie.

**UWAGA:** Maksymalna liczba znaków w numerze faksu to 20.

**UWAGA:** Maksymalna liczba znaków w nagłówku faksu to 25.

## <span id="page-95-0"></span>**Skonfigurowanie ustawienia godziny, daty i nagłówka faksu**

### **Korzystanie z panelu sterowania**

Aby za pomocą panelu sterowania ustawić datę, godzinę i nagłówek, należy wykonać następujące czynności:

- 1. Na ekranie głównym dotknij przycisku Konfiguracja &.
- **2.** Dotknij menu Konfiguracja faksu.
- **3.** Dotknij menu Konfiguracja podstawowa.
- **4.** Przewiń listę i dotknij przycisku GODZ/DATA.
- **5.** Wybierz zegar 12- lub 24-godzinny.
- **6.** Przy użyciu klawiatury numerycznej wprowadź aktualną godzinę, a następnie dotknij przycisku OK.
- **7.** Wybierz format daty.
- **8.** Przy użyciu klawiatury numerycznej wprowadź aktualną datę, a następnie dotknij przycisku OK.
- **9.** Dotknij menu Nagłówek faksu.
- **10.** Przy użyciu klawiatury numerycznej wprowadź numer faksu, a następnie dotknij przycisku OK.

**UWAGA:** Maksymalna liczba znaków w numerze faksu to 20.

**11.** Przy użyciu klawiatury numerycznej wprowadź nazwę firmy lub nagłówek, a następnie dotknij przycisku OK.

**WAGA:** Maksymalna liczba znaków w nagłówku faksu to 25.

### **Korzystanie z Kreatora konfiguracji faksu HP**

Jeśli instalacja funkcji faksowania nie została zakończona podczas instalowania oprogramowania, można ją dokończyć w dowolnej chwili za pomocą Kreatora konfiguracji faksu HP.

- **1.** Kliknij przycisk **Uruchom**, a następnie polecenie **Programy**.
- **2.** Kliknij polecenie **HP**, kliknij nazwę urządzenia, a następnie kliknij pozycję **Kreator konfiguracji faksu HP**.
- **3.** Postępuj zgodnie z instrukcjami wyświetlanymi na ekranie kreatora konfiguracji faksów (HP Fax Setup Wizard), aby skonfigurować ustawienia faksu.

## <span id="page-96-0"></span>**Używanie znaków specjalnych w nagłówkach faksu**

Przy korzystaniu z panelu sterowania do wprowadzania nazw do nagłówka, nazw dla klawiszy szybkiego dostępu, kodu szybkiego wybierania lub kodu wybierania grupowego dotknij przycisku 123, aby wyświetlić klawiaturę numeryczną zawierającą znaki specjalne.

### <span id="page-97-0"></span>**Korzystanie z książki telefonicznej**

Urządzenie umożliwia zapisanie często wybieranych numerów faksów (do 120 wpisów) w postaci pojedynczych numerów lub grup numerów faksu.

### **Użyj panelu sterowania, aby utworzyć lub edytować książkę telefoniczną faksu**

**1.** Na ekranie głównym dotknij przycisku Faks.

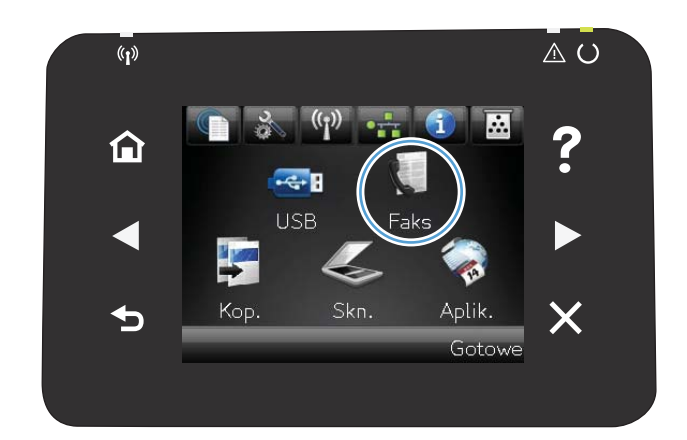

- **2.** Dotknij przycisku Menu faksowania.
- **3.** Dotknij przycisku Ust. ks. telefon..
- **4.** Dotknij przycisku Ustawienia indyw, aby utworzyć pozycję szybkiego wybierania numeru.
- **5.** Dotknij nieprzypisanego numeru na liście.
- **6.** Przy użyciu klawiatury numerycznej wprowadź nazwę pozycji, a następnie dotknij przycisku OK.
- **7.** Przy użyciu klawiatury numerycznej wprowadź numer faksu dla pozycji, a następnie dotknij przycisku OK.

### **Importowanie lub eksportowanie kontaktów programu Microsoft Outlook do książki telefonicznej faksu**

- **1.** Otwórz program **Przybornik urządzeń HP**.
- **2.** Kliknij pozycję **Faks**, a następnie kliknij pozycję **Książka telefoniczna faksu**.
- **3.** Przejdź do książki telefonicznej, a następnie kliknij pozycję **Importuj/eksportuj książkę telefoniczną**.

### **Korzystanie z książki telefonicznej w innych programach**

**UWAGA:** Aby zaimportować książkę telefonicznego z innego programu, należy ją najpierw z poziomu tego programu wyeksportować.

**Przybornik urządzeń HP** umożliwia importowanie informacji kontaktowych z książek telefonicznych następujących programów.

- Microsoft Outlook
- **•** Lotus Notes
- **Microsoft Outlook Express**
- Książka telefoniczna wyeksportowana uprzednio z innego programu ToolboxFX urządzenia firmy HP.

#### **Usuwanie pozycji z książki telefonicznej**

Użytkownik może usunąć wszystkie wpisy w książce telefonicznej zapisane w pamięci urządzenia.

**OSTROŻNIE:** Jeśli wpisy zostaną usunięte, nie można ich przywrócić.

**1.** Na ekranie głównym dotknij przycisku Faks.

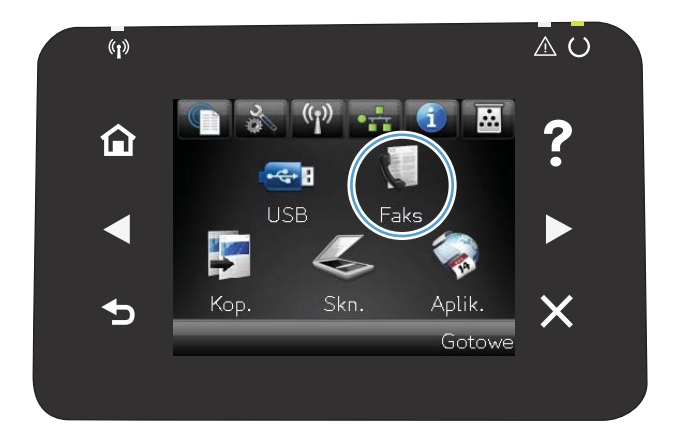

- **2.** Dotknij przycisku Menu faksowania.
- **3.** Dotknij przycisku Ust. ks. telefon..
- **4.** Dotknij przycisku Usuń wpis. Ewentualnie, aby usunąć wszystkie pozycje, dotknij przycisku Usuń wszystkie pozycje.
- **5.** Dotknij pozycji, którą chcesz usunąć.

### **Tworzenie i edycja kodów szybkiego wybierania**

**1.** Na ekranie głównym dotknij przycisku Faks.

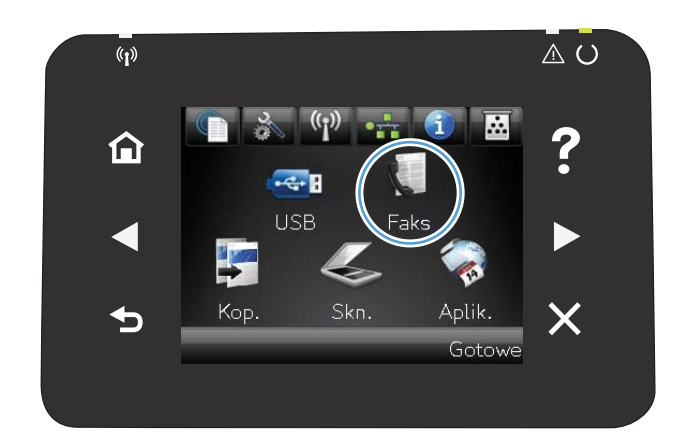

- **2.** Dotknij przycisku Menu faksowania.
- **3.** Dotknij przycisku Ust. ks. telefon..
- **4.** Dotknij przycisku Ustawienia indyw.
- **5.** Dotknij nieprzypisanego numeru na liście.
- **6.** Przy użyciu klawiatury numerycznej wprowadź nazwę pozycji, a następnie dotknij przycisku OK.
- **7.** Przy użyciu klawiatury numerycznej wprowadź numer faksu dla pozycji, a następnie dotknij przycisku OK.

### **Usuwanie kodów szybkiego wybierania**

- **1.** Na ekranie głównym dotknij przycisku Faks.
- **2.** Dotknij przycisku Menu faksowania.
- **3.** Dotknij przycisku Ust. ks. telefon..
- **4.** Dotknij przycisku Usuń wpis. Ewentualnie, aby usunąć wszystkie pozycje, dotknij przycisku Usuń wszystkie pozycje.
- **5.** Dotknij pozycji, którą chcesz usunąć.

#### **Tworzenie i edycja kodów wybierania grupowego**

- **1.** Utwórz jeden kod dla każdego numeru faksu, który ma zostać umieszczony w grupie.
	- **a.** Na ekranie głównym dotknij przycisku Faks.
	- **b.** Dotknij przycisku Menu faksowania.
- **c.** Dotknij przycisku Ust. ks. telefon..
- **d.** Dotknij przycisku Ustawienia indyw.
- **e.** Dotknij nieprzypisanego numeru na liście.
- **f.** Przy użyciu klawiatury numerycznej wprowadź nazwę pozycji, a następnie dotknij przycisku OK.
- **g.** Przy użyciu klawiatury numerycznej wprowadź numer faksu dla pozycji, a następnie dotknij przycisku OK.
- **2.** W menu Ust. ks. telefon. dotknij przycisku Ustawienia grupy.
- **3.** Dotknij nieprzypisanego numeru na liście.
- **4.** Przy użyciu klawiatury numerycznej wprowadź nazwę grupy, a następnie dotknij przycisku OK.
- **5.** Dotknij nazwę każdej pojedynczej pozycji, którą chcesz dołączyć do grupy. Po zakończeniu dotknij przycisku Dokonano wyboru.

#### **Usuwanie kodów wybierania grupowego**

- **1.** Na ekranie głównym dotknij przycisku Faks.
- **2.** Dotknij przycisku Menu faksowania.
- **3.** Dotknij przycisku Ust. ks. telefon..
- **4.** Dotknij przycisku Usuń wpis. Ewentualnie, aby usunąć wszystkie pozycje, dotknij przycisku Usuń wszystkie pozycje.
- **5.** Dotknij pozycji, którą chcesz usunąć.

## <span id="page-101-0"></span>**Konfigurowanie ustawień wysyłania faksu**

### **Ustawianie specjalnych symboli wybierania i opcji**

W wybieranym numerze faksu można wstawić przerwy. Przerwy są często niezbędne przy wybieraniu numerów międzynarodowych i łączeniu z linią zewnętrzną.

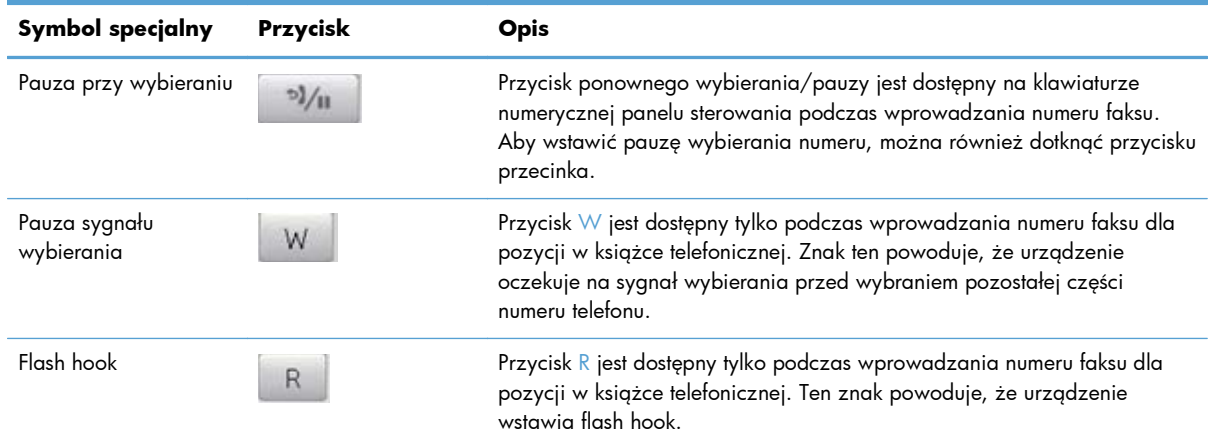

#### **Ustawianie prefiksu wybierania**

Prefiks jest numerem lub numerami automatycznie dodawanymi na początku każdego numeru faksu, wprowadzanego na panelu sterowania lub z oprogramowania. Maksymalna liczba znaków w prefiksie wynosi 50.

Ustawieniem domyślnym jest Wyłączona. Włączenie tej opcji może być pożądane, jeśli na przykład konieczne jest wybranie numeru "9" w celu połączenia się z zewnętrzną linią systemu telefonicznego firmy. Po uaktywnieniu tej opcji nadal można wybierać numery faksu bez prefiksu, korzystając z wybierania ręcznego.

- 1. Na ekranie głównym dotknij przycisku Konfiguracja **.**
- **2.** Dotknij menu Konfiguracja faksu.
- **3.** Dotknij menu Konfiguracja podstawowa.
- **4.** Przewiń listę i dotknij przycisku Prefiks, a następnie dotknij przycisku Włączona.
- **5.** Przy użyciu klawiatury numerycznej wprowadź prefiks, a następnie dotknij przycisku OK. Istnieje możliwość użycia cyfr, przerw oraz symboli wybierania.

#### **Ustawianie wykrywania sygnału wybierania**

Standardowo numer jest wybierany natychmiast. W przypadku podłączenia produktu do tej samej linii, co telefon, należy włączyć ustawienie wykrywania sygnału centrali. Zapobiega to wysyłaniu faksów przez produkt, gdy ktoś rozmawia przez telefon.

Domyślnym ustawieniem fabrycznym wykrywania sygnału centrali jest Włączona w przypadku Francji i Węgier oraz Wyłączona w przypadku innych krajów/regionów.

- 1. Na ekranie głównym dotknij przycisku Konfiguracja **)**.
- **2.** Dotknij menu Konfiguracja faksu.
- **3.** Dotknij menu Konfiguracja zaawansowana.
- **4.** Przewiń listę i dotknij przycisku Wykrywanie sygnału centrali, a następnie dotknij przycisku Włączona.

#### **Tonowe lub impulsowe wybieranie numeru**

Za pomocą tej procedury można skonfigurować produkt tak, aby wykorzystywał tonowe lub impulsowe wybieranie numerów. Domyślnym ustawieniem fabrycznym jest Tonowy. Ustawienie to należy zmienić tylko wtedy, gdy linia telefoniczna nie obsługuje wybierania tonowego.

**UWAGA:** Opcja impulsowego wybierania numeru nie jest dostępna we wszystkich krajach/ regionach.

- 1. Na ekranie głównym dotknij przycisku Konfiguracja &.
- **2.** Dotknij menu Konfiguracja faksu.
- **3.** Dotknij menu Konfiguracja zaawansowana.
- **4.** Przewiń listę i dotknij przycisku Tryb wybierania numerów, a następnie dotknij przycisku Tonowy lub Impulsowy.

### **Ustawianie automatycznego ponownego wybierania numeru i przerwy przed ponowieniem wybierania numeru**

Jeśli faks nie może zostać wysłany, ponieważ numer odbiorcy nie odpowiada lub jest zajęty, zostanie podjęta próba ponownego wybrania numeru, zgodnie z opcjami ponownego wybierania w przypadku zajętości, ponownego wybierania przy braku odpowiedzi oraz ponownego wybierania przy błędzie komunikacji.

#### **Ustawianie opcji ponownego wybierania numeru w przypadku zajętości**

Po włączeniu tej opcji urządzenie automatycznie wybiera numer ponownie po odebraniu sygnału zajętości. Domyślnym ustawieniem fabrycznym opcji ponownego wybierania numeru w przypadku zajętości jest Włączona.

- 1. Na ekranie głównym dotknij przycisku Konfiguracja **)**.
- **2.** Dotknij menu Konfiguracja faksu.
- **3.** Dotknij menu Konfiguracja zaawansowana.
- **4.** Przewiń listę i dotknij przycisku Pon wyb zaj. nr., a następnie dotknij przycisku Włączona.

#### **Ustawianie opcji ponownego wybierania numeru przy braku odpowiedzi**

Po włączeniu tej opcji urządzenie automatycznie wybiera numer ponownie w przypadku braku odpowiedzi. Domyślnym ustawieniem fabrycznym opcji ponownego wybierania numeru przy braku odpowiedzi jest Wyłączona.

- 1. Na ekranie głównym dotknij przycisku Konfiguracja &
- **2.** Dotknij menu Konfiguracja faksu.
- **3.** Dotknij menu Konfiguracja zaawansowana.
- **4.** Przewiń listę i dotknij przycisku Pon. wybr. przy braku odp., a następnie dotknij przycisku Włączona.

#### **Ustawianie opcji ponownego wybierania numeru przy błędzie komunikacji**

Po włączeniu tej opcji urządzenie automatycznie wybiera numer ponownie w przypadku wystąpienia błędu komunikacji. Domyślnym ustawieniem fabrycznym opcji ponownego wybierania numeru przy błędzie komunikacji jest Włączona.

- 1. Na ekranie głównym dotknij przycisku Konfiguracja &.
- **2.** Dotknij menu Konfiguracja faksu.
- **3.** Dotknij menu Konfiguracja zaawansowana.
- **4.** Przewiń listę i dotknij przycisku Wybierz nr po bł. komun., a następnie dotknij przycisku Włączona.

#### **Ustawianie jasności/przyciemnienia i rozdzielczości**

#### **Konfiguracja domyślnego ustawienia jasności/przyciemnienia (kontrastu)**

Kontrast ma wpływ na poziom jasności wysyłanych faksów.

Do faksowanych elementów jest zazwyczaj stosowane domyślne ustawienie kontrastu. Ustawieniem domyślnym jest ustawienie suwaka na środku.

- **1.** Na ekranie głównym dotknij przycisku Konfiguracja &.
- **2.** Dotknij menu Konfiguracja faksu.
- **3.** Dotknij menu Konfiguracja zaawansowana.
- **4.** Dotknij przycisku Jaśniej/Ciemniej, a następnie dotknij jednej ze strzałek, aby wyregulować suwak.

#### **Konfiguracja ustawień rozdzielczości**

**WAGA:** Zwiększenie rozdzielczości zwiększa rozmiar faksu. Większe faksy zwiększają czas potrzebny do ich wysłania i mogą przekraczać wielkość dostępnej w produkcie pamięci.

Poniższa procedura umożliwia zmianę domyślnej rozdzielczości dla wszystkich zadań faksowania na jedno z następujących ustawień:

- Standardowe: To ustawienie zapewnia najniższą jakość i najkrótszy czas transmisji.
- Dokładna: To ustawienie zapewnia wyższą rozdzielczość niż ustawienie Standardowe, które jest zazwyczaj odpowiednie w przypadku dokumentów tekstowych.
- Bardzo wysoka: To ustawienie jest najlepsze w przypadku dokumentów zawierających tekst i obrazy. Czas transmisji jest dłuższy niż w przypadku ustawienia Dokładna, ale krótszy niż w przypadku ustawienia Fotografia.
- Fotografia: To ustawienie zapewnia najlepszą jakość obrazu, ale bardzo wydłuża czas transmisji.

Domyślnym ustawieniem fabrycznym rozdzielczości jest Dokładna.

#### **Konfiguracja domyślnego ustawienia rozdzielczości**

- **1.** Na ekranie głównym dotknij przycisku Konfiguracja &.
- **2.** Dotknij menu Konfiguracja faksu.
- **3.** Dotknij menu Konfiguracja zaawansowana.
- **4.** Dotknij przycisku Rozdz. faksu, a następnie dotknij jednej z opcji.

#### **Szablony strony tytułowej**

W programie PC Fax Send jest dostępnych kilka biznesowych i osobistych szablonów stron tytułowych faksu.

**UWAGA:** Nie można modyfikować szablonów pisma przewodniego, ale można edytować pola w szablonach.

#### **Ustawianie kodów billingowych**

Po włączeniu funkcji kodów billingowych urządzenie wyświetli monit o wprowadzenie kodu billingowego dla każdego faksu. Urządzenie zwiększa licznik kodów bilingowych po każdej wysłanej stronie faksu. Obejmuje to wszystkie typy faksów, z wyjątkiem pobieranych na żądanie, przekazywanych lub pobranych do komputera. W przypadku wysyłania faksów do grup niezdefiniowanych lub przypisanych do numeru wybierania grupowego urządzenie zwiększy licznik kodów bilingowych po każdym pomyślnie wysłanym faksie do każdego z odbiorców.

Domyślnym ustawieniem fabrycznym kodu billingowego jest Wyłączona. Kod billingowy jest liczbą z zakresu od 1 do 250.

#### **Konfiguracja ustawienia kodu billingowego**

- 1. Na ekranie głównym dotknij przycisku Konfiguracja &.
- **2.** Dotknij menu Konfiguracja faksu.
- **3.** Dotknij menu Konfiguracja zaawansowana.
- **4.** Przewiń listę i dotknij przycisku Kody bilingowe, a następnie dotknij przycisku Włączona.

#### **Korzystanie z kodów billingowych**

- **1.** Załaduj dokument do podajnika dokumentów lub umieść go na szybie skanera.
- **2.** Na ekranie głównym dotknij przycisku Faks.
- **3.** Wprowadź numer faksu albo wybierz kod szybkiego wybierania lub kod wybierania grupowego.
- **4.** Dotknij przycisku Rozpocznij faks.
- **5.** Wprowadź kod billingowy, a następnie dotknij przycisku OK.

#### **Drukowanie raportu kodu billingowego**

Raport kodu bilingowego to drukowana lista wszystkich kodów bilingowych faksów zawierająca informacje na temat liczby faksów przypisanych do każdego kodu.

**WWAGA:** Po wydrukowaniu takiego raportu urządzenie usunie wszystkie dane dotyczące bilingów.

- **1.** Na ekranie głównym dotknij przycisku Faks.
- **2.** Dotknij przycisku Menu faksowania.
- **3.** Dotknij przycisku Raporty faksu.
- **4.** Przewiń listę i dotknij przycisku Drukuj raport bilingowy.

### <span id="page-106-0"></span>**Konfigurowanie ustawień odbierania faksu**

### **Ustawianie funkcji przekazywania faksów**

Można tak ustawić produkt, aby przychodzące faksy były przekazywane pod inny numer faksu. Faks przychodzący jest zapisywany w pamięci. Następuje wybranie odpowiedniego numeru i wysłanie faksu. Jeśli nie można przekazać faksu z powodu wystąpienia błędu (na przykład numer jest zajęty), a kolejne próby są również nieskuteczne, następuje wydrukowanie faksu.

Jeśli podczas odbierania faksu nastąpi zapełnienie pamięci produktu, wówczas następuje przerwanie odbierania faksu, przekazanie jedynie odebranych stron i zapisanie w pamięci częściowo odebranych stron.

Podczas korzystania z funkcji przekazywania faksów tylko ten produkt może odbierać faksy (faksów nie może odbierać komputer), a tryb odbierania połączeń musi być ustawiony na wartość Automatycznie.

- **1.** Na ekranie głównym dotknij przycisku Faks.
- **2.** Dotknij przycisku Menu faksowania.
- **3.** Dotknij przycisku Opcje odbierania.
- **4.** Dotknij przycisku Przekieruj faks, a następnie dotknij przycisku Włączona.
- **5.** Przy użyciu klawiatury numerycznej wprowadź numer przekazywania faksu, a następnie dotknij przycisku OK.

#### **Ustawianie trybu odbierania połączeń**

W zależności od okoliczności ustaw tryb odbierania połączeń urządzenia na wartość Automatycznie, Automatyczna sekretarka, Faks/Tel. lub Ręczny. Domyślnym ustawieniem fabrycznym jest Automatycznie.

- Automatycznie: Połączenia przychodzące są odbierane po określonej liczbie dzwonków lub po rozpoznaniu sygnału faksu.
- Automatyczna sekretarka: Urządzenie nie odbiera połączeń automatycznie. Czeka na wykrycie sygnału faksu.
- Faks/Tel.: Urządzenie natychmiastowo odbiera przychodzące połączenia. Jeśli wykryje sygnał faksu, przetwarza połączenie jako faks. Jeśli nie wykryje sygnału faksu, generuje dźwięk, który informuje o przychodzącym połączeniu głosowym.
- Ręczny: Urządzenie nigdy nie odbiera połączeń. Należy samodzielnie rozpocząć odbieranie faksu, dotykając przycisku Rozpocznij faks na panelu sterowania lub podnosząc słuchawkę telefonu podłączonego do tej samej linii i wybierając cyfry 1-2-3.

Aby ustawić lub zmienić tryb odbierania, należy wykonać poniższe czynności:

- 1. Na ekranie głównym dotknij przycisku Konfiguracja **)**.
- **2.** Dotknij menu Konfiguracja faksu.
- **3.** Dotknij menu Konfiguracja podstawowa.
- **4.** Przewiń ekran i dotknij przycisku Tryb odbierania połączeń, a następnie dotknij nazwy opcji, której chcesz użyć.

### **Blokowanie i odblokowywanie numerów faksów**

Aby nie otrzymywać faksów z określonych źródeł, można zablokować do 30 numerów faksów, korzystając z panelu sterowania. Jeśli numer faksu zostanie zablokowany, a ktoś będzie usiłował z tego numeru wysłać faks, na wyświetlaczu panelu sterowania pojawi się informacja, że dany numer jest zablokowany, a faks nie zostanie wydrukowany ani zapisany w pamięci. Faksy z numerów zablokowanych są oznaczane w rejestrze połączeń faksowych jako "odrzucone". Numery faksów można odblokowywać pojedynczo lub wszystkie jednocześnie.

**EX UWAGA:** Nadawca zablokowanego faksu nie jest powiadamiany o nieodebraniu faksu.

- **1.** Na ekranie głównym dotknij przycisku Faks.
- **2.** Dotknij przycisku Menu faksowania.
- **3.** Dotknij przycisku Opcje odbierania.
- **4.** Dotknij przycisku Włącz blokadę faksów.
- **5.** Dotknij przycisku Dodaj numer.
- **6.** Przy użyciu klawiatury numerycznej wprowadź numer faksu, który chcesz zablokować, a następnie dotknij przycisku OK.

### **Ustawianie liczby sygnałów dzwonka przed odebraniem**

Gdy tryb odbierania ustawiony jest na Automatycznie, ustawienie liczby dzwonków przed odebraniem w produkcie określa, ile razy telefon zadzwoni, zanim połączenie przychodzące zostanie odebrane.

Jeśli produkt jest podłączony do linii odbierającej zarówno faksy, jak i połączenia głosowe (linia wspólna) razem z automatyczną sekretarką, może zaistnieć konieczność zmiany liczby dzwonków przed odebraniem. Liczba dzwonków przed odebraniem ustawiona w produkcie musi być większa niż liczba ustawiona w automatycznej sekretarce. Umożliwia to automatycznej sekretarce odbieranie połączeń przychodzących i nagrywanie wiadomości w przypadku połączeń głosowych. Gdy automatyczna sekretarka odpowie na wywołanie, prowadzony jest nasłuch połączenia i następuje automatyczna odpowiedź w przypadku wykrycia sygnału faksu.

Liczba dzwonków do odebrania jest domyślnie ustawiona na pięć dla USA i Kanady i na dwa dla innych krajów/regionów.

Poniższa tabela umożliwia określenie właściwej liczby dzwonków do odebrania połączenia.
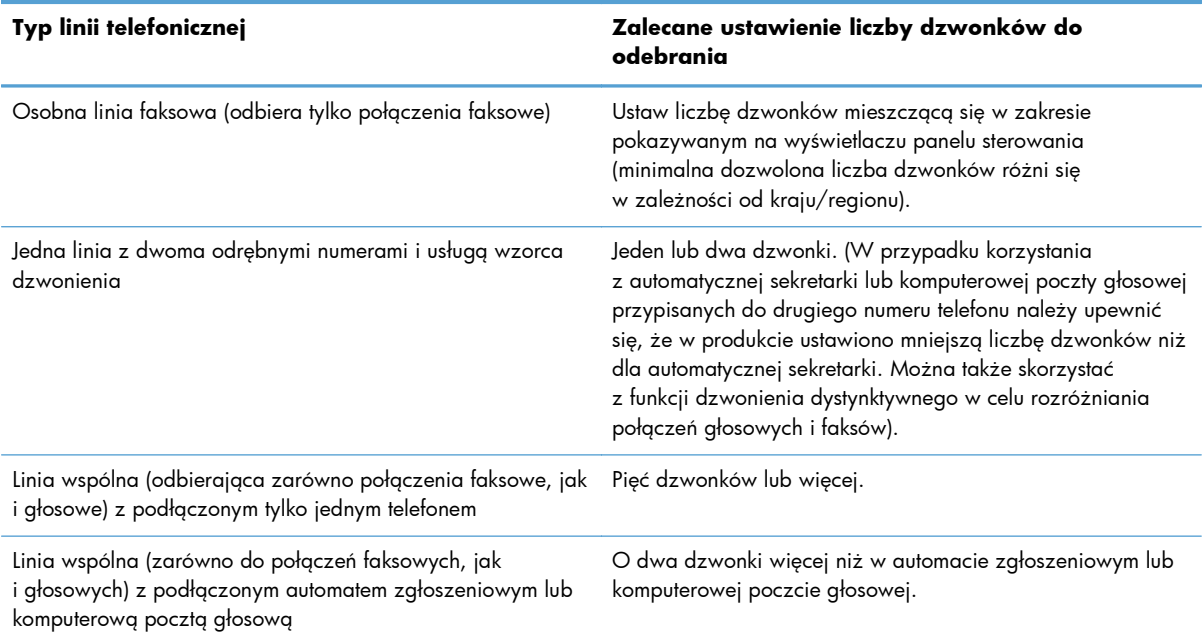

Aby ustawić lub zmienić tryb odbierania, należy wykonać poniższe czynności:

- 1. Na ekranie głównym dotknij przycisku Konfiguracja **)**.
- **2.** Dotknij menu Konfiguracja faksu.
- **3.** Dotknij menu Konfiguracja podstawowa.
- **4.** Dotknij przycisku Dzwonków do odebrania.
- **5.** Przy użyciu klawiatury numerycznej wprowadź liczbę dzwonków, a następnie dotknij przycisku OK.

## **Ustawianie dzwonienia dystynktywnego**

Usługa wzorca dzwonienia lub dzwonienia dystynktywnego jest dostępna u niektórych lokalnych operatorów telekomunikacyjnych. Usługa taka pozwala na posiadanie kilku numerów telefonu przy wykorzystaniu jednej linii telefonicznej. Każdemu numerowi telefonu przypisany jest unikalny wzorzec dzwonienia, umożliwiając odbieranie połączeń głosowych przez użytkownika, a połączeń faksowych przez produkt.

W przypadku zamówienia u operatora sieci telefonicznej usługi rozpoznawania wzorców dzwonków należy skonfigurować produkt tak, aby odpowiadał na właściwy wzorzec dzwonka. Usługa nie jest dostępna we wszystkich krajach/regionach. Odpowiednie informacje na temat dostępności usługi w danym kraju/regionie można uzyskać u operatora telekomunikacyjnego.

**WAGA:** Jeśli usługa wzorca dzwonienia nie jest aktywna, a ustawienie zostanie zmienione z domyślnego na inne, Wszystkie rodzaje syg. dzwonka, faksy nie mogą być odbierane.

Dostępne są następujące ustawienia:

- Wszystkie rodzaje syg. dzwonka: Odbierane są wszystkie połączenia przychodzące przez linię telefoniczną.
- POJEDYNCZY: Odbierane są wszystkie połączenia zgodne z wzorcem pojedynczego dzwonka.
- PODWÓJNY: Odbierane są wszystkie połączenia zgodne z wzorcem dwukrotnego dzwonka.
- POTRÓJNY: Odbierane są wszystkie połączenia zgodne z wzorcem trzykrotnego dzwonka.
- Podwójne i potrójne: Odbierane są wszystkie połączenia zgodne z wzorcem dwukrotnego lub trzykrotnego dzwonka.

Aby zmienić wzorzec dzwonienia do odbierania połączeń należy wykonać poniższe czynności:

- **1.** Na ekranie głównym dotknij przycisku Konfiguracja &.
- **2.** Dotknij menu Konfiguracja faksu.
- **3.** Dotknij menu Konfiguracja podstawowa.
- **4.** Dotknij przycisku Dzwonienie dystynktywne, a następnie dotknij nazwy opcji.

# **Korzystanie z funkcji automatycznego zmniejszania faksów przychodzących**

Jeśli opcja dopasowania do strony jest włączona, następuje automatyczne zmniejszanie długich stron do maksymalnie 75%, aby zmieściły się na papierze domyślnego formatu (np. zmniejszając format Legal do formatu Letter).

Jeśli opcja dopasowania do strony jest wyłączona, długie faksy są drukowane w pełnym formacie, na wielu stronach. Domyślnym ustawieniem fabrycznym zmniejszania faksów przychodzących jest Włączona.

W przypadku włączenia opcji Stempluj faksy, korzystne może być również włączenie opcji automatycznego zmniejszania faksów. Spowoduje to zmniejszenie nieco formatu odbieranych faksów, aby zapobiec oznaczaniu na dwóch stronach faksu.

**UWAGA:** Należy upewnić się, że domyślne ustawienie formatu papieru jest zgodne z formatem papieru w podajniku.

- 1. Na ekranie głównym dotknij przycisku Konfiguracja **)**.
- **2.** Dotknij menu Konfiguracja faksu.
- **3.** Dotknij menu Konfiguracja zaawansowana.
- **4.** Dotknij przycisku Dopasuj do strony, a następnie dotknij przycisku Włączona.

# **Konfiguracja ustawień ponownego drukowania faksów**

- **1.** Na ekranie głównym dotknij przycisku Konfiguracja &.
- **2.** Dotknij menu Konfiguracja faksu.
- **3.** Dotknij menu Konfiguracja zaawansowana.
- **4.** Przewiń listę i dotknij przycisku Zezwal. na ponowne druk. faksu, a następnie dotknij przycisku Włączona.

# **Ustawianie głośności dźwięków faksu**

Głośność dźwięków faksu można ustawiać za pomocą panelu sterowania. Istnieje możliwość zmiany głośności następujących dźwięków:

- Głośność alarmu
- Głośność dzwonka
- **•** Głośność linii telefonicznej

### **Ustawianie głośności alarmu, linii telefonicznej i dzwonka**

- 1. Na ekranie głównym dotknij przycisku Konfiguracja **)**.
- **2.** Dotknij menu Ustawienia systemowe.
- **3.** Dotknij menu Ustaw. głośności.
- **4.** Dotknij nazwy ustawienia głośności, które chcesz dostosować, a następnie dotknij jedną z opcji. Powtórz tę czynność dla każdego ustawienia głośności.

### **Ustawianie oznaczania odebranych faksów**

U góry każdego odbieranego faksu jest drukowana informacja identyfikująca nadawcę. Można również oznaczyć odbierane faksy przy użyciu własnego nagłówka, aby potwierdzić datę i godzinę odebrania faksu. Domyślnym ustawieniem fabrycznym oznaczania odebranych faksów jest Wyłączona.

**WAGA:** Włączenie funkcji oznaczania odebranych faksów może spowodować zmianę rozmiaru strony i drukowanie dodatkowej strony.

**WAGA:** Opcja ta działa tylko w przypadku odebranych faksów, drukowanych przez produkt.

- 1. Na ekranie głównym dotknij przycisku Konfiguracja **)**.
- **2.** Dotknij menu Konfiguracja faksu.
- **3.** Dotknij menu Konfiguracja zaawansowana.
- **4.** Przewiń listę i dotknij przycisku Stempluj faksy, a następnie dotknij przycisku Włączona.

# **Konfiguracja funkcji odbioru prywatnego**

Gdy funkcja odbioru prywatnego jest włączona, odebrane faksy są przechowywane w pamięci. Wydruk przechowywanych faksów wymaga podania hasła.

- **1.** Na ekranie głównym dotknij przycisku Konfiguracja Q.
- **2.** Dotknij menu Konfiguracja faksu.
- **3.** Dotknij menu Konfiguracja zaawansowana.
- **4.** Przewiń listę i dotknij przycisku Odb. pryw., a następnie dotknij przycisku Włączona.
- **5.** Jeśli hasło systemowe nie zostało jeszcze ustawione, urządzenie wyświetli monit o jego utworzenie.

**UWAGA:** W haśle systemowym jest uwzględniana wielkość liter.

- **a.** Dotknij przycisku OK, a następnie przy użyciu klawiatury numerycznej wprowadź hasło systemowe.
- **b.** Dotknij przycisku OK, potwierdź hasło, wprowadzając je po raz drugi, a następnie dotknij przycisku OK, aby je zapisać.

# **Ustawianie pobierania faksów**

Jeśli inny użytkownik ustawił faks do odebrania, można zażądać, aby faks ten został przesłany do produktu. (Funkcja ta zwana jest odpytywaniem innego urządzenia).

- **1.** Na ekranie głównym dotknij przycisku Faks.
- **2.** Dotknij przycisku Menu faksowania.
- **3.** Dotknij przycisku Opcje odbierania.
- **4.** Dotknij przycisku Odpytywanie.
- **5.** Przy użyciu klawiatury numerycznej wprowadź numer faksu, który chcesz odpytać, a następnie dotknij przycisku OK.

Produkt wybierze numer innego faksu i zażąda wysyłki.

# **Korzystanie z faksu**

# **Obsługiwane programy faksu**

Program komputerowy służący do faksowania, który został dołączony do produktu, jest jedynym współpracującym z produktem programem do faksowania. Aby nadal używać programu do faksowania uprzednio zainstalowanego na komputerze, należy skorzystać z modemu podłączonego do komputera. Program nie będzie działać z modemem urządzenia.

### **Anulowanie faksu**

Poniższe instrukcje umożliwiają anulowanie wysłania faksu, gdy numer jest wybierany lub faksu, który jest właśnie wysyłany bądź odbierany.

### **Anulowanie bieżącego faksu**

Naciśnij przycisk Anuluj  $\times$  na panelu sterowania. Wszystkie niewysłane strony będą anulowane. Naciśnięcie przycisku Anuluj  $\times$  powoduje również zatrzymanie wybierania grupowego.

#### **Anulowanie oczekujących zadań faksowania**

Procedury tej należy użyć do anulowania zadania faksowania w następujących sytuacjach:

- Produkt oczekuje na ponowne wybieranie po wystąpieniu sygnału zajętości, braku odpowiedzi lub błędu komunikacji.
- Faks jest zaplanowany do wysyłki w późniejszym czasie.

Aby anulować zadanie faksowania, należy za pomocą menu Stan zlec. faksowania wykonać następujące czynności:

- **1.** Na ekranie głównym dotknij przycisku Faks.
- **2.** Dotknij przycisku Menu faksowania.
- **3.** Dotknij przycisku Opcje wysyłania.
- **4.** Dotknij przycisku Stan zlec. faksowania.
- **5.** Dotknij numeru faksu dla zlecenia, które chcesz anulować.

### **Usuwanie faksów z pamięci**

Procedurę tę należy zastosować wyłącznie gdy zachodzi podejrzenie, że inna osoba ma dostęp do produktu i może próbować wydrukować faksy z pamięci.

**OSTROŻNIE:** Poza tym procedura ta powoduje usunięcie z pamięci wszystkich faksów aktualnie wysyłanych, oczekujących na wysłanie, zaplanowanych do wysłania w późniejszym czasie oraz nie wydrukowanych lub przesyłanych.

- 1. Na ekranie głównym dotknij przycisku Konfiguracja **)**.
- **2.** Dotknij menu Usługa.
- **3.** Dotknij menu Usługa faksowania.
- **4.** Dotknij przycisku Usuń zapisane faksy.

# **Używanie faksu w systemach DSL, PBX lub ISDN**

Produkty firmy HP są zaprojektowane do współpracy z tradycyjnymi analogowymi usługami telefonicznymi. Nie zostały przewidziane do współpracy z liniami DSL, PBX, ISDN lub usługami VoIP, ale mogą z nimi działać przy odpowiedniej konfiguracji i odpowiednim sprzęcie.

**UWAGA:** Firma HP zaleca omówienie możliwości konfiguracji linii DSL, PBX, ISDN i VoIP z usługodawcą.

Produkt HP LaserJet jest urządzeniem analogowym i nie jest zgodny ze wszystkimi środowiskami telefonii cyfrowej (chyba że przy użyciu konwertera). Firma HP nie gwarantuje zgodności produktu ze środowiskami cyfrowymi lub konwerterami analogowo-cyfrowymi.

#### **DSL**

Cyfrowa linia abonencka (DSL) wykorzystuje technologię cyfrową zamiast standardowych miedzianych przewodów telefonicznych. Ten produkt nie jest bezpośrednio zgodny z takimi sygnałami cyfrowymi. Jednakże jeśli podczas instalacji linii DSL zostanie określona konfiguracja, można odseparować sygnał, tak aby część przepustowości łącza była wykorzystywana do przesyłania sygnału analogowego (połączeń głosowych i faksów), a pozostała część łącza była używana do przesyłania danych cyfrowych.

**EX UWAGA:** Nie wszystkie faksy są zgodne z usługami DSL. Firma HP nie gwarantuje zgodności produktu ze wszystkimi liniami usługowymi i usługodawcami DSL.

Typowy modem DSL jest wyposażony w filtr do oddzielania komunikacji modemu DSL o wysokiej częstotliwości od komunikacji telefonu analogowego i faksu o niskiej częstotliwości. Stosowanie filtru jest często konieczne, jeśli do linii telefonicznej używanej przez modem DSL są podłączone telefony i faksy analogowe. Zwykle filtr taki jest dostarczany przez usługodawcę DSL. Aby uzyskać pomoc lub więcej informacji, należy skontaktować się z usługodawcą DSL.

#### **PBX**

Produkt jest urządzeniem analogowym i nie jest zgodny ze wszystkimi środowiskami telefonii cyfrowej. Do działania faksu mogą być potrzebne filtry lub konwertery cyfrowo-analogowe. W przypadku wystąpienia problemów z obsługą faksu w środowisku PBX należy skontaktować się z usługodawcą PBX. Firma HP nie gwarantuje zgodności produktu ze środowiskami cyfrowymi lub konwerterami analogowo-cyfrowymi.

Aby uzyskać pomoc i więcej informacji, należy skontaktować się z usługodawcą PBX.

#### **ISDN**

Produkt jest urządzeniem analogowym i nie jest zgodny ze wszystkimi środowiskami telefonii cyfrowej. Do działania faksu mogą być potrzebne filtry lub konwertery cyfrowo-analogowe. W przypadku wystąpienia problemów z obsługą faksu w środowisku ISDN należy skontaktować się z usługodawcą ISDN. Firma HP nie gwarantuje zgodności produktu ze środowiskami cyfrowymi ISDN lub konwerterami analogowo-cyfrowymi.

### **Używanie faksu w systemie VoIP**

Usługi VoIP (ang. "Voice over Internet Protocol") często nie są zgodne z urządzeniami faksującymi, chyba że usługodawca twierdzi inaczej.

W przypadku wystąpienia problemów z faksem podczas pracy w sieci VoiP, należy sprawdzić poprawność ułożenia wszystkich przewodów i poprawność ustawień. Ustawienie mniejszej prędkości przesyłu faksu może umożliwić wysłanie faksu przez sieć VoIP.

Jeśli operator VoIP oferuje tryb "Pass through" połączeń, faks będzie działać lepiej na linii VoIP. Ponadto, jeśli operator oferuje linię z dodaną funkcją "comfort noise", działanie faksu można będzie polepszyć, jeśli ta funkcja nie zostanie włączona.

W przypadku wystąpienia problemów z faksowaniem należy skontaktować się z usługodawcą VoiP.

### **Pamięć faksu nie ulega utracie w przypadku zaniku zasilania**

Pamięć flash urządzenia chroni je przed utratą danych w przypadku awarii zasilania. W przypadku innych urządzeń faksujących strony faksu są zapisywane w standardowej pamięci RAM lub w krótkotrwałej pamięci RAM. W przypadku standardowej pamięci RAM w momencie zaniku zasilania następuje utrata danych, natomiast w przypadku krótkotrwałej pamięci RAM utrata danych następuje po około 60 sekundach od wystąpienia awarii zasilania. W przypadku pamięci flash dane mogą być przechowywane przez bardzo długi czas bez zasilania.

## **Faksowanie za pomocą skanera płaskiego**

**1.** Umieść oryginał stroną zadrukowaną w dół na szybie skanera.

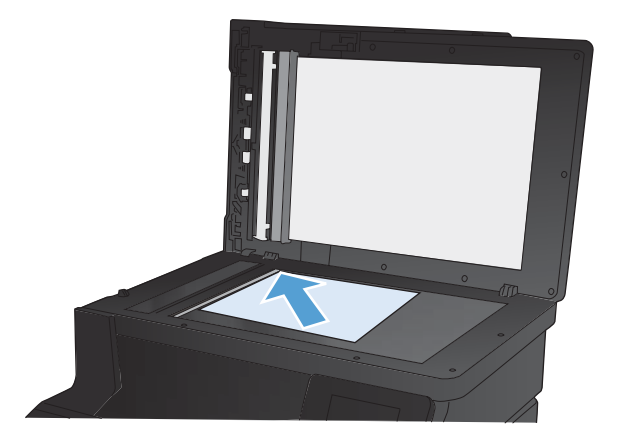

- **2.** Na ekranie głównym dotknij przycisku Faks.
- **3.** Przy użyciu klawiatury numerycznej wpisz numer faksu.
- **4.** Dotknij przycisku Rozpocznij faks.
- **5.** Urządzenie wyświetli monit o potwierdzenie wysłania faksu z szyby skanera. Dotknij przycisku Tak.
- **6.** Urządzenie wyświetli monit o załadowanie pierwszej strony. Dotknij przycisku OK.
- **7.** Urządzenie zeskanuje pierwszą stronę dokumentu, a następnie wyświetli monit o włożenie drugiej strony. Jeśli dokument jest wielostronicowy, dotknij przycisku Tak. Kontynuuj tę procedurę aż do zeskanowania wszystkich stron.
- **8.** Po zeskanowaniu ostatniej strony dotknij przycisku Nie w oknie monitu. Urządzenie wyśle faks.

# **Wysyłanie faksów z podajnika dokumentów**

**1.** Włóż oryginały do podajnika dokumentów stroną zadrukowaną do góry.

**UWAGA:** Pojemność podajnika dokumentów wynosi maksymalnie 35 arkuszy materiałów o gramaturze 75 g/m2 20 funtów.

**OSTROŻNIE:** Aby zapobiec uszkodzeniu produktu, nie należy używać oryginałów, w których użyto korektora w płynie, taśmy korekcyjnej, spinaczy lub zszywaczy. Ponadto do podajnika dokumentów nie należy ładować fotografii ani małych lub delikatnych oryginałów.

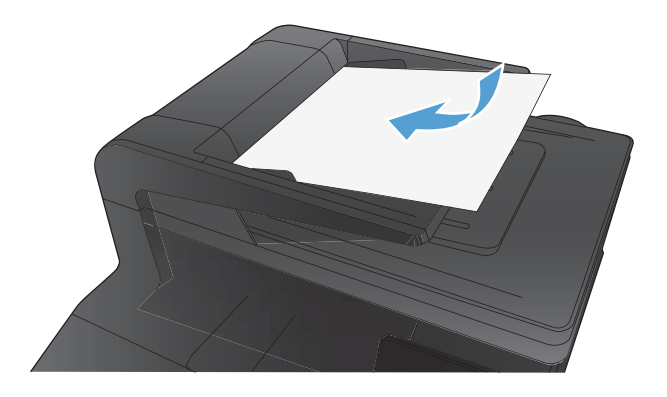

**2.** Ustaw prowadnice papieru tak, aby dotykały papieru.

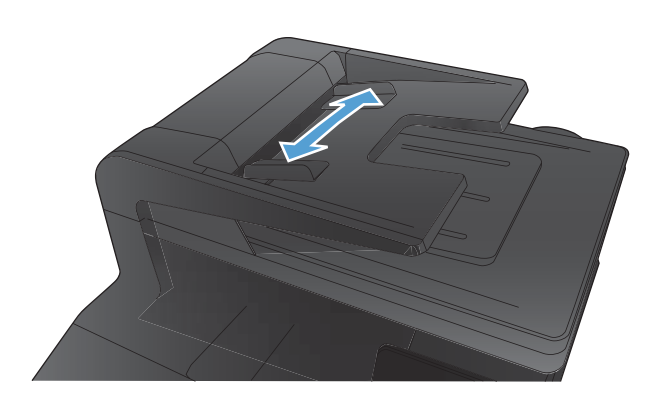

- **3.** Na ekranie głównym dotknij przycisku Faks.
- **4.** Przy użyciu klawiatury numerycznej wpisz numer faksu.
- **5.** Dotknij przycisku Rozpocznij faks.

# **Korzystanie z kodów szybkiego wybierania i kodów wybierania grupowego**

**1.** Załaduj dokument do podajnika dokumentów lub umieść go na szybie skanera.

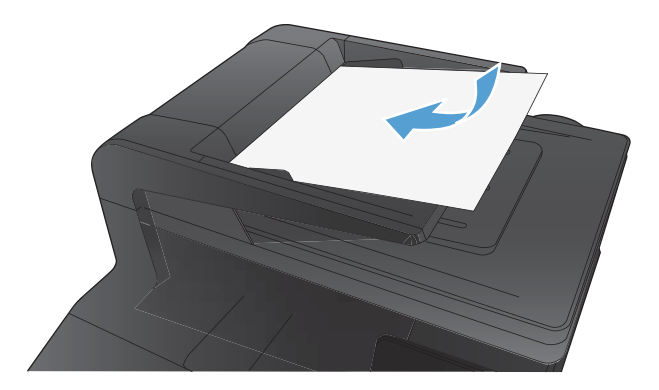

- **2.** Na ekranie głównym dotknij przycisku Faks.
- **3.** Na klawiaturze numerycznej dotknij ikony książki telefonicznej faksu.
- **4.** Dotknij nazwę odbiorcy lub grupy, której chcesz użyć.
- **5.** Dotknij przycisku Rozpocznij faks.

# **Wysyłanie faksu za pomocą oprogramowania**

Niniejsza sekcja zawiera podstawowe instrukcje dotyczące wysyłania faksów za pomocą oprogramowania dostarczonego z urządzeniem. Wszystkie inne tematy związane z oprogramowaniem omówione są w jego pomocy, do której można uzyskać dostęp z menu **Pomoc** programu.

Jeśli spełnione są następujące wymagania, można faksować dokumenty elektroniczne z komputera:

- Urządzenie jest podłączone bezpośrednio do komputera lub do sieci, do której jest podłączony komputer.
- Oprogramowanie produktu jest zainstalowane na komputerze.
- System operacyjny komputera jest jednym z systemów obsługiwanych przez to urządzenie.

#### **Wysyłanie faksu za pomocą oprogramowania**

Procedura wysyłania faksu różni się w zależności od specyfikacji systemu. Poniżej przestawiono najbardziej typowe czynności.

- **1.** Kliknij przycisk **Uruchom**, kliknij polecenie **Programy** (lub polecenie **Wszystkie programy** w systemie Windows XP), a następnie kliknij polecenie **HP**.
- **2.** Kliknij nazwę urządzenia, a następnie polecenie **Wyślij faks**. Zostanie wyświetlone okno programu do faksowania.
- **3.** Wpisz numer faksu jednego lub kilku odbiorców.
- **4.** Włóż dokument do podajnika dokumentów.
- **5.** Kliknij przycisk **Wyślij teraz**.

#### **Wysyłanie faksu z aplikacji innych firm, takich jak program Microsoft Word**

- **1.** Otwórz dokument w aplikacji innej firmy.
- **2.** Kliknij menu **Plik**, a następnie kliknij polecenie **Drukuj**.
- **3.** Wybierz sterownik drukowania faksu z listy rozwijanej sterownika drukarki. Zostanie wyświetlone okno programu do faksowania.
- **4.** Wpisz numer faksu jednego lub kilku odbiorców.
- **5.** Dołącz wszystkie strony załadowane do produktu Ta czynność jest opcjonalna.
- **6.** Kliknij przycisk **Wyślij teraz**.

# **Wysyłanie faksu poprzez wybranie numeru z telefonu podłączonego do linii faksu**

W pewnych sytuacjach może zajść konieczność wybrania numeru faksu z telefonu podłączonego do tej samej linii, co produkt. Na przykład w przypadku wysyłania faksu do osoby, która posiada urządzenie pracujące w trybie ręcznego odbioru, można wcześniej telefonicznie poinformować ją o nadchodzącym faksie.

**WWAGA:** Telefon musi być podłączony do portu "telefon" urządzenia (  $\cap$  ).

- **1.** Włóż dokument do podajnika dokumentów.
- **2.** Na ekranie głównym dotknij przycisku Faks.
- **3.** Podnieś słuchawkę telefonu podłączonego do tej samej linii, co produkt. Wprowadź numer faksu, używając klawiatury numerycznej telefonu.
- **4.** Po zgłoszeniu się odbiorcy poproś go o uruchomienie faksu.
- **5.** Po usłyszeniu sygnału faksu dotknij przycisku Rozpocznij faks na panelu sterowania, zaczekaj na pojawienie się komunikatu **Nawiązywanie połączenia** na wyświetlaczu, a następnie odłóż słuchawkę.

### **Wysyłanie faksu z potwierdzeniem**

Urządzenie można skonfigurować do wyświetlania monitów o ponowne wprowadzenie numeru faksu w celu potwierdzenia, że faks jest wysyłany pod właściwy numer.

- **1.** Na ekranie głównym dotknij przycisku Konfiguracja &.
- **2.** Dotknij menu Konfiguracja faksu.
- **3.** Dotknij menu Konfiguracja zaawansowana.
- **4.** Przewiń listę i dotknij przycisku Potwierdź numer faksu, a następnie dotknij przycisku Włączona.
- **5.** Wyślij faks.

### **Ustawienie opóźnienia wysyłania faksu**

Użyj panelu sterowania produktu, aby zaplanować automatyczne wysłanie faksu do jednej lub wielu osób. Po wykonaniu tej procedury dokument zostanie zeskanowany do pamięci, a produkt powróci do stanu gotowości.

**UWAGA:** Jeśli nie można wysłać faksu w zaplanowanym czasie, zostanie to wskazane w raporcie błędów faksowania (jeśli ta opcja jest aktywna) lub w dzienniku aktywności faksu. Wysłanie faksu może nie zostać wykonane ze względu na brak odpowiedzi lub sygnał zajętości.

Jeśli zaplanowano wysłanie faksu, ale dokument wymaga aktualizacji, należy wysłać dodatkowe informacje w oddzielnym zleceniu. Wszystkie dokumenty zaplanowane do wysłania pod ten sam numer o tym samym czasie są dostarczane jako oddzielne faksy.

**1.** Włóż dokument do podajnika dokumentów.

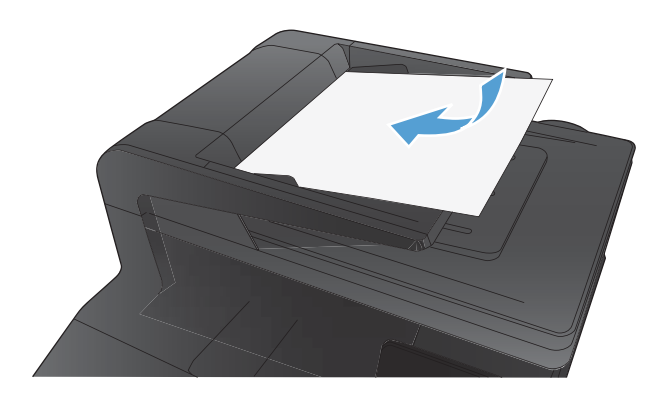

- **2.** Na ekranie głównym dotknij przycisku Faks.
- **3.** Dotknij przycisku Menu faksowania.
- **4.** Dotknij przycisku Opcje wysyłania.
- **5.** Dotknij przycisku Wyślij faks późn..
- **6.** Przy użyciu klawiatury numerycznej wprowadź czas wysłania faksu. Dotknij przycisku OK.
- **7.** Przy użyciu klawiatury numerycznej wprowadź datę wysłania faksu. Dotknij przycisku OK.
- **8.** Przy użyciu klawiatury numerycznej wpisz numer faksu. Dotknij przycisku OK. Urządzenie zeskanuje dokument i przechowa plik w pamięci aż do ustalonego czasu.

# **Korzystanie z kodów dostępu, kart kredytowych i kart telefonicznych**

Aby skorzystać z kodów dostępu, kart kredytowych lub kart telefonicznych, należy wybrać numer ręcznie, co umożliwi wstawienie przerw i kodów wybierania.

### **Wysyłanie faksów za granicę**

Aby wysłać faks za granicę, należy wybrać numer ręcznie, co umożliwi wstawienie przerw i międzynarodowych kodów wybierania.

# **Drukowanie faksu**

Po odebraniu faksu produkt rozpoczyna jego wydruk (jeśli funkcja odbioru prywatnego jest wyłączona) i automatycznie zapisuje go do pamięci flash.

Jeśli kaseta z kolorowym tonerem osiągnie poziom "bardzo niski", urządzenie będzie drukować tylko w czerni, aby zapobiec przerwaniu pracy faksu. Aby określić, że urządzenie ma drukować w kolorze, używając toneru pozostałego jeszcze w kasecie, należy wykonać następujące czynności:

- 1. Na panelu sterowania dotknij przycisku Konfiguracja & a następnie przycisku Ustawienia systemowe.
- **2.** Dotknij przycisku Ustawienia materiałów eksploatacyjnych, a następnie dotknij przycisku Kasety kolorowe.
- **3.** Dotknij przycisku Ustawienia poziomu bardzo niskiego, a następnie dotknij przycisku Kontynuuj.

Jeśli wymienisz kasetę z kończącym się tonerem, drukowanie w kolorze zostanie automatycznie wznowione.

## **Ponowne drukowanie faksów**

Po włączeniu funkcji Zezwal. na ponowne druk. faksu urządzenie zapisuje odebrane faksy w pamięci. Urządzenie ma około 3,2 MB miejsca w pamięci, co wystarcza na przechowywanie około 250 stron.

Faksy te są przez cały czas przechowywane w pamięci. Ponowny wydruk nie powoduje ich usunięcia.

#### **Włączanie funkcji Zezwal. na ponowne druk. faksu**

- 1. Na ekranie głównym dotknij przycisku Konfiguracja ».
- **2.** Dotknij menu Konfiguracja faksu.
- **3.** Dotknij menu Konfiguracja zaawansowana.
- **4.** Przewiń listę i dotknij przycisku Zezwal. na ponowne druk. faksu, a następnie dotknij przycisku Włączona.

#### **DRUK. PON. FAKSY**

- **1.** Na ekranie głównym dotknij przycisku Faks.
- **2.** Dotknij przycisku Menu faksowania.
- **3.** Dotknij przycisku Opcje odbierania.
- **4.** Dotknij przycisku Pon. druk. faksów.
- **5.** Dotknij pozycji oznaczającej faks, który chcesz ponownie wydrukować.

# **Odbieranie faksów, gdy dźwięki faksu są słyszalne w połączeniu telefonicznym**

W przypadku gdy po odebraniu telefonu słychać sygnał faksu (w sytuacji kiedy posiadana linia telefoniczna służy zarówno do połączeń telefonicznych, jak i faksowych), odbieranie faksu można rozpocząć na dwa sposoby:

- Jeśli urządzenie znajduje się w pobliżu, dotknij przycisku Rozpocznij faks na panelu sterowania.
- Jeśli tak się nie stanie, na klawiaturze telefonu naciśnij kolejno przyciski 1-2-3, sprawdź, czy słychać sygnał transmisji faksu i odłóż słuchawkę.

**WWAGA:** Aby zastosować drugą metodę, opcja Numer wewnętrzny musi być ustawiona na Tak.

# **Odbieranie faksów na komputerze**

### **Drukowanie zapisanego faksu w przypadku włączonej funkcji odbioru prywatnego**

Aby wydrukować przechowywane faksy, należy wprowadzić hasło zabezpieczające urządzenia. Po wydrukowaniu zapisane faksy są usuwane z pamięci.

- **1.** Na ekranie głównym dotknij przycisku Faks.
- **2.** Dotknij przycisku Menu faksowania.
- **3.** Dotknij przycisku Opcje odbierania.
- **4.** Dotknij przycisku Druk. faksów pryw..
- **5.** Za pomocą klawiatury numerycznej wprowadź hasło zabezpieczające urządzenia, a następnie dotknij przycisku OK.

# **Rozwiązywanie problemów z faksowaniem**

# **Lista kontrolna rozwiązywania problemów z faksem**

- Dostępnych jest kilka możliwych poprawek. Po każdej zalecanej czynności należy ponowić wysłanie faksu, aby sprawdzić, czy problem został rozwiązany.
- Aby uzyskać najlepsze wyniki podczas rozwiązywania problemów z faksem, upewnij się, że kabel telefoniczny jest z urządzenia jest podłączony bezpośrednio do ściennego gniazdka telefonicznego. Odłącz wszystkie pozostałe podłączone urządzenia.
- **1.** Upewnij się, że kabel telefoniczny jest podłączony do właściwego portu z tyłu urządzenia.
- **2.** Sprawdź linię telefoniczną, korzystając z testu faksu:
	- **a.** Na panelu sterowania urządzenia wyświetl menu Menu konfiguracji, a następnie wyświetl menu Usługa.
	- **b.** Wybierz opcję Usługa faksowania.
	- **c.** Wybierz opcję Uruchom test faksu. Urządzenie wydrukuje raport testu faksu.

Raport może zawierać następujące wyniki:

- **Sukces**: Raport zawiera przegląd wszystkich bieżących ustawień faksu.
- **Niepowodzenie**: Kabel jest podłączony do niewłaściwego portu. Raport zawiera wskazówki pomocne w rozwiązaniu problemu.
- **Niepowodzenie**: Linia telefoniczna jest nieaktywna. Raport zawiera wskazówki pomocne w rozwiązaniu problemu.
- **3.** Sprawdź, czy oprogramowanie sprzętowe urządzenia jest aktualne:
	- **a.** Wydrukuj stronę konfiguracji z menu Raporty panelu sterowania, aby uzyskać datę kompilacji aktualnej wersji oprogramowania sprzętowego.
	- **b.** Przejdź do witryny [www.hp.com](http://www.hp.com).
		- **1.** Kliknij łącze **Support & Drivers** (Pomoc i sterowniki).
		- **2.** Kliknij opcję łącza **Download drivers and software (and firmware)** (Pobierz sterowniki i oprogramowanie [oraz oprogramowanie sprzętowe]).
		- **3.** W polu **For product** (Urządzenie) wpisz numer modelu urządzenia, a następnie kliknij przycisk **Go** (Idź).
- **4.** Kliknij łącze odpowiednie dla używanego systemu operacyjnego.
- **5.** Przewiń ekran do sekcji Firmware (Oprogramowanie sprzętowe) w tabeli.
	- Jeśli wersja na liście jest zgodna z wersją na stronie konfiguracji, jest zainstalowane najnowsze oprogramowanie.
	- Jeśli wersje różnią się, pobierz uaktualnienie oprogramowania i zaktualizuj je w urządzeniu, postępując zgodnie z instrukcjami wyświetlanymi na ekranie.

**UWAGA:** Aby uaktualnić oprogramowanie sprzętowe, należy podłączyć urządzenie do komputera z dostępem do Internetu.

- Ponownie wyślij faks.
- **4.** Upewnij się, że faks został skonfigurowany podczas instalacji oprogramowania urządzenia.

Na komputerze, w folderze programu firmy HP uruchom narzędzie do konfiguracji faksu (Fax Setup Utility).

- **5.** Upewnij się, że usługa telefonii obsługuje faks analogowy.
	- W przypadku korzystania z linii ISDN lub cyfrowej PBX skontaktuj się z operatorem, aby uzyskać informacje na temat konfigurowania jej do analogowej linii faksu.
	- Jeśli korzystasz z usługi VoIP, zmień ustawienie Prędkość faksu na wartość MAŁA (V.29) lub wyłącz opcję DUŻA (V.34) w panelu sterowania. Dowiedz się, czy operator umożliwia korzystanie z faksów i zapytaj o zalecaną szybkość faks-modemu. Niektóre firmy mogą wymagać użycia adaptera.
	- Jeśli korzystasz z usługi DSL, upewnij się, że filtr znajduje się na linii telefonicznej podłączonej do urządzenia. Jeśli nie masz filtru DSL, kup go lub skontaktuj się z usługodawcą DSL. Jeśli filtr DSL jest zainstalowany, spróbuj użyć innego, ponieważ aktualny może być uszkodzony.
- **6.** Jeśli błąd nadal występuje, zapoznaj się ze szczegółowymi rozwiązaniami problemu w kolejnych sekcjach.

# **Raport śledzenia faksu**

Raport śledzenia faksu T.30 zawiera informacje ułatwiające rozwiązywanie problemów z transmisją faksu. Przed zatelefonowaniem do fimy HP w celu uzyskania pomocy przy rozwiązywaniu takich problemów, należy wydrukować raport śledzenia T.30.

- **1.** Na ekranie głównym dotknij przycisku Konfiguracja ».
- **2.** Dotknij menu Usługa.
- **3.** Dotknij menu Usługa faksowania.
- **4.** Dotknij przycisku Druk rap. T.30, a następnie dotknij przycisku TERAZ.

**WAGA:** W wyniku tego procesu zostanie wydrukowany raport dotyczący ostatniego zlecenia faksowania, niezależnie od tego, czy zostało ono pomyślnie zakończone, czy nie. Aby generować raporty dla każdego niewykonanego zlecenia faksowania, wybierz opcję Gdy błąd. Aby generować raporty dla każdego zlecenia faksowania, wybierz opcję Na końc. połącz..

# **Drukowanie raportu błędów faksu**

Aby wydrukować rejestry i raporty faksu, należy wykonać poniższe instrukcje:

#### **Drukowanie wszystkich raportów faksu**

W celu wydrukowania wszystkich raportów należy skorzystać z poniższej procedury:

- **Raport ost. połączenia**
- **•** Dziennik zdarzeń faksu
- **•** Raport książki telefonicznej
- **•** Lista faksów blokowanych
- Raport bilingowy (po włączeniu funkcji Kody bilingowe)
- Raport konfiguracji
- Strona zużycia
- **1.** Na ekranie głównym dotknij przycisku Faks.
- **2.** Dotknij przycisku Menu faksowania.
- **3.** Dotknij przycisku Raporty faksu.
- **4.** Dotknij przycisku Drukowanie wszystkich raportów faksu.

### **Drukowanie pojedynczych raportów faksu**

- **1.** Na ekranie głównym dotknij przycisku Faks.
- **2.** Dotknij przycisku Menu faksowania.
- **3.** Dotknij przycisku Raporty faksu.
- **4.** Dotknij nazwę raportu, który chcesz wydrukować.

#### **Ustawianie raportu błędów faksowania**

Raport błędów faksowania to krótki raport wskazujący na zaistnienie błędu zadania faksowania. Raport można wydrukować w następujących przypadkach:

- Każdy błąd faksu (fabryczne ustawienie domyślne)
- Błąd wysyłania faksu
- Błąd odbioru faksu
- **Nigdy**

**UWAGA:** Po wybraniu tej opcji nie pojawi się żaden komunikat o błędzie przesyłania faksu. Błąd będzie widoczny jedynie po wydrukowaniu dziennika aktywności faksu.

- **1.** Na ekranie głównym dotknij przycisku Faks.
- **2.** Dotknij przycisku Menu faksowania.
- **3.** Dotknij przycisku Raporty faksu.
- **4.** Dotknij przycisku Raport błędów faksu, a następnie dotknij opcji drukowania, której chcesz użyć.

# **Ustawianie trybu korekcji błędów faksu**

Zazwyczaj podczas wysyłania lub odbierania faksu są monitorowane sygnały linii telefonicznej. Jeśli podczas transmisji faksu zostanie wykryty sygnał błędu i jeśli korekcja błędów jest ustawiona na wartość Włączona, to produkt może poprosić o ponowne przesłanie fragmentu faksu. Domyślnym ustawieniem fabrycznym korekcji błędów jest Włączona.

Korekcję błędów należy wyłączać tylko w przypadku problemów z wysyłaniem lub odbieraniem faksów i gdy błędy transmisji są do przyjęcia. Wyłączenie tego ustawienia może być przydatne podczas prób wysyłania lub odbierania faksów za granicę lub przy wykorzystaniu satelitarnej łączności telefonicznej.

- **1.** Na ekranie głównym dotknij przycisku Konfiguracja &.
- **2.** Dotknij menu Usługa.
- **3.** Dotknij menu Usługa faksowania.
- **4.** Dotknij przycisku Korekcja błędów, a następnie dotknij przycisku Włączona.

### **Zmiana szybkości faksowania**

Ustawienie szybkości faksu jest związane z protokołem modemowym wykorzystywanym przez produkt do wysyłania faksów. Jest to ogólnoświatowy standard pełnodupleksowego wysyłania i odbierania danych za pośrednictwem linii telefonicznych, przy prędkości do 33 600 bitów na sekundę (bps). Domyślnym ustawieniem fabrycznym szybkości faksu jest DUŻA (V.34).

Ustawienie to wymaga zmiany tylko w przypadku problemów z wysyłaniem lub odbieraniem faksów z konkretnego urządzenia. Zmniejszenie szybkości faksowania może być przydatne podczas prób wysyłania lub odbierania faksów za granicę lub w celu korzystania z satelitarnej łączności telefonicznej.

- **1.** Na ekranie głównym dotknij przycisku Konfiguracja &.
- **2.** Dotknij menu Konfiguracja faksu.
- **3.** Dotknij menu Konfiguracja zaawansowana.
- **4.** Przewiń ekran i dotknij przycisku Prędkość faksu, a następnie dotknij ustawienie szybkości, które chcesz użyć.

# **Komunikaty o błędach faksowania**

Komunikaty alarmowe i ostrzegawcze są wyświetlane czasowo i mogą wymagać od użytkownika potwierdzenia przez dotknięcie przycisku OK w celu ponowienia lub dotknięcia przycisku Anuluj $\times$ w celu anulowania zlecenia. Niektóre ostrzeżenia mogą być powodem nieukończenia zadania lub wpływać na jakość wydruku. Jeśli komunikat alarmowy lub ostrzegawczy jest związany z drukowaniem i jest włączona funkcja automatycznej kontynuacji, produkt będzie próbował wznowić zlecenie drukowania, o ile w ciągu 10 sekund nie nastąpi potwierdzenie.

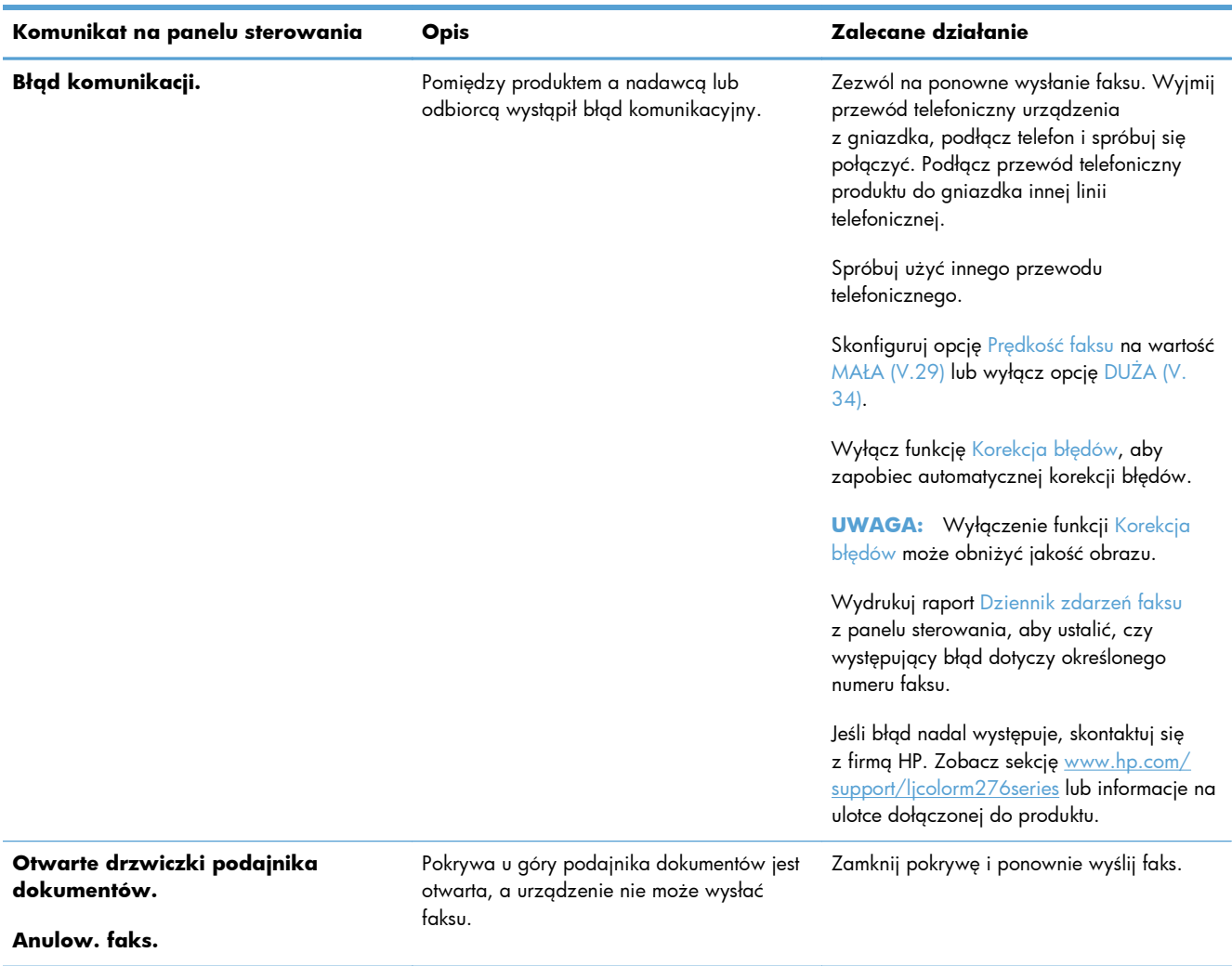

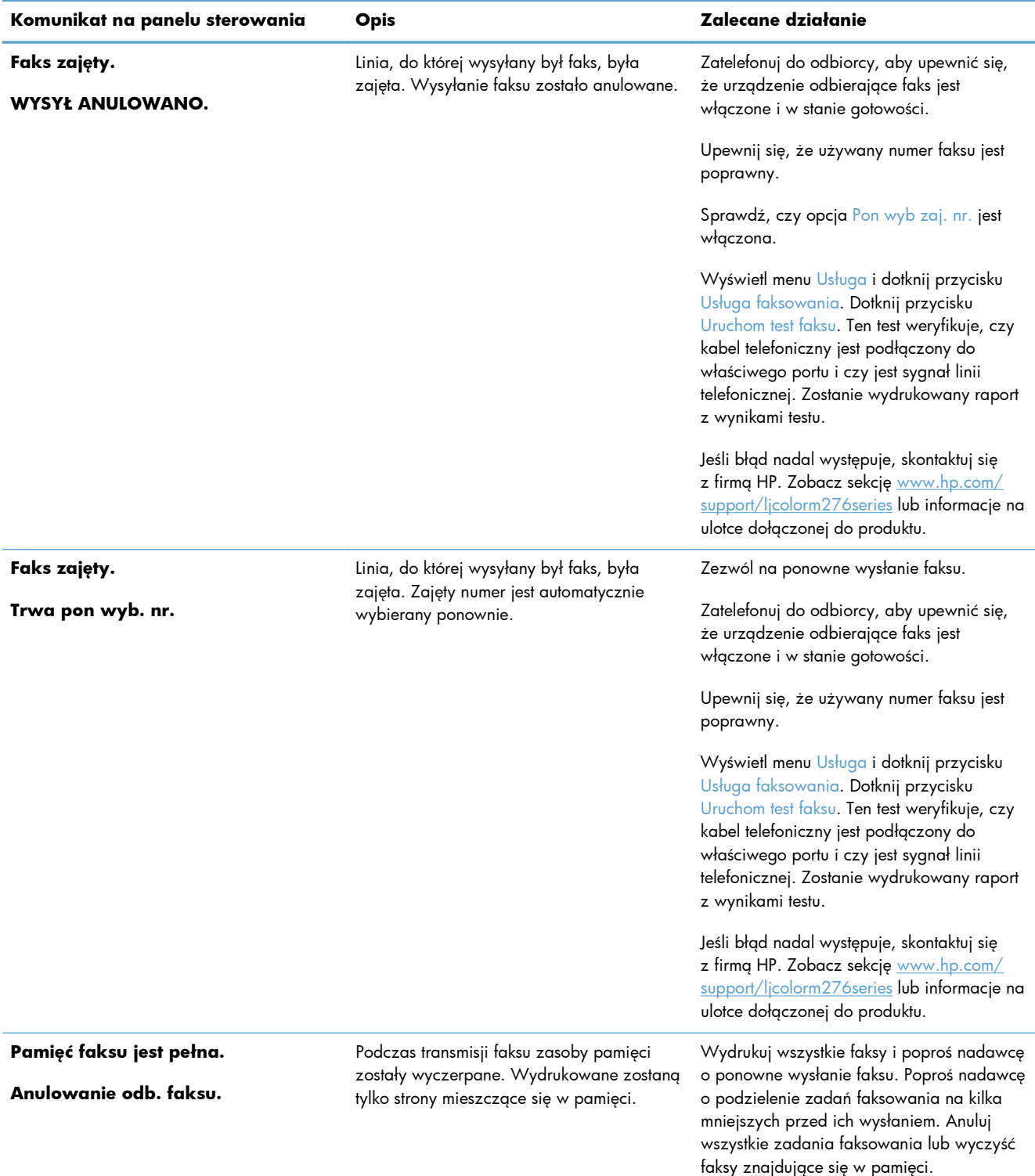

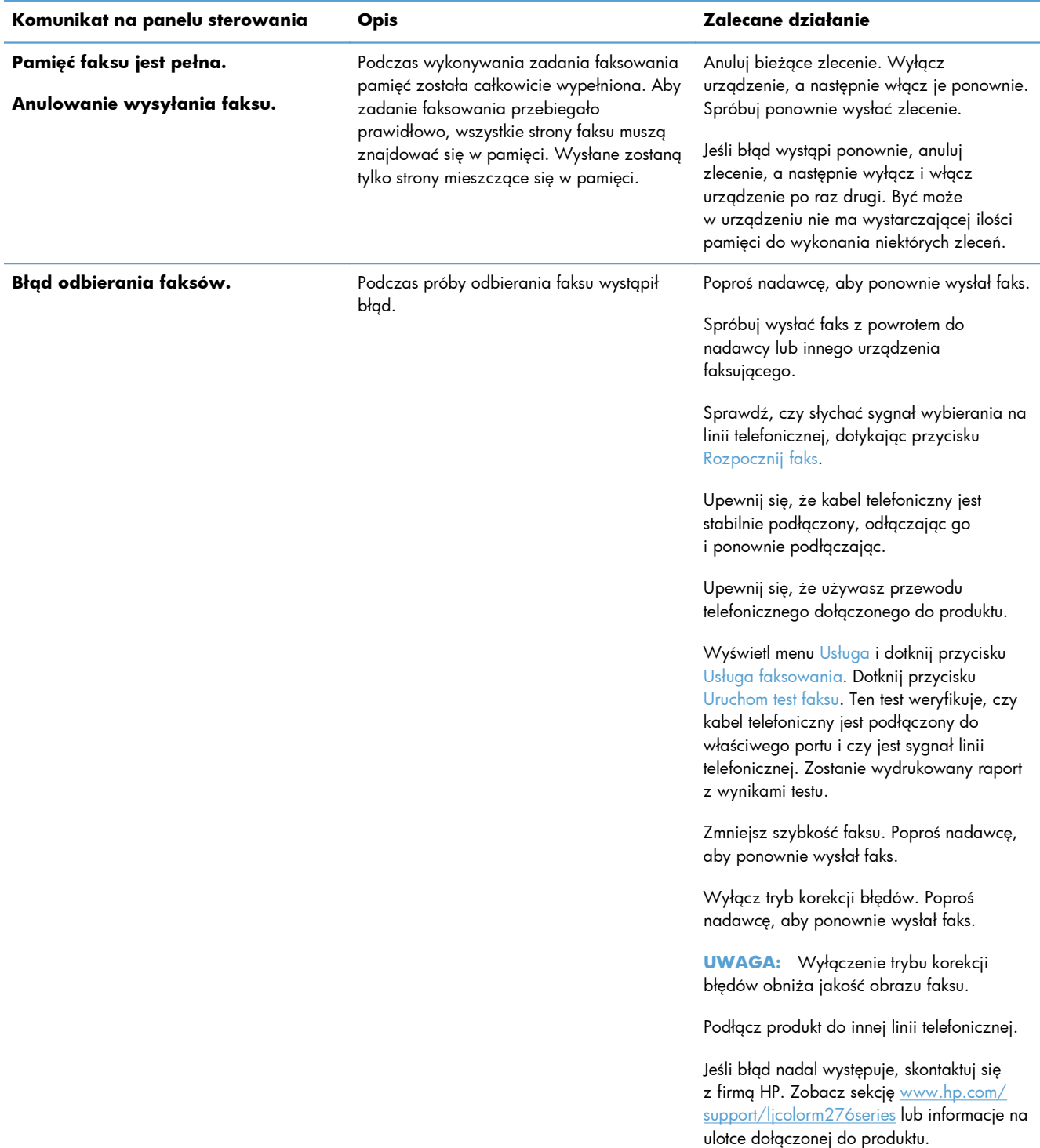

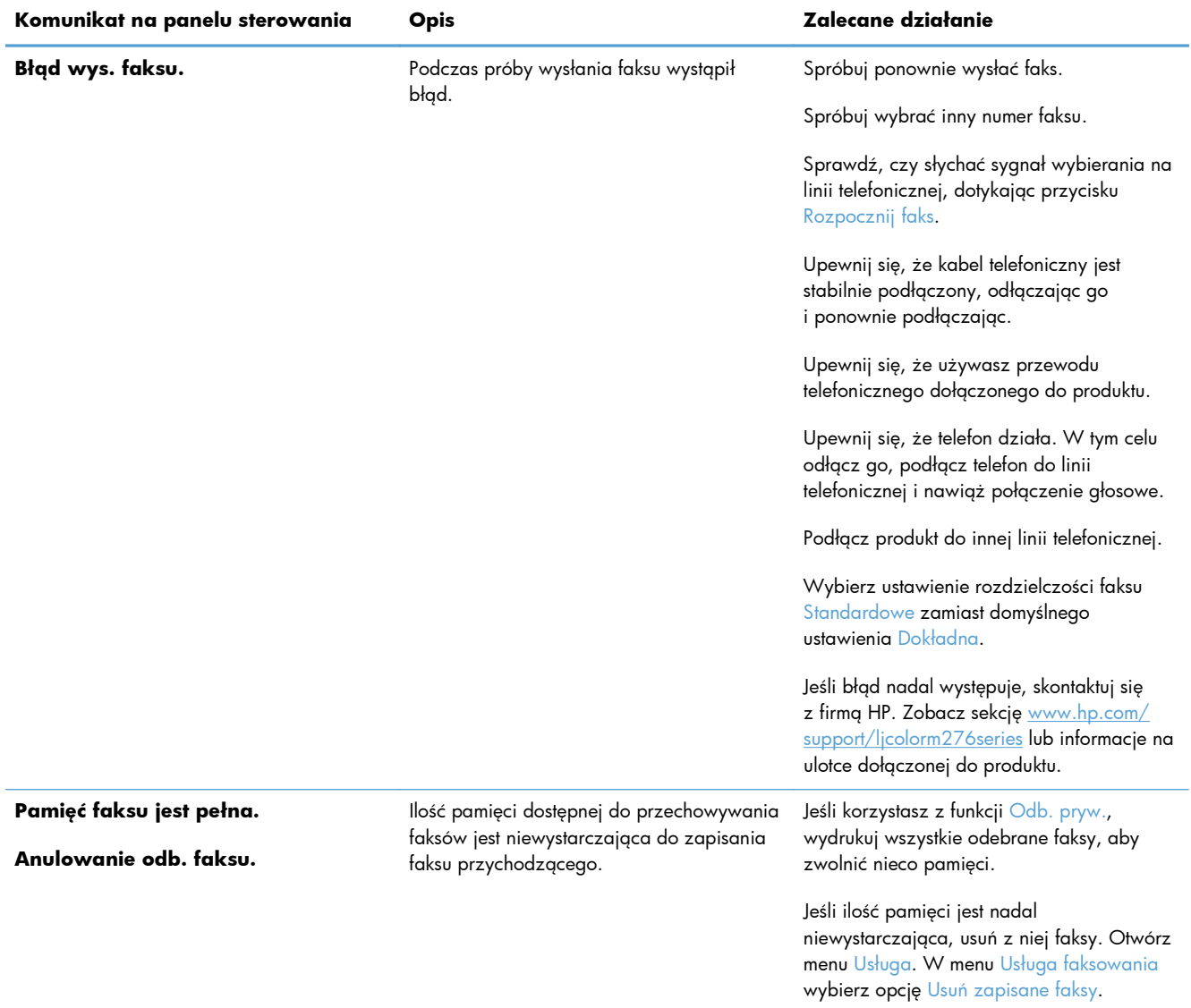

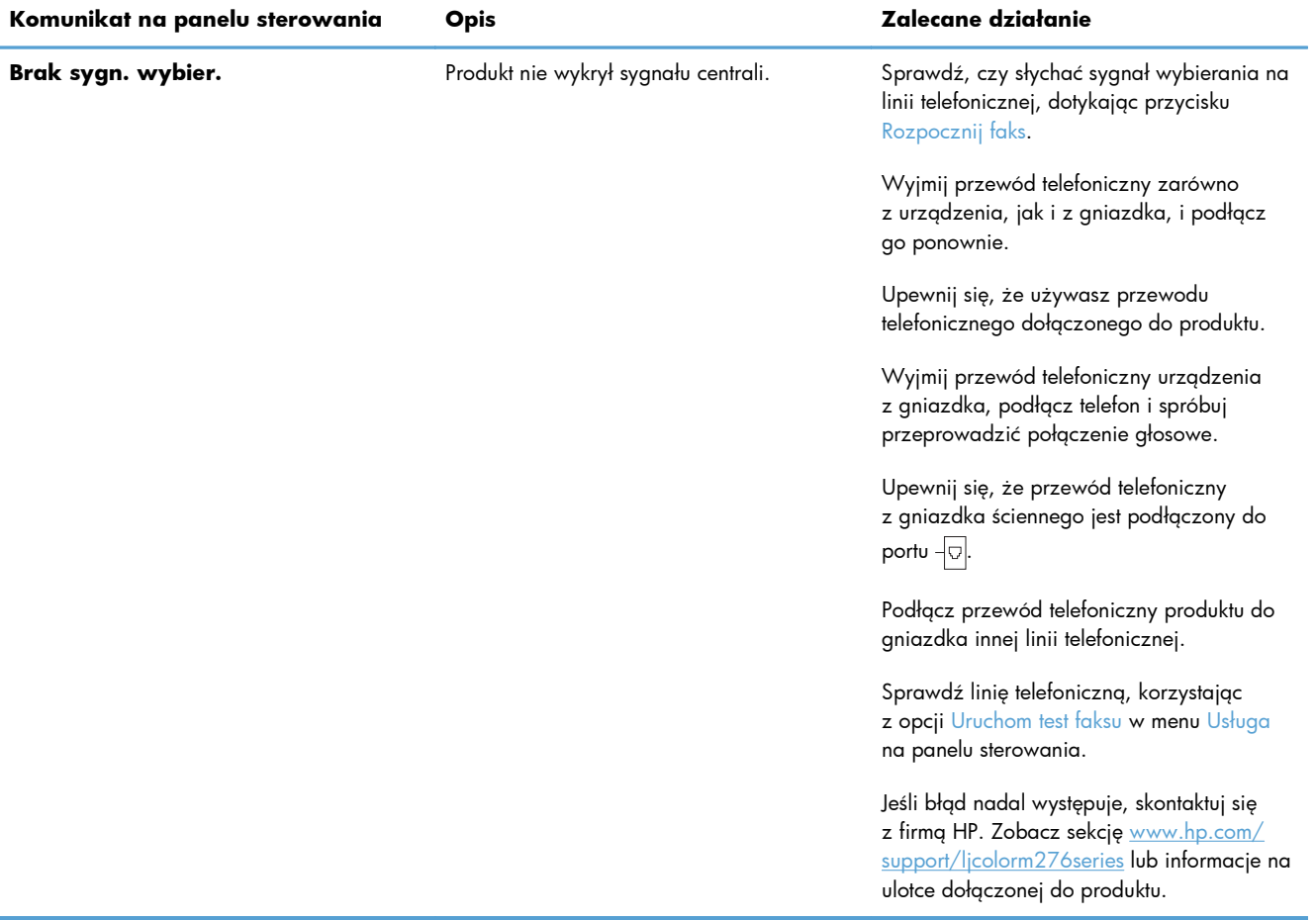

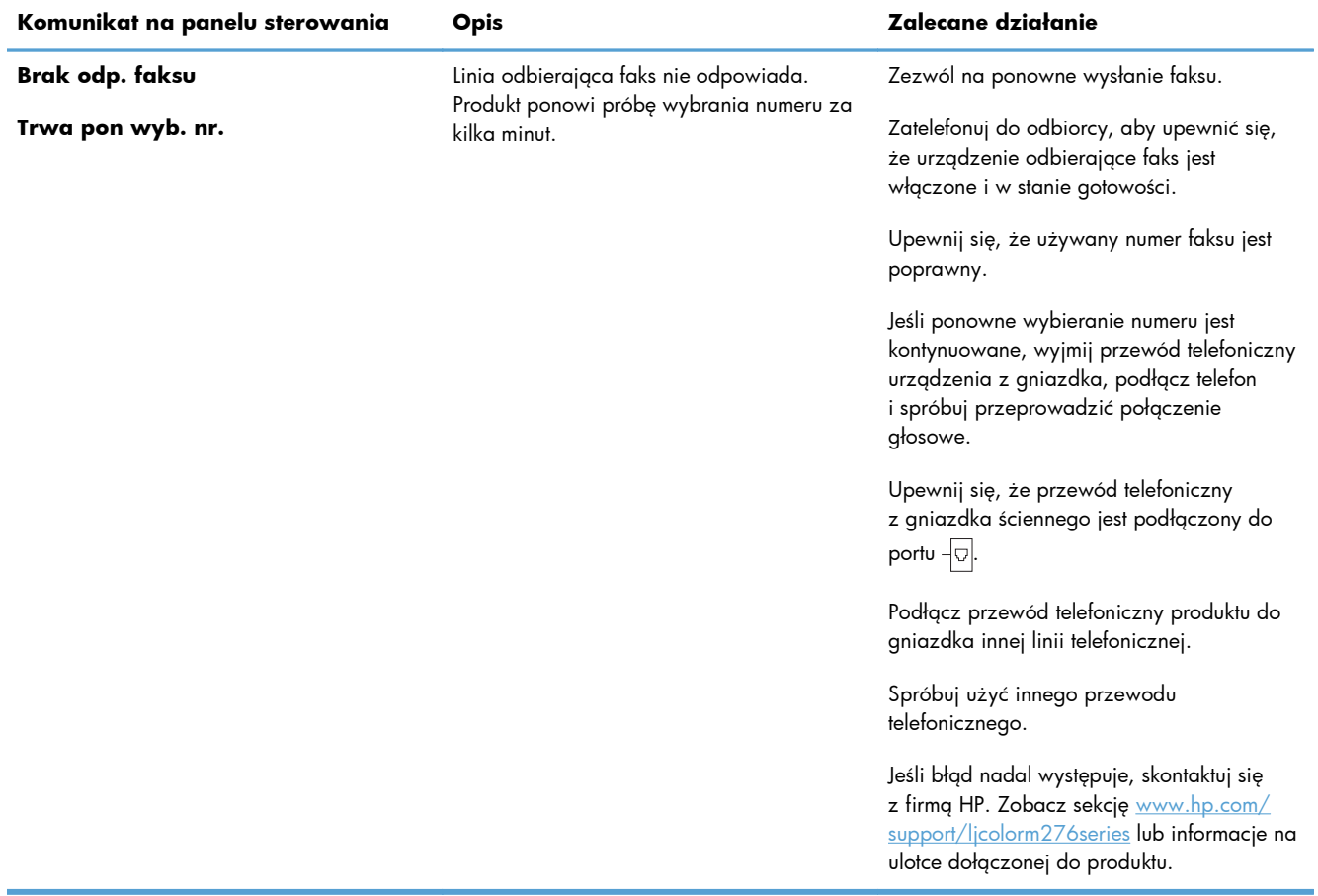

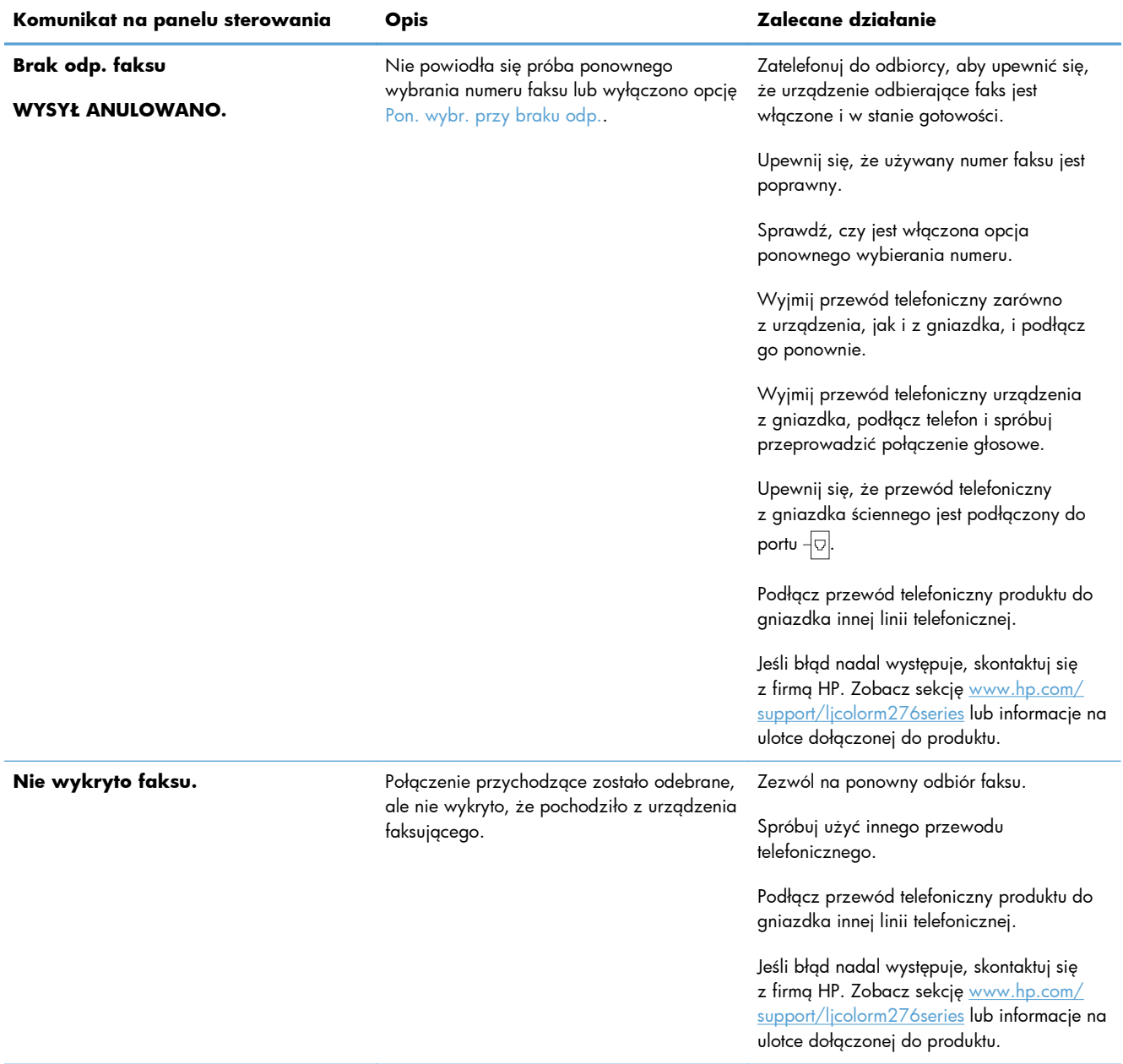

# **Rozwiązywanie problemów z wysyłaniem faksów**

- [Na panelu sterowania jest wy](#page-136-0)świetlony komunikat o błędzie
- Na panelu sterowania jest wyś[wietlany komunikat Gotowe bez próby wys](#page-139-0)łania faksu
- . Na panelu sterowania jest wyś[wietlany komunikat "Zapisywanie strony 1" i nic si](#page-139-0)ę nie dzieje.
- Można odbierać [faksy, ale nie mo](#page-139-0)żna ich wysyłać
- Nie można korzystać [z funkcji faksu w panelu sterowania](#page-140-0)
- Nie można korzystać [z kodów szybkiego wybierania](#page-140-0)
- <span id="page-136-0"></span>● Nie można korzystać [z kodów grupowego wybierania](#page-140-0)
- [Odbieranie zarejestrowanego komunikatu o b](#page-141-0)łędzie od operatora podczas próby wysłania faksu
- Nie można wysłać faksu po podłą[czeniu telefonu do urz](#page-141-0)ądzenia

#### **Na panelu sterowania jest wyświetlony komunikat o błędzie**

#### **Pojawia się komunikat Błąd komunikacji.**

- Zezwól na ponowne wysłanie faksu. Ponowne wysyłanie tymczasowo obniża szybkość faksowania.
- Wyjmij przewód telefoniczny urządzenia z gniazdka, podłącz telefon i spróbuj się połączyć. Podłącz przewód telefoniczny produktu do gniazdka innej linii telefonicznej.
- Spróbuj użyć innego przewodu telefonicznego.
- W panelu sterowania zmień opcje Predkość faksu na wartość ŚREDNIA (V.17) lub wartość MAŁA (V.29).
	- **a.** Na ekranie głównym dotknij przycisku Konfiguracja **)**.
	- **b.** Otwórz menu Konfiguracja faksu.
	- **c.** Otwórz menu Konfiguracja zaawansowana.
	- **d.** Otwórz menu Prędkość faksu.
	- **e.** Wybierz prawidłowe ustawienie.
- Wyłącz opcję Korekcja błędów.
	- **a.** Na ekranie głównym dotknij przycisku Konfiguracja **)**.
	- **b.** Otwórz menu Usługa.
	- **c.** Otwórz menu Usługa faksowania.
	- **d.** Otwórz menu Korekcja błędów.
	- **e.** Wybierz ustawienie Wyłączona.

**WWAGA:** Wyłączenie opcji Korekcja błędów może obniżyć jakość obrazu.

Jeśli błąd nadal występuje, skontaktuj się z firmą HP. Zobacz sekcję [www.hp.com/support/](http://www.hp.com/support/ljcolorm276series) [ljcolorm276series](http://www.hp.com/support/ljcolorm276series) lub informacje na ulotce dołączonej do produktu.

#### **Brak sygn. wybier.**

- Upewnij się, że kabel telefoniczny jest podłączony do właściwego portu w urządzeniu.
- Upewnij się, że kabel telefoniczny jest podłączony bezpośrednio do ściennego gniazdka telefonicznego.
- Sprawdź, czy słychać sygnał wybierania na linii telefonicznej, korzystając z przycisku Rozpocznij faks.
- Wyjmij przewód telefoniczny urządzenia z gniazdka, podłącz telefon i spróbuj przeprowadzić połączenie głosowe.
- Wyjmij przewód telefoniczny zarówno z urządzenia, jak i z gniazdka, i podłącz go ponownie.
- Upewnij się, że używasz przewodu telefonicznego dołączonego do produktu.
- Podłącz przewód telefoniczny produktu do gniazdka innej linii telefonicznej.
- Sprawdź linię telefoniczną, korzystając z opcji Uruchom test faksu w menu Usługa na panelu sterowania.
	- **a.** Na ekranie głównym dotknij przycisku Konfiguracja ».
	- **b.** Otwórz menu Usługa.
	- **c.** Otwórz menu Usługa faksowania.
	- **d.** Zaznacz pozycję Uruchom test faksu.

#### **Pojawia się komunikat Faks zajęty.**

- Spróbuj wysłać faks ponownie.
- Zadzwoń do odbiorcy, aby upewnić się, że faks jest włączony i gotowy do przyjęcia transmisji.
- Sprawdź, czy wybierany jest prawidłowy numer faksu.
- Sprawdź, czy słychać sygnał wybierania na linii telefonicznej, korzystając z przycisku Rozpocznij faks.
- Upewnij się, że telefon działa. W tym celu odłącz go, podłącz telefon do linii telefonicznej i nawiąż połączenie głosowe.
- Podłącz przewód telefoniczny produktu do gniazdka innej linii telefonicznej, a następnie spróbuj ponownie wysłać faks.
- Spróbuj użyć innego przewodu telefonicznego.
- Wyślij faks później.
- Jeśli błąd nadal występuje, skontaktuj się z firmą HP. Zobacz sekcję [www.hp.com/support/](http://www.hp.com/support/ljcolorm276series) [ljcolorm276series](http://www.hp.com/support/ljcolorm276series) lub informacje na ulotce dołączonej do produktu.

#### **Pojawia się komunikat Brak odp. faksu**

- Spróbuj ponownie wysłać faks.
- Zadzwoń do odbiorcy, aby upewnić się, że faks jest włączony i gotowy do przyjęcia transmisji.
- Sprawdź, czy wybierany jest prawidłowy numer faksu.
- Wyjmij przewód telefoniczny urządzenia z gniazdka, podłącz telefon i spróbuj przeprowadzić połączenie głosowe.
- Podłącz przewód telefoniczny produktu do gniazdka innej linii telefonicznej.
- **•** Spróbuj użyć innego przewodu telefonicznego.
- $\bullet$  Upewnij się, że przewód telefoniczny z gniazdka ściennego jest podłączony do portu  $\textcolor{red}{\sqrt{\circ}}$ l.
- Sprawdź linię telefoniczną, korzystając z opcji Uruchom test faksu w menu Usługa na panelu sterowania.
	- **a.** Na ekranie głównym dotknij przycisku Konfiguracja **)**.
	- **b.** Otwórz menu Usługa.
	- **c.** Otwórz menu Usługa faksowania.
	- **d.** Zaznacz pozycję Uruchom test faksu.
- $\bullet$  Jeśli błąd nadal występuje, skontaktuj się z firmą HP. Zobacz sekcję [www.hp.com/support/](http://www.hp.com/support/ljcolorm276series) [ljcolorm276series](http://www.hp.com/support/ljcolorm276series) lub informacje na ulotce dołączonej do produktu.

#### **Zacięcie papieru w podajniku dokumentów**

- Upewnij się, że papier spełnia wymagania urządzenia dotyczące formatu papieru. Urządzenie nie obsługuje faksowania arkuszy o długości przekraczającej 381 mm .
- Skopiuj lub wydrukuj oryginał na papier w formacie letter, A4 lub legal, a następnie ponownie wyślij faks.

#### **Pojawia się komunikat Pamięć faksu jest pełna.**

- Wyłącz, a następnie włącz urządzenie.
- Wydrukuj przechowywane faksy, które nie zostały wydrukowane.
	- **a.** Dotknij przycisku Faks, a następnie dotknij przycisku Menu faksowania.
	- **b.** Otwórz menu Opcje odbierania.
	- **c.** Zaznacz pozycję Druk. faksów pryw..
	- **d.** Po wyświetleniu monitu przez urządzenie podaj hasło.
- **•** Usuń przechowywane faksy z pamięci.
	- **a.** Na ekranie głównym dotknij przycisku Konfiguracja **)**.
	- **b.** Otwórz menu Usługa.
	- **c.** Otwórz menu Usługa faksowania.
	- **d.** Zaznacz pozycję Usuń zapisane faksy.
- Podziel duże zlecenie faksowania na mniejsze i wyślij je osobno.

#### <span id="page-139-0"></span>**Błąd skanera**

- Upewnij się, że papier spełnia wymagania urządzenia dotyczące formatu papieru. Urządzenie nie obsługuje faksowania arkuszy o długości przekraczającej 381 mm .
- Skopiuj lub wydrukuj oryginał na papier w formacie letter, A4 lub legal, a następnie ponownie wyślij faks.

### **Na panelu sterowania jest wyświetlany komunikat Gotowe bez próby wysłania faksu**

- Sprawdź, czy w dzienniku aktywności faksu zostały zarejestrowane błędy
	- **a.** Dotknij przycisku Faks, a następnie dotknij przycisku Menu faksowania.
	- **b.** Otwórz menu Raporty faksu.
	- **c.** Otwórz menu Dziennik zdarzeń faksu.
	- **d.** Wybierz opcję Drukuj dziennik.
- Jeśli do urządzenia jest podłączony telefon, upewnij się, że słuchawka jest odłożona.
- Odłącz wszystkie pozostałe linie łączące faks z urządzeniem.
- Podłącz urządzenie bezpośrednio do ściennego gniazdka telefonicznego i ponownie wyślij faks.

### **Na panelu sterowania jest wyświetlany komunikat "Zapisywanie strony 1" i nic się nie dzieje.**

- Usuń przechowywane faksy z pamięci.
	- **a.** Na ekranie głównym dotknij przycisku Konfiguracja ».
	- **b.** Otwórz menu Usługa.
	- **c.** Otwórz menu Usługa faksowania.
	- **d.** Zaznacz pozycję Usuń zapisane faksy.

### **Można odbierać faksy, ale nie można ich wysyłać**

Wysyłasz faks i nic się nie dzieje.

- **1.** Sprawdź, czy słychać sygnał wybierania na linii telefonicznej, korzystając z przycisku Rozpocznij faks.
- **2.** Wyłącz, a następnie włącz urządzenie.
- **3.** Skorzystaj z panelu sterowania lub Kreatora konfiguracji faksu HP, aby skonfigurować w faksie datę, godzinę i informacje nagłówka.
	- **a.** Na ekranie głównym dotknij przycisku Konfiguracja **)**.
	- **b.** Otwórz menu Konfiguracja faksu.
- <span id="page-140-0"></span>**c.** Otwórz menu Konfiguracja podstawowa.
- **d.** Otwórz menu Nagłówek faksu.
- **e.** Wprowadź prawidłowe ustawienia.
- **4.** Upewnij się, że wszelkie połączenia wewnętrzne na linii telefonicznej zostały zakończone.
- **5.** Jeśli korzystasz z usługi DSL, upewnij się, że na linii telefonicznej podłączonej do urządzenia znajduje się filtr wysokiej częstotliwości.

### **Nie można korzystać z funkcji faksu w panelu sterowania**

- Być może urządzenie jest chronione hasłem. Podaj hasło za pomocą wbudowanego serwera internetowego firmy (HP Embedded Web Server), programu HP Toolbox lub panelu sterowania.
- Jeśli nie znasz hasła do urządzenia, skontaktuj się z administratorem systemu.
- Upewnij się z administratorem systemu, że funkcja faksowania nie została wyłączona.

### **Nie można korzystać z kodów szybkiego wybierania**

- Upewnij się, że numer faksu jest prawidłowy.
- Jeśli dostęp do linii zewnętrznej wymaga prefiksu, włącz opcję Prefiks lub dodaj prefiks w numerze szybkiego wybierania.
	- **a.** Na ekranie głównym dotknij przycisku Konfiguracja ».
	- **b.** Otwórz menu Konfiguracja faksu.
	- **c.** Otwórz menu Konfiguracja podstawowa.
	- **d.** Otwórz menu Prefiks.
	- **e.** Wybierz ustawienie Włączona.

### **Nie można korzystać z kodów grupowego wybierania**

- Upewnij się, że numer faksu jest prawidłowy.
- Jeśli dostęp do linii zewnętrznej wymaga prefiksu, włącz opcję Prefiks lub dodaj prefiks w numerze szybkiego wybierania.
	- **a.** Na ekranie głównym dotknij przycisku Konfiguracja ».
	- **b.** Otwórz menu Konfiguracja faksu.
	- **c.** Otwórz menu Konfiguracja podstawowa.
- <span id="page-141-0"></span>**d.** Otwórz menu Prefiks.
- **e.** Wybierz ustawienie Włączona.
- Skonfiguruj wszystkie pozycje w grupie za pomocą kodów szybkiego wybierania.
	- **a.** Otwórz nieużywany kod szybkiego wybierania.
	- **b.** Wprowadź numer faksu do szybkiego wybierania.
	- **c.** Dotknij przycisku OK, aby zapisać numer szybkiego wybierania.

### **Odbieranie zarejestrowanego komunikatu o błędzie od operatora podczas próby wysłania faksu**

- Upewnij się, że wybierany numer faksu jest prawidłowy i że usługa telefonii nie jest zablokowana. Na przykład niektóre usługi telefonii mogą uniemożliwiać nawiązywanie połączeń międzystrefowych.
- Jeśli dostęp do linii zewnętrznej wymaga prefiksu, włącz opcję Prefiks lub dodaj prefiks w numerze szybkiego wybierania.
	- **a.** Na ekranie głównym dotknij przycisku Konfiguracja &.
	- **b.** Otwórz menu Konfiguracja faksu.
	- **c.** Otwórz menu Konfiguracja podstawowa.
	- **d.** Otwórz menu Prefiks.
	- **e.** Wybierz ustawienie Włączona.

#### **UWAGA:** Aby wysłać faks bez prefiksu, gdy opcja Prefiks jest włączona, należy wysłać go ręcznie.

- Wyślij faks pod numer międzynarodowy.
	- **a.** Jeśli jest wymagany prefiks, ręcznie wybierz numer telefonu z prefiksem.
	- **b.** Przed wybraniem numer telefonu wprowadź numer kierunkowy kraju/regionu.
	- **c.** Zaczekaj na sygnały pauzy po usłyszeniu sygnału linii telefonicznej.
	- **d.** Wyślij faks ręcznie z panelu sterowania.

### **Nie można wysłać faksu po podłączeniu telefonu do urządzenia**

- Upewnij się, że słuchawka telefonu jest odłożona.
- Upewnij się, że podczas korzystania z faksu telefon nie jest używany do połączenia głosowego.
- Odłącz telefon od linii, a następnie spróbuj wysłać faks.

# **Rozwiązywanie problemów z odbieraniem faksów**

- Faks nie odpowiada
- [Na panelu sterowania jest wy](#page-145-0)świetlony komunikat o błędzie
- [Faks jest odbierany, ale nie jest drukowany](#page-147-0)
- [Nadawca odbiera sygna](#page-147-0)ł zajętości
- [Brak s. centr.](#page-147-0)
- Nie można wysłać lub odebrać [faksu na linii PBX](#page-148-0)

#### **Faks nie odpowiada**

#### **Faks ma dedykowaną linię telefoniczną**

- Ustaw opcję Tryb odbierania połączeń na wartość Automatycznie w panelu sterowania.
	- **a.** Na ekranie głównym dotknij przycisku Konfiguracja &.
	- **b.** Otwórz menu Konfiguracja faksu.
	- **c.** Otwórz menu Konfiguracja podstawowa.
	- **d.** Otwórz menu Tryb odbierania połączeń.
	- **e.** Wybierz ustawienie Automatycznie.

#### **Do urządzenia jest podłączona automatyczna sekretarka**

- Ustaw opcję Tryb odbierania połączeń na wartość Automatyczna sekretarka i podłącz automatyczną sekretarkę do portu "telefonu".
	- **a.** Na ekranie głównym dotknij przycisku Konfiguracja .
	- **b.** Otwórz menu Konfiguracja faksu.
	- **c.** Otwórz menu Konfiguracja podstawowa.
	- **d.** Otwórz menu Tryb odbierania połączeń.
	- **e.** Wybierz ustawienie Automatyczna sekretarka.

Jeśli ustawienie Automatyczna sekretarka jest niedostępne, ustaw opcję Tryb odbierania połączeń na wartość Automatycznie.

- Liczbę dzwonków w ustawieniu Dzwonków do odebrania należy ustawić na wartość większą przynajmniej o 1 od liczby dzwonków ustawionej dla automatycznej sekretarki.
	- **a.** Na ekranie głównym dotknij przycisku Konfiguracja ».
	- **b.** Otwórz menu Konfiguracja faksu.
	- **c.** Otwórz menu Konfiguracja podstawowa.
- **d.** Otwórz menu Dzwonków do odebrania.
- **e.** Wybierz prawidłowe ustawienie.
- Podłącz automatyczną sekretarkę do portu "telefonicznego".
- Jeśli do urządzenia jest podłączony zestaw słuchawkowy, ustaw opcję Tryb odbierania połączeń na wartość Faks/Tel. w celu przekierowania połączeń do właściwego urządzenia. W przypadku wykrycia połączenia głosowego urządzenie wyemituje dźwięk dzwonka, który zaalarmuje użytkownika o potrzebie odebrania połączenia przy użyciu zestawu słuchawkowego.
	- **a.** Na ekranie głównym dotknij przycisku Konfiguracja ».
	- **b.** Otwórz menu Konfiguracja faksu.
	- **c.** Otwórz menu Konfiguracja podstawowa.
	- **d.** Otwórz menu Tryb odbierania połączeń.
	- **e.** Wybierz ustawienie Faks/Tel..

#### **Do urządzenia jest podłączony zestaw słuchawkowy**

Ustaw opcję Tryb odbierania połączeń na wartość Automatycznie.

- 1. Na ekranie głównym dotknij przycisku Konfiguracja &.
- **2.** Otwórz menu Konfiguracja faksu.
- **3.** Otwórz menu Konfiguracja podstawowa.
- **4.** Otwórz menu Tryb odbierania połączeń.
- **5.** Wybierz ustawienie Automatycznie.

#### **Ustawienie Tryb odbierania połączeń ma wartość Ręczny**

Dotknij przycisku Rozpocznij faks na panelu sterowania.

#### **Na linii faksu jest dostępna poczta głosowa**

- Dodaj usługę dzwonienia dystynktywnego na linii telefonicznej i zmień ustawienie Dzwonienie dystynktywne w urządzeniu na zgodne ze wzorcem dzwonienia, który zapewnia operator telefonii. Skontaktuj się z operatorem telefonii, aby uzyskać informacje na ten temat.
	- **a.** Upewnij się, że tryb odpowiedzi został ustawiony na Automatycznie.
	- **b.** Na ekranie głównym dotknij przycisku Konfiguracja ».
	- **c.** Otwórz menu Konfiguracja faksu.
	- **d.** Otwórz menu Konfiguracja podstawowa.
- **e.** Otwórz menu Dzwonienie dystynktywne.
- **f.** Wybierz prawidłowe ustawienie.
- Kup linię dedykowaną do faksowania.
- Ustaw opcję Tryb odbierania połączeń na wartość Ręczny.
	- **a.** Na ekranie głównym dotknij przycisku Konfiguracja &.
	- **b.** Otwórz menu Konfiguracja faksu.
	- **c.** Otwórz menu Konfiguracja podstawowa.
	- **d.** Otwórz menu Tryb odbierania połączeń.
	- **e.** Wybierz ustawienie Ręczny.

**UWAGA:** Odbieranie faksów wymaga fizycznej obecności użytkownika.

### **Urządzenie jest podłączone do usługi telefonii DSL.**

- Sprawdź poprawność instalacji i konfigurację funkcji. Modem DSL wymaga filtru wysokiej częstotliwości na linii telefonicznej podłączonej do urządzenia. Skontaktuj się z usługodawcą DSL w celu otrzymania filtru lub kup go samodzielnie.
- **•** Upewnij się, że filtr jest podłączony.
- Wymień istniejący filtr, aby wykluczyć jego uszkodzenie.

### **Urządzenie korzysta z faksu za pośrednictwem protokołu IP lub usługi telefonii VoIP**

- Ustaw opcję Prędkość faksu na wartość MAŁA (V.29) lub wartość ŚREDNIA (V.17) albo wyłącz opcję DUŻA (V.34).
	- **a.** Na ekranie głównym dotknij przycisku Konfiguracja **)**.
	- **b.** Otwórz menu Konfiguracja faksu.
	- **c.** Otwórz menu Konfiguracja zaawansowana.
	- **d.** Otwórz menu Prędkość faksu.
	- **e.** Wybierz prawidłowe ustawienie.
- Skontaktuj się z usługodawcą, aby upewnić się, że ten faks jest obsługiwany, i aby uzyskać informację na temat zalecanych ustawień szybkości faksu. Niektóre firmy mogą wymagać użycia adaptera.

## **Na panelu sterowania jest wyświetlony komunikat o błędzie**

### **Pojawia się komunikat Nie wykryto faksu.**

**UWAGA:** Ten błąd nie zawsze oznacza nieodebrany faks. Komunikat **Nie wykryto faksu.** pojawi się na panelu sterowania, gdy z numerem faksu zostanie przez pomyłkę nawiązane połączenie głosowe, a osoba telefonująca odłoży słuchawkę.

- Poproś nadawcę, aby ponownie wysłał faks.
- Upewnij się, że kabel telefoniczny jest podłączony do ściennego gniazdka telefonicznego.
- Spróbuj użyć innego przewodu telefonicznego.
- Podłącz przewód telefoniczny produktu do gniazdka innej linii telefonicznej.
- Upewnij się, że linia telefoniczna i ścienne gniazdko telefoniczne działają, podłączając telefon i sprawdzając, czy słychać sygnał wybierania.
- · Upewnij się, że kabel telefoniczny jest podłączony do właściwego portu "linii" w urządzeniu.
- Przetestuj linię telefoniczną, uruchamiając test faksu z panelu sterowania.
- Jeśli błąd nadal występuje, skontaktuj się z firmą HP. Zobacz sekcję [www.hp.com/support/](http://www.hp.com/support/ljcolorm276series) [ljcolorm276series](http://www.hp.com/support/ljcolorm276series) lub informacje na ulotce dołączonej do produktu.

### **Pojawia się komunikat Błąd komunikacji.**

- Poproś nadawcę o ponowne wysłanie faksu i wyślij go później, gdy warunki na linii poprawią się.
- Wyjmij przewód telefoniczny urządzenia z gniazdka, podłącz telefon i spróbuj się połączyć. Podłącz przewód telefoniczny produktu do gniazdka innej linii telefonicznej.
- Spróbuj użyć innego przewodu telefonicznego.
- Ustaw opcję Prędkość faksu na wartość MAŁA (V.29) lub wartość ŚREDNIA (V.17) albo wyłącz opcję DUŻA (V.34).
	- **a.** Na ekranie głównym dotknij przycisku Konfiguracja &.
	- **b.** Otwórz menu Konfiguracja faksu.
	- **c.** Otwórz menu Konfiguracja zaawansowana.
	- **d.** Otwórz menu Prędkość faksu.
	- **e.** Wybierz prawidłowe ustawienie.
- Wyłącz funkcję Korekcja błędów, aby zapobiec automatycznej korekcji błędów.

**WWAGA:** Wyłączenie funkcji Korekcja błędów może obniżyć jakość obrazu.

- **a.** Na ekranie głównym dotknij przycisku Konfiguracja **)**.
- **b.** Otwórz menu Usługa.
- **c.** Otwórz menu Usługa faksowania.
- **d.** Otwórz menu Korekcja błędów.
- **e.** Wybierz ustawienie Wyłączona.
- Wydrukuj raport Dziennik zdarzeń faksu z panelu sterowania, aby ustalić, czy występujący błąd dotyczy określonego numeru faksu.
	- **a.** Dotknij przycisku Faks, a następnie dotknij przycisku Menu faksowania.
	- **b.** Otwórz menu Raporty faksu.
	- **c.** Otwórz menu Dziennik zdarzeń faksu.
	- **d.** Wybierz opcję Drukuj dziennik.
- Jeśli błąd nadal występuje, skontaktuj się z firmą HP. Zobacz sekcję [www.hp.com/support/](http://www.hp.com/support/ljcolorm276series) [ljcolorm276series](http://www.hp.com/support/ljcolorm276series) lub informacje na ulotce dołączonej do produktu.

### **Pojawia się komunikat Pamięć faksu jest pełna.**

- Wyłącz, a następnie włącz urządzenie.
- Wydrukuj wszystkie faksy i poproś nadawcę o ponowne wysłanie faksu.
- Poproś nadawcę o podzielenie dużego zlecenia faksowania na mniejsze części, a następnie przefaksowanie ich osobno.
- Upewnij się, że rozdzielczość wysyłania faksu nie została ustawiona na wartość Fotografia ani Bardzo wysoka.
	- **a.** Na ekranie głównym dotknij przycisku Konfiguracja ».
	- **b.** Otwórz menu Konfiguracja faksu.
	- **c.** Otwórz menu Konfiguracja zaawansowana.
	- **d.** Otwórz menu Rozdz. faksu.
	- **e.** Wybierz prawidłowe ustawienie.
- Anuluj wszystkie zadania faksowania lub wyczyść faksy znajdujące się w pamięci.

### **Pojawia się komunikat Faks zajęty.**

- Urządzenie nie może odebrać faksu przy próbie wysłania innego. Anuluj wysyłanie faksu i spróbuj wysłać go później.
- Zezwól urządzeniu na próbę ponownego wysłania faksu.

## **Faks jest odbierany, ale nie jest drukowany**

### **Funkcja Odb. pryw. jest włączona**

- Jeśli jest włączona funkcja Odb. pryw., odebrane faksy są przechowywane w pamięci. Wydruk przechowywanych faksów wymaga podania hasła.
- Wprowadź hasło, aby wydrukować faks. Jeśli nie znasz hasła, skontaktuj się z administratorem urządzenia.

**WWAGA:** Jeśli faksy nie zostaną wydrukowane, mogą wystąpić błędy pamięci. Jeśli pamięć zostanie zapełniona, urządzenie przestanie odpowiadać.

### **Nadawca odbiera sygnał zajętości**

### **Do urządzenia jest podłączony zestaw słuchawkowy**

- Upewnij się, że słuchawka telefonu jest odłożona.
- Zmień ustawienie opcji Tryb odbierania połączeń na zgodne z konfiguracją urządzenia.
	- **a.** Na ekranie głównym dotknij przycisku Konfiguracja **)**.
	- **b.** Otwórz menu Konfiguracja faksu.
	- **c.** Otwórz menu Konfiguracja podstawowa.
	- **d.** Otwórz menu Tryb odbierania połączeń.
	- **e.** Wybierz ustawienie zgodne z konfiguracją urządzenia.

Ustaw opcję Tryb odbierania połączeń na wartość Faks/Tel., aby automatycznie odbierać faksy. Ustawienie Faks/Tel. powoduje, że rodzaj transmisji przychodzącej (faks lub połączenie głosowe) będzie automatycznie wykrywany i połączenie będzie kierowane do odpowiedniego urządzenia.

### **Jest używany rozdzielacz linii telefonicznej**

- Jeśli jest używany rozdzielacz linii telefonicznej, należy go usunąć i skonfigurować telefon jako podrzędny.
- Upewnij się, że słuchawka telefonu jest odłożona.
- Upewnij się, że podczas korzystania z faksu telefon nie jest używany do połączenia głosowego.

### **Brak s. centr.**

Jeśli jest używany rozdzielacz linii telefonicznej, należy go usunąć i skonfigurować telefon jako podrzędny.

### **Nie można wysłać lub odebrać faksu na linii PBX**

Jeśli korzystasz z linii telefonicznej PBX, skontaktuj się z administratorem PBX, aby skonfigurować analogową linię faksu dla urządzenia.

## **Rozwiązywanie ogólnych problemów z faksowaniem**

- Wolne wysyłanie faksów
- [Niska jako](#page-149-0)ść faksu
- Faksy są obcię[te lub drukowane na dwóch stronach](#page-149-0)

### **Wolne wysyłanie faksów**

Urządzenie jest podłączone do linii telefonicznej o niskiej jakości.

- Ponów wysyłanie faksu, gdy warunki na linii telefonicznej poprawią się.
- Skontaktuj się z operatorem udostępniającym linię faksu.
- Wyłącz opcję Korekcja błędów.
	- **a.** Otwórz menu Menu konfiguracji.
	- **b.** Otwórz menu Usługa.
	- **c.** Otwórz menu Usługa faksowania.
	- **d.** Otwórz menu Korekcja błędów.
	- **e.** Wybierz ustawienie Wyłączona.

**WAGA:** Może to obniżyć jakość obrazu.

- Oryginalny dokument powinien być na białym papierze. Nie należy stosować takich kolorów, jak szary, żółty lub różowy.
- Zwiększ wartość ustawienia Prędkość faksu.
	- **a.** Otwórz menu Menu konfiguracji.
	- **b.** Otwórz menu Konfiguracja faksu.
	- **c.** Otwórz menu Konfiguracja zaawansowana.
	- **d.** Otwórz menu Prędkość faksu.
	- **e.** Wybierz prawidłowe ustawienie.
- <span id="page-149-0"></span>Podziel duże zlecenia faksowania na mniejsze i wyślij je osobno.
- Zmień konfigurację faksu w panelu sterowania, tak aby ustawić niższą rozdzielczość.
	- **a.** Otwórz menu Menu konfiguracji.
	- **b.** Otwórz menu Konfiguracja faksu.
	- **c.** Otwórz menu Konfiguracja zaawansowana.
	- **d.** Otwórz menu Rozdz. faksu.
	- **e.** Wybierz prawidłowe ustawienie.

### **Niska jakość faksu**

Faks jest niewyraźny lub jasny.

- Zwiększ rozdzielczość wysyłanych faksów. Rozdzielczość nie dotyczy odbieranych faksów.
	- **a.** Otwórz menu Menu konfiguracji.
	- **b.** Otwórz menu Konfiguracja faksu.
	- **c.** Otwórz menu Konfiguracja zaawansowana.
	- **d.** Otwórz menu Rozdz. faksu.
	- **e.** Wybierz prawidłowe ustawienie.

**WWAGA:** Zwiększenie rozdzielczości obniża szybkość przesyłania.

- Włącz opcję Korekcja błędów w panelu sterowania.
	- **a.** Otwórz menu Menu konfiguracji.
	- **b.** Otwórz menu Usługa.
	- **c.** Otwórz menu Usługa faksowania.
	- **d.** Otwórz menu Korekcja błędów.
	- **e.** Wybierz ustawienie Włączona.
- Sprawdź stan kaset z tonerem i wymień je w razie potrzeby.
- Poproś nadawcę o przyciemnienie za pomocą ustawienia kontrastu w urządzeniu wysyłającym faks, a następnie o ponowne wysłanie faksu.

### **Faksy są obcięte lub drukowane na dwóch stronach**

- Ustaw opcję Domyślny format papieru. Faksy są drukowane na jednym formacie papieru, który został skonfigurowany w ustawieniach Domyślny format papieru.
	- **a.** Otwórz menu Menu konfiguracji.
	- **b.** Otwórz menu Ustawienia systemowe.
- **c.** Otwórz menu Konfig. papieru.
- **d.** Otwórz menu Domyślny format papieru.
- **e.** Wybierz prawidłowe ustawienie.
- Ustaw rodzaj i format papieru dla podajnika faksów.
- Włącz opcję Dopasuj do strony, aby drukować dłuższe faksy na papierze w formacie Letter lub A4.
	- **a.** Otwórz menu Menu konfiguracji.
	- **b.** Otwórz menu Konfiguracja faksu.
	- **c.** Otwórz menu Konfiguracja zaawansowana.
	- **d.** Otwórz menu Dopasuj do strony.
	- **e.** Wybierz ustawienie Włączona.

WAGA: Jeśli opcja Dopasuj do strony jest wyłączona, a opcja Domyślny format papieru ma wartość letter, oryginały w formacie legal będą drukowane na dwóch stronach.

# **7 Obsługa i konserwacja**

- Użycie narzę[dzia HP Reconfiguration Utility do zmiany po](#page-153-0)łączenia urządzenia
- [Korzystanie z aplikacji HP Web Services](#page-153-0)
- **[Konfigurowanie ustawie](#page-154-0)ń sieci IP**
- Przybornik urządzeń [HP \(Windows\)](#page-157-0)
- [HP Utility \(Mac OS X\)](#page-159-0)
- **•** [HP Web Jetadmin](#page-160-0)
- [Funkcje zabezpiecze](#page-160-0)ń urządzenia
- **•** [Ustawienia ekonomiczne](#page-161-0)
- Drukowanie po osiągnięciu szacowanego koń[ca okresu eksploatacji kasety z tonerem](#page-163-0)
- [Przechowywanie i recykling materia](#page-164-0)łów eksploatacyjnych
- [Wskazówki dotycz](#page-166-0)ące wymiany
- [Aktualizacja oprogramowania sprz](#page-170-0)ętowego

# <span id="page-153-0"></span>**Użycie narzędzia HP Reconfiguration Utility do zmiany połączenia urządzenia**

Jeśli produkt jest już używany i chcesz zmienić sposób jego połączenia, użyj narzędzia HP Reconfiguration Utility do skonfigurowania połączenia. Można na przykład skonfigurować urządzenie do korzystania z innego adresu sieci bezprzewodowej, do połączenia z siecią przewodową lub bezprzewodową lub do zmiany połączenia sieciowego w przypadku połączenia USB. Można zmienić konfigurację bez wkładania dysku CD. Po wybraniu rodzaju połączenia program przejdzie bezpośrednio do części procedury konfiguracji, która wymaga zmiany.

Narzędzie HP Reconfiguration Utility znajduje się w grupie programów HP na komputerze.

# **Korzystanie z aplikacji HP Web Services**

- 1. Na ekranie głównym panelu sterowania urządzenia dotknij przycisku Usługi sieci Web .
- **2.** Dotknij przycisku Włącz usługi sieci Web.

Po pobraniu aplikacji z witryny HP ePrintCenter jest ona dostępna w menu Aplikacje na panelu sterowania urządzenia.

# <span id="page-154-0"></span>**Konfigurowanie ustawień sieci IP**

# **Wyświetlanie lub zmiana ustawień sieciowych**

Za pomocą programu **Przybornik urządzeń HP** możliwe jest wyświetlenie lub zmiana konfiguracji IP.

- **1.** Wydrukuj stronę konfiguracji i znajdź adres IP.
	- Jeśli używany jest protokół IPv4, adres IP zawiera tylko cyfry. Adres IP ma następujący format:

xxx.xxx.xxx.xxx

● Jeśli używany jest protokół IPv6, adres IP stanowi szesnastkową kombinację znaków i cyfr. Jest to format podobny do tego:

xxxx::xxxx:xxxx:xxxx:xxxx

- **2.** Program **Przybornik urządzeń HP** można otworzyć klikając przycisk **Start**, następnie klikając grupę **Programy** lub **Wszystkie programy**, klikając kolejno pozycję **HP**, grupę produktu i pozycję **HP Product Settings**.
- **3.** Kliknij kartę **Sieć**, aby uzyskać informacje o sieci. Ustawienia można zmienić zgodnie z potrzebami.

## **Ręczna konfiguracja parametrów TCP/IP IPv4 z panelu sterowania urządzenia**

Za pomocą menu panelu sterowania wprowadź ręcznie adres IPv4, maskę podsieci i bramę domyślną.

- 1. Dotknij przycisku Konfiguracja &.
- **2.** Przewiń listę dotknij menu Konfiguracja sieciowa.
- **3.** Dotknij menu Konfig. TCP/IP, a następnie dotknij przycisku Ręczny.
- **4.** Za pomocą klawiatury numerycznej wprowadź adres IP, a następnie dotknij przycisku OK. Dotknij przycisku Tak, aby potwierdzić operację.
- **5.** Za pomocą klawiatury numerycznej wprowadź maskę podsieci, a następnie dotknij przycisku OK. Dotknij przycisku Tak, aby potwierdzić operację.
- **6.** Za pomocą klawiatury numerycznej wprowadź bramę domyślną, a następnie dotknij przycisku OK. Dotknij przycisku Tak, aby potwierdzić operację.

## **Zmiana nazwy urządzenia w sieci**

Aby zmienić nazwę urządzenia w sieci, aby była ona niepowtarzalna, użyj wbudowanego serwera internetowego HP.

**1.** Aby otworzyć wbudowany serwer internetowy, wpisz adres IP urządzenia w wierszu adresu przeglądarki internetowej.

**WWAGA:** Dostęp do wbudowanego serwera internetowego HP można również uzyskać z programu Przybornik urządzeń HP dla Windows lub HP Utility dla Mac OS X.

- **2.** Otwórz kartę **System**.
- **3.** Na stronie **Informacje o urządzeniu** domyślna nazwa urządzenia znajduje się w polu **Stan urządzenia**. Nazwę tę można zmienić, aby zidentyfikować urządzenie w sposób niepowtarzalny.

**WAGA:** Wypełnienie innych pól na tej stronie nie jest obowiązkowe.

**4.** Kliknij przycisk **Zastosuj**, aby zapisać zmiany.

# **Ustawienia szybkości łącza i dupleksu**

**WAGA:** Informacje te dotyczą wyłącznie sieci typu Ethernet. Nie mają zastosowania do sieci bezprzewodowych.

Ustawienia szybkości łącza i trybu komunikacji serwera wydruku muszą być zgodne z ustawieniami koncentratora sieci. W większości sytuacji urządzenie należy pozostawić w trybie automatycznym. Wprowadzenie nieprawidłowych zmian w ustawieniach szybkości łącza i druku dwustronnego może uniemożliwić komunikowanie się z innymi urządzeniami sieciowymi. Jeśli konieczne jest dokonanie zmian, należy użyć panelu sterowania urządzenia.

**WAGA:** Ustawienie musi być zgodne z dołączonym urządzeniem sieciowym (koncentratorem sieciowym, przełącznikiem, bramą, routerem lub komputerem).

**WAGA:** Dokonanie zmian w tych ustawieniach spowoduje wyłączenie, a następnie ponowne włączenie urządzenia. Zmiany należy wprowadzać tylko wtedy, gdy urządzenie jest bezczynne.

- 1. Dotknij przycisku Konfiguracja &.
- **2.** Przewiń listę dotknij menu Konfiguracja sieciowa.
- **3.** Dotknij menu Szybkość łącza.
- **4.** Wybierz jedną z następujących opcji:

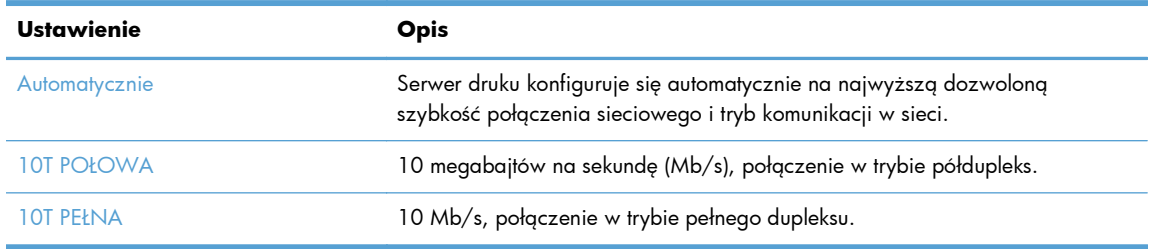

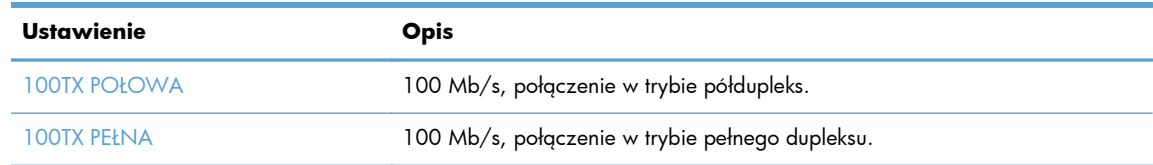

**5.** Dotknij przycisku OK. Urządzenie wyłączy się, a następnie włączy ponownie.

# <span id="page-157-0"></span>**Przybornik urządzeń HP (Windows)**

Do wyświetlenia lub zmiany ustawień urządzenia z komputera można użyć programu Przybornik urządzeń HP dla Windows. To narzędzie otwiera wbudowany serwer internetowy HP dla urządzenia.

**WAGA:** To narzędzie jest dostępne tylko w przypadku pełnej instalacji oprogramowania urządzenia.

- **1.** Kliknij przycisk **Start**, a następnie kliknij pozycję **Programy**.
- **2.** Kliknij grupę urządzeń HP, a następnie kliknij pozycję **Przybornik urządzeń HP**.

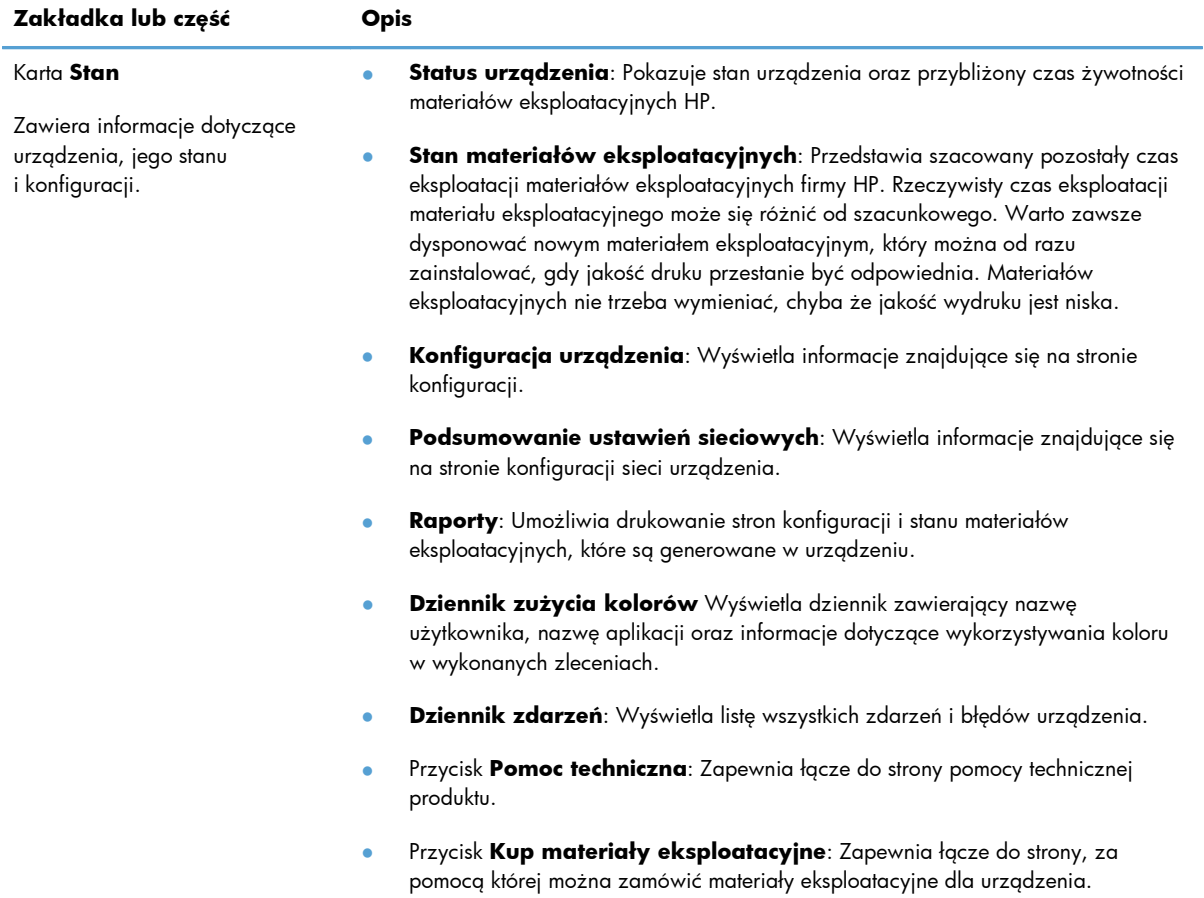

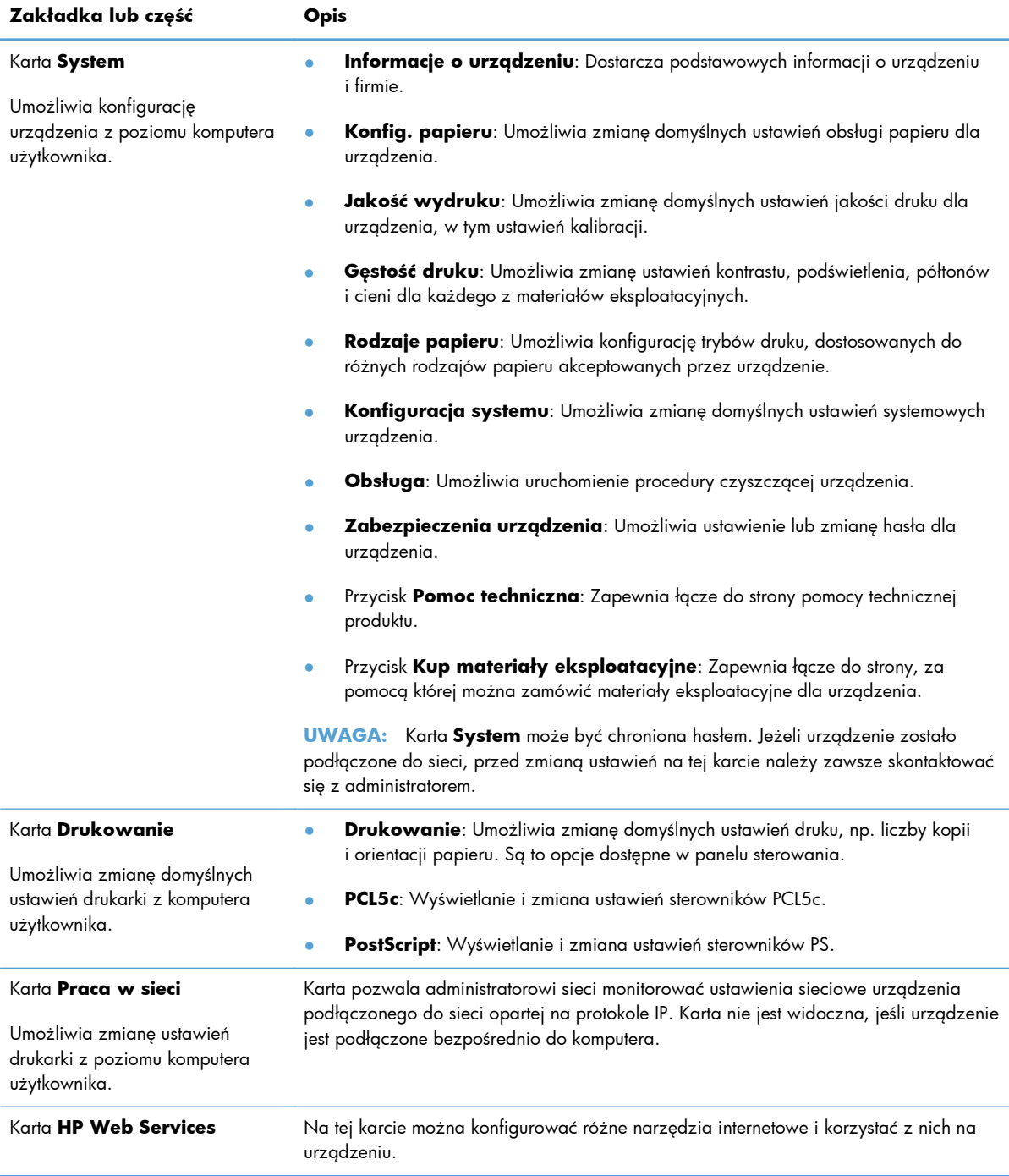

# <span id="page-159-0"></span>**HP Utility (Mac OS X)**

Do wyświetlenia lub zmiany ustawień urządzenia z komputera można użyć programu HP Utility dla Mac OS X. To narzędzie otwiera wbudowany serwer internetowy HP dla urządzenia.

Jeśli urządzenie zostało podłączone przewodem USB lub pracuje w sieci opartej na protokole TCP/IP, można użyć programu HP Utility.

# **Otwieranie aplikacji HP Utility**

**▲** W programie Dock kliknij opcję **HP Utility**.

**lub**

Na liście **Applications** (Aplikacje) zaznacz pozycję **Hewlett Packard**, a następnie pozycję **HP Utility**.

## **Funkcje HP Utility**

Program HP Utility służy do wykonywania następujących zadań:

- Sprawdzanie informacji o stanie materiałów eksploatacyjnych.
- Sprawdzanie informacji o produkcie, takich jak wersja oprogramowania sprzętowego czy numer seryjny.
- **•** Wydrukuj stronę konfiguracji.
- Określanie rodzaju i formatu papieru dla podajnika.
- Przesyłanie plików i czcionek z komputera do urządzenia.
- Aktualizowanie oprogramowania sprzętowego urządzenia.
- Wyświetlanie strony pokazującej użycie kolorów.

# <span id="page-160-0"></span>**HP Web Jetadmin**

HP Web Jetadmin to nagradzane, czołowe w branży narzędzie do skutecznego zarządzania różnymi urządzeniami sieciowymi HP, takimi jak drukarki, urządzenia wielofunkcyjne i produkty do dystrybucji cyfrowej. Wszechstronne rozwiązanie umożliwia zdalne instalowanie, monitorowanie, konserwację, rozwiązywanie problemów oraz zabezpieczanie środowiska druku i przetwarzania obrazów, co zapewnia wyższą produktywność, oszczędność czasu i kosztów oraz ochronę inwestycji.

Aktualizacje oprogramowania HP Web Jetadmin są regularnie udostępniane w celu oferowania obsługi określonych funkcji produktów. Aby uzyskać więcej informacji na temat aktualizacji, przejdź do witryny [www.hp.com/go/webjetadmin](http://www.hp.com/go/webjetadmin) i kliknij łącze **Pomoc i dokumentacja**.

**UWAGA:** Do oprogramowania HP Web Jetadmin można instalować dodatki obsługujące określone funkcie urządzenia.

**UWAGA:** W przeglądarkach należy włączyć obsługę języka Java. Program HP Web Jetadmin nie jest obsługiwany w systemie Mac OS X.

# **Funkcje zabezpieczeń urządzenia**

Urządzenie obsługuje standardy zabezpieczeń i zalecane protokoły, które pozwalają zachować bezpieczeństwo urządzenia, chronić ważne informacje w sieci, a także uprościć sposób monitorowania i konserwacji urządzenia.

Szczegółowe informacje na temat bezpieczeństwa rozwiązań obróbki obrazu i drukowania HP można znaleźć na witrynie [www.hp.com/go/secureprinting.](http://www.hp.com/go/secureprinting) Na tej stronie znaleźć można łącza do oficjalnych dokumentów i często zadawanych pytań dotyczących funkcji zabezpieczeń.

# **Ustawianie lub zmiana hasła urządzenia**

Na wbudowanym serwerze internetowym firmy HP można określić nowe lub zmienić istniejące hasło dostępu do urządzenia pracującego w sieci.

- **1.** Aby otworzyć wbudowany serwer internetowy, wpisz adres IP urządzenia w wierszu adresu przeglądarki internetowej.
- **UWAGA:** Dostęp do wbudowanego serwera internetowego HP można również uzyskać z programu Przybornik urządzeń HP dla Windows lub HP Utility dla Mac OS X.
- **2.** Kliknij kartę **Ustawienia**, a następnie łącze **Bezpieczeństwo**.
- **UWAGA:** Jeśli hasło zostało wcześniej ustawione, zostanie wyświetlony monit o jego wprowadzenie. Wpisz hasło i kliknij przycisk **Zastosuj**.
- **3.** Wprowadź nowe hasło do pól **Nowe hasło** i **Sprawdź hasło**.
- **4.** Kliknij przycisk **Zastosuj** na dole okna, aby zapisać hasło.

# <span id="page-161-0"></span>**Ustawienia ekonomiczne**

## **Drukowanie przy użyciu ustawienia EconoMode**

To urządzenie udostępnia opcję EconoMode do drukowania wersji próbnych wydruków. Korzystanie z trybu EconoMode może zmniejszyć zużycie toneru. Może to jednak odbywać się kosztem obniżenia jakości wydruków.

Firma HP nie zaleca korzystania z trybu EconoMode przez cały czas. Jeśli opcja EconoMode jest używana przez cały czas, toner może nie zostać w pełni zużyty, gdy ulegną już zużyciu mechaniczne części kasety z tonerem. Jeśli jakość druku zacznie się pogarszać i stanie się nie do zaakceptowania, należy rozważyć wymianę kasety z tonerem.

**EX UWAGA:** Ta funkcja jest dostępna w przypadku sterownika drukarki PCL 6 dla systemu Windows. Jeśli nie używasz tego sterownika, możesz włączyć tę funkcję, używając programu HP Embedded Web Server.

- **1.** W programie wybierz opcję **Drukuj**.
- **2.** Wybierz urządzenie, a następnie kliknij przycisk **Właściwości** lub **Preferencje**.
- **3.** Kliknij kartę **Papier/Jakość**.
- **4.** Zaznacz pole wyboru **EconoMode**.

## **Ustawianie opóźnienia uśpienia**

- 1. Na ekranie głównym dotknij przycisku Konfiguracja **)**.
- **2.** Otwórz kolejno następujące menu:
	- Ustawienia systemowe
	- Ustawienia energii
	- Opóźnienie uśpienia
- **3.** Wybierz czas dla opóźnienia uśpienia.

**UWAGA:** Wartość domyślna to 15 minut.

## **Ustawianie opóźnienia automatycznego wyłączania zasilania**

- 1. Na ekranie głównym dotknij przycisku Konfiguracja &.
- **2.** Otwórz kolejno następujące menu:
	- Ustawienia systemowe
	- Ustawienia energii
- **•** Automatyczne wyłączanie
- **•** Opóźnienie wyłączenia
- **3.** Wybierz czas dla opóźnienia wyłączenia.

**UWAGA:** Wartość domyślna to 30 minut.

- **4.** Urządzenie automatycznie wychodzi z automatycznego trybu wyłączenia, kiedy odbierze zadanie drukowania lub w przypadku użycia przycisku na panelu sterowania. Zdarzenia, które powodują wybudzenie urządzenia można zmienić. Otwórz kolejno następujące menu:
	- Ustawienia systemowe
	- Ustawienia energii
	- **•** Automatyczne wyłączanie
	- Zdarzenia dla budzenia

Aby wyłączyć zdarzenie wybudzenia, wybierz je, a następnie wybierz opcję Nie.

# <span id="page-163-0"></span>**Drukowanie po osiągnięciu szacowanego końca okresu eksploatacji kasety z tonerem**

Powiadomienia o zdarzeniach związanych z materiałami eksploatacyjnymi są przekazywane za pośrednictwem panelu sterowania urządzenia, alertów na pulpicie, komunikatów aplikacji i alertów sieciowych.

Komunikat **<Materiał eksploatacyjny> jest na wyczerpaniu**, gdzie <Materiał eksploatacyjny> to kolorowa kaseta z tonerem: W przypadku niskiego poziomu materiału eksploatacyjnego urządzenie wyświetla odpowiednią informację. Rzeczywisty okres eksploatacji kasety może się różnić. Warto zawsze dysponować nową kasetą, którą można od razu zainstalować, gdy jakość druku przestanie być akceptowalna. Kasety nie trzeba jeszcze wymieniać.

Komunikat **<Materiał eksploatacyjny> jest na wyczerpaniu**, gdzie <Materiał eksploatacyjny> to kolorowa kaseta z tonerem: W przypadku bardzo niskiego poziomu materiału eksploatacyjnego urządzenie wyświetla odpowiednią informację. Rzeczywisty okres eksploatacji kasety może się różnić. Warto zawsze dysponować nową kasetą, którą można od razu zainstalować, gdy jakość druku przestanie być akceptowalna. Materiałów eksploatacyjnych nie trzeba wymieniać, chyba że jakość wydruku jest niska. Kiedy materiał eksploatacyjny HP osiągnie poziom **bardzo niski**, kończy się gwarancja HP Premium Protection Warranty dla tego materiału.

Po osiągnięciu przez kasetę z tonerem końca szacowanego okresu eksploatacji mogą wystąpić problemy z jakością druku. Materiałów eksploatacyjnych nie trzeba wymieniać w tym momencie, chyba że jakość wydruku jest niezadowalająca.

**WAGA:** Zaznaczenie opcji Kontynuuj umożliwi drukowanie pomimo przekroczenia poziomu "bardzo niski" bez dalszego monitowania użytkownika, co jednak grozi niezadowalającą jakością druku.

# **Włączanie lub wyłączanie ustawienia Przy bardzo niskim**

**WAGA:** Ta część dotyczy tylko modelu HP LaserJet Pro 200 color M276nw MFP.

Ustawienia domyślne można włączyć i wyłączyć w dowolnym momencie. Nie ma potrzeby ponownego ich włączania po zainstalowaniu nowej kasety z tonerem.

- **1.** Na ekranie głównym na panelu sterowania dotknij przycisku Konfiguracja ).
- **2.** Otwórz kolejno następujące menu:
	- Ustawienia systemowe
	- Ustawienia materiałów eksploatacyjnych
- <span id="page-164-0"></span>Kaseta z czarnym tonerem lub Kasety kolorowe
- Ustawienia poziomu bardzo niskiego
- **3.** Wybierz jedną z następujących opcji:
	- Jeśli chcesz otrzymywać ostrzeżenie o niskim poziomie toneru w kasecie, ale urządzenie ma kontynuować drukowanie, zaznacz opcję Kontynuuj.
	- Jeśli chcesz, aby urządzenie przerywało drukowanie (w tym drukowanie faksów) do czasu wymiany kasety z tonerem, wybierz opcję Stop.
	- Jeśli chcesz, aby urządzenie przerywało drukowanie (w tym drukowanie faksów) i wyświetlało monit o wymianę kasety z tonerem, wybierz opcję Monit (ustawienie domyślne). Można potwierdzić przeczytanie monitu i kontynuować drukowanie. Klient może wybrać opcję wyświetlania monitu po 100, 200, 300, 400 stronach lub nigdy. Ustawieniem domyślnym jest powiadomienie po 100 stronach. Ta opcja ma służyć wygodzie klienta i nie oznacza, że strony te będą wydrukowane w zadawalającej jakości.
	- W menu Kasety kolorowe można wybrać opcję Drukuj w czerni, która spowoduje wyświetlanie ostrzeżeń o bardzo niskim poziomie toneru w kasecie, ale drukowanie będzie kontynuowane przy użyciu jedynie czarnego toneru.

Jeśli w urządzeniu została ustawiona opcja Stop, istnieje pewne ryzyko, że faksy nie zostaną wydrukowane po zainstalowaniu nowej kasety, jeśli po zatrzymaniu urządzenia odebrano więcej faksów niż można przechować w pamięci.

Jeśli w urządzeniu została ustawiona opcja Monit, istnieje pewne ryzyko, że faksy nie zostaną wydrukowane po zainstalowaniu nowej kasety, jeśli po wyświetleniu monitu o wymianę kasety drukującej odebrano więcej faksów niż można przechować w pamięci.

Kiedy materiał eksploatacyjny HP osiągnie poziom **bardzo niski**, kończy się gwarancja HP Premium Protection Warranty dla tego materiału. Wszystkie wady wydruku i uszkodzenia kaset, które wystąpią w trakcie używania materiałów eksploatacyjnych firmy HP w Kontynuuj przy bardzo niskim poziomie, nie będą uważane za wady materiałowe ani produkcyjne materiałów eksploatacyjnych zgodnie z oświadczeniem o gwarancji na kasety drukujące firmy HP.

# **Przechowywanie i recykling materiałów eksploatacyjnych**

## **Recykling materiałów eksploatacyjnych**

Aby przekazać oryginalną kasetę HP do utylizacji, zużytą kasetę z tonerem należy umieścić w opakowaniu, w którym znajdowała się nowa kaseta. Wysyłając zużyte materiały eksploatacyjne do firmy HP w celu utylizacji, należy użyć załączonej etykiety zwrotnej. Pełne informacje na ten temat można znaleźć w instrukcji utylizacji dostarczonej z nowymi materiałami eksploatacyjnymi firmy HP.

## **Przechowywanie kasety z tonerem**

Kasetę z tonerem należy wyjmować z opakowania tuż przed jej użyciem.

**OSTROŻNIE:** Aby zapobiec uszkodzeniu kasety z tonerem, nie należy wystawiać jej na działanie światła na dłużej niż kilka minut.

# <span id="page-166-0"></span>**Wskazówki dotyczące wymiany**

# **Wymiana kaset z tonerem**

**1.** Otwórz przednie drzwiczki.

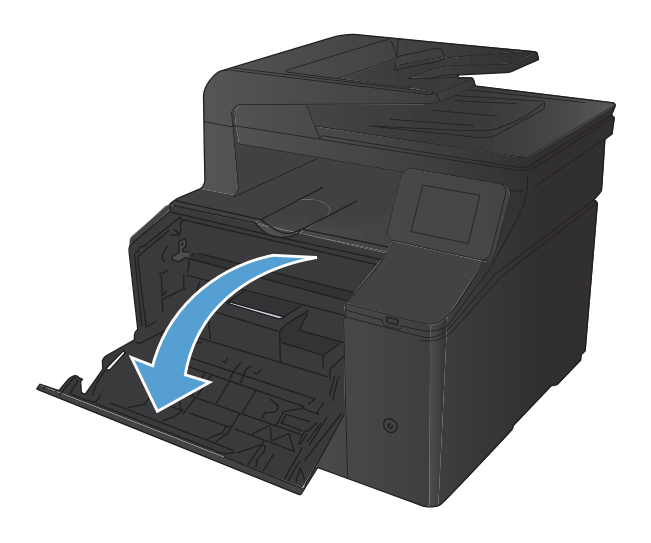

**2.** Wysuń szufladę kasety z tonerem.

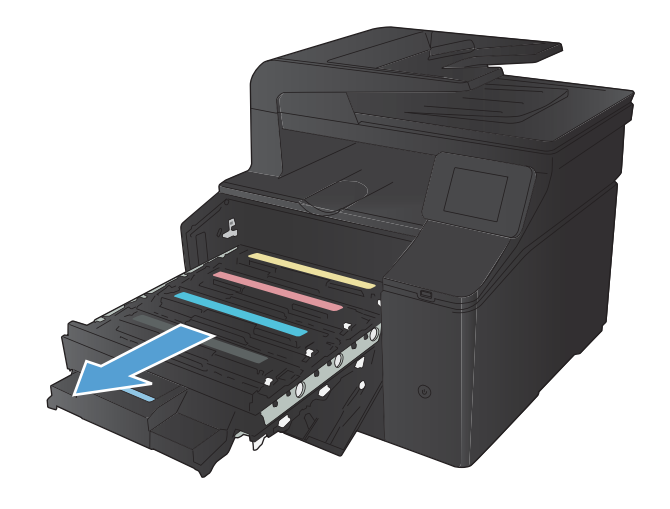

**3.** Chwyć za uchwyt kasety z tonerem, a następnie wyciągnij ją prosto do góry.

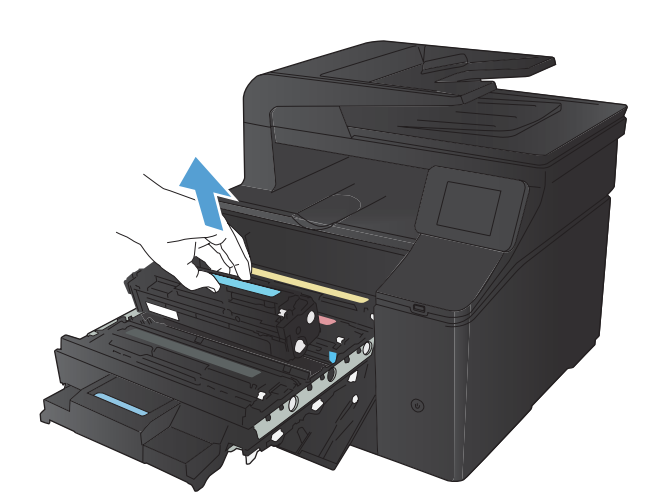

**4.** Wyjmij nową kasetę z tonerem z opakowania.

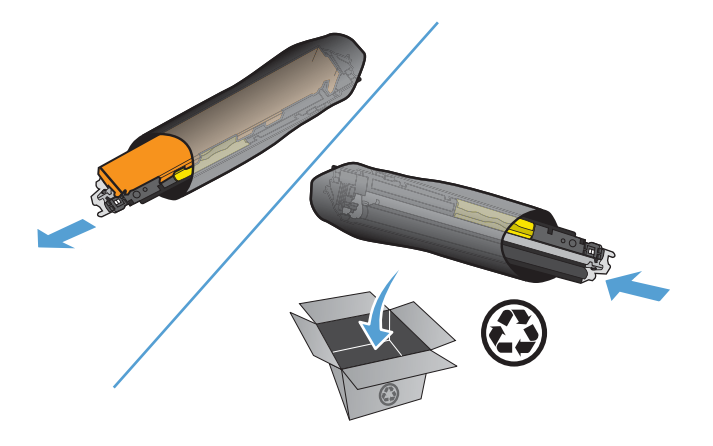

**5.** Delikatnie przechylaj kasetę z tonerem od przodu do tyłu, aby rozprowadzić w niej równomiernie toner.

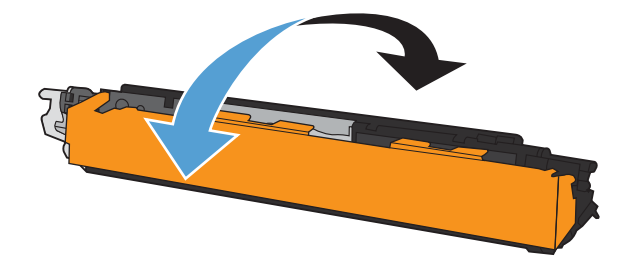

**6.** Zdejmij plastikową osłonę z dolnej części nowej kasety z tonerem.

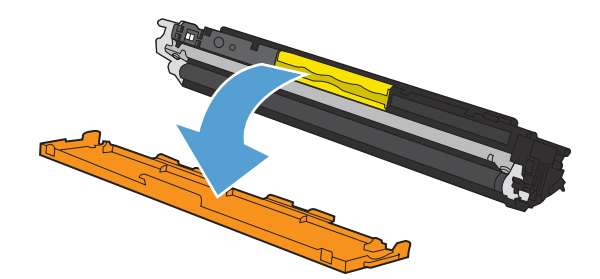

**7.** Nie należy dotykać bębna obrazowego umieszczonego w dolnej części kasety z tonerem. Odciski palców pozostawione na bębnie obrazowych mogą spowodować problemy z jakością wydruku.

**8.** Włóż nową kasetę z tonerem do urządzenia.

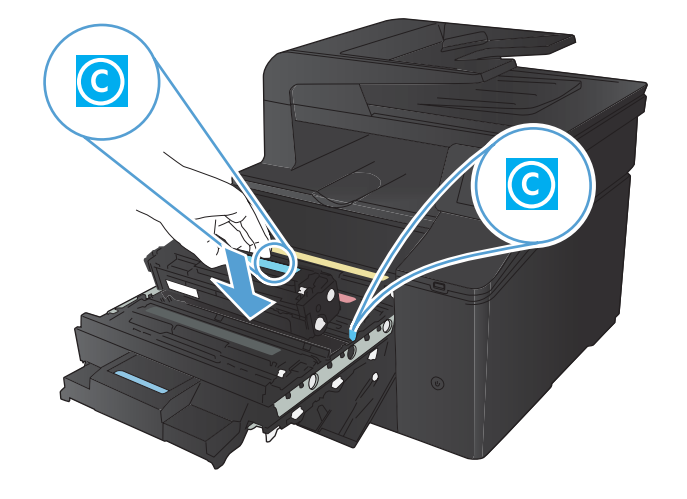

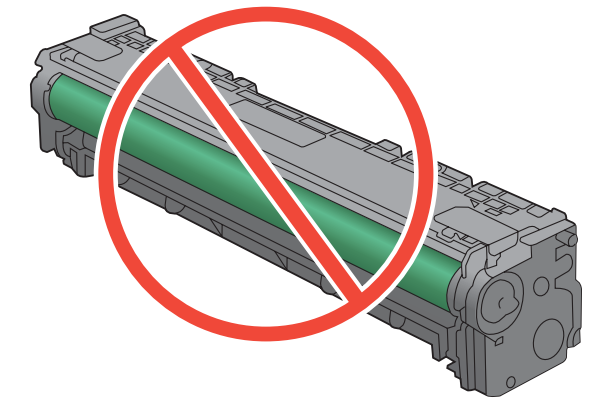

**9.** Pociągnij wypustkę z lewej strony kasety z tonerem w górę, aby całkowicie usunąć taśmę zabezpieczającą. Wyrzuć taśmę zabezpieczającą.

**10.** Zamknij szufladę kasety z tonerem.

**11.** Zamknij przednie drzwiczki.

**12.** Umieść starą kasetę z tonerem wraz z plastikową osłoną w pudełku po nowej kasecie. Skorzystaj z instrukcji utylizacji dostarczonych z kasetą.

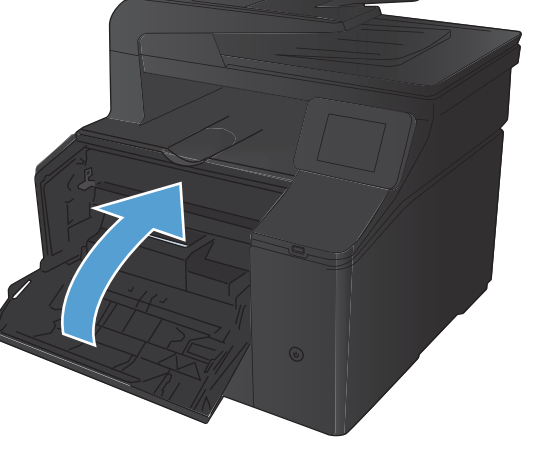

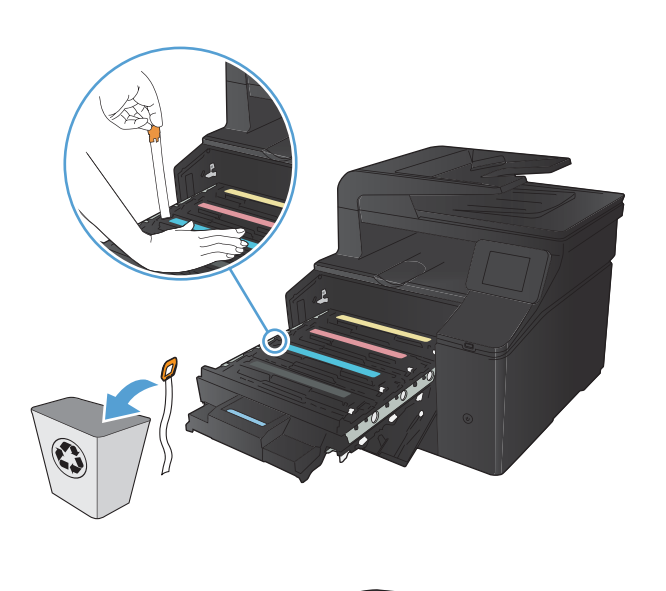

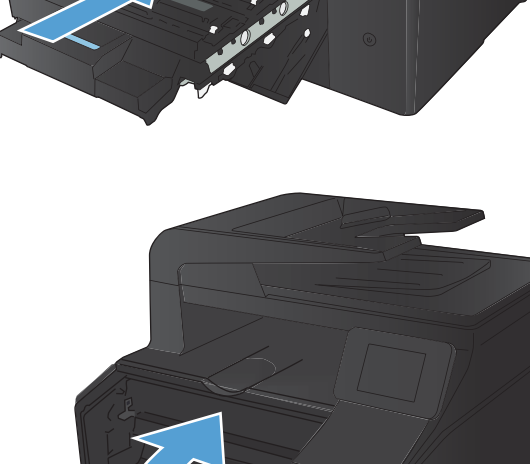

# <span id="page-170-0"></span>**Aktualizacja oprogramowania sprzętowego**

Firma HP oferuje okresowe uaktualnienia oprogramowania sprzętowego urządzenia. Uaktualnienia oprogramowania sprzętowego można pobierać ręcznie, lub skonfigurować urządzenie tak, aby aktualizacje były pobierane automatycznie.

## **Ręczna aktualizacja oprogramowania sprzętowego**

- **1.** Na ekranie głównym na panelu sterowania dotknij przycisku Konfiguracja ).
- **2.** Otwórz kolejno następujące menu:
	- Usługa
	- LaserJet Update
	- Sprawdź teraz, czy nie ma aktualizacji
- **3.** Dotknij przycisku Tak, aby rozpocząć wyszukiwanie aktualizacji oprogramowania sprzętowego przez urządzenie. Jeśli urządzenie wykryje aktualizację, rozpocznie się proces jej instalacji.

# **Skonfigurowanie urządzenia do automatycznej aktualizacji oprogramowania sprzętowego**

- **1.** Na ekranie głównym na panelu sterowania dotknij przycisku Konfiguracja ).
- **2.** Otwórz kolejno następujące menu:
	- Usługa
	- LaserJet Update
	- Zarządzanie aktualizacjami
	- Wyświetl monit przed rozpoczęciem instalacji
- **3.** Dotknij opcji Zainstaluj automatycznie.

# **8 Rozwiązywanie problemów**

- [Lista kontrolna rozwi](#page-173-0)ązywania problemów
- [Przywracanie domy](#page-176-0)ślnych ustawień fabrycznych
- [System pomocy panelu sterowania](#page-176-0)
- Interpretowanie komunikatów wyś[wietlanych na panelu sterowania](#page-177-0)
- [Papier jest podawany nieprawid](#page-190-0)łowo lub zacina się
- [Usuwanie zaci](#page-191-0)ęcia
- [Poprawianie jako](#page-197-0)ści druku
- Rozwią[zywanie problemów z jako](#page-205-0)ścią kopii
- Rozwią[zywanie problemów z jako](#page-210-0)ścią skanowania
- Rozwią[zywanie problemów z jako](#page-215-0)ścią faksów
- Strony nie są [drukowane lub drukowanie jest spowolnione](#page-222-0)
- Rozwią[zywanie problemów z drukiem z urz](#page-224-0)ądzenia USB
- Rozwią[zywanie problemów z po](#page-226-0)łączeniem bezpośrednim
- Rozwią[zywanie problemów z sieci](#page-227-0)ą przewodową
- Rozwią[zywanie problemów z sieci](#page-229-0)ą bezprzewodową
- Rozwią[zywanie problemów z oprogramowaniem urz](#page-233-0)ądzenia w systemie Windows
- Rozwią[zywanie problemów z oprogramowaniem w systemie Mac OS X](#page-235-0)
- [Usuwanie oprogramowania \(Windows\)](#page-238-0)
- [Usuwanie oprogramowania \(Mac OS X\)](#page-238-0)

# <span id="page-173-0"></span>**Lista kontrolna rozwiązywania problemów**

Podczas rozwiązywania problemu z urządzeniem wykonaj poniższe kroki.

- Krok 1: Sprawdzenie, czy urządzenie jest włączone
- Krok 2: Sprawdzenie, czy na panelu sterowania są wyświetlane komunikaty o błędach
- [Krok 3: Testowanie funkcji drukowania](#page-174-0)
- [Krok 4: Testowanie funkcji kopiowania](#page-174-0)
- [Krok 5: Testowanie funkcji wysy](#page-174-0)łania faksów
- [Krok 6: Testowanie funkcji odbierania faksów](#page-174-0)
- Krok 7: Próba wysł[ania zlecenia drukowania z komputera](#page-175-0)
- [Krok 8: Testowanie funkcji drukowania z urz](#page-175-0)ądzenia USB

# **Krok 1: Sprawdzenie, czy urządzenie jest włączone**

- **1.** Upewnij się, że urządzenie jest podłączone i włączone.
- **2.** Upewnij się, że przewód zasilający jest podłączony do urządzenia i gniazda zasilania.
- **3.** Sprawdź źródło zasilania, podłączając kabel zasilający do innego gniazda.
- **4.** Jeśli silniki urządzenia nie obracają się, upewnij się, że kasety z tonerem są zainstalowane, a wszystkie pokrywy zamknięte. O takich problemach informują komunikaty wyświetlane na panelu sterowania.
- **5.** Jeśli silnik podajnika dokumentów nie obraca się, otwórz pokrywę podajnika i usuń wszelkie materiały i taśmy do pakowania.
- **6.** Jeśli lampa skanera nie świeci się podczas kopiowania, skanowania lub faksowania, skontaktuj się pomocą techniczną firmy HP.

# **Krok 2: Sprawdzenie, czy na panelu sterowania są wyświetlane komunikaty o błędach**

Na panelu sterowania powinna znajdować się informacja o stanie gotowości. Jeśli pojawił się komunikat o błędzie, rozwiąż problem.

# <span id="page-174-0"></span>**Krok 3: Testowanie funkcji drukowania**

- **1.** Na ekranie głównym panelu sterowania dotknij przycisku Konfiguracja ).
- **2.** Otwórz menu Raporty i zaznacz pozycję Raport konfiguracji, co spowoduje wydrukowanie raportu.
- **3.** Jeśli raport nie zostanie wydrukowany, upewnij się, że papier jest załadowany do podajnika, i sprawdź na panelu sterowania, czy nie doszło do zacięcia papieru w urządzeniu.

**WAGA:** Upewnij się, że papier w podajniku spełnia wymagania urządzenia dotyczące papieru.

# **Krok 4: Testowanie funkcji kopiowania**

- **1.** Włóż stronę konfiguracji do podajnika dokumentów i wykonaj kopię. Jeśli papier nie przechodzi gładko przez podajnik dokumentów, może być konieczne czyszczenie rolek i wkładki oddzielającej podajnika dokumentów. Upewnij się, że papier spełnia wymagania tego urządzenia.
- **2.** Umieść stronę konfiguracji na szybie skanera i wykonaj kopię.
- **3.** Jeśli jakość druku skopiowanych stron jest nie do przyjęcia, wyczyść szybę skanera i niewielką szklaną listwę.

## **Krok 5: Testowanie funkcji wysyłania faksów**

- **1.** Na ekranie głównym panelu sterowania dotknij przycisku Konfiguracja **)**.
- **2.** Wyświetl menu Usługa, a następnie wyświetl menu Usługa faksowania. Dotknij przycisku Uruchom test faksu, aby przetestować funkcję faksowania.
- **3.** Na panelu sterowania urządzenia dotknij przycisku Faks, a następnie dotknij przycisku Rozpocznij faks.

## **Krok 6: Testowanie funkcji odbierania faksów**

- **1.** Na ekranie głównym panelu sterowania dotknij przycisku Konfiguracja **)**.
- **2.** Wyświetl menu Usługa, a następnie wyświetl menu Usługa faksowania. Dotknij przycisku Uruchom test faksu, aby przetestować funkcję faksowania.
- **3.** Użyj innego urządzenia faksującego, aby wysłać faks do urządzenia.
- **4.** Jeśli urządzenie nie odbiera faksu, upewnij się, że do urządzenia nie zostało podłączonych za dużo urządzeń telefonicznych, i że zostały one podłączone w poprawnej kolejności.
- **5.** Sprawdź i zresetuj ustawienia faksu w urządzeniu.
- **6.** Wyłącz funkcję Odb. pryw..

# <span id="page-175-0"></span>**Krok 7: Próba wysłania zlecenia drukowania z komputera**

- **1.** Korzystając z edytora tekstu, wyślij zadanie drukowania do urządzenia.
- **2.** Jeśli zlecenie zostało wydrukowane, upewnij się, że jest wybrany poprawny sterownik drukarki.
- **3.** Odinstaluj i ponownie zainstaluj oprogramowanie urządzenia.

# **Krok 8: Testowanie funkcji drukowania z urządzenia USB**

- **1.** Załaduj dokument PDF lub zdjęcie JPEG na dysk flash USB i włóż go do gniazda z przodu urządzenia.
- **2.** Otworzy się menu Dysk flash USB. Spróbuj wydrukować dokument lub zdjęcie.
- **3.** Jeśli na liście nie ma żadnych dokumentów, spróbuj użyć dysku flash USB innego typu.

# <span id="page-176-0"></span>**Przywracanie domyślnych ustawień fabrycznych**

- 1. Na ekranie głównym dotknij przycisku Konfiguracja &.
- **2.** Przewiń listę dotknij menu Usługa.
- **3.** Przewiń listę i dotknij przycisku Przywróć wartości domyślne, a następnie dotknij przycisku OK.

Urządzenie zostanie automatycznie uruchomione ponownie.

# **System pomocy panelu sterowania**

Urządzenie posiada wbudowany system pomocy, wyjaśniający sposób użycia każdego ekranu. Aby otworzyć system pomocy, dotknij przycisku Pomoc ? w prawym górnym rogu ekranu.

W przypadku niektórych ekranów uruchomienie pomocy powoduje otwarcie ogólnego menu, umożliwiającego wyszukanie określonych tematów. Nawigację po strukturze tego menu umożliwiają przyciski dotykowe w menu.

Na niektórych ekranach pomocy znajdują się animacje, które ułatwiają wykonywanie procedur, takich jak usuwanie zacięć.

W przypadku ekranów zawierających ustawienia dla poszczególnych zadań, pomoc otwiera temat zawierający wyjaśnienie opcji dla tego ekranu.

Jeśli urządzenie powiadomi o błędzie lub ostrzeżeniu, dotknij przycisku Pomoc ?, aby wyświetlić komunikat z opisem problemu. Komunikat ten zawiera także instrukcje pozwalające rozwiązać problem.

# <span id="page-177-0"></span>**Interpretowanie komunikatów wyświetlanych na panelu sterowania**

## **Rodzaje komunikatów na panelu sterowania**

Komunikaty wyświetlane na panelu sterowania wskazują na aktualny stan urządzenia lub sytuacje wymagające przeprowadzenia pewnych czynności przez użytkownika.

Komunikaty alarmowe i ostrzegawcze są wyświetlane czasowo i mogą wymagać od użytkownika potwierdzenia przez naciśnięcie przycisku OK w celu ponowienia lub przycisku Anuluj  $\times$  w celu anulowania zlecenia. Niektóre ostrzeżenia mogą być powodem nieukończenia zadania lub wpływać na jakość wydruku. Jeśli komunikat alarmowy lub ostrzegawczy jest związany z drukowaniem i włączona jest funkcja automatycznej kontynuacji, produkt będzie próbował wznowić zadanie drukowania, o ile w ciągu 10 sekund nie nastąpi potwierdzenie.

Komunikaty o błędach krytycznych mogą wskazywać jakiś rodzaj uszkodzenia. Wyłączenie, a następnie włączenie zasilania powinno rozwiązać ten problem. Jeśli błąd krytyczny nadal występuje, urządzenie może wymagać naprawy.

## **Komunikaty wyświetlane na panelu sterowania**

### **10.X00Y Błąd materiałów**

### **Opis**

Brak lub błąd odczytu elektronicznej etykiety jednej z kaset z tonerem.

- 10.0000 = błąd układu pamięci kasety z czarnym tonerem
- 10,0001 = błąd układu pamięci kasety z turkusowym tonerem
- 10.0002 = błąd układu pamięci kasety z purpurowym tonerem
- 10.0003 = błąd układu pamięci kasety z żółtym tonerem
- 10.1000 = brak układu pamięci kasety z czarnym tonerem
- 10.1001 = brak układu pamięci kasety z turkusowym tonerem
- 10.1002 = brak układu pamięci kasety z purpurowym tonerem
- 10.1003 = brak układu pamięci kasety z żółtym tonerem

### **Zalecane działanie**

Ponownie zainstaluj kasetę z tonerem.

Wyłącz i ponownie włącz urządzenie.

Jeśli problem nie zostanie rozwiązany, wymień kasetę z tonerem.

### **49 Błąd Wyłącz, a następnie włącz**

### **Opis**

Wystąpił wewnętrzny błąd urządzenia.

### **Zalecane działanie**

Wyłącz urządzenie, odczekaj co najmniej 30 sekund, a następnie włącz urządzenie ponownie i poczekaj na zainicjowanie pracy.

Jeżeli używasz filtra przeciwprzepięciowego, odłącz go. Podłącz urządzenie bezpośrednio do gniazdka elektrycznego. Włącz zasilanie urządzenia.

Jeżeli komunikat powtarza się, skontaktuj się z działem pomocy firmy HP.

### **50.x BŁĄD UTRWAL.**

### **Opis**

Wystąpił błąd utrwalacza urządzenia.

### **Zalecane działanie**

Wyłącz zasilanie urządzenia, odczekaj co najmniej 30 sekund, a następnie włącz zasilanie urządzenia ponownie i poczekaj na zainicjowanie pracy.

Wyłącz zasilanie urządzenia, poczekaj co najmniej 25 minut, a następnie włącz je ponownie.

Jeżeli używasz filtra przeciwprzepięciowego, odłącz go. Podłącz urządzenie bezpośrednio do gniazdka elektrycznego. Włącz zasilanie urządzenia.

Jeżeli komunikat powtarza się, skontaktuj się z działem pomocy firmy HP.

### **51.XX Błąd**

### **Opis**

W urządzeniu wystąpił wewnętrzny błąd sprzętowy.

### **Zalecane działanie**

Wyłącz zasilanie urządzenia, odczekaj co najmniej 30 sekund, a następnie włącz zasilanie urządzenia ponownie i poczekaj na zainicjowanie pracy.

Jeżeli używasz filtra przeciwprzepięciowego, odłącz go. Podłącz urządzenie bezpośrednio do gniazdka elektrycznego. Włącz urządzenie.

Jeżeli komunikat powtarza się, skontaktuj się z działem pomocy firmy HP.

### **54.XX Błąd**

### **Opis**

Wystąpił błąd jednego z wewnętrznych czujników urządzenia.

### **Zalecane działanie**

Wyłącz zasilanie urządzenia, odczekaj co najmniej 30 sekund, a następnie włącz zasilanie urządzenia ponownie i poczekaj na zainicjowanie pracy.

Jeżeli używasz filtra przeciwprzepięciowego, odłącz go. Podłącz urządzenie bezpośrednio do gniazdka elektrycznego. Włącz zasilanie urządzenia.

Jeżeli komunikat powtarza się, skontaktuj się z działem pomocy firmy HP.

### **55.X Błąd**

### **Opis**

Wystąpił wewnętrzny błąd urządzenia.

### **Zalecane działanie**

Wyłącz zasilanie urządzenia, odczekaj co najmniej 30 sekund, a następnie włącz zasilanie urządzenia ponownie i poczekaj na zainicjowanie pracy.

Jeżeli używasz filtra przeciwprzepięciowego, odłącz go. Podłącz urządzenie bezpośrednio do gniazdka elektrycznego. Włącz zasilanie urządzenia.

Jeżeli komunikat powtarza się, skontaktuj się z działem pomocy firmy HP.

## **57 Błąd wentylatora, Wyłącz, a następnie włącz**

### **Opis**

W urządzeniu wystąpił problem z wewnętrznym wentylatorem.

### **Zalecane działanie**

Wyłącz zasilanie urządzenia, odczekaj co najmniej 30 sekund, a następnie włącz zasilanie urządzenia ponownie i poczekaj na zainicjowanie pracy.

Jeżeli używasz filtra przeciwprzepięciowego, odłącz go. Podłącz urządzenie bezpośrednio do gniazdka elektrycznego. Włącz zasilanie urządzenia.

Jeżeli komunikat powtarza się, skontaktuj się z działem pomocy firmy HP.

### **59.X Błąd**

### **Opis**

Wystąpił problem z jednym z silników urządzenia.

### **Zalecane działanie**

Wyłącz zasilanie urządzenia, odczekaj co najmniej 30 sekund, a następnie włącz zasilanie urządzenia ponownie i poczekaj na zainicjowanie pracy.

Jeżeli używasz filtra przeciwprzepięciowego, odłącz go. Podłącz urządzenie bezpośrednio do gniazdka elektrycznego. Włącz urządzenie.
Jeżeli komunikat powtarza się, skontaktuj się z działem pomocy firmy HP.

# **79 Błąd Wyłącz, a następnie włącz**

#### **Opis**

W urządzeniu wystąpił wewnętrzny błąd oprogramowania firmowego.

#### **Zalecane działanie**

Wyłącz zasilanie urządzenia, odczekaj co najmniej 30 sekund, a następnie włącz zasilanie urządzenia ponownie i poczekaj na zainicjowanie pracy.

Jeżeli używasz filtra przeciwprzepięciowego, odłącz go. Podłącz urządzenie bezpośrednio do gniazdka elektrycznego. Włącz zasilanie urządzenia.

Jeżeli komunikat powtarza się, skontaktuj się z działem pomocy firmy HP.

### **Bardzi niski poziom czarnego tonera**

#### **Opis**

Kaseta z tonerem niedługo się zużyje. Opcją konfigurowalną dla użytkownika w tym urządzeniu jest "Prompt to Remind Me in 100 pages, 200 pages, 300 pages, 400 pages, or never" (Przypomnij mi za 100 stron, 200 stron, 300 stron, 400 stron lub nigdy). Ta opcja służy wygodzie użytkownika i nie jest wskazaniem, że te strony będą miały zadowalającą jakość.

#### **Zalecane działanie**

W celu zapewnienia optymalnej jakości druku firma HP zaleca bezzwłoczną wymianę kasety z tonerem. Drukowanie można kontynuować do chwili zaobserwowania pogorszenia jakości druku. Rzeczywisty okres eksploatacji kasety może się różnić.

Kiedy materiał eksploatacyjny HP osiągnie poziom **bardzo niski**, kończy się gwarancja HP Premium Protection Warranty dla tego materiału. Wszystkie wady wydruku i uszkodzenia kaset, które wystąpią w trakcie używania materiałów eksploatacyjnych firmy HP w Kontynuuj przy bardzo niskim poziomie, nie będą uważane za wady materiałowe ani produkcyjne materiałów eksploatacyjnych zgodnie z oświadczeniem o gwarancji na kasety drukujące firmy HP.

### **Bardzo niski poziom błekitnego tonera**

#### **Opis**

Kaseta z tonerem niedługo się zużyje. Opcją konfigurowalną dla użytkownika w tym urządzeniu jest "Prompt to Remind Me in 100 pages, 200 pages, 300 pages, 400 pages, or never" (Przypomnij mi za 100 stron, 200 stron, 300 stron, 400 stron lub nigdy). Ta opcja służy wygodzie użytkownika i nie jest wskazaniem, że te strony będą miały zadowalającą jakość.

#### **Zalecane działanie**

W celu zapewnienia optymalnej jakości druku firma HP zaleca bezzwłoczną wymianę kasety z tonerem. Drukowanie można kontynuować do chwili zaobserwowania pogorszenia jakości druku. Rzeczywisty okres eksploatacji kasety może się różnić.

Kiedy materiał eksploatacyjny HP osiągnie poziom **bardzo niski**, kończy się gwarancja HP Premium Protection Warranty dla tego materiału. Wszystkie wady wydruku i uszkodzenia kaset, które wystąpią w trakcie używania materiałów eksploatacyjnych firmy HP w Kontynuuj przy bardzo niskim poziomie, nie będą uważane za wady materiałowe ani produkcyjne materiałów eksploatacyjnych zgodnie z oświadczeniem o gwarancji na kasety drukujące firmy HP.

### **Bardzo niski poziom purpurowego toneru**

#### **Opis**

Kaseta z tonerem niedługo się zużyje. Opcją konfigurowalną dla użytkownika w tym urządzeniu jest "Prompt to Remind Me in 100 pages, 200 pages, 300 pages, 400 pages, or never" (Przypomnij mi za 100 stron, 200 stron, 300 stron, 400 stron lub nigdy). Ta opcja służy wygodzie użytkownika i nie jest wskazaniem, że te strony będą miały zadowalającą jakość.

#### **Zalecane działanie**

W celu zapewnienia optymalnej jakości druku firma HP zaleca bezzwłoczną wymianę kasety z tonerem. Drukowanie można kontynuować do chwili zaobserwowania pogorszenia jakości druku. Rzeczywisty okres eksploatacji kasety może się różnić.

Kiedy materiał eksploatacyjny HP osiągnie poziom **bardzo niski**, kończy się gwarancja HP Premium Protection Warranty dla tego materiału. Wszystkie wady wydruku i uszkodzenia kaset, które wystąpią w trakcie używania materiałów eksploatacyjnych firmy HP w Kontynuuj przy bardzo niskim poziomie, nie będą uważane za wady materiałowe ani produkcyjne materiałów eksploatacyjnych zgodnie z oświadczeniem o gwarancji na kasety drukujące firmy HP.

### **Bardzo niski poziom żółtego toneru**

#### **Opis**

Kaseta z tonerem niedługo się zużyje. Opcją konfigurowalną dla użytkownika w tym urządzeniu jest "Prompt to Remind Me in 100 pages, 200 pages, 300 pages, 400 pages, or never" (Przypomnij mi za 100 stron, 200 stron, 300 stron, 400 stron lub nigdy). Ta opcja służy wygodzie użytkownika i nie jest wskazaniem, że te strony będą miały zadowalającą jakość.

#### **Zalecane działanie**

W celu zapewnienia optymalnej jakości druku firma HP zaleca bezzwłoczną wymianę kasety z tonerem. Drukowanie można kontynuować do chwili zaobserwowania pogorszenia jakości druku. Rzeczywisty okres eksploatacji kasety może się różnić.

Kiedy materiał eksploatacyjny HP osiągnie poziom **bardzo niski**, kończy się gwarancja HP Premium Protection Warranty dla tego materiału. Wszystkie wady wydruku i uszkodzenia kaset, które wystąpią w trakcie używania materiałów eksploatacyjnych firmy HP w Kontynuuj przy bardzo niskim poziomie, nie będą uważane za wady materiałowe ani produkcyjne materiałów eksploatacyjnych zgodnie z oświadczeniem o gwarancji na kasety drukujące firmy HP.

# **Błąd drukowania, naciśnij OK. Gdy błąd się powtarza, wyłącz i włącz urządzenie.**

#### **Opis**

Urządzenie nie może wydrukować strony.

#### **Zalecane działanie**

Naciśnij przycisk OK, aby kontynuować zadanie drukowania, ale jego wynik może być inny od oczekiwanego.

Jeśli błąd będzie się powtarzał, wyłącz urządzenie, a następnie włącz je ponownie. Wyślij zlecenie drukowania ponownie.

### **Błąd druku, Naciśnij OK**

#### **Opis**

Ruch papieru w urządzeniu jest spowolniony.

#### **Zalecane działanie**

Naciśnij przycisk OK, aby skasować komunikat.

Aby uniknąć problemu, wypróbuj następujące rozwiązania:

- **1.** Dopasuj prowadnice papieru do włożonego papieru. Upewnij się, że prowadnica papieru dosuwa papier do tylnej części podajnika.
- **2.** Używaj papieru zgodnego ze specyfikacjami firmy HP. Przechowuj papier w oryginalnym opakowaniu.
- **3.** Użyj urządzenia w obszarze spełniającym wymagania środowiskowe dla tego urządzenia.

### **Błąd urządzenia, naciśnij OK**

#### **Opis**

Wystąpił błąd wewnętrzny.

#### **Zalecane działanie**

Naciśnij przycisk OK, aby wznowić zadanie.

### **Czyszczenie**

#### **Opis**

Urządzenie okresowo wykonuje procedurę czyszczącą w celu zachowania najlepszej jakości druku.

#### **Zalecane działanie**

Poczekaj na zakończenie procesu czyszczenia.

## **Drzwiczki otwarte**

#### **Opis**

Przednie drzwiczki urządzenia są otwarte.

#### **Zalecane działanie**

Zamknij drzwiczki.

### **Kaseta z błękitnym tonerem w nieprawidłowym położeniu**

#### **Opis**

Kaseta z tonerem została zainstalowana w niewłaściwym gnieździe.

#### **Zalecane działanie**

Upewnij się, że kasety z tonerem są zainstalowane we właściwych gniazdach. Patrząc z przodu, kasety z tonerem są instalowane w następującej kolejności: czarny, turkusowy, purpurowy i żółty.

### **Kaseta z czarnym tonerem w nieprawidłowym położeniu**

#### **Opis**

Kaseta z tonerem została zainstalowana w niewłaściwym gnieździe.

#### **Zalecane działanie**

Upewnij się, że kasety z tonerem są zainstalowane we właściwych gniazdach. Patrząc z przodu, kasety z tonerem są instalowane w następującej kolejności: czarny, turkusowy, purpurowy i żółty.

#### **Kaseta z purpurowym tonerem w nieprawidłowym położeniu**

#### **Opis**

Kaseta z tonerem została zainstalowana w niewłaściwym gnieździe.

#### **Zalecane działanie**

Upewnij się, że kasety z tonerem są zainstalowane we właściwych gniazdach. Patrząc z przodu, kasety z tonerem są instalowane w następującej kolejności: czarny, turkusowy, purpurowy i żółty.

### **Kaseta z żółtym tonerem w nieprawidłowym położeniu**

#### **Opis**

Kaseta z tonerem została zainstalowana w niewłaściwym gnieździe.

#### **Zalecane działanie**

Upewnij się, że kasety z tonerem są zainstalowane we właściwych gniazdach. Patrząc z przodu, kasety z tonerem są instalowane w następującej kolejności: czarny, turkusowy, purpurowy i żółty.

# **Ładowanie podajnika 1 Naciśnij [OK], aby użyć dostępnych materiałów**

#### **Opis**

Podajnik jest pusty.

#### **Zalecane działanie**

Załaduj papier do podajnika, aby kontynuować drukowanie. Naciśnij przycisk OK, aby użyć innego podajnika.

### **Mało pamięci. Naciśnij przycisk OK.**

#### **Opis**

Pamięć urządzenia prawie całkowicie zapełniona.

#### **Zalecane działanie**

Naciśnij przycisk OK, aby dokończyć zadanie lub przycisk Anuluj  $\times$ , aby je anulować.

Podziel zadanie na kilka mniejszych, zawierających mniej stron.

### **Nieobsługiwany <color> Aby kontynuować, naciśnij przycisk [OK].**

#### **Opis**

Urządzenie wykryło zainstalowanie kasety z tonerem firmy innej niż HP.

#### **Zalecane działanie**

Naciśnij przycisk OK, aby kontynuować.

Jeśli materiał został zakupiony jako produkt firmy HP, odwiedź stronę internetową [www.hp.com/go/](http://www.hp.com/go/anticounterfeit) [anticounterfeit.](http://www.hp.com/go/anticounterfeit) Naprawy wszelkich usterek spowodowanych użyciem materiałów innego producenta nie podlegają gwarancji HP.

### **Nieoczekiwany format w podajniku 1 Załaduj <size> Naciśnij przycisk [OK]**

#### **Opis**

Urządzenie wykryło, że papier w podajniku nie odpowiada konfiguracji podajnika.

#### **Zalecane działanie**

Umieść właściwy papier w podajniku lub zmień konfigurację podajnika odpowiednio do załadowanego formatu.

### **NIEPOPR. STEROW. Naciśnij przycisk [OK]**

#### **Opis**

Nieprawidłowy sterownik drukarki.

Wybierz prawidłowy sterownik drukarki.

## **Niewłaściwe materiały eksploatacyjne**

#### **Opis**

Kilka kaset z tonerem jest zainstalowanych w niewłaściwych gniazdach.

#### **Zalecane działanie**

Upewnij się, że kasety z tonerem są zainstalowane we właściwych gniazdach. Patrząc z przodu, kasety z tonerem są instalowane w następującej kolejności: czarna, turkusowa, purpurowa, żółta.

## **Niezgodny <color>**

#### **Opis**

Zainstalowano kasetę z tonerem, która jest przeznaczona dla innego modelu urządzenia HP. Urządzenie może nie działać prawidłowo po zainstalowaniu tej kasety z tonerem.

#### **Zalecane działanie**

Zainstaluj odpowiednią dla tego urządzenia kasetę z tonerem.

### **Niski poziom czarnego tonera**

#### **Opis**

Kaseta z tonerem zbliża się do końca okresu użytkowania.

#### **Zalecane działanie**

Można kontynuować drukowanie, ale warto mieć pod ręką materiały eksploatacyjne na wymianę.

### **Niski poziom materiałów**

#### **Opis**

Czas żywotności więcej niż jednej kasety z tonerem zbliża się do końca.

#### **Zalecane działanie**

Sprawdź wskaźnik ilości materiałów eksploatacyjnych na panelu sterowania lub wydrukuj stronę stanu materiałów eksploatacyjnych, aby określić, w których kasetach z tonerem poziom jest niski.

Drukowanie będzie kontynuowane do momentu wyświetlenia komunikatu **Bardzo niski**. Warto mieć pod ręką kasetę/kasety na wymianę.

### **Niski poziom w kasecie koloru błękitnego**

#### **Opis**

Kaseta z tonerem zbliża się do końca okresu użytkowania.

Można kontynuować drukowanie, ale warto mieć pod ręką materiały eksploatacyjne na wymianę.

### **Niski poziom w kasecie koloru purpurowego**

#### **Opis**

Kaseta z tonerem zbliża się do końca okresu użytkowania.

#### **Zalecane działanie**

Można kontynuować drukowanie, ale warto mieć pod ręką materiały eksploatacyjne na wymianę.

### **Niski poziom w kasecie koloru żółtego**

#### **Opis**

Kaseta z tonerem zbliża się do końca okresu użytkowania.

#### **Zalecane działanie**

Można kontynuować drukowanie, ale warto mieć pod ręką materiały eksploatacyjne na wymianę.

### **Ręczny druk dwustronny Załaduj podajnik 1, Naciśnij OK**

#### **Opis**

Została wydrukowana pierwsza strona zlecenia ręcznego drukowania dwustronnego i urządzenie oczekuje na ponowne załadowanie arkusza w celu wydrukowania drugiej strony.

#### **Zalecane działanie**

Załaduj arkusz do wskazanego podajnika, stroną przeznaczoną do drukowania do góry i górną krawędzią strony od siebie, a następnie naciśnij przycisk OK.

#### **Stosowany jest używany <color>**

#### **Opis**

Używana jest kaseta z tonerem, która osiągnęła domyślny próg niski przed zainstalowaniem w urządzeniu.

#### **Zalecane działanie**

Można nadal drukować, ale należy pomyśleć o jej wymianie.

#### **Tylne drzwiczki otwarte**

#### **Opis**

Tylne drzwiczki urządzenia są otwarte.

Zamknij drzwiczki.

## **Usuń blokady transportowe z kasety <color>**

#### **Opis**

Na kasecie z tonerem pozostała blokada transportowa.

#### **Zalecane działanie**

Pociągnij pomarańczową wypustkę, aby usunąć blokadę transportową z kasety.

## **Usuwanie blokady transportowej z kasety**

#### **Opis**

Z jednej lub kilku kaset z tonerem nie została zdjęta blokada transportowa.

#### **Zalecane działanie**

Pociągnij pomarańczową wypustkę, aby usunąć blokadę transportową z kasety.

### **Używane materiały eksploatacyjne w użyciu**

#### **Opis**

Używana jest więcej niż jedna kaseta z tonerem, która osiągnęła domyślny próg niski przed zainstalowaniem w urządzeniu.

#### **Zalecane działanie**

Można nadal drukować, ale należy pomyśleć o jej wymianie.

### **Wymień <color>**

#### **Opis**

Cykl użytkowania kasety z tonerem kończy się, a urządzenie zostało skonfigurowane w taki sposób, by przerwać drukowanie po osiągnięciu przez kasetę bardzo niskiego stanu.

#### **Zalecane działanie**

W celu zapewnienia optymalnej jakości druku firma HP zaleca bezzwłoczną wymianę kasety z tonerem. Drukowanie można kontynuować do chwili zaobserwowania pogorszenia jakości druku. Rzeczywisty okres eksploatacji kasety może się różnić. Kiedy materiał eksploatacyjny HP osiągnie poziom **bardzo niski**, kończy się gwarancja HP Premium Protection Warranty dla tego materiału. Wszystkie wady wydruku i uszkodzenia kaset, które wystąpią w trakcie używania materiałów eksploatacyjnych firmy HP w Kontynuuj przy bardzo niskim poziomie, nie będą uważane za wady materiałowe ani produkcyjne materiałów eksploatacyjnych zgodnie z oświadczeniem o gwarancji na kasety drukujące firmy HP.

# **Zacięcie w podajniku #, Usuń zacięcie i naciśnij OK**

#### **Opis**

Urządzenie wykryło zacięcie materiałów.

#### **Zalecane działanie**

Usuń zacięcie we podajniku, a następnie naciśnij przycisk OK.

Jeżeli komunikat powtarza się, skontaktuj się z działem pomocy firmy HP.

### **Zainstalowano oryginalny materiał firmy HP**

#### **Opis**

Zainstalowano oryginalne materiały produkcji HP.

#### **Zalecane działanie**

Nie jest konieczne podejmowanie żadnych działań.

# **Zainstalowano używaną kasetę <color>, aby zaakceptować, naciśnij przycisk OK**

#### **Opis**

Zainstalowano kasetę z tonerem, która osiągnęła domyślny próg niski, kiedy znajdowała się w innym urządzeniu.

#### **Zalecane działanie**

Naciśnij przycisk OK, aby kontynuować.

### **Zainstaluj kasetę <color>**

#### **Opis**

Kaseta z tonerem nie jest zainstalowana w urządzeniu lub jest zainstalowana niewłaściwie.

#### **Zalecane działanie**

Zainstaluj kasetę z tonerem.

# **Załaduj podajnik 1 <TYP> <FORMAT>, Naciśnij OK, aby użyć dostępnych materiałów**

#### **Opis**

Ten podajnik nie jest skonfigurowany dla rodzaju i formatu papieru wymaganego przez zlecenie drukowania.

Załaduj odpowiedni papier do podajnika 1. Lub naciśnij przycisk OK, aby użyć papieru obecnie załadowanego do podajnika.

# **Załaduj podajnik 1 <ZWYKŁY> <FORMAT> / Tryb czyszczenia, OK, aby uruchomić**

### **Opis**

Urządzenie jest gotowe do przeprowadzenia procesu czyszczenia.

#### **Zalecane działanie**

Załaduj do podajnika 1 zwykły papier wskazanego formatu, a następnie naciśnij przycisk OK.

# **Papier jest podawany nieprawidłowo lub zacina się**

# **Urządzenie nie pobiera papieru**

Jeśli urządzenie nie pobiera papieru z podajnika, wypróbuj poniższe rozwiązania.

- **1.** Otwórz urządzenie i wyjmij wszystkie zacięte arkusze papieru.
- **2.** Umieść w podajniku papier w formacie odpowiednim dla zlecenia.
- **3.** Upewnij się, że prowadnice papieru w podajniku są ustawione odpowiednio dla formatu papieru. Przesuń prowadnice, aby dotykały stosu papieru, nie zaginając go.
- **4.** Sprawdź panel sterowania urządzenia i zobacz, czy nie oczekuje ono na potwierdzenie monitu o ręczne podanie papieru. Załaduj papier i kontynuuj drukowanie.

# **Urządzenie pobiera kilka arkuszy papieru**

Jeśli urządzenie pobiera jednorazowo kilka arkuszy papieru z podajnika, wypróbuj poniższe rozwiązania.

- **1.** Wyjmij stos papieru z podajnika, zegnij łagodnie kilka razy, obróć o 180 stopni i przewróć na drugą stronę. **Nie należy kartkować papieru.** Włóż stos papieru z powrotem do podajnika.
- **2.** Należy używać tylko papieru spełniającego specyfikacje firmy HP dla tego urządzenia.
- **3.** Używaj papieru, który nie jest zmięty, załamany ani zniszczony. W razie potrzeby weź papier z innego opakowania.
- **4.** Upewnij się, że poajnik nie jest przepełniony. Jeśli jest, wyjmij z niego cały stos papieru, wyprostuj go, a następnie włóż do podajnika tylko część arkuszy.
- **5.** Upewnij się, że prowadnice papieru w podajniku są ustawione odpowiednio dla formatu papieru. Przesuń prowadnice, aby dotykały stosu papieru, nie zaginając go.

# **Zapobieganie zacięciom papieru**

Aby ograniczyć zjawisko zacięć papieru, wypróbuj następujące rozwiązania.

- **1.** Należy używać tylko papieru spełniającego specyfikacje firmy HP dla tego urządzenia.
- **2.** Używaj papieru, który nie jest zmięty, załamany ani zniszczony. W razie potrzeby weź papier z innego opakowania.
- **3.** Stosuj papier, który wcześniej nie był używany do drukowania ani kopiowania.
- **4.** Upewnij się, że podajnik nie jest przepełniony. Jeśli jest, wyjmij z niego cały stos papieru, wyprostuj go, a następnie włóż do podajnika tylko część arkuszy.
- **5.** Upewnij się, że prowadnice papieru w podajniku są ustawione odpowiednio dla formatu papieru. Przesuń prowadnice, aby dotykały stosu papieru, nie zaginając go.

# **Usuwanie zacięcia**

# **Miejsca zacięć papieru**

Zacięcia papieru mogą wystąpić w następujących miejscach:

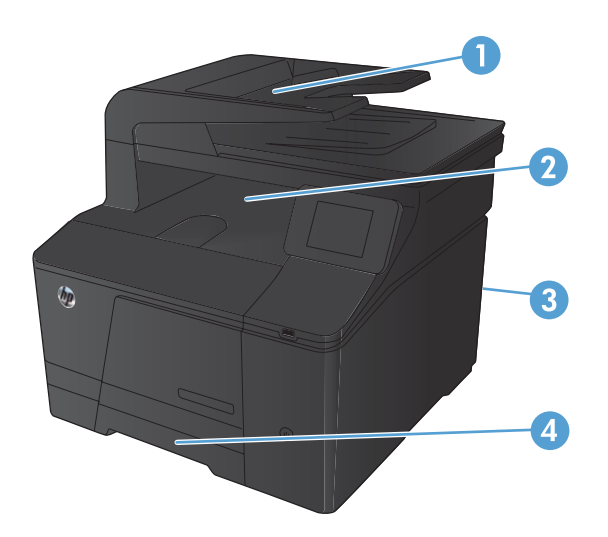

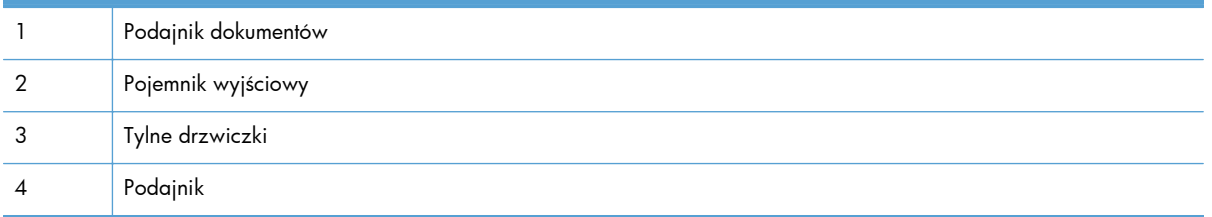

Po wystąpieniu zacięcia w urządzeniu może pozostać sypki toner. Problem ten powinien rozwiązać się sam po wydrukowaniu kilku kolejnych stron.

# **Usuwanie zacięć materiałów w podajniku dokumentów**

**1.** Wyłącz urządzenie.

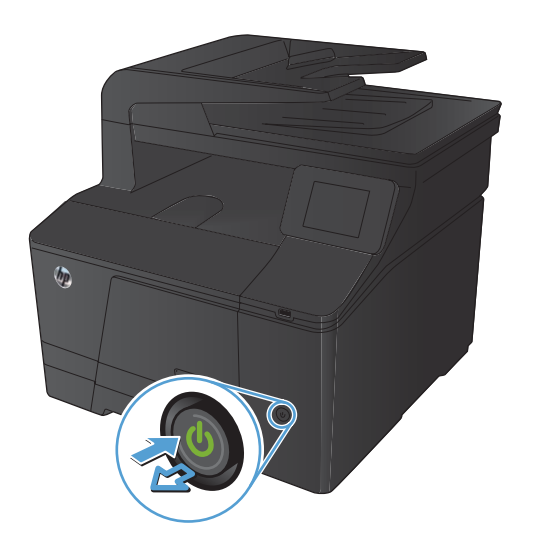

**2.** Otwórz pokrywę podajnika dokumentów.

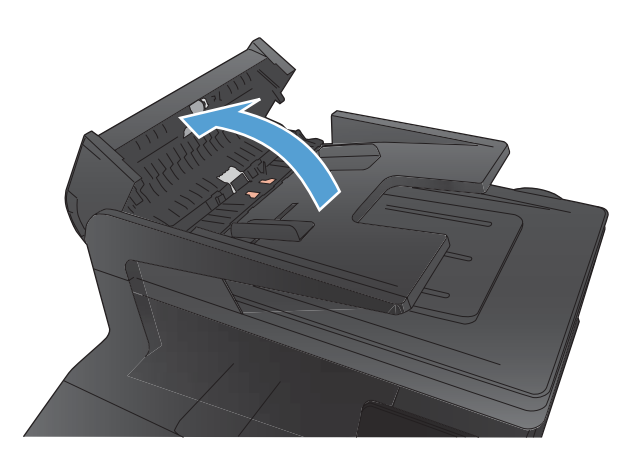

**3.** Unieś zespół rolek i delikatnie wyciągnij zacięty papier.

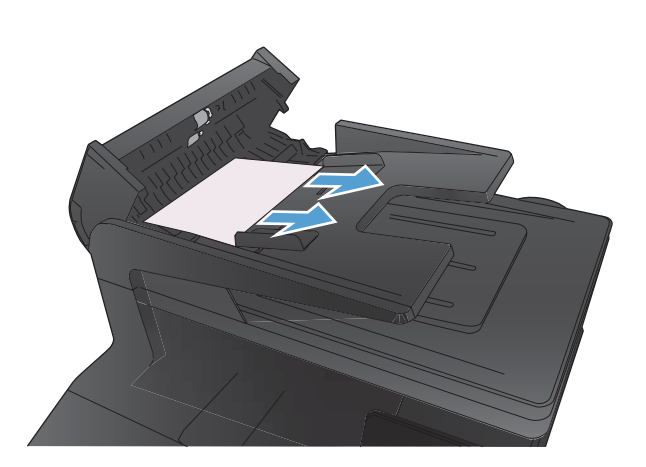

**4.** Zamknij zestaw rolek podajnika, następnie zamknij pokrywę podajnika dokumentów.

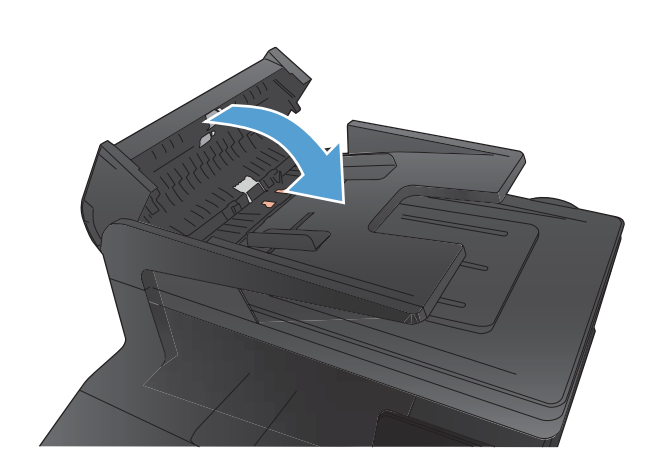

**5.** Otwórz pokrywę skanera. Jeśli papier zaciął się za białą plastikową pokrywą, wyciągnij go delikatnie.

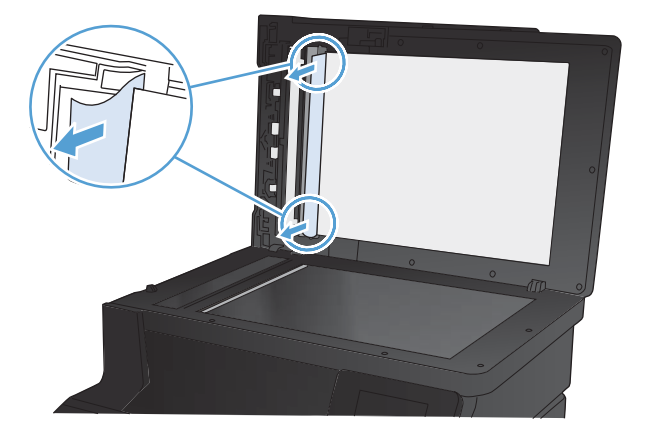

# **Usuń zacięty papier z podajnika wejściowego**

**OSTROŻNIE:** Do usuwania zaciętego materiału nie należy używać ostrych przedmiotów, takich jak pinceta czy szczypce. Uszkodzenia spowodowane ostrymi narzędziami nie będą usuwane w ramach gwarancji.

Podczas usuwania zaciętego papieru należy go ciągnąć prosto w kierunku do siebie. Wyciąganie zaciętego papieru pod kątem może spowodować uszkodzenie urządzenia.

**WAGA:** W zależności od miejsca wystąpienia zacięcia, niektóre z poniższych kroków mogą okazać się zbędne.

**1.** Wyciągnij podajnik i unieś drzwiczki ponad podajnik.

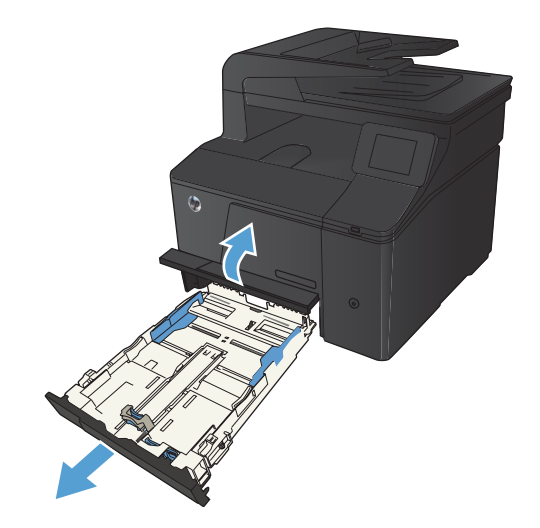

**2.** Oburącz chwyć papier i ostrożnie wyciągnij go z urządzenia.

**3.** Wymień podajnik.

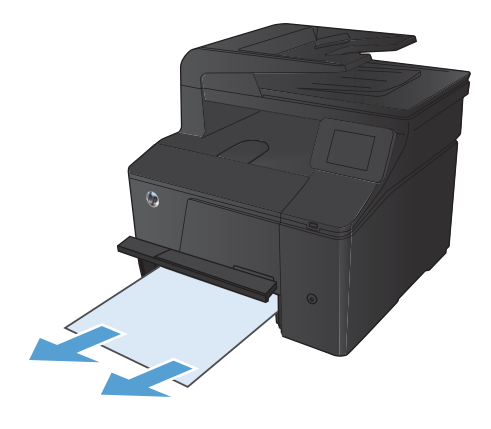

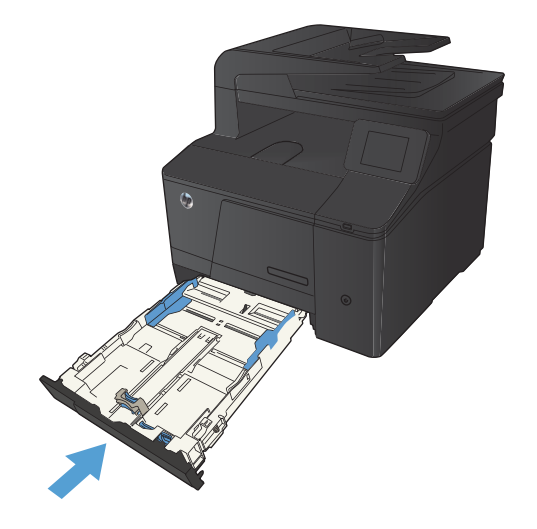

**4.** Naciśnij przycisk OK, aby kontynuować.

# **Usuwanie zacięć z pojemnika wyjściowego**

- **OSTROŻNIE:** Do usuwania zaciętego materiału nie należy używać ostrych przedmiotów, takich jak pinceta czy szczypce. Uszkodzenia spowodowane ostrymi narzędziami nie są usuwane w ramach gwarancji.
- **1.** Oburącz chwyć papier i ostrożnie wyciągnij go z urządzenia.

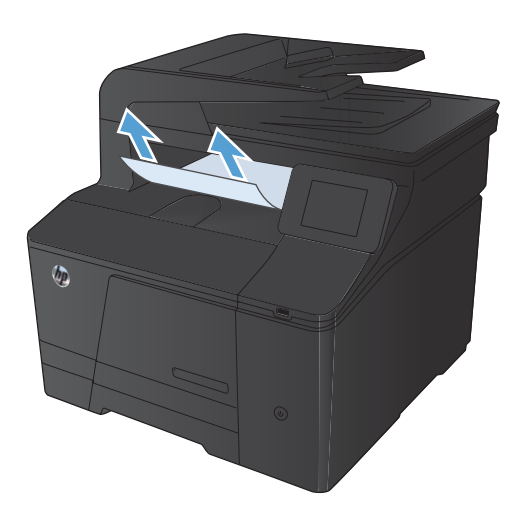

# **Usuwanie zacięć przy tylnych drzwiczkach**

**1.** Otwórz tylne drzwiczki.

**OSTROŻNIE:** Utrwalacz znajduje się nad tylnymi drzwiczkami i jest gorący. Nie należy próbować sięgać do obszaru nad tylnymi drzwiczkami do momentu schłodzenia utrwalacza.

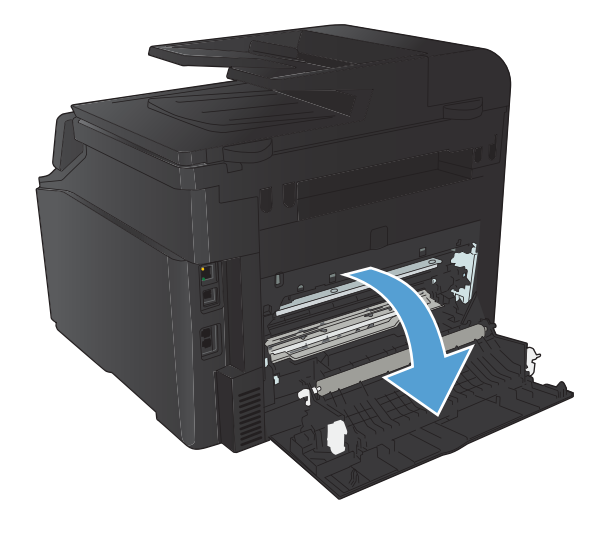

**2.** Oburącz chwyć papier i ostrożnie wyciągnij go z urządzenia.

**UWAGA:** Jeśli arkusz został porwany, przed wznowieniem pracy usuń jego wszystkie strzępy. Do usuwania kawałków nie należy używać ostrych narzędzi.

**3.** Zamknij tylne drzwiczki.

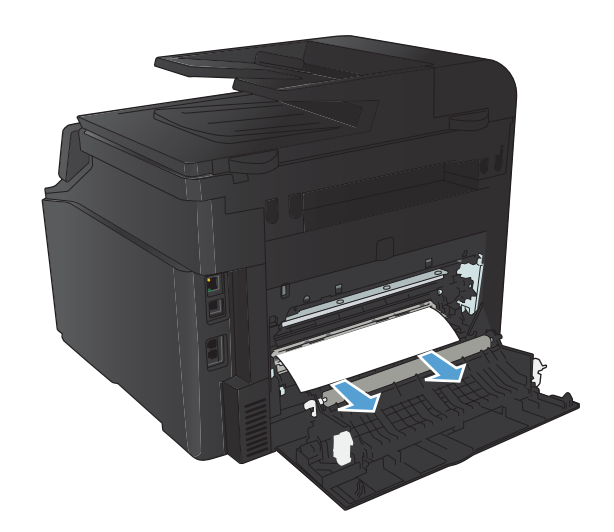

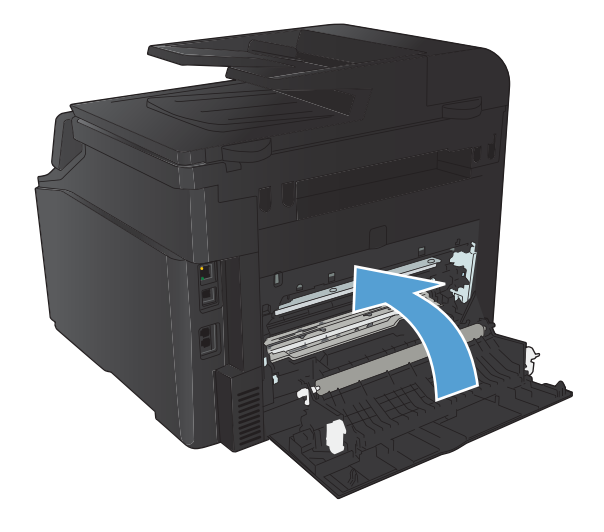

# **Poprawianie jakości druku**

# **Sprawdzenie ustawienia rodzaju papieru (Windows)**

Jeśli występuje którykolwiek z wymienionych problemów, sprawdź ustawienie rodzaju papieru:

- Na drukowanych stronach widać rozmazany toner.
- Na drukowanych stronach widać powtarzające się znaki.
- **•** Wydrukowane strony są zwinięte.
- Z wydrukowanych stron schodzi toner.
- Wydrukowane strony zawierają niewielkie niezadrukowane obszary.
- **1.** W programie wybierz opcję **Drukuj**.
- **2.** Wybierz urządzenie, a następnie kliknij przycisk **Właściwości** lub **Preferencje**.
- **3.** Kliknij kartę **Papier/Jakość**.
- **4.** Na liście rozwijanej **Rodzaj papieru** kliknij opcję **Więcej...**.
- **5.** Rozwiń listę opcji **Rodzaj:**.
- **6.** Rozwijaj listę kategorii rodzaju papieru, aż znajdziesz papier, którego aktualnie używasz.
- **7.** Wybierz opcję dla używanego papieru, a następnie kliknij przycisk **OK**.

# **Sprawdzenie ustawienia rodzaju papieru (Mac OS X)**

Jeśli występuje którykolwiek z wymienionych problemów, sprawdź ustawienie rodzaju papieru:

- Na drukowanych stronach widać rozmazany toner.
- Na drukowanych stronach widać powtarzające się znaki.
- **•** Wydrukowane strony są zwinięte.
- Z wydrukowanych stron schodzi toner.
- Wydrukowane strony zawierają niewielkie niezadrukowane obszary.
- **1.** W menu **Plik** kliknij opcję **Drukuj**.
- **2.** W menu **Drukarka** wybierz to urządzenie.
- **3.** W menu **Kopie i strony** puknij przycisk **Ustawienia strony**.
- **4.** Wybierz format z listy rozwijanej **Format papieru**, a następnie puknij przycisk **OK**.
- **5.** Otwórz menu **Finishing (Wykańczanie)**.
- **6.** Wybierz rodzaj z listy rozwijanej **Media-type (Rodzaj materiałów)**.
- **7.** Puknij przycisk **Drukuj**.

# **Sprawdź stan kasety z tonerem.**

Jeśli stwierdzisz konieczność wymiany kasety z tonerem, wydrukuj stronę z informacjami o stanie materiałów eksploatacyjnych i poszukaj numeru katalogowego właściwej oryginalnej kasety z tonerem firmy HP.

### **Wydruk strony stanu materiałów eksploatacyjnych**

Strony informacyjne przechowywane są w pamięci urządzenia. Stanowią one pomoc w diagnozowaniu i rozwiązywaniu problemów z urządzeniem.

**WAGA:** Jeśli podczas instalacji język urządzenia nie został prawidłowo ustawiony, można ustawić go ręcznie, tak aby strony drukowane były w jednym z obsługiwanych języków. Zmień język, korzystając z menu **Ustawienia systemowe** panelu sterowania lub wbudowanego serwera internetowego.

- **1.** Na ekranie głównym dotknij przycisku Konfiguracja &.
- **2.** Dotknij przycisku Raporty.
- **3.** Dotknij przycisku Stan materiałów, aby wydrukować raport.

### **Sprawdź stan materiałów eksploatacyjnych**

Sprawdź następujące informacje na stronie stanu materiałów eksploatacyjnych:

- Szacunkowa wartość procentowa pozostałego czasu eksploatacji kasety
- Pozostało stron (w przybliżeniu)
- Numery katalogowe kaset z tonerem firmy HP
- Liczba wydrukowanych stron

# **Kalibrowanie urządzenia w celu wyrównania kolorów**

Jeśli na wydrukach widać kolorowe cienie, rozmazane obrazy lub obszary o słabej jakości kolorów, może być konieczne skalibrowanie urządzenia. Na panelu sterowania z menu Raporty wydrukuj stronę diagnostyczną, która pozwoli sprawdzić wyrównanie kolorów. Jeśli bloki kolorów widoczne na stronie nie są ułożone równo względem siebie, należy wykonać kalibrację.

- **1.** Na panelu sterowania urządzenia otwórz menu Ustawienia systemowe.
- **2.** Otwórz menu Jakość druku i zaznacz pozycję Kalibracja koloru.
- **3.** Wybierz opcję Kalibruj teraz.

# **Drukowanie strony czyszczącej**

- 1. Na ekranie głównym dotknij przycisku Konfiguracja &.
- **2.** Dotknij menu Usługa.
- 3. Dotknij przycisku Strona czyszcząca.
- **4.** Po wyświetleniu monitu załaduj zwykły papier formatu Letter lub A4.
- **5.** Dotknięcie przycisku OK spowoduje uruchomienie procesu czyszczenia.

Urządzenie drukuje pierwszą stronę, a następnie wyświetla monit o usunięcie strony z pojemnika wyjściowego i ponowne załadowanie jej do podajnika 1, zachowując tę samą orientację. Poczekaj na zakończenie procesu. Wyrzuć wydrukowaną stronę.

# **Usuwanie innych problemów z jakością drukowania**

## **Wydrukuj stronę jakości druku**

- 1. Na ekranie głównym dotknij przycisku Konfiguracja &.
- **2.** Dotknij przycisku Raporty.
- **3.** Dotknij przycisku Wydrukuj stronę z informacjami o jakości.

### **Interpretacja strony z informacjami o jakości druku**

Strona zawiera pięć pasków kolorów, podzielonych na cztery grupy w sposób widoczny na ilustracji poniżej. Analiza każdej grupy umożliwi określenie, która kaseta z tonerem powoduje problemy.

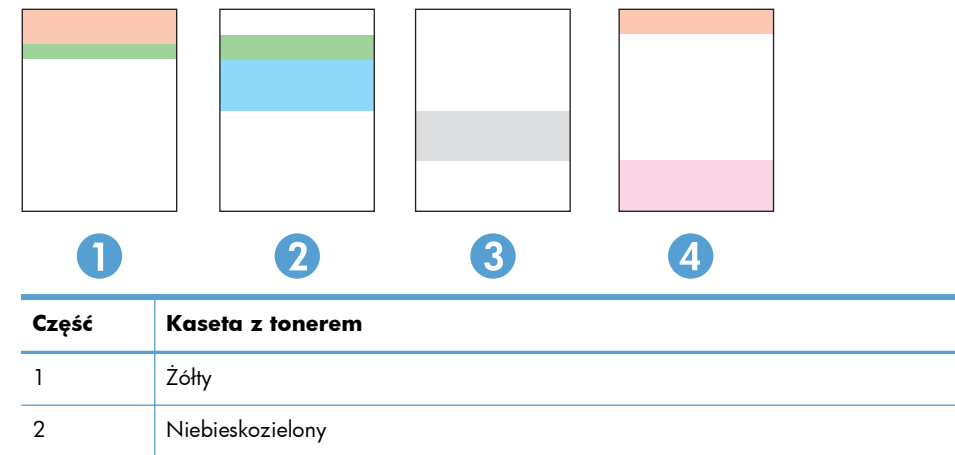

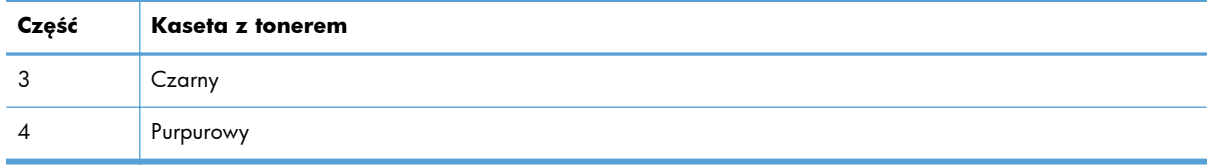

- Jeśli kropki lub smugi widać tylko w jednej grupie, wymień kasetę z tonerem odpowiedzialną za drukowanie tej grupy.
- Jeśli kropki widać w kilku grupach, wydrukuj stronę czyszczącą. Jeśli nie przyniesie to rozwiązania problemu, ustal, czy kropki mają zawsze ten sam kolor, tzn. czy na przykład na wszystkich pięciu paskach kolorów znajdują się kropki w kolorze purpurowym. Jeśli tak, wymień odpowiednią kasetę z tonerem.
- Jeśli na kilku paskach kolorów widać smugi, skontaktuj się z firmą HP. Być może źródłem problemu jest element inny niż kaseta z tonerem.

# **Sprawdzanie kasety z tonerem pod kątem ewentualnych uszkodzeń**

- **1.** Wyjmij kasetę z tonerem z urządzenia i sprawdź, czy zdjęto z niej taśmę zabezpieczającą.
- **2.** Sprawdź, czy nie jest uszkodzony układ pamięci kasety.
- **3.** Przyjrzyj się powierzchni bębna obrazowego umieszczonego u dołu kasety z tonerem.
	- **OSTROŻNIE:** Nie dotykaj rolki (bębna obrazowego) umieszczonego u dołu kasety. Odciski palców pozostawione na bębnie obrazowych mogą spowodować problemy z jakością wydruku.

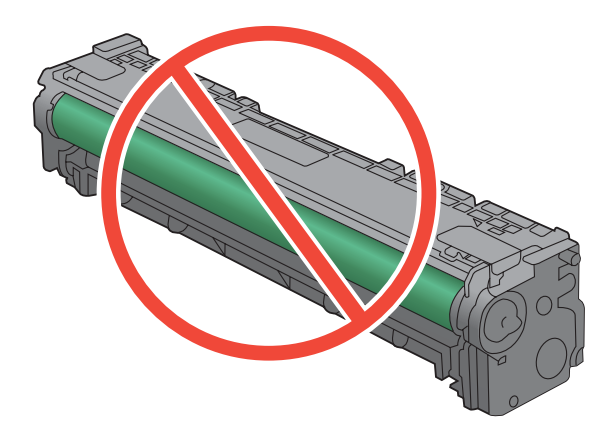

- **4.** Jeśli na bębnie obrazowym dostrzeżesz jakiekolwiek rysy, odciski palców lub inne uszkodzenia, wymień kasetę z tonerem.
- **5.** Jeśli nie widać żadnych uszkodzeń bębna obrazowego, delikatnie wstrząśnij kasetą z tonerem kilka razy i zainstaluj ją ponownie w urządzeniu. Wydrukuj kilka stron, aby sprawdzić, czy problem ustąpił.

# **Sprawdzenie papieru i środowiska drukowania**

# **Należy używać tylko papieru zgodnego ze specyfikacjami firmy HP**

Jeśli występuje którykolwiek z wymienionych problemów, użyj innego papieru:

- Wydruki są zbyt jasne albo miejscami wyblakłe.
- Na drukowanych stronach widać plamki toneru.
- Na drukowanych stronach widać rozmazany toner.
- **•** Wydrukowane znaki są zniekształcone.
- Wydrukowane strony są zwinięte.

Zawsze używaj papierów o rodzaju i gramaturze obsługiwanej przez urządzenie. Ponadto przy wyborze papieru kieruj się następującymi wskazówkami:

- Papier powinien być dobrej jakości bez nacięć, nakłuć, rozdarć, skaz, plam, luźnych drobin, kurzu, zmarszczek, ubytków oraz zawiniętych bądź zagiętych krawędzi.
- Nie należy stosować papieru, który był wcześniej używany do drukowania.
- Używaj papieru przeznaczonego do drukarek laserowych. Nie używaj papieru przeznaczonego wyłącznie do drukarek atramentowych.
- Nie używaj papieru zbyt szorstkiego. Zasadniczo im bardziej gładki papier, tym lepsza jakość wydruków.

### **Sprawdź środowisko pracy urządzenia**

Sprawdź, czy urządzenie pracuje w środowisku zgodnym ze specyfikacją podaną w jego gwarancji i instrukcji dotyczącej przepisów.

# **Sprawdzenie ustawień zadań drukowania**

### **Sprawdź ustawienie trybu EconoMode**

To urządzenie udostępnia opcję EconoMode do drukowania wersji próbnych wydruków. Korzystanie z trybu EconoMode może zmniejszyć zużycie toneru. Może to jednak odbywać się kosztem obniżenia jakości wydruków. Aby poprawić jakość drukowania, sprawdź czy ustawienie trybu EconoMode jest wyłączone.

- **1.** W programie wybierz opcję **Drukuj**.
- **2.** Wybierz urządzenie, a następnie kliknij przycisk **Właściwości** lub **Preferencje**.
- **3.** Kliknij kartę **Papier/Jakość**.
- **4.** Sprawdź, czy pole wyboru **EconoMode** nie jest zaznaczone. Jeżeli w polu wyboru jest znacznik, kliknij je, aby znacznik usunąć.

Firma HP nie zaleca korzystania z trybu EconoMode przez cały czas. Jeśli opcja EconoMode jest używana przez cały czas, toner może nie zostać w pełni zużyty, gdy ulegną już zużyciu mechaniczne części kasety z tonerem. Jeśli jakość druku zacznie się pogarszać i stanie się nie do zaakceptowania, należy rozważyć wymianę kasety z tonerem.

### **Dostosowywanie ustawień kolorów w sterowniku drukarki**

#### **Zmiana kompozycji kolorów dla zlecenia drukowania**

- **1.** W menu **Plik** aplikacji kliknij polecenie **Drukuj**.
- **2.** Kliknij przycisk **Właściwości** lub **Preferencje**.
- **3.** Kliknij kartę **Kolor**.
- **4.** Z listy rozwijanej **Kompozycje kolorów** wybierz kompozycję kolorów.

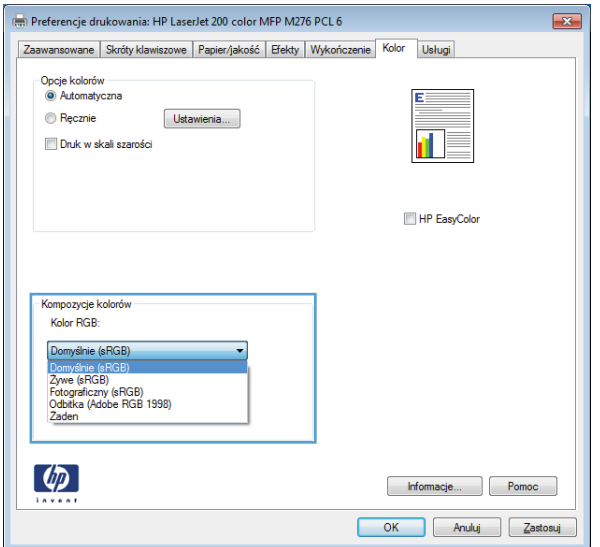

- **Domyślny (sRGB)**: \* Ta kompozycja powoduje wydruk danych RGB jako w trybie pierwotnym urządzenia. W celu uzyskania właściwego renderowania kolory należy wtedy skonfigurować w ustawieniach aplikacji lub systemu operacyjnego.
- **Żywe kolory**: Urządzenie zwiększa nasycenie kolorów pośrednich. Kompozycję należy stosować przy drukowaniu profesjonalnych dokumentów graficznych.
- **Fotografia**: Urządzenie interpretuje kolory RGB tak, jakby były drukowane na fotografii przy użyciu mini-laboratorium cyfrowego. Odwzorowane kolory są intensywniejsze i bardziej nasycone niż w kompozycji Domyślny (sRBG). Kompozycja służy do drukowania zdjęć.
- **Zdjęcia (Adobe RGB 1998)**: Kompozycja służy do drukowania fotografii cyfrowych wykorzystujących przestrzeń kolorów AdobeRGB zamiast sRGB. Gdy jest używana, należy wyłączyć funkcje zarządzania kolorami w aplikacji.
- **Brak**

#### **Zmiana opcji koloru**

W sterowniku drukarki na karcie Kolor można zmieniać ustawienia kolorów dla bieżącego zlecenia drukowania.

- **1.** W menu **Plik** aplikacji kliknij polecenie **Drukuj**.
- **2.** Kliknij przycisk **Właściwości** lub **Preferencje**.
- **3.** Kliknij kartę **Kolor**.
- **4.** Zaznacz ustawienie **Automatycznie** lub **Ręczny**.
	- Ustawienie **Automatycznie**: odpowiednie dla większości zleceń drukowania.
	- Ustawienie **Ręczny**: umożliwia dopasowanie ustawień kolorów niezależnie od pozostałych ustawień.

**UWAGA:** Ręczna zmiana ustawień kolorów może wpłynąć na jakość wydruków. Firma HP zaleca, aby takich zmian dokonywały wyłącznie osoby znające problematykę kolorowej grafiki.

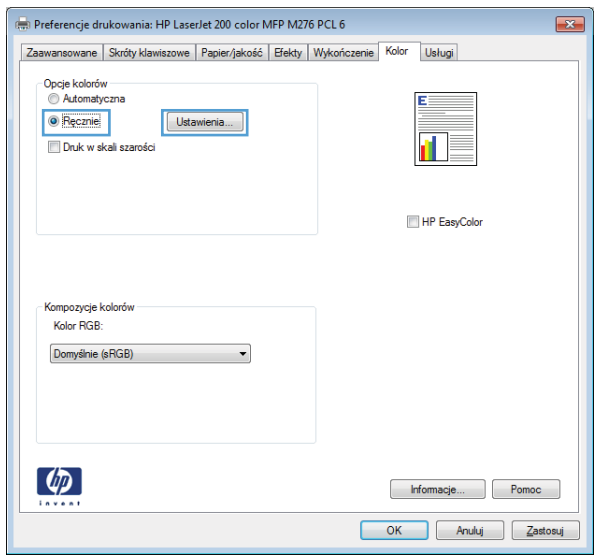

- **5.** Opcja **Druk w skali szarości** umożliwia wydrukowanie kolorowego dokumentu w czerni i bieli. Należy jej używać do dokumentów, które mają być kserowane lub wysyłane faksem.
- **6.** Kliknij przycisk **OK**.

# **Należy używać sterownika drukarki najlepiej dopasowanego do rodzaju wykonywanych zleceń**

Jeśli na wydrukowanej stronie obrazy zawierają nieoczekiwane linie, brakuje niektórych obrazów, brakuje tekstu, występują błędy w formatowaniu lub doszło do zmiany czcionek, może być konieczne zastosowanie innego sterownika drukarki.

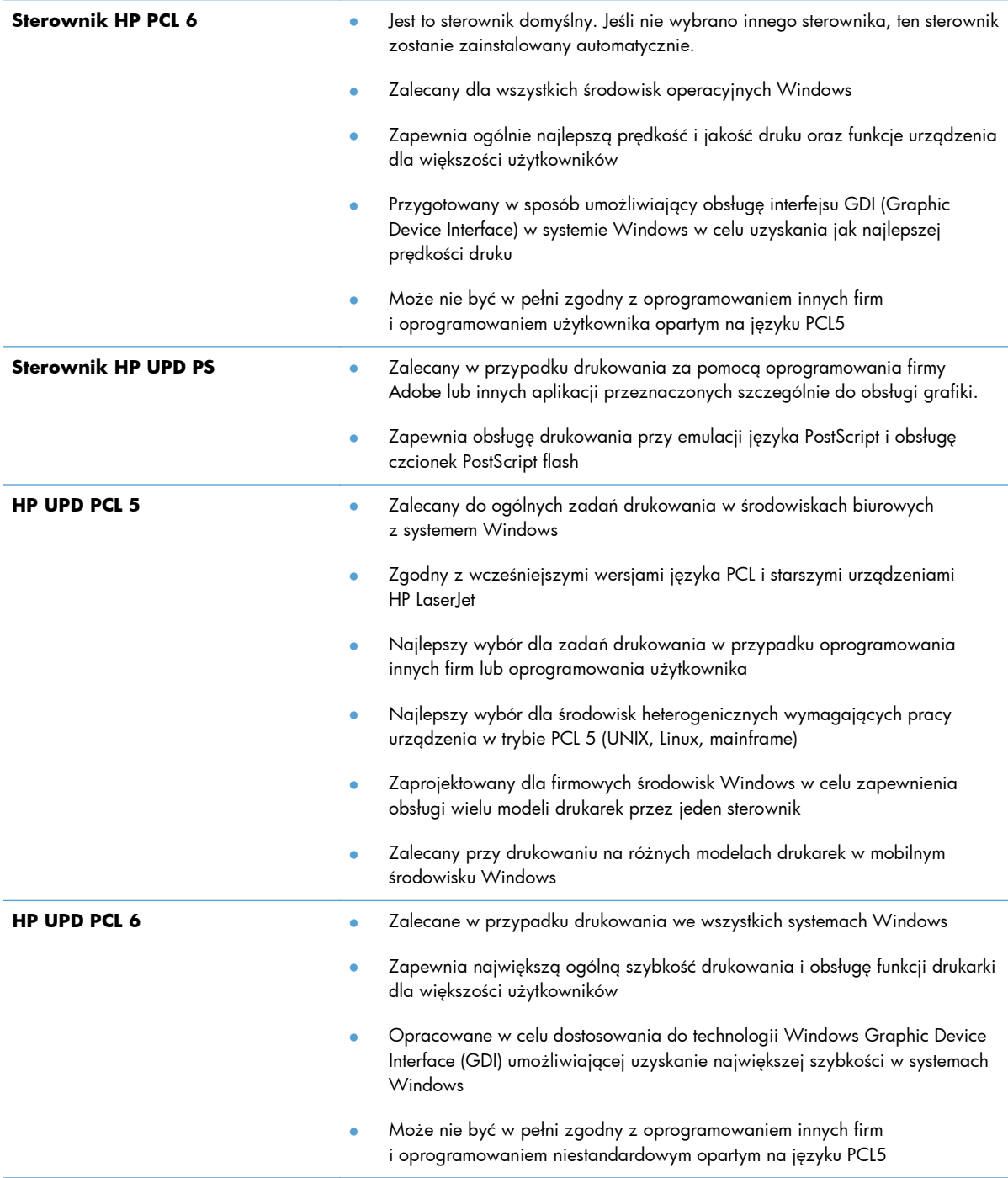

Dodatkowe sterowniki można pobrać z następującej strony www: [www.hp.com/support/](http://www.hp.com/support/ljcolorm276series) [ljcolorm276series.](http://www.hp.com/support/ljcolorm276series)

# **Rozwiązywanie problemów z jakością kopii**

# **Sprawdzanie czystości szyby skanera (kurz i smugi)**

Po pewnym czasie na szybie skanera i białym plastikowym elemencie dociskowym mogą zebrać się zanieczyszczenia wpływające na jakość pracy. Aby wyczyścić szybę skanera i biały plastikowy element dociskowy, należy wykonać następujące czynności:

**1.** Wyłącz urządzenie za pomocą przełącznika zasilania, a następnie wyjmij kabel zasilający z gniazdka elektrycznego.

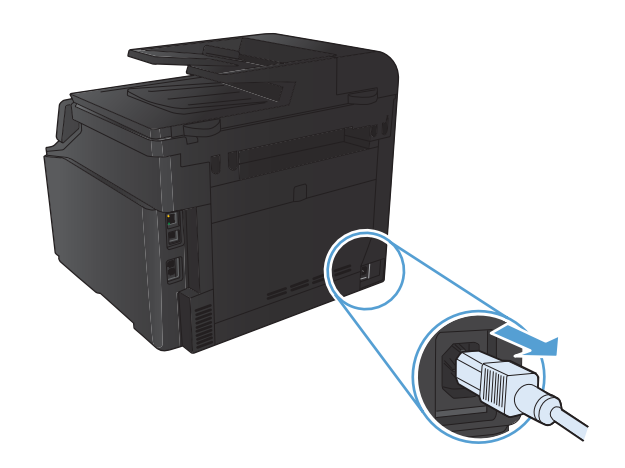

- **2.** Otwórz pokrywę skanera.
- **3.** Oczyść szybę skanera i biały plastikowy element dociskowy miękką ściereczką lub gąbką zwilżoną środkiem do czyszczenia szkła niezawierającym substancji ściernych.

**OSTROŻNIE:** Nie należy używać substancji ściernych, acetonu, benzenu, amoniaku, alkoholu etylowego ani czterochlorku węgla na żadnej części produktu, ponieważ substancje te mogą uszkodzić produkt. Nie należy wylewać płynów bezpośrednio na szybę lub wałek. Mogą one przeciekać pod szybę i uszkodzić produkt.

- **4.** Wytrzyj szybę i biały plastik kawałkiem irchy lub celulozową gąbką, aby zapobiec powstawaniu plam.
- **5.** Podłącz urządzenie, a następnie za pomocą wyłącznika zasilania włącz urządzenie.

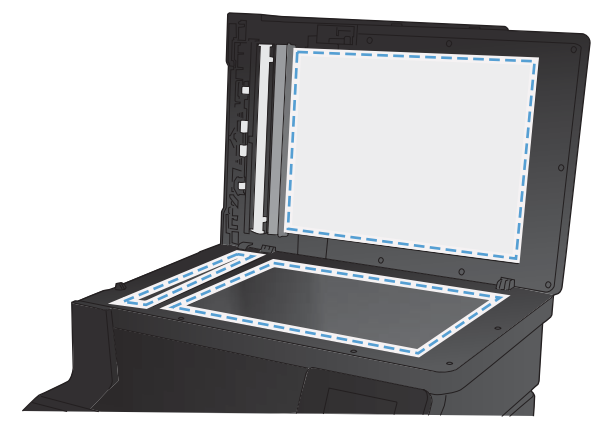

# **Sprawdzenie ustawień papieru**

**1.** Na ekranie głównym dotknij przycisku Kopia.

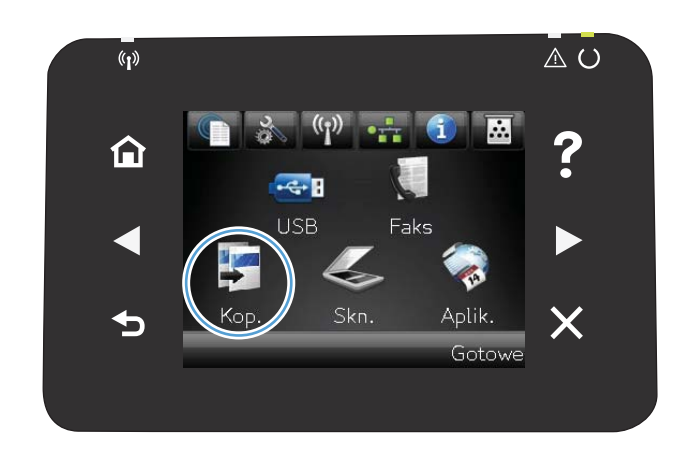

- **2.** Dotknij przycisku Ustawienia, a następnie przewiń ekran i dotknij przycisku Papier.
- **3.** Na liście formatów papieru dotknij nazwę formatu papieru, który znajduje się w podajniku 1.
- **4.** Na liście rodzajów papieru dotknij nazwę rodzaju papieru, który znajduje się w podajniku 1.
- **5.** Dotknij przycisku Czarny lub Kolor, aby rozpocząć kopiowanie.

# **Sprawdzanie ustawień regulacji obrazu**

**1.** Na ekranie głównym dotknij przycisku Kopia.

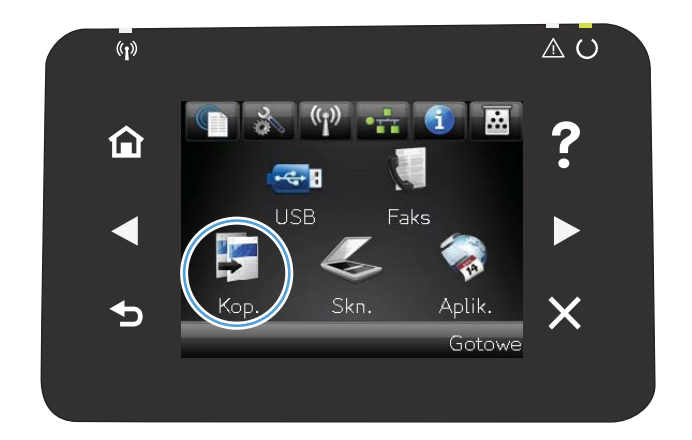

- **2.** Dotknij przycisku Ustawienia, a następnie przewiń ekran i dotknij przycisku Poprawa obrazu.
- **3.** Dotknij nazwy ustawienia, które chcesz wyregulować.
	- Jasność: Regulacja ustawienia jasności/ ciemności.
	- Kontrast: Regulacja kontrastu między najjaśniejszymi i najciemniejszymi obszarami obrazu.
	- Ostrość: Regulacja wyrazistości znaków tekstowych.
	- Usuwanie tła: Regulacja ciemności tła obrazu. Jest to szczególnie przydatne w przypadku oryginalnych dokumentów drukowanych na papierze kolorowym.
	- Balans kolorów: Regulacja odcieni koloru czerwonego, zielonego i niebieskiego.
	- Szarość: Regulacja jaskrawości kolorów.
- **4.** Dotknij przycisków **—** lub **+**, aby zmienić wartość ustawienia, a następnie dotknij przycisku OK.
- **5.** Zmień kolejne ustawienie lub dotknij strzałki wstecz, aby powrócić do głównego menu kopiowania.
- **6.** Dotknij przycisku Czarny lub Kolor, aby rozpocząć kopiowanie.

# **Optymalizacja dla tekstu lub obrazów**

Dostępne są następujące ustawienia jakości kopii:

- Wybór automat.: Używaj tego ustawienia, gdy jakość kopii nie jest zbyt ważna. Jest to ustawienie domyślne.
- Mieszana: Wybierz to ustawienie w przypadku kopiowania dokumentów, które zawierają tekst i grafikę.
- Tekst: Wybierz to ustawienie w przypadku kopiowania dokumentów zawierających głównie tekst.
- Obraz: Wybierz to ustawienie w przypadku kopiowania dokumentów zawierających głównie grafikę.

**1.** Połóż dokument na szybie skanera lub włóż go do podajnika dokumentów.

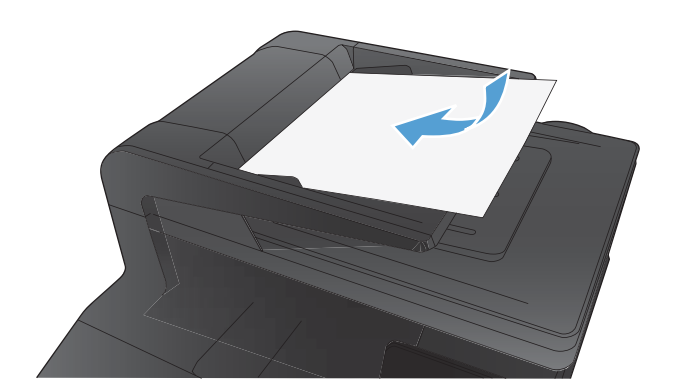

- **2.** Na ekranie głównym dotknij przycisku Kopia.
- **3.** Dotknij przycisku Ustawienia, a następnie przewiń ekran i dotknij przycisku Optymalizacja. Dotykając przycisków ze strzałkami, przewiń opcje, a następnie dotknij opcji, aby ją wybrać.
- **4.** Naciśnij przycisk Czarny lub Kolor, aby rozpocząć kopiowanie.

# **Kopiowanie od krawędzi do krawędzi**

Funkcja drukowania do brzegów strony nie jest obsługiwana przez produkt. Maksymalny obszar drukowania to 203,2 x 347 mm (8 x 13,7 cala) z niezadrukowanym marginesem o szerokości 4 mm dookoła strony.

#### **Uwagi dotyczące drukowania i skanowania dokumentów z przyciętymi krawędziami:**

- Jeśli oryginalny dokument jest mniejszy niż rozmiar wyjściowy, przesuń oryginał o 4 mm od narożnika skanera oznaczonego ikoną. Ponów kopiowanie lub skanowanie w tej pozycji.
- Jeśli oryginał ma rozmiar żądanej kopii, użyj funkcji Zmniejsz/Powiększ w celu zmniejszenia obrazu, tak aby kopia nie została przycięta.

# **Czyszczenie rolek pobierających i wkładki rozdzielającej w podajniku dokumentów**

Jeśli występują problemy z obsługą papieru w podajniku dokumentów urządzenia, takie jak zacięcia lub podawanie wielu stron naraz, należy wyczyścić rolki i wkładkę rozdzielającą podajnika dokumentów.

**1.** Otwórz pokrywę podajnika dokumentów.

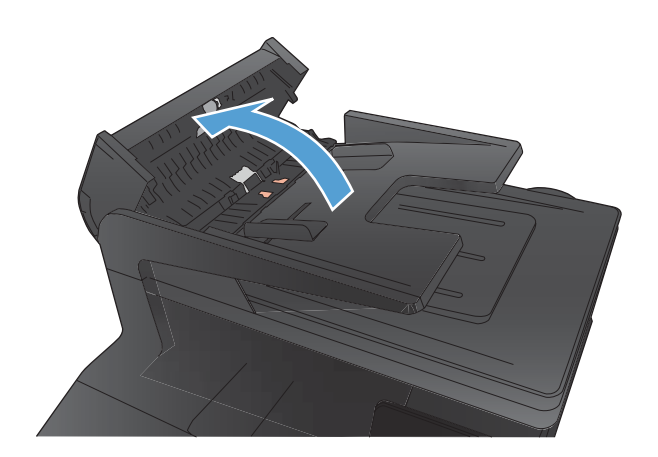

**2.** Zarówno do wytarcia rolek podających, jak i usunięcia zabrudzenia wkładki rozdzielającej, należy użyć zwilżonej, niestrzępiącej się ściereczki.

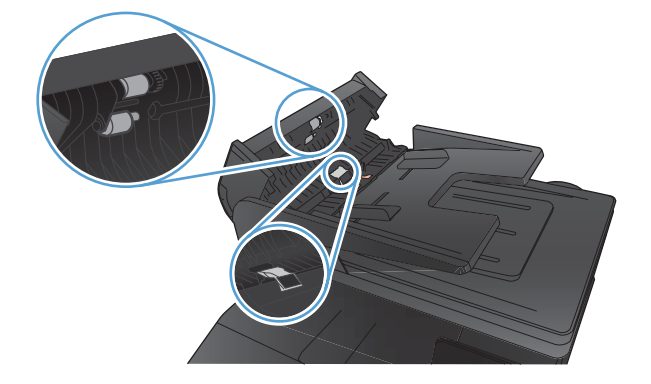

**3.** Zamknij pokrywę podajnika dokumentów.

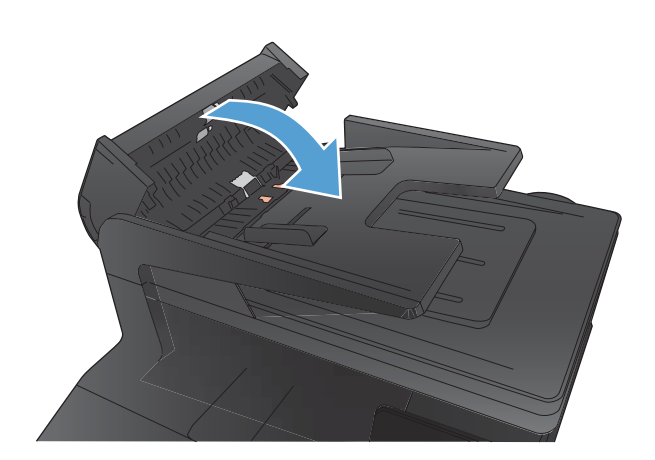

# **Rozwiązywanie problemów z jakością skanowania**

# **Sprawdzanie czystości szyby skanera (kurz i smugi)**

Po pewnym czasie na szybie skanera i białym plastikowym elemencie dociskowym mogą zebrać się zanieczyszczenia wpływające na jakość pracy. Aby wyczyścić szybę skanera i biały plastikowy element dociskowy, należy wykonać następujące czynności:

**1.** Wyłącz urządzenie za pomocą przełącznika zasilania, a następnie wyjmij kabel zasilający z gniazdka elektrycznego.

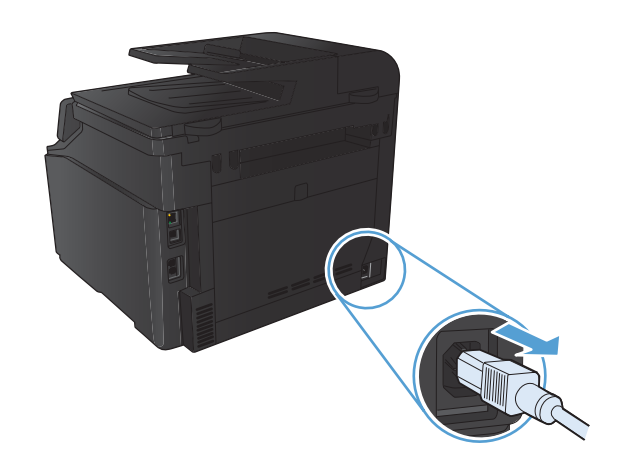

- **2.** Otwórz pokrywę skanera.
- **3.** Oczyść szybę skanera i biały plastikowy element dociskowy miękką ściereczką lub gąbką zwilżoną środkiem do czyszczenia szkła niezawierającym substancji ściernych.

**OSTROŻNIE:** Nie należy używać substancji ściernych, acetonu, benzenu, amoniaku, alkoholu etylowego ani czterochlorku węgla na żadnej części produktu, ponieważ substancje te mogą uszkodzić produkt. Nie należy wylewać płynów bezpośrednio na szybę lub wałek. Mogą one przeciekać pod szybę i uszkodzić produkt.

- **4.** Wytrzyj szybę i biały plastik kawałkiem irchy lub celulozową gąbką, aby zapobiec powstawaniu plam.
- **5.** Podłącz urządzenie, a następnie za pomocą wyłącznika zasilania włącz urządzenie.

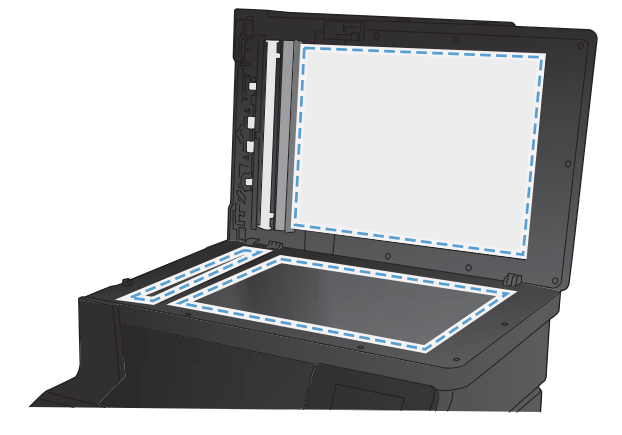

# **Zmiana ustawień rozdzielczości**

W poniższej tabeli podano zalecane ustawienia rozdzielczości i głębi kolorów w zależności od przeznaczenia skanowanego obrazu.

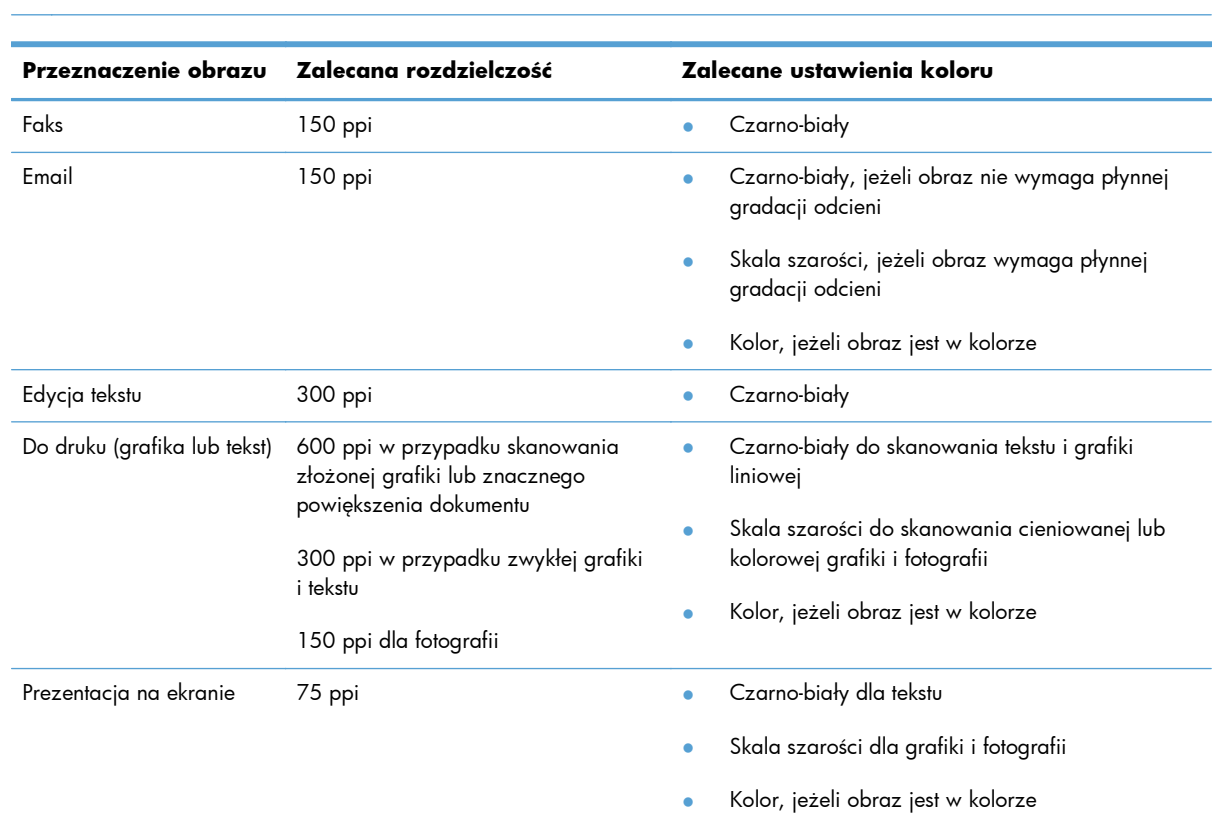

# **UWAGA:** Rozdzielczość domyślna to 200 ppi.

# **Sprawdzenie ustawień koloru**

Przy skanowaniu można wybrać poniższe ustawienia koloru.

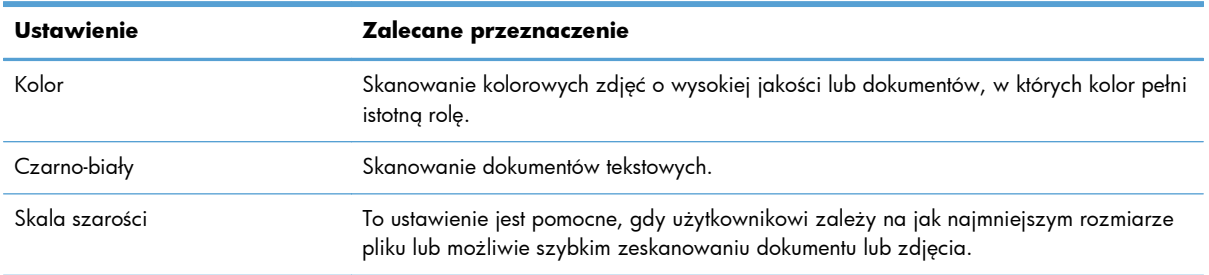

# **Sprawdzanie ustawień regulacji obrazu**

**1.** Na ekranie głównym dotknij przycisku Kopia.

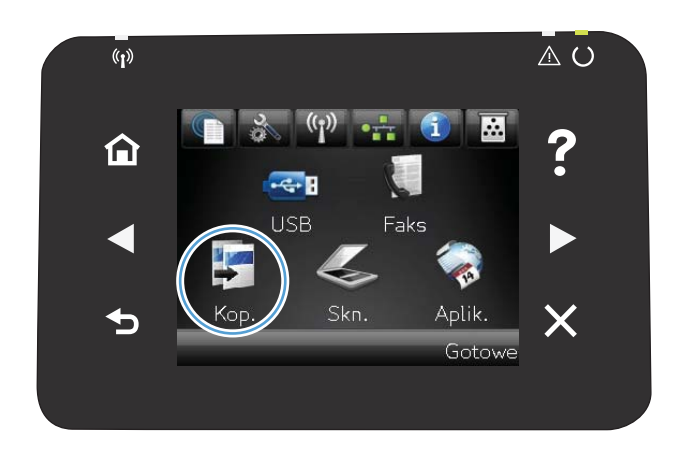

- **2.** Dotknij przycisku Ustawienia, a następnie przewiń ekran i dotknij przycisku Poprawa obrazu.
- **3.** Dotknij nazwy ustawienia, które chcesz wyregulować.
	- Jasność: Regulacja ustawienia jasności/ ciemności.
	- Kontrast: Regulacja kontrastu między najjaśniejszymi i najciemniejszymi obszarami obrazu.
	- Ostrość: Regulacja wyrazistości znaków tekstowych.
	- Usuwanie tła: Regulacja ciemności tła obrazu. Jest to szczególnie przydatne w przypadku oryginalnych dokumentów drukowanych na papierze kolorowym.
	- Balans kolorów: Regulacja odcieni koloru czerwonego, zielonego i niebieskiego.
	- Szarość: Regulacja jaskrawości kolorów.
- **4.** Dotknij przycisków **—** lub **+**, aby zmienić wartość ustawienia, a następnie dotknij przycisku OK.
- **5.** Zmień kolejne ustawienie lub dotknij strzałki wstecz, aby powrócić do głównego menu kopiowania.
- **6.** Dotknij przycisku Czarny lub Kolor, aby rozpocząć kopiowanie.

# **Optymalizacja dla tekstu lub obrazów**

Dostępne są następujące ustawienia jakości kopii:

- Wybór automat.: Używaj tego ustawienia, gdy jakość kopii nie jest zbyt ważna. Jest to ustawienie domyślne.
- Mieszana: Wybierz to ustawienie w przypadku kopiowania dokumentów, które zawierają tekst i grafikę.
- Tekst: Wybierz to ustawienie w przypadku kopiowania dokumentów zawierających głównie tekst.
- Obraz: Wybierz to ustawienie w przypadku kopiowania dokumentów zawierających głównie grafikę.
- **1.** Połóż dokument na szybie skanera lub włóż go do podajnika dokumentów.

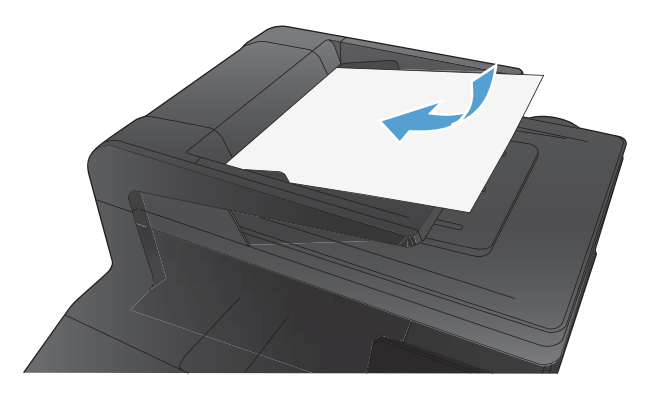

- **2.** Na ekranie głównym dotknij przycisku Kopia.
- **3.** Dotknij przycisku Ustawienia, a następnie przewiń ekran i dotknij przycisku Optymalizacja. Dotykając przycisków ze strzałkami, przewiń opcje, a następnie dotknij opcji, aby ją wybrać.
- **4.** Naciśnij przycisk Czarny lub Kolor, aby rozpocząć kopiowanie.

# **Czyszczenie rolek pobierających i wkładki rozdzielającej w podajniku dokumentów**

Jeśli występują problemy z obsługą papieru w podajniku dokumentów urządzenia, takie jak zacięcia lub podawanie wielu stron naraz, należy wyczyścić rolki i wkładkę rozdzielającą podajnika dokumentów.

**1.** Otwórz pokrywę podajnika dokumentów.

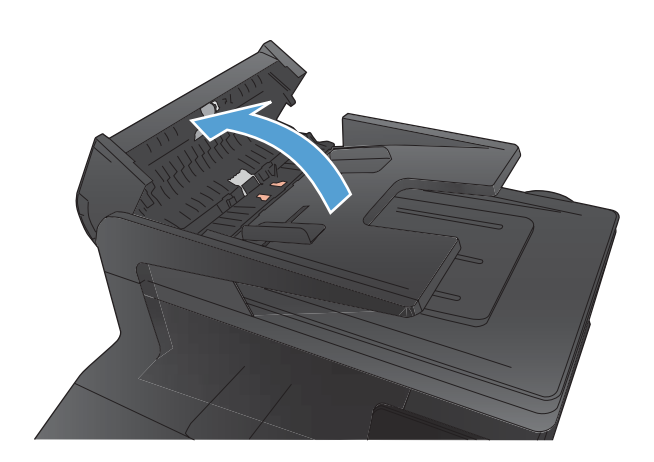

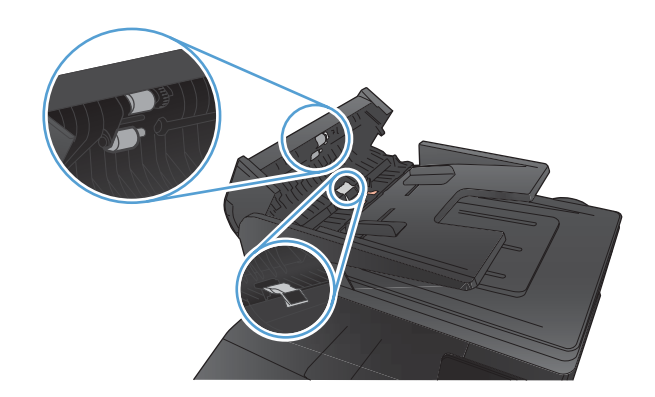

**2.** Zarówno do wytarcia rolek podających, jak i usunięcia zabrudzenia wkładki rozdzielającej, należy użyć zwilżonej,

niestrzępiącej się ściereczki.

**3.** Zamknij pokrywę podajnika dokumentów.

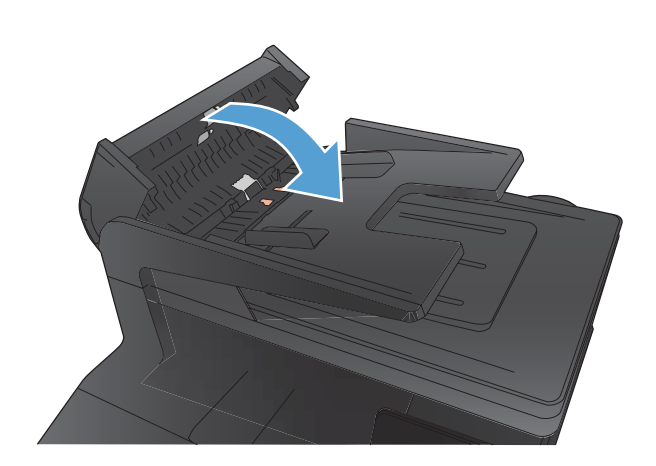

# **Rozwiązywanie problemów z jakością faksów**

# **Sprawdzanie czystości szyby skanera (kurz i smugi)**

Po pewnym czasie na szybie skanera i białym plastikowym elemencie dociskowym mogą zebrać się zanieczyszczenia wpływające na jakość pracy. Aby wyczyścić szybę skanera i biały plastikowy element dociskowy, należy wykonać następujące czynności:

**1.** Wyłącz urządzenie za pomocą przełącznika zasilania, a następnie wyjmij kabel zasilający z gniazdka elektrycznego.

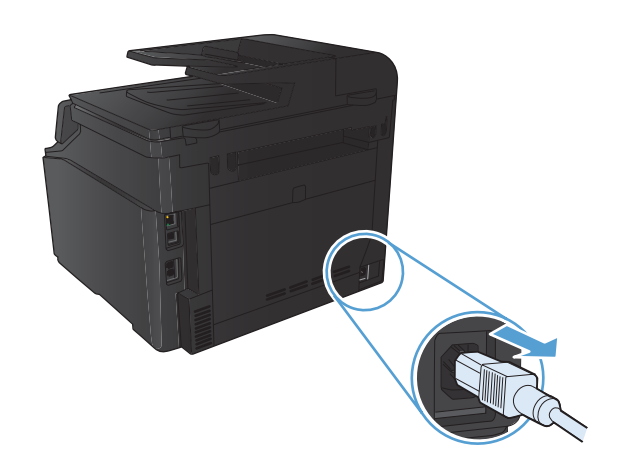

- **2.** Otwórz pokrywę skanera.
- **3.** Oczyść szybę skanera i biały plastikowy element dociskowy miękką ściereczką lub gąbką zwilżoną środkiem do czyszczenia szkła niezawierającym substancji ściernych.

**OSTROŻNIE:** Nie należy używać substancji ściernych, acetonu, benzenu, amoniaku, alkoholu etylowego ani czterochlorku węgla na żadnej części produktu, ponieważ substancje te mogą uszkodzić produkt. Nie należy wylewać płynów bezpośrednio na szybę lub wałek. Mogą one przeciekać pod szybę i uszkodzić produkt.

- **4.** Wytrzyj szybę i biały plastik kawałkiem irchy lub celulozową gąbką, aby zapobiec powstawaniu plam.
- **5.** Podłącz urządzenie, a następnie za pomocą wyłącznika zasilania włącz urządzenie.

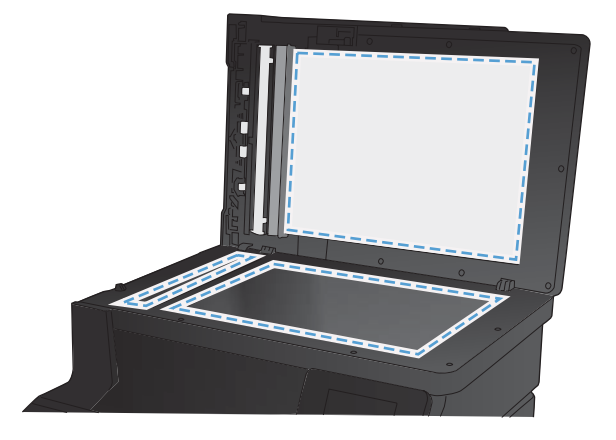
### **Sprawdzenie ustawienia rozdzielczości faksów wysyłanych**

Jeśli faks nie może zostać wysłany, ponieważ numer odbiorcy nie odpowiada lub jest zajęty, zostanie podjęta próba ponownego wybrania numeru, zgodnie z opcjami ponownego wybierania w przypadku zajętości, ponownego wybierania przy braku odpowiedzi oraz ponownego wybierania przy błędzie komunikacji.

- 1. Na ekranie głównym dotknij przycisku Konfiguracja &.
- **2.** Dotknij menu Konfiguracja faksu.
- **3.** Dotknij menu Konfiguracja zaawansowana.
- **4.** Otwórz menu Rozdz. faksu.

### **Sprawdzanie ustawień regulacji obrazu**

**1.** Na ekranie głównym dotknij przycisku Kopia.

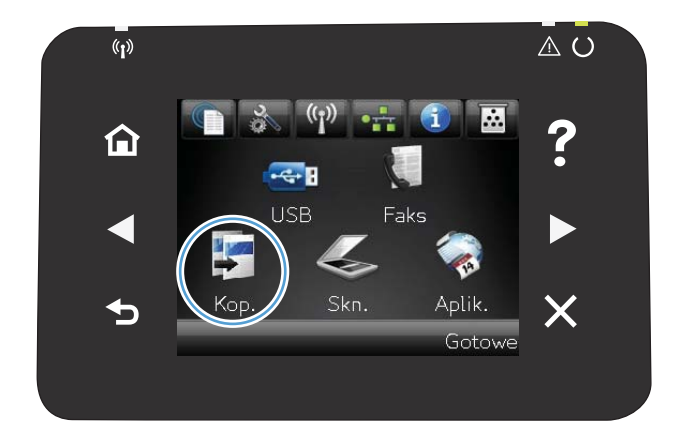

**2.** Dotknij przycisku Ustawienia, a następnie przewiń ekran i dotknij przycisku Poprawa obrazu.

- **3.** Dotknij nazwy ustawienia, które chcesz wyregulować.
	- Jasność: Regulacja ustawienia jasności/ ciemności.
	- Kontrast: Regulacja kontrastu między najjaśniejszymi i najciemniejszymi obszarami obrazu.
	- Ostrość: Regulacja wyrazistości znaków tekstowych.
	- Usuwanie tła: Regulacja ciemności tła obrazu. Jest to szczególnie przydatne w przypadku oryginalnych dokumentów drukowanych na papierze kolorowym.
	- Balans kolorów: Regulacja odcieni koloru czerwonego, zielonego i niebieskiego.
	- Szarość: Regulacja jaskrawości kolorów.
- **4.** Dotknij przycisków **—** lub **+**, aby zmienić wartość ustawienia, a następnie dotknij przycisku OK.
- **5.** Zmień kolejne ustawienie lub dotknij strzałki wstecz, aby powrócić do głównego menu kopiowania.
- **6.** Dotknij przycisku Czarny lub Kolor, aby rozpocząć kopiowanie.

### **Optymalizacja dla tekstu lub obrazów**

Dostępne są następujące ustawienia jakości kopii:

- Wybór automat.: Używaj tego ustawienia, gdy jakość kopii nie jest zbyt ważna. Jest to ustawienie domyślne.
- Mieszana: Wybierz to ustawienie w przypadku kopiowania dokumentów, które zawierają tekst i grafikę.
- Tekst: Wybierz to ustawienie w przypadku kopiowania dokumentów zawierających głównie tekst.
- Obraz: Wybierz to ustawienie w przypadku kopiowania dokumentów zawierających głównie grafikę.

**1.** Połóż dokument na szybie skanera lub włóż go do podajnika dokumentów.

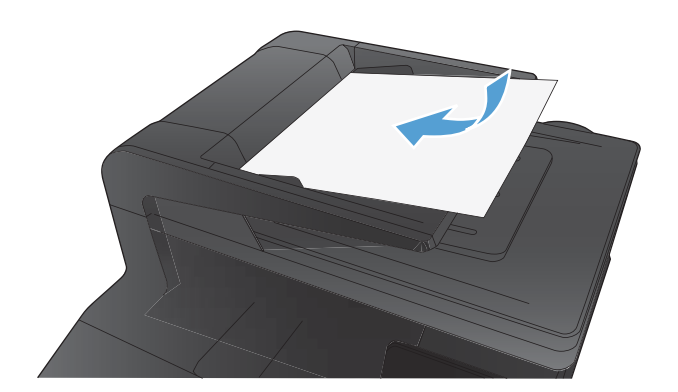

- **2.** Na ekranie głównym dotknij przycisku Kopia.
- **3.** Dotknij przycisku Ustawienia, a następnie przewiń ekran i dotknij przycisku Optymalizacja. Dotykając przycisków ze strzałkami, przewiń opcje, a następnie dotknij opcji, aby ją wybrać.
- **4.** Naciśnij przycisk Czarny lub Kolor, aby rozpocząć kopiowanie.

#### **Sprawdzenie ustawienia korekcji błędów**

Zazwyczaj podczas wysyłania lub odbierania faksu są monitorowane sygnały linii telefonicznej. Jeśli podczas transmisji faksu zostanie wykryty sygnał błędu i jeśli korekcja błędów jest ustawiona na wartość Włączona, to produkt może poprosić o ponowne przesłanie fragmentu faksu. Domyślnym ustawieniem fabrycznym korekcji błędów jest Włączona.

Korekcję błędów należy wyłączać tylko w przypadku problemów z wysyłaniem lub odbieraniem faksów i gdy błędy transmisji są do przyjęcia. Wyłączenie tego ustawienia może być przydatne podczas prób wysyłania lub odbierania faksów za granicę lub przy wykorzystaniu satelitarnej łączności telefonicznej.

- 1. Na ekranie głównym dotknij przycisku Konfiguracja **)**.
- **2.** Dotknij menu Usługa.
- **3.** Dotknij menu Usługa faksowania.
- **4.** Dotknij przycisku Korekcja błędów, a następnie dotknij przycisku Włączona.

#### **Wysłanie do innego urządzenia faksowego**

Wyślij zlecenie faksowanie do innego urządzenia faksowego aby sprawdzić, czy inne urządzenie odbierze faks z powodzeniem.

### **Czyszczenie rolek pobierających i wkładki rozdzielającej w podajniku dokumentów**

Jeśli występują problemy z obsługą papieru w podajniku dokumentów urządzenia, takie jak zacięcia lub podawanie wielu stron naraz, należy wyczyścić rolki i wkładkę rozdzielającą podajnika dokumentów.

**1.** Otwórz pokrywę podajnika dokumentów.

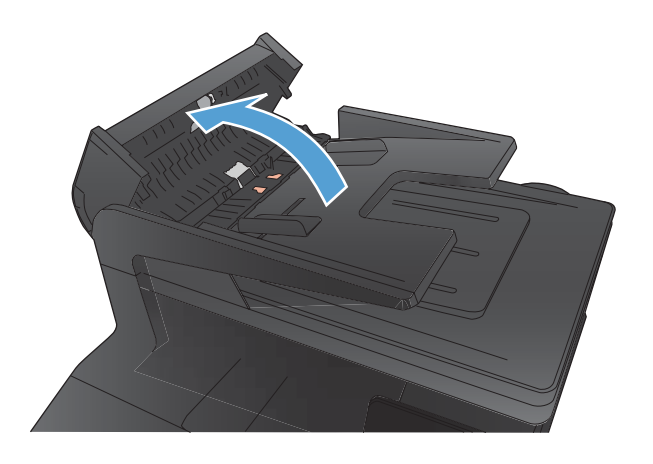

**2.** Zarówno do wytarcia rolek podających, jak i usunięcia zabrudzenia wkładki rozdzielającej, należy użyć zwilżonej, niestrzępiącej się ściereczki.

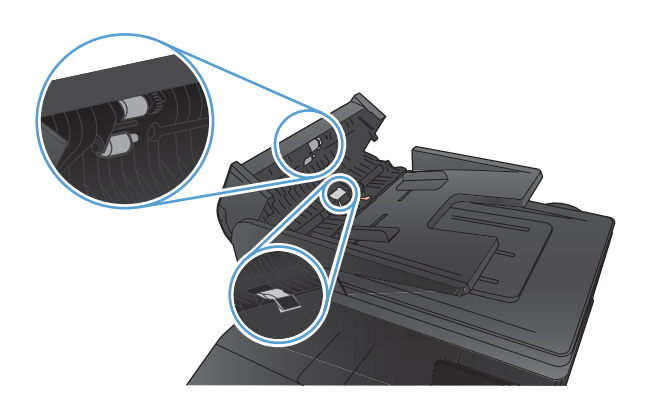

**3.** Zamknij pokrywę podajnika dokumentów.

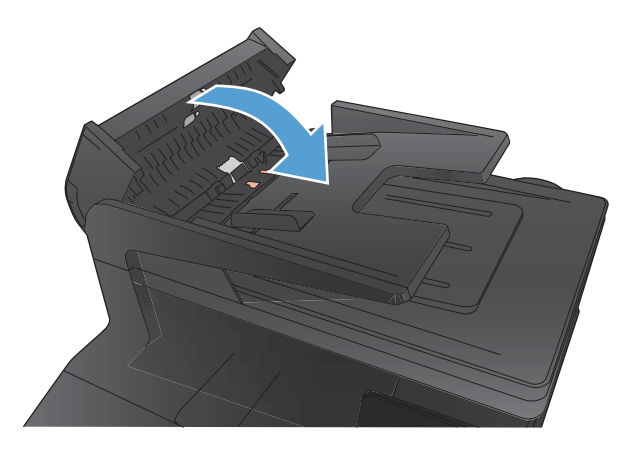

### **Sprawdzenie ustawienia dopasowania do strony**

Jeśli produkt wydrukował treść faksu poza stroną, włącz funkcję dopasowania do strony, dostępną na panelu sterowania.

- **1.** Na ekranie głównym dotknij przycisku Konfiguracja ».
- **2.** Dotknij menu Konfiguracja faksu.
- **3.** Dotknij menu Konfiguracja zaawansowana.
- **4.** Dotknij przycisku Dopasuj do strony, a następnie przycisku Włączona.

#### **Sprawdzenie urządzenia faksowego nadawcy**

Poproś nadawcę o przyciemnienie za pomocą ustawienia kontrastu w urządzeniu wysyłającym faks, a następnie o ponowne wysłanie faksu.

### **Wykonanie testu diagnostycznego faksu**

Z panelu sterowania urządzenia można uruchomić test diagnostyczny, który dostarcza informacji o ustawieniach faksu urządzenia.

- 1. Na ekranie głównym dotknij przycisku Konfiguracja ».
- **2.** Otwórz kolejno następujące menu:
	- Ustawienia systemowe
	- Autodiagnostyka
- **3.** Dotknij przycisku Uruchom test faksu, aby uruchomić test. Zostanie wydrukowana strona zawierająca wyniki testu.

# <span id="page-222-0"></span>**Strony nie są drukowane lub drukowanie jest spowolnione**

### **Urządzenie nie drukuje**

Jeśli urządzenie w ogóle nie drukuje, wypróbuj poniższe rozwiązania.

- **1.** Sprawdź, czy urządzenie jest włączone, a na panelu sterowania widać informację o jego gotowości.
	- W razie braku sygnalizacji gotowości wyłącz urządzenie, a następnie ponownie je włącz.
	- Jeśli panel sygnalizuje gotowość urządzenia, spróbuj ponownie wysłać zadanie drukowania.
- **2.** Jeśli na panelu widać informację o błędzie urządzenia, usuń przyczynę błędu, a następnie ponownie wyślij zadanie.
- **3.** Upewnij się, że kable są prawidłowo podłączone. Jeśli urządzenie jest podłączone do sieci:
	- Sprawdź kontrolkę umieszczoną obok złącza sieciowego w urządzeniu. Jeśli połączenie sieciowe działa, kontrolka świeci na zielono.
	- Upewnij się, że urządzenie jest podłączone do sieci za pomocą kabla sieciowego, a nie telefonicznego.
	- Upewnij się, że router, koncentrator lub przełącznik sieciowy jest włączony i działa poprawnie.
- **4.** Zainstaluj oprogramowanie firmy HP umieszczone na dysku CD dołączonym do produktu. Używanie standardowych sterowników systemu operacyjnego może powodować opóźnione przekazywanie zleceń z kolejki druku.
- **5.** W komputerze na liście drukarek kliknij prawym przyciskiem myszy nazwę tego urządzenia, wybierz polecenie **Właściwości** i otwórz kartę **Porty**.
	- Jeśli urządzenie jest połączone z siecią za pomocą kabla sieciowego, upewnij się, że nazwa drukarki widoczna na karcie **Porty** jest taka sama jak nazwa na stronie konfiguracji urządzenia.
	- Jeśli urządzenie łączy się z siecią bezprzewodową za pośrednictwem kabla USB podłączonego do routera, upewnij się, że jest zaznaczone pole wyboru **Wirtualny port drukarki dla złącza USB**.
- **6.** Jeśli na komputerze jest zainstalowane oprogramowanie osobistej zapory, być może blokuje ono komunikację z urządzeniem. Spróbuj na chwilę wyłączyć zaporę i sprawdź, czy przyniesie to rozwiązanie problemu.
- **7.** Jeśli komputer lub urządzenie korzysta z sieci bezprzewodowej, być może opóźnienie w przesyłaniu zleceń wynika z niskiej jakości sygnału albo zakłóceń.

### <span id="page-223-0"></span>**Urządzenie drukuje bardzo wolno.**

Jeśli urządzenie drukuje bardzo wolno, wypróbuj poniższe rozwiązania.

- **1.** Upewnij się, że komputer spełnia minimalne wymagania stawiane przez urządzenie. Lista tych wymagań znajduje się na następującej stronie: [www.hp.com/support/ljcolorm276series](http://www.hp.com/support/ljcolorm276series).
- **2.** Jeśli w ustawieniach drukarki określisz drukowanie na pewnych specjalnych rodzajach papieru, na przykład o dużej gramaturze, drukowanie odbywa się wolniej, ponieważ urządzenie potrzebuje więcej czasu na utrwalenie toneru na arkuszu. Gdy istniejące ustawienie rodzaju papieru jest nieodpowiednie dla aktualnie używanego papieru, zmień je na poprawne.
- **3.** Jeśli komputer lub urządzenie korzysta z sieci bezprzewodowej, być może opóźnienie w przesyłaniu zleceń wynika z niskiej jakości sygnału albo zakłóceń.

# <span id="page-224-0"></span>**Rozwiązywanie problemów z drukiem z urządzenia USB**

- Po podłączeniu urządzenia USB, nie wyświetla się menu napędu flash USB
- Nie jest drukowany plik z urządzenia USB
- [Pliku, który chcesz wydrukowa](#page-225-0)ć, nie ma w menu napędu flash USB

### **Po podłączeniu urządzenia USB, nie wyświetla się menu napędu flash USB**

- **1.** Być może używasz urządzenia USB lub systemu plików, który nie jest obsługiwany w tym urządzeniu. Zapisz pliki na standardowym urządzeniu USB, używającym systemu FAT. Urządzenie obsługuje systemy FAT12, FAT16, i FAT32.
- **2.** Jeśli jest jeszcze wyświetlone inne menu, zamknij je, a następnie ponownie podłącz urządzenie USB.
- **3.** Urządzenie USB może zawierać wiele partycji. (Niektórzy producenci urządzeń USB instalują na nich oprogramowanie do tworzenia partycji przypominających dysk CD). Ponownie sformatuj urządzenie USB, aby usunąć partycje, lub użyj innego urządzenia.
- **4.** Być może urządzenie pamięci masowej USB wymaga większego zasilania niż te, które może zapewnić urządzenie.
	- **a.** Odłącz urządzenie USB.
	- **b.** Wyłącz i ponownie włącz urządzenie.
	- **c.** Użyj urządzenia USB, które potrzebuje mniej prądu lub ma swój zasilacz.
- **5.** Być może urządzenie USB nie działa prawidłowo.
	- **a.** Odłącz urządzenie USB.
	- **b.** Wyłącz i ponownie włącz urządzenie.
	- **c.** Spróbuj wykonać wydruk z innego urządzenia USB.

### **Nie jest drukowany plik z urządzenia USB**

- **1.** Upewnij się, że w pojemniku znajduje się papier.
- **2.** Sprawdź, czy na panelu sterowania są wyświetlane komunikaty o błędach. Jeżeli w urządzeniu wystąpiło zacięcie papieru, usuń zacięcie.

### <span id="page-225-0"></span>**Pliku, który chcesz wydrukować, nie ma w menu napędu flash USB**

- **1.** Być może próbujesz wydrukować plik, którego typu nie obsługuje funkcja drukowania z urządzeń USB. Urządzenie obsługuje pliki typu PDF i JPEG.
- **2.** Być może w jednym folderze w urządzeniu USB znajduje się za dużo plików. Zmniejsz liczbę plików w folderze przenosząc je do poszczególnych podfolderów.
- **3.** Być może korzystasz z zestawu znaków w nazwie pliku, którego urządzenie nie obsługuje. W takim przypadku urządzenie zamienia nazwy plików przy użyciu znaków z innego zestawu. Zmień nazwę plików, stosując znaki ASCII.

# <span id="page-226-0"></span>**Rozwiązywanie problemów z połączeniem bezpośrednim**

Jeśli urządzenie jest podłączone bezpośrednio do komputera, sprawdź przewód.

- Sprawdź, czy kabel jest podłączony do komputera i urządzenia.
- Sprawdź, czy długość kabla nie przekracza 5 m. Spróbuj użyć krótszego kabla.
- Sprawdź, czy kabel działa poprawnie, podłączając go do innego urządzenia. Wymień kabel w razie potrzeby.

## <span id="page-227-0"></span>**Rozwiązywanie problemów z siecią przewodową**

Sprawdź następujące elementy, aby ustalić, czy łączność między urządzeniem a siecią jest poprawna. Zanim rozpoczniesz drukowanie zlecenia, z panelu sterowania urządzenia wydrukuj stronę konfiguracyjną i sprawdź podany na niej adres IP urządzenia.

- Złe połączenie fizyczne
- Komputer używa błędnego adresu IP urządzenia
- [Komputer nie mo](#page-228-0)że skomunikować się z urządzeniem
- Urzą[dzenie korzysta z nieodpowiednich ustawie](#page-228-0)ń łącza i dupleksu dla komunikacji z siecią
- [Nowe programy mog](#page-228-0)ły spowodować problemy ze zgodnością
- [Komputer lub stacja robocza mog](#page-228-0)ą być błędnie skonfigurowane
- Urządzenie zostało wyłą[czone lub w inne ustawienia sieci s](#page-228-0)ą błędne

**UWAGA:** Firma HP nie obsługuje połączeń sieciowych typu "peer-to-peer", ponieważ jest to funkcja systemów operacyjnych firmy Microsoft, a nie sterowników drukarek HP. Przejdź do witryny firmy Microsoft pod adresem [www.microsoft.com](http://www.microsoft.com).

### **Złe połączenie fizyczne**

- **1.** Upewnij się, czy urządzenie jest podłączone do prawidłowego portu za pomocą kabla o prawidłowej długości.
- **2.** Sprawdź, czy kable zostały dobrze podłączone.
- **3.** Obejrzyj gniazdo sieciowe z tyłu urządzenia i sprawdź, czy świeci się pomarańczowa lampka aktywności i zielona lampka stanu.
- **4.** Jeśli problem będzie się utrzymywał, wypróbuj inny kabel lub porty w koncentratorze.

#### **Komputer używa błędnego adresu IP urządzenia**

- **1.** Otwórz właściwości drukarki i kliknij kartę **Porty**. Sprawdź, czy został wybrany aktualny adres IP urządzenia. Adres IP urządzenia jest podany na jego stronie konfiguracyjnej.
- **2.** Jeśli urządzenie zostało zainstalowane z wykorzystaniem standardowego portu TCP/IP firmy HP, zaznacz pole **Zawsze drukuj na tym urządzeniu, nawet w przypadku zmiany jego adresu IP**.
- **3.** Jeśli urządzenie zostało zainstalowane z wykorzystaniem standardowego portu TCP/IP firmy Microsoft, użyj nazwy hosta zamiast adresu IP.
- **4.** Jeśli adres IP jest poprawny, usuń urządzenie i dodaj je ponownie.

#### <span id="page-228-0"></span>**Komputer nie może skomunikować się z urządzeniem**

- 1. Sprawdź, czy działa połączenie z siecią, wysyłając do niej polecenie "ping".
	- **a.** Otwórz wiersz poleceń na komputerze. Kliknij przycisk **Start**, kliknij polecenie **Uruchom**, a następnie wpisz polecenie cmd.
	- **b.** Wpisz polecenie ping wraz z adresem IP urządzenia.

W systemie Mac OS X otwórz program Network Utility, a następnie wpisz adres IP w odpowiednim polu w okienku **Ping**.

- **c.** Jeśli w oknie zostaną wyświetlone czasy odsyłania pakietów odpowiedzi, połączenie z siecią działa.
- **2.** Jeżeli polecenie ping nie działa, sprawdź, czy koncentratory są włączone, a następnie sprawdź, czy ustawienia sieci, urządzenia i komputera są zgodne dla jednej sieci.

### **Urządzenie korzysta z nieodpowiednich ustawień łącza i dupleksu dla komunikacji z siecią**

Firma Hewlett-Packard zaleca pozostawienie trybu automatycznego tego ustawienia (ustawienie domyślne). W przypadku zmiany tych ustawień w urządzeniu należy je również zmienić w ustawieniach sieci.

#### **Nowe programy mogły spowodować problemy ze zgodnością**

Sprawdź, czy nowe programy zostały prawidłowo zainstalowane i czy korzystają z prawidłowego sterownika.

### **Komputer lub stacja robocza mogą być błędnie skonfigurowane**

- **1.** Sprawdź sterowniki sieciowe, drukarki i ustawienia przekierowania sieci.
- **2.** Sprawdź, czy system operacyjny został prawidłowo skonfigurowany.

#### **Urządzenie zostało wyłączone lub w inne ustawienia sieci są błędne**

- **1.** Przejrzyj stronę konfiguracji i sprawdź stan protokołu sieciowego. Jeśli to konieczne, włącz go.
- **2.** W razie potrzeby zmień ustawienia sieciowe.

# <span id="page-229-0"></span>**Rozwiązywanie problemów z siecią bezprzewodową**

**UWAGA:** Ta część dotyczy tylko modelu HP LaserJet Pro 200 color M276nw MFP.

### **Lista kontrolna konfiguracji łączności bezprzewodowej**

- Upewnij się, że kabel sieciowy nie jest podłączony.
- Upewnij się, że urządzenie i router bezprzewodowy są włączone i mają zasilanie. Upewnij się również, że w urządzeniu jest włączony moduł łączności bezprzewodowej.
- Sprawdź, czy identyfikator SSID jest poprawny. W celu ustalenia identyfikatora SSID wydrukuj stronę konfiguracyjną. Jeśli nie masz pewności, czy identyfikator jest poprawny, ponownie uruchom kreatora komunikacji bezprzewodowej.
- W przypadku sieci zabezpieczonej upewnij się, że wpisane informacje zabezpieczeń są poprawne. Jeśli nie, ponownie uruchom kreatora komunikacji bezprzewodowej.
- Jeśli sieć bezprzewodowa działa poprawnie, spróbuj uzyskać dostęp do innych komputerów, które się w niej znajdują. Jeśli sieć ma dostęp do Internetu, spróbuj bezprzewodowo nawiązać połączenie między urządzeniem a Internetem.
- Upewnij się, że urządzenie korzysta z tej samej metody szyfrowania (AES lub TKIP), co punkt dostępu bezprzewodowego (w sieciach z zabezpieczeniem WPA).
- Upewnij się, że urządzenie znajduje się w zasięgu sieci bezprzewodowej. W przypadku większości sieci urządzenie musi znajdować się w odległości 30 m od punktu dostępu bezprzewodowego (routera bezprzewodowego).
- Upewnij się, że przeszkody nie blokują sygnału sieci bezprzewodowej. Usuń wszystkie duże metalowe przedmioty na drodze między punktem dostępowym a urządzeniem. Upewnij się, że żadne słupy, ściany ani kolumny podporowe zawierające elementy metalowe lub betonowe nie stoją na drodze między urządzeniem a punktem dostępu bezprzewodowego.
- Upewnij się, że urządzenie znajduje się z dala od urządzeń elektronicznych mogących zakłócać sygnał sieci bezprzewodowej. Sygnał może być zakłócany przez różne urządzenia: silniki, telefony bezprzewodowe, kamery systemów ochrony, inne sieci bezprzewodowe, a także niektóre urządzenia Bluetooth.
- Upewnij się, że w komputerze jest zainstalowany sterownik drukarki.
- Upewnij się, że wybrano odpowiedni port drukarki.
- Upewnij się, że komputer i urządzenie są podłączone do tej samej sieci bezprzewodowej.

### **Po skonfigurowaniu łączności bezprzewodowej urządzenie nie drukuje**

- **1.** Sprawdź, czy urządzenie jest włączone i znajduje się w stanie gotowości.
- **2.** Na komputerze wyłącz wszystkie aplikacje zapory.
- **3.** Upewnij się, że sieć bezprzewodowa działa poprawnie.
- **4.** Sprawdź, czy komputer działa prawidłowo. W razie potrzeby uruchom go ponownie.

### **Urządzenie nie drukuje, a na komputerze jest zainstalowane zewnętrzne oprogramowanie zapory**

- **1.** Zaktualizuj oprogramowanie zapory do najnowszej wersji udostępnionej przez producenta.
- **2.** Jeśli podczas instalowania urządzenia lub próby wydruku widać programy żądające od zapory zezwolenia na dostęp do komputera, pozwól na taki dostęp.
- **3.** Wyłącz zaporę i zainstaluj oprogramowanie urządzenia bezprzewodowego na komputerze. Po zainstalowaniu oprogramowania urządzenia ponownie włącz zaporę.

### **Po zmianie miejsca routera bezprzewodowego lub urządzenia połączenie bezprzewodowe nie działa**

Upewnij się, że router lub urządzenie jest podłączone do tej samej sieci, co komputer.

- **1.** Wydrukuj stronę konfiguracji.
- **2.** Porównaj identyfikator SSID na stronie konfiguracji z identyfikatorem SSID w konfiguracji drukarki na komputerze.
- **3.** Jeśli nie są takie same, urządzenie i komputer korzystają z różnych sieci. Zmień ustawienia komunikacji bezprzewodowej urządzenia.

### **Nie można podłączyć większej liczby komputerów do urządzenia bezprzewodowego**

- **1.** Upewnij się, że pozostałe komputery są w zasięgu sygnału bezprzewodowego urządzenia, a samego sygnału nie blokują żadne przeszkody. Dla większości sieci zasięg wynosi 30 m od punktu dostępu bezprzewodowego.
- **2.** Sprawdź, czy urządzenie jest włączone i znajduje się w stanie gotowości.
- **3.** Na komputerze wyłącz wszystkie aplikacje zapory.
- **4.** Upewnij się, że sieć bezprzewodowa działa poprawnie.
- **5.** Sprawdź, czy komputer działa prawidłowo. W razie potrzeby uruchom go ponownie.

### **Urządzenie bezprzewodowe traci łączność po podłączeniu do sieci VPN**

● Zazwyczaj nie można ustanowić połączeń jednocześnie z siecią VPN i innymi sieciami.

#### **Sieci nie ma na liście sieci bezprzewodowych**

- Upewnij się, że router bezprzewodowy jest włączonyi otrzymuje zasilanie.
- Być może sieć jest ukryta, Powinna jednak istnieć możliwość nawiązania z nią połączenia.

#### **Sieć bezprzewodowa nie działa**

- **1.** Upewnij się, że kabel sieciowy nie jest podłączony.
- **2.** Aby ustalić, czy sieć przestała działać, spróbuj podłączyć do niej inne urządzenia.
- 3. Sprawdź, czy działa połączenie z siecią, wysyłając do niej polecenie "ping".
	- **a.** Otwórz wiersz poleceń na komputerze: Kliknij przycisk **Start**, kliknij polecenie **Uruchom**, a następnie wpisz polecenie cmd.
	- **b.** Wpisz polecenie ping i adres IP routera.

W systemie Mac OS X otwórz program Network Utility, a następnie wpisz adres IP w odpowiednim polu w okienku **Ping**.

- **c.** Jeśli w oknie zostaną wyświetlone czasy odsyłania pakietów odpowiedzi, połączenie z siecią działa.
- **4.** Upewnij się, że router lub urządzenie jest podłączone do tej samej sieci, co komputer.
	- **a.** Wydrukuj stronę konfiguracji.
	- **b.** Porównaj identyfikator SSID w raporcie o konfiguracji z identyfikatorem SSID w konfiguracji drukarki na komputerze.
	- **c.** Jeśli nie są takie same, urządzenie i komputer korzystają z różnych sieci. Zmień ustawienia komunikacji bezprzewodowej urządzenia.

### <span id="page-232-0"></span>**Przeprowadzanie testu diagnostycznego sieci bezprzewodowej**

Z panelu sterowania urządzenia można uruchomić test diagnostyczny, który dostarcza informacji o ustawieniach sieci bezprzewodowej.

- 1. Na ekranie głównym dotknij przycisku Konfiguracja &.
- **2.** Otwórz kolejno następujące menu:
	- Ustawienia systemowe
	- Autodiagnostyka
- **3.** Dotknij przycisku Uruchom test sieci, aby uruchomić test. Zostanie wydrukowana strona zawierająca wyniki testu.

#### **Ograniczanie zakłóceń w sieci bezprzewodowej**

Poniższe wskazówki mogą pomóc w zredukowaniu zakłóceń w sieci bezprzewodowej:

- Umieszczaj urządzenia bezprzewodowe z dala od dużych metalowych obiektów, takich jak szafy na akta, oraz innych urządzeń elektromagnetycznych, takich jak kuchenki mikrofalowe czy telefony komórkowe. Przedmioty takie mogą zniekształcać fale wysyłane na częstotliwościach radiowych.
- Umieszczaj urządzenia bezprzewodowe z dala od dużych obiektów murowanych i innych budynków. Obiekty takie mogą pochłaniać fale, obniżając w efekcie siłę sygnału.
- Umieszczaj router bezprzewodowy w centralnym miejscu, na linii widzenia urządzeń, które mają z niego korzystać.

# <span id="page-233-0"></span>**Rozwiązywanie problemów z oprogramowaniem urządzenia w systemie Windows**

### **Sterownik drukarki nie jest widoczny w folderze Drukarki**

- **1.** Zainstaluj ponownie oprogramowanie urządzenia.
- **UWAGA:** Zamknij wszystkie uruchomione aplikacje. Aby zamknąć aplikację, której ikona znajduje się w zasobniku systemowym, kliknij tę ikonę prawym przyciskiem i wybierz polecenie **Zamknij** lub **Wyłącz**.
- **2.** Spróbuj podłączyć kabel USB do innego portu komputera.

### **Podczas instalowania oprogramowania jest wyświetlany komunikat o błędzie**

- **1.** Zainstaluj ponownie oprogramowanie urządzenia.
- **UWAGA:** Zamknij wszystkie uruchomione aplikacje. Aby zamknąć aplikację, której ikona znajduje się w zasobniku systemowym, kliknij tę ikonę prawym przyciskiem i wybierz polecenie **Zamknij** lub **Wyłącz**.
- **2.** Sprawdź, czy na dysku, na którym ma być zainstalowane oprogramowanie urządzenia, znajduje się wystarczająca ilość wolnego miejsca. W razie potrzeby zwolnij jak najwięcej miejsca i ponownie zainstaluj oprogramowanie.
- **3.** W razie potrzeby uruchom defragmentator dysków i ponownie zainstaluj oprogramowanie urządzenia.

### **Urządzenie jest w trybie gotowości, ale nie drukuje**

- **1.** Wydrukuj stronę konfiguracji i zweryfikuj sprawność działania urządzenia.
- **2.** Sprawdź, czy wszystkie kable są dokładnie podłączone i czy spełniają wymagania określone w specyfikacji. Dotyczy to także kabli USB i przewodów zasilających. Spróbuj użyć nowego przewodu.
- **3.** Sprawdź, czy adres IP na stronie konfiguracji jest zgodny z adresem IP portu oprogramowania. Wykonaj jedną z poniższych procedur:

#### **System Windows XP, Windows Server 2003, Windows Server 2008 i Windows Vista**

- **a.** Kliknij przycisk **Start**.
- **b.** Kliknij przycisk **Ustawienia**.
- **c.** Kliknij pozycję **Drukarki i faksy** (w domyślnym widoku menu Start) lub kliknij pozycję **Drukarki** (w klasycznym widoku menu Start).
- **d.** Kliknij prawym przyciskiem myszy ikonę sterownika urządzenia, a następnie wybierz polecenie **Właściwości**.
- **e.** Kliknij kartę **Porty**, a następnie kliknij polecenie **Skonfiguruj port**.
- **f.** Sprawdź adres IP, a następnie kliknij przycisk **OK** lub **Anuluj**.
- **g.** Jeśli adresy IP są różne, usuń sterownik, a następnie zainstaluj go ponownie, używając poprawnego adresu IP.

#### **Windows 7**

- **a.** Kliknij przycisk **Start**.
- **b.** Kliknij **Urządzenia i drukarki**.
- **c.** Kliknij prawym przyciskiem myszy ikonę sterownika urządzenia, a następnie wybierz polecenie **Właściwości drukarki**.
- **d.** Kliknij kartę **Porty**, a następnie kliknij polecenie **Skonfiguruj port**.
- **e.** Sprawdź adres IP, a następnie kliknij przycisk **OK** lub **Anuluj**.
- **f.** Jeśli adresy IP są różne, usuń sterownik, a następnie zainstaluj go ponownie, używając poprawnego adresu IP.

# <span id="page-235-0"></span>**Rozwiązywanie problemów z oprogramowaniem w systemie Mac OS X**

- Sterownik drukarki nie jest wyświetlany na liście Print & Fax (Drukarki i faksy)
- Nazwa urządzenia nie pojawia się na liście urządzeń Print & Fax (Drukarki i faksy)
- Sterownik drukarki nie konfiguruje automatycznie urządzenia zaznaczonego na liście Print & Fax (Drukarki i faksy)
- [Zlecenie drukowania nie zosta](#page-236-0)ło wysłane do wybranego urządzenia
- Gdy urządzenie jest podłą[czone przewodem USB, po zaznaczeniu sterownika nie pojawia si](#page-236-0)ę na liś[cie Print & Fax \(Drukarki i faksy\)](#page-236-0)
- Dla urządzenia podłączonego przez port USB uż[ywasz standardowego sterownika drukarki](#page-237-0)

### **Sterownik drukarki nie jest wyświetlany na liście Print & Fax (Drukarki i faksy)**

- **1.** Upewnij się, że plik .GZ znajduje się w następującym folderze na dysku twardym: Library/ Printers/PPDs/Contents/Resources. W razie potrzeby ponownie zainstaluj oprogramowanie.
- **2.** Jeśli w folderze znajduje się plik GZ, być może doszło do uszkodzenia pliku PPD. Usuń plik i ponownie zainstaluj oprogramowanie.

### **Nazwa urządzenia nie pojawia się na liście urządzeń Print & Fax (Drukarki i faksy)**

- **1.** Upewnij się, że przewody są prawidłowo podłączone, a urządzenie jest włączone.
- **2.** Aby sprawdzić nazwę urządzenia, wydrukuj stronę konfiguracji. Upewnij się, że nazwa na stronie konfiguracji jest zgodna z nazwą urządzenia widoczną na liście Print & Fax (Drukarki i faksy).
- **3.** Zamień kabel USB/kabel sieciowy na inny, lepszej jakości.

### **Sterownik drukarki nie konfiguruje automatycznie urządzenia zaznaczonego na liście Print & Fax (Drukarki i faksy)**

- **1.** Upewnij się, że przewody są prawidłowo podłączone, a urządzenie jest włączone.
- **2.** Upewnij się, że plik .GZ znajduje się w następującym folderze na dysku twardym: Library/ Printers/PPDs/Contents/Resources. W razie potrzeby ponownie zainstaluj oprogramowanie.
- <span id="page-236-0"></span>**3.** Jeśli w folderze znajduje się plik GZ, być może doszło do uszkodzenia pliku PPD. Usuń plik i ponownie zainstaluj oprogramowanie.
- **4.** Zamień kabel USB/kabel sieciowy na inny, lepszej jakości.

### **Zlecenie drukowania nie zostało wysłane do wybranego urządzenia**

- **1.** Otwórz kolejkę druku i ponownie uruchom zlecenie drukowania.
- **2.** Zlecenie mogło zostać odebrane przez inne urządzenie o tej samej albo podobnej nazwie. Aby sprawdzić nazwę urządzenia, wydrukuj stronę konfiguracji. Upewnij się, że nazwa na stronie konfiguracji jest zgodna z nazwą urządzenia widoczną na liście Print & Fax (Drukarki i faksy).

### **Gdy urządzenie jest podłączone przewodem USB, po zaznaczeniu sterownika nie pojawia się na liście Print & Fax (Drukarki i faksy)**

#### **Rozwiązywanie problemów związanych z oprogramowaniem**

Sprawdź, czy system operacyjny komputera Macintosh to Mac OS X 10.5 lub nowszy.

#### **Rozwiązywanie problemów związanych ze sprzętem**

- **1.** Sprawdź, czy urządzenie jest włączone.
- **2.** Upewnij się, że prawidłowo podłączono kabel USB.
- **3.** Upewnij się, że używasz odpowiedniego kabla USB o dużej szybkości przesyłania.
- 4. Upewnij się, że nie podłączono zbyt wielu urządzeń USB zasilanych z szeregu. Odłącz wszystkie urządzenia od szeregu, a następnie podłącz kabel bezpośrednio do portu USB w komputerze hoście.
- **5.** Sprawdź, czy w szeregu znajdują się więcej niż dwa niezasilane koncentratory USB. Odłącz wszystkie urządzenia od szeregu, a następnie podłącz kabel bezpośrednio do portu USB w komputerze hoście.

**WAGA:** Klawiatura iMac jest niezasilanym koncentratorem USB.

### <span id="page-237-0"></span>**Dla urządzenia podłączonego przez port USB używasz standardowego sterownika drukarki**

Jeśli urządzenie zostało podłączone za pomocą kabla USB przed zainstalowaniem oprogramowania, być może używasz standardowego sterownika drukarki, a nie sterownika dedykowanego dla urządzenia.

- **1.** Usuń standardowy sterownik drukarki.
- **2.** Zainstaluj ponownie oprogramowanie z dysku CD. Kabel USB należy podłączyć dopiero po pojawieniu się odpowiedniego monitu w programie instalacyjnym.
- **3.** Jeśli na komputerze zainstalowano kilka drukarek, upewnij się, że na liście rozwijanej **Format For** (Format dla) umieszczonej w oknie dialogowym **Print** (Drukowanie) jest zaznaczone właściwe urządzenie.

# <span id="page-238-0"></span>**Usuwanie oprogramowania (Windows)**

#### **Windows XP**

- **1.** Kliknij przycisk **Start**, a następnie kliknij polecenie **Programy**.
- **2.** Kliknij pozycję **HP**, a następnie nazwę produktu.
- **3.** Kliknij polecenie **Odinstaluj** i postępuj zgodnie z instrukcjami wyświetlanymi na ekranie w celu usunięcia oprogramowania.

#### **Windows Vista i Windows 7**

- **1.** Kliknij przycisk **Start**, a następnie kliknij polecenie **Wszystkie programy**.
- **2.** Kliknij pozycję **HP**, a następnie nazwę produktu.
- **3.** Kliknij polecenie **Odinstaluj** i postępuj zgodnie z instrukcjami wyświetlanymi na ekranie w celu usunięcia oprogramowania.

## **Usuwanie oprogramowania (Mac OS X)**

Usunięcie programu wymaga uprawnień administratora.

- **1.** Odłącz urządzenie od komputera.
- **2.** Otwórz menu **Aplikacje**.
- **3.** Zaznacz pozycję **Hewlett Packard**.
- **4.** Zaznacz pozycję **Dezinstalator HP**.
- **5.** Na wyświetlonej liście urządzeń zaznacz swoje urządzenie i kliknij przycisk **Odinstaluj**.
- **6.** Po odinstalowaniu oprogramowania ponownie uruchom komputer i opróżnij Kosz.

# <span id="page-240-0"></span>**9 Materiały eksploatacyjne i akcesoria**

- Zamawianie częś[ci, akcesoriów i materia](#page-241-0)łów eksploatacyjnych
- Polityka firmy HP odnośnie do materiał[ów eksploatacyjnych innych producentów](#page-241-0)
- [Witryna sieci Web firmy HP dotycz](#page-241-0)ąca zapobieganiu fałszerstwom

# <span id="page-241-0"></span>**Zamawianie części, akcesoriów i materiałów eksploatacyjnych**

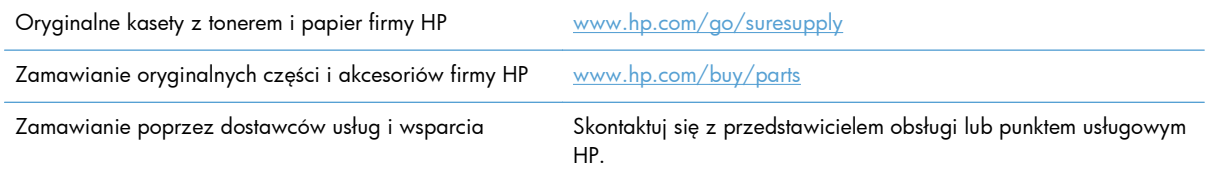

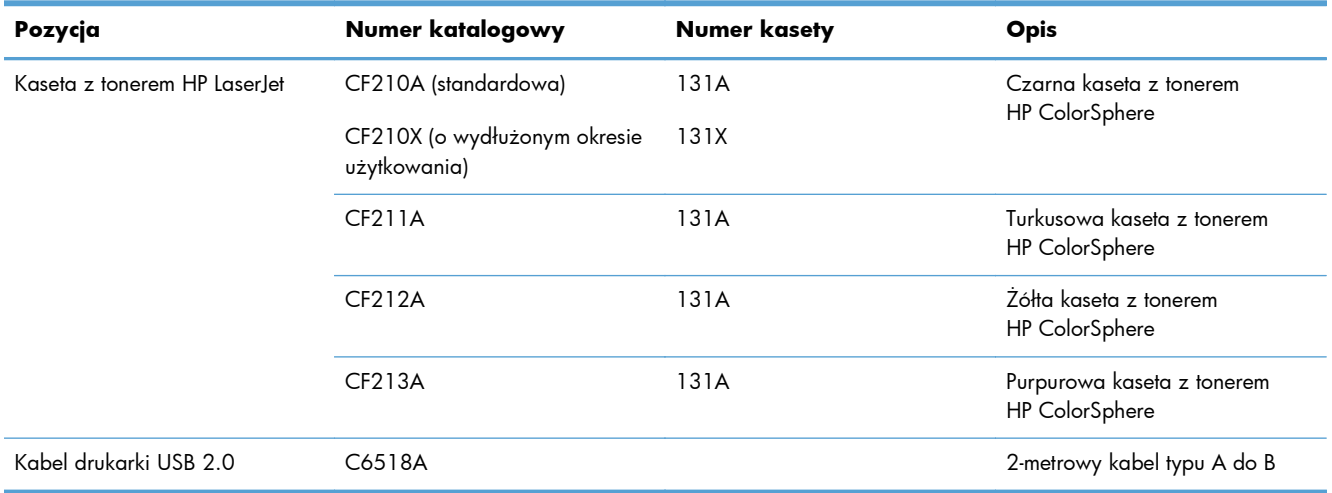

# **Polityka firmy HP odnośnie do materiałów eksploatacyjnych innych producentów**

Firma Hewlett-Packard nie zaleca używania kaset z tonerem innych producentów, zarówno nowych, jak i z odzysku.

**WAGA:** W przypadku drukarek HP używanie kaset z tonerem ponownie napełnianych lub pochodzących od innego producenta nie narusza warunków gwarancji ani zasad pomocy technicznej oferowanej nabywcy. Jednocześnie zastrzega się, że w przypadku gdy awaria lub uszkodzenia spowodowane będą stosowaniem kasety z tonerem innego producenta lub kasety ponownie napełnianej, firma HP pobierze za naprawę urządzenia sumę zgodną ze standardowymi stawkami dotyczącymi czasu naprawy i użytych materiałów.

# **Witryna sieci Web firmy HP dotycząca zapobieganiu fałszerstwom**

Przejdź do witryny [www.hp.com/go/anticounterfeit,](http://www.hp.com/go/anticounterfeit) jeśli po zainstalowaniu kasety z tonerem HP na panelu sterowania zostanie wyświetlona informacja, że nie jest ona oryginalna. Firma HP pomoże

ustalić, czy kaseta jest oryginalnym produktem firmy HP, i podjąć kroki zmierzające do rozwiązania problemu.

Kaseta z tonerem może nie być oryginalnym produktem firmy HP, jeśli występują następujące objawy:

- Strona stanu materiałów wskazuje, że zainstalowano materiały producenta innego niż HP.
- Kaseta z tonerem jest źródłem wielu problemów.
- Kaseta wygląda inaczej niż zazwyczaj (na przykład opakowanie różni się od oryginalnego opakowania firmy HP).

# **Indeks**

#### **A**

adres IPv4 [139](#page-154-0) AirPrint, usługa [48](#page-63-0) akcesoria zamawianie [225,](#page-240-0) [226](#page-241-0) anulowanie faksy [97](#page-112-0) zadania drukowania (Mac) [39](#page-54-0) zadania drukowania (Windows) [37](#page-52-0) aparat, lokalizacja [2](#page-17-0) aplikacje pobieranie [138](#page-153-0) automatyczne sekretarki, połączenie ustawienia faksu [92](#page-107-0)

#### **B**

blokowanie faksów [92](#page-107-0) błędy oprogramowanie [218](#page-233-0) brama, ustawianie domyślnej [139](#page-154-0) brama domyślna, ustawianie [139](#page-154-0) broszury drukowanie (Mac) [36](#page-51-0) drukowanie (Windows) [32](#page-47-0)

#### **C**

czcionki listy, drukowanie [6](#page-21-0) czyszczenie szyba [190](#page-205-0), [195,](#page-210-0) [200](#page-215-0) ścieżka papieru [184](#page-199-0)

#### **D**

data faksu, ustawianie za pomocą Kreatora konfiguracji faksu HP [80](#page-95-0) za pomocą panelu sterowania [80](#page-95-0) dokumenty tożsamości kopiowanie [60](#page-75-0) domyślne, przywracanie [161](#page-176-0) domyślne ustawienia fabryczne, przywracanie [161](#page-176-0) domyślne ustawienia kopiowania przywracanie ustawień fabrycznych [67](#page-82-0) zmiana [66](#page-81-0) dopasowywanie kolorów [45](#page-60-0) dpi (punkty na cal) faks [88](#page-103-0) drukowanie raportów urządzenia [6](#page-21-0) ustawienia (Mac) [34](#page-49-0) z urządzenia USB [49](#page-64-0) drukowanie dwustronne ustawienia (Windows) [24](#page-39-0) drukowanie dwustronne (dupleks) Mac [34](#page-49-0) drukowanie o jakości archiwalnej [40](#page-55-0) drukowanie po obu stronach ustawienia (Windows) [24](#page-39-0) drukowanie w skali szarości, Windows [46](#page-61-0) drukowanie w trybie n-up wybór (Windows) [25](#page-40-0) drukowanie z urządzenia USB [49](#page-64-0) DSL faksowanie [98](#page-113-0) dupleks (drukowanie dwustronne) ustawienia (Windows) [24](#page-39-0)

dzienniki, faks błąd [112](#page-127-0) drukowanie wszystkich [112](#page-127-0) dziennik zużycia koloru [6](#page-21-0) dźwięki dzwonka dystynktywne [93](#page-108-0) dźwignia zwalniająca drzwiczki, lokalizacja [2](#page-17-0)

#### **E**

ekran główny, panel sterowania  $\boldsymbol{\varDelta}$ e-mail, skanowanie do ustawienia rozdzielczości [196](#page-211-0)

#### **F**

faks automatyczne zmniejszanie [94](#page-109-0) blokowanie [92](#page-107-0) drukowanie [106](#page-121-0) drukowanie faksów prywatnych [108](#page-123-0) kody billingowe [89](#page-104-0) kody szybkiego wybierania [101](#page-116-0) korekcja błędów [113](#page-128-0) nie można odebrać [127](#page-142-0) nie można wysłać [120](#page-135-0) odbieranie po usłyszeniu sygnału faksu [107](#page-122-0) odbieranie telefonów wewnętrznych [78](#page-93-0) odbiór prywatny [96](#page-111-0) oznaczone [95](#page-110-0) pobieranie [96](#page-111-0) ponowne drukowanie faksów [94](#page-109-0)

ponowne drukowanie z pamięci [107](#page-122-0) potwierdzanie numeru [103](#page-118-0) prefiksy [86](#page-101-0) przekazywanie [91](#page-106-0) przerwy, wstawianie [86](#page-101-0) raport błędów, drukowanie [112](#page-127-0) raporty, drukowanie wszystkich [112](#page-127-0) rozdzielczość [88](#page-103-0) rozwiązywanie ogólnych problemów [133](#page-148-0) sygnały dzwonka przed odebraniem [92](#page-107-0) tryb odbierania połączeń [91](#page-106-0) ustawianie kontrastu [88](#page-103-0) ustawianie protokołu V.34 [113](#page-128-0) ustawienia głośności [95](#page-110-0) ustawienia ponownego wybierania numeru [87](#page-102-0) ustawienia wykrywania sygnału centrali [86](#page-101-0) usuwanie z pamięci [97](#page-112-0) używanie DSL, PBX lub ISDN [98](#page-113-0) używanie VoIP [99](#page-114-0) wybieranie numeru, tonowe lub impulsowe [87](#page-102-0) wysyłanie za pomocą oprogramowania [102](#page-117-0) wysyłanie za pomocą telefonu [103](#page-118-0) wysyłanie z opóźnieniem [103](#page-118-0) wzorce dzwonka [93](#page-108-0) zabezpieczenia, odbiór prywatny [96](#page-111-0) faksowanie z komputera (Macintosh) [102](#page-117-0) z komputera (Windows) [102](#page-117-0) faksy anulowanie [97](#page-112-0) faksy elektroniczne wysyłanie [102](#page-117-0) format, kopia zmniejszanie lub powiększanie [58](#page-73-0)

formaty, materiały ustawianie opcji dopasowania do strony, faksowanie [94](#page-109-0) formaty papieru ustawienia kopiowania [65](#page-80-0) wybór (Mac) [39](#page-54-0) wybór (Windows) [37](#page-52-0) wybór niestandardowego formatu (Mac) [39](#page-54-0) wybór niestandardowego formatu (Windows) [37](#page-52-0) formaty stron skalowanie dokumentów w celu dopasowania (Mac) [36](#page-51-0) formaty strony skalowanie dokumentów w celu dopasowania (Windows) [31](#page-46-0)

#### **G**

głośność, regulowanie [95](#page-110-0) godzina faksu, ustawianie za pomocą Kreatora konfiguracji faksu HP [80](#page-95-0) za pomocą panelu sterowania [80](#page-95-0)

#### **H**

HP Easy Color korzystanie [41](#page-56-0) wyłączanie [41](#page-56-0) HP Reconfiguration Utility instalacja sieciowa [138](#page-153-0) HP Utility, komputery Mac [144](#page-159-0) HP Utility dla Mac funkcje [144](#page-159-0) otwieranie [144](#page-159-0) HP Web Jetadmin [145](#page-160-0) HP Web Services aplikacje [138](#page-153-0) włączanie [138](#page-153-0)

#### **I**

impulsowe wybieranie numeru [87](#page-102-0) ISDN faksowanie [98](#page-113-0)

#### **J**

jakość druku poprawianie [182](#page-197-0) jasność kontrast faksu [88](#page-103-0) kontrast kopii [62](#page-77-0) Jetadmin, HP Web [145](#page-160-0)

#### **K**

kabel USB, numer katalogowy [226](#page-241-0) Karta HP Web Services, włączanie [47](#page-62-0) kasety inny producent [226](#page-241-0) numery katalogowe [226](#page-241-0) przechowywanie [149](#page-164-0) recykling [149](#page-164-0) strona stanu materiałów eksploatacyjnych [6](#page-21-0) wymiana [151](#page-166-0) kasety z tonerem dźwignia zwalniająca drzwiczki, umiejscowienie [2](#page-17-0) inny producent [226](#page-241-0) numery katalogowe [226](#page-241-0) przechowywanie [149](#page-164-0) recykling [149](#page-164-0) sprawdzanie istnienia uszkodzeń [185](#page-200-0) strona stanu materiałów eksploatacyjnych [6](#page-21-0) wymiana [151](#page-166-0) kody billingowe, faks stosowanie [89](#page-104-0) kody szybkiego wybierania edycja [84](#page-99-0) tworzenie [84](#page-99-0) usuwanie [84](#page-99-0) kody wybierania grupowego edycja [84](#page-99-0) tworzenie [84](#page-99-0) usuwanie [85](#page-100-0) kolor dopasowywanie [45](#page-60-0) kontrola krawędzi [45](#page-60-0) neutralne szarości [45](#page-60-0) opcje półtonów [45](#page-60-0) wydruk a monitor [45](#page-60-0) kolor lub czarno-białe kopiowanie [59](#page-74-0) kompozycja kolorów zmiana (Windows) [43](#page-58-0)

komunikaty, panel sterowania [162](#page-177-0) komunikaty o błędach, faks [114,](#page-129-0) [120](#page-135-0), [127](#page-142-0) komunikaty o błędach, panel sterowania [162](#page-177-0) Kontrola krawędzi [45](#page-60-0) kopie o nietypowym formacie [58](#page-73-0) kopiowanie dwustronne [56](#page-71-0) format i rodzaj papieru [65](#page-80-0) jakość, regulacja [61](#page-76-0) kolor lub czarno-białe [59](#page-74-0) kontrast, regulacja [62](#page-77-0) pojedyncze kopie [52](#page-67-0) powiększanie [58](#page-73-0) przywracanie ustawień domyślnych [67](#page-82-0) sortowanie [55](#page-70-0) tryb roboczy [64](#page-79-0) ustawianie obrazu kopii [63](#page-78-0) ustawienia jasności/ przyciemnienia [62](#page-77-0) ustawienie nowych domyślnych ustawień [66](#page-81-0) wiele kopii [53](#page-68-0) wielostronicowe oryginały [54](#page-69-0) zmniejszanie [58](#page-73-0) książka telefoniczna, faks dodawanie pozycji [101](#page-116-0) importowanie [83](#page-98-0) usuwanie wszystkich pozycji [83](#page-98-0)

#### **L**

liczba kopii, zmienianie [53](#page-68-0) liczba stron na arkusz wybór (Windows) [25](#page-40-0) licznik stron [6](#page-21-0) linie zewnętrzne prefiksy [86](#page-101-0) przerwy, wstawianie [86](#page-101-0) lista czcionek PCL [6](#page-21-0) lista czcionek PS [6](#page-21-0) lista kontrolna rozwiązywanie problemów z faksem [109](#page-124-0)

#### **M**

Mac HP Utility [144](#page-159-0) problemy, rozwiązywanie [220](#page-235-0) ustawienia sterowników [19,](#page-34-0) [34](#page-49-0) Macintosh skanowanie za pomocą oprogramowania zgodnego ze standardem TWAIN [74](#page-89-0) małe dokumenty kopiowanie [60](#page-75-0) maska podsieci [139](#page-154-0) materiały stron na arkuszu [35](#page-50-0) zamawianie [226](#page-241-0) materiały drukarskie obsługiwane [10](#page-25-0) materiały eksploatacyjne inny producent [226](#page-241-0) - numery katalogowe [226](#page-241-0) podrabiane [226](#page-241-0) recykling [149](#page-164-0) stan, wyświetlanie za pomocą programu HP Utility dla Mac [144](#page-159-0) zamawianie [225](#page-240-0) materiały producenta innego niż HP [226](#page-241-0) menu, panel sterowania mapa, drukowanie [6](#page-21-0) menu aplikacji [138](#page-153-0) menu Raporty [6](#page-21-0) Microsoft Word, faksowanie z [102](#page-117-0)

#### **N**

nadlewki i podlewki [45](#page-60-0) nagłówek faksu, ustawianie za pomocą Kreatora konfiguracji faksu HP [80](#page-95-0) za pomocą panelu sterowania [80](#page-95-0) neutralne szarości [45](#page-60-0) n stron na arkuszu [35](#page-50-0) numer modelu, umiejscowienie [3](#page-18-0) numer seryjny, umiejscowienie [3](#page-18-0) numery katalogowe kasety z tonerem [226](#page-241-0)

numery szybkiego wybierania programowanie [101](#page-116-0)

#### **O**

obsługiwany papier [10](#page-25-0) odbieranie faksów blokowanie [92](#page-107-0) pobieranie [96](#page-111-0) ponowne drukowanie [107](#page-122-0) ponowne drukowanie faksów [94](#page-109-0) po usłyszeniu sygnału faksu [107](#page-122-0) raport błędów, drukowanie [112](#page-127-0) tryb odbierania połączeń, ustawianie [91](#page-106-0) ustawianie oznaczania odebranych [95](#page-110-0) ustawienia automatycznego zmniejszania [94](#page-109-0) ustawienia sygnałów dzwonka przed odebraniem [92](#page-107-0) wzorce dzwonka, ustawienia [93](#page-108-0) za pomocą telefonu wewnętrznego [78](#page-93-0) odbiór prywatny [96](#page-111-0) odblokowywanie numerów faksów [92](#page-107-0) odinstalowywanie oprogramowania Mac [223](#page-238-0) odinstalowywanie oprogramowania w systemie Windows [223](#page-238-0) opcje kolorów HP EasyColor [41](#page-56-0) ustawianie (Mac) [44](#page-59-0) ustawianie (Windows) [42](#page-57-0) zmiana ręczna [44](#page-59-0) opóźnienie uśpienia włączanie [146](#page-161-0) wyłączanie [146](#page-161-0) opóźnienie wyłączenia ustawianie [146](#page-161-0) oprogramowanie HP Utility dla Mac [144](#page-159-0) HP Web Jetadmin [145](#page-160-0) odinstalowywanie w systemie Windows [223](#page-238-0)

odinstalowywanie z systemu Mac [223](#page-238-0) problemy [218](#page-233-0) Readiris OCR [75](#page-90-0) skanowanie, zgodność ze standardem TWAIN lub WIA [74](#page-89-0) wysyłanie faksów [102](#page-117-0) oprogramowanie do optycznego rozpoznawania pisma [75](#page-90-0) oprogramowanie HP Scan (Mac) [70](#page-85-0) oprogramowanie HP Scan (system Windows) [70](#page-85-0) Oprogramowanie OCR [75](#page-90-0) oprogramowanie OCR Readiris [75](#page-90-0) oprogramowanie zgodne ze standardem TWAIN, skanowanie z [74](#page-89-0) oprogramowanie zgodne ze standardem WIA, skanowanie za pomocą [74](#page-89-0) orientacja zmiana (Mac) [35](#page-50-0) zmiana (Windows) [27](#page-42-0) orientacja pionowa zmiana (Mac) [35](#page-50-0) orientacja pozioma zmiana (Mac) [35](#page-50-0) orientacja strony zmiana (Mac) [35](#page-50-0)

#### **P**

pamięć ponowne drukowanie faksów [107](#page-122-0) usuwanie faksów [97](#page-112-0) panel sterowania ekran główny [4](#page-19-0) komunikaty, rozwiązywanie problemów [162](#page-177-0) kontrolki i przyciski [4](#page-19-0) mapa menu, drukowanie [6](#page-21-0) menu Raporty [6](#page-21-0) pomoc [161](#page-176-0) typy komunikatów [162](#page-177-0) umiejscowienie [2](#page-17-0) papier obsługiwane formaty [10](#page-25-0)

obsługiwane rodzaje [12](#page-27-0) stron na arkuszu [35](#page-50-0) ustawienia automatycznego zmniejszania faksów [94](#page-109-0) wybieranie [186](#page-201-0) zacięcia [175](#page-190-0) zamawianie [226](#page-241-0) papier, okładki drukowanie (Mac) [36](#page-51-0) drukowanie (Windows) [30](#page-45-0) PBX faksowanie [98](#page-113-0) pionowa, orientacja zmiana (Windows) [27](#page-42-0) plansza do fotografowania, lokalizacja [2](#page-17-0) pobieranie faksów [96](#page-111-0) Podajnik 1 drukowanie dwustronne [34](#page-49-0) podajnik dokumentów zacięcia [177](#page-192-0) podajniki drukowanie dwustronne [34](#page-49-0) obsługiwane rodzaje papieru [12](#page-27-0) zacięcia, usuwanie [178](#page-193-0) podajnik wejściowy umiejscowienie [2](#page-17-0) podrabiane materiały eksploatacyjne [226](#page-241-0) pojemnik, wyjście zacięcia, usuwanie [180](#page-195-0) pojemnik wyjściowy umiejscowienie [2](#page-17-0) połączenie USB rozwiązywanie problemów [211](#page-226-0) pomoc, panel sterowania [161](#page-176-0) pomoc online, panel sterowania [161](#page-176-0) ponowne drukowanie faksów [94](#page-109-0), [107](#page-122-0) ponowne wybieranie numeru automatyczne, ustawienia [87](#page-102-0) port sieciowy umiejscowienie [3](#page-18-0) port USB umiejscowienie [3](#page-18-0) porty umiejscowienie [3](#page-18-0)

porty interfejsów lokalizacja [3](#page-18-0) powiększanie dokumentów kopiowanie [58](#page-73-0) pozioma, orientacja zmiana (Windows) [27](#page-42-0) prefiksy, wybieranie [86](#page-101-0) problem z pobieraniem papieru rozwiązywanie [175](#page-190-0) przechowywanie kasety z tonerem [149](#page-164-0) przednia pokrywa, lokalizacja [2](#page-17-0) przekazywanie faksów [91](#page-106-0) przerwy, wstawianie [86](#page-101-0) Przybornik urządzeń HP, korzystanie [142](#page-157-0) przyciemnienie, ustawienia kontrastu faks [88](#page-103-0) kopia [62](#page-77-0) przywracanie domyślnych ustawień fabrycznych [161](#page-176-0) punkty na cal (dpi) faks [88](#page-103-0)

#### **R**

raport błędów, faks drukowanie [112](#page-127-0) raporty Dziennik zużycia koloru [6](#page-21-0) Lista czcionek PCL [6](#page-21-0) Lista czcionek PCL6 [6](#page-21-0) Lista czcionek PS [6](#page-21-0) Podsumowanie sieci [6](#page-21-0) Raport konfiguracji [6](#page-21-0) Stan materiałów [6](#page-21-0) Strona demonstracyjna [6](#page-21-0) Strona diagnostyczna [6](#page-21-0) Strona serwisowa [6](#page-21-0) Strona zużycia [6](#page-21-0) Struktura menu [6](#page-21-0) Wydrukuj stronę z informacjami o jakości [6](#page-21-0) raporty, faks błąd [112](#page-127-0) drukowanie wszystkich [112](#page-127-0) rodzaje papieru ustawienia kopiowania [65](#page-80-0) wybór (Mac) [35](#page-50-0) wybór (Windows) [28](#page-43-0)

rozdzielczość faks [88](#page-103-0) rozwiązywanie problemy z drukiem z urządzenia USB [209](#page-224-0) problemy z faksem [120](#page-135-0) rozwiązywanie problemów brak reakcji [207](#page-222-0) długi czas reakcji [208](#page-223-0) druk z urządzenia USB [209](#page-224-0) faks [133](#page-148-0) faksy [109](#page-124-0) komunikaty panelu sterowania [162](#page-177-0) lista kontrolna [158](#page-173-0) odbieranie faksu [127](#page-142-0) połączenie USB [211](#page-226-0) problemy z komputerem Mac [220](#page-235-0) problemy z podawaniem papieru [175](#page-190-0) problemy z siecią [212](#page-227-0) problemy z systemem Windows [218](#page-233-0) sieć bezprzewodowa [214](#page-229-0) sieć przewodowa [212](#page-227-0) ustawianie korekcji błędów faksu [113](#page-128-0) wysyłanie faksu [120](#page-135-0) zacięcia [175](#page-190-0) rozwiązywanie problemów z faksem lista kontrolna [109](#page-124-0)

#### **S**

sieci adres IPv4 [139](#page-154-0) brama domyślna [139](#page-154-0) instalacja urządzenia [138](#page-153-0) maska podsieci [139](#page-154-0) raport ustawień [6](#page-21-0) strona konfiguracji [6](#page-21-0) sieć hasło, ustawianie [145](#page-160-0) hasło, zmiana [145](#page-160-0) nazwa urządzenia, zmiana [140](#page-155-0) ustawienia, wyświetlanie [139](#page-154-0) ustawienia, zmiana [139](#page-154-0)

sieć bezprzewodowa rozwiązywanie problemów [214](#page-229-0) skalowanie dokumentów kopiowanie [58](#page-73-0) Macintosh [36](#page-51-0) Windows [31](#page-46-0) skaner czyszczenie szyby [190,](#page-205-0) [195,](#page-210-0) [200](#page-215-0) skanowanie oprogramowanie OCR [75](#page-90-0) oprogramowanie zgodne ze standardem TWAIN [74](#page-89-0) oprogramowanie zgodne ze standardem WIA [74](#page-89-0) z oprogramowania HP Scan (Mac) [70](#page-85-0) z oprogramowania HP Scan (Windows) [70](#page-85-0) skróty (Windows) tworzenie [22](#page-37-0) używanie [21](#page-36-0) sortowanie kopii [55](#page-70-0) specjalny papier na okładki drukowanie (Mac) [36](#page-51-0) drukowanie (Windows) [30](#page-45-0) stan ekran główny, panel sterowania [4](#page-19-0) HP Utility, Mac [144](#page-159-0) materiały eksploatacyjne, drukowanie raportu [6](#page-21-0) sterowniki strona zużycia [6](#page-21-0) ustawienia (Mac) [34](#page-49-0) ustawienia wstępne (Mac) [34](#page-49-0) zmiana ustawień (Mac) [19](#page-34-0) zmiana ustawień (Windows) [17](#page-32-0) sterowniki drukarki wybieranie [188](#page-203-0) sterowniki drukarki (Mac) ustawienia [34](#page-49-0) zmiana ustawień [19](#page-34-0) sterowniki drukarki (Windows) obsługiwane [16](#page-31-0) zmiana ustawień [17](#page-32-0) strona konfiguracji [6](#page-21-0) strona serwisowa [6](#page-21-0)

strona stanu materiałów eksploatacyjnych [6](#page-21-0) strona statystyki materiałów [6](#page-21-0) strona z informacjami o jakości druku drukowanie [184](#page-199-0) interpretowanie [184](#page-199-0) stron na arkuszu [35](#page-50-0) strony, orientacja zmiana (Windows) [27](#page-42-0) sygnały zajętości, opcje ponownego wybierania numeru [87](#page-102-0) system Windows faksowanie za pomocą [102](#page-117-0) ustawienia sterownika [17](#page-32-0) szyba, czyszczenie [190,](#page-205-0) [195](#page-210-0), [200](#page-215-0)

#### **T**

TCP/IP ręczna konfiguracja parametrów IPv4 [139](#page-154-0) telefony odbieranie faksów za pomocą [78,](#page-93-0) [107](#page-122-0) telefony, odbiorcze wysyłanie faksów za pomocą [103](#page-118-0) telefony wewnętrzne odbieranie faksów za pomocą [78](#page-93-0) wysyłanie faksów za pomocą [103](#page-118-0) tonowe wybieranie numeru [87](#page-102-0) tryb odbierania połączeń, ustawianie [91](#page-106-0) tryb roboczy, kopiowanie [64](#page-79-0) tylne drzwiczki lokalizacja [3](#page-18-0) zacięcia [180](#page-195-0)

#### **U**

urządzenia USB drukowanie [49](#page-64-0) usługa HP ePrint, korzystanie [47](#page-62-0) usługi sieci Web aplikacje [138](#page-153-0) włączanie [138](#page-153-0)

ustawianie korekcji błędów, faks [113](#page-128-0) ustawianie protokołu V.34 [113](#page-128-0) ustawienia domyślne ustawienia fabryczne, przywracanie [161](#page-176-0) raport sieci [6](#page-21-0) sterowniki [17](#page-32-0) sterowniki (Mac) [19](#page-34-0) ustawienia wstępne sterownika (Mac) [34](#page-49-0) ustawienia automatycznego zmniejszania, faks [94](#page-109-0) ustawienia dupleksu, zmiana [140](#page-155-0) ustawienia dzwonienia dystynktywnego [93](#page-108-0) ustawienia ekonomiczne [146](#page-161-0) ustawienia kolorów dostosowywanie [187](#page-202-0) ustawienia kontrastu faks [88](#page-103-0) kopia [62](#page-77-0) ustawienia protokołu, faks [113](#page-128-0) ustawienia szybkości łącza [140](#page-155-0) ustawienia wstępne (Mac) [34](#page-49-0) ustawienia wykrywania sygnału centrali [86](#page-101-0) ustawienie EconoMode [146](#page-161-0) ustawienie liczby sygnałów dzwonka przed odebraniem [92](#page-107-0) ustawienie opcji dopasowania do strony, faks [94](#page-109-0) usuwanie faksów z pamięci [97](#page-112-0) utylizacja materiałów eksploatacyjnych [149](#page-164-0)

#### **V**

VoIP faksowanie [99](#page-114-0)

#### **W**

wbudowany serwer internetowy otwieranie [139,](#page-154-0) [140,](#page-155-0) [145](#page-160-0) ustawienia sieci [139](#page-154-0) zmiana hasła [145](#page-160-0) zmiana nazwy urządzenia [140](#page-155-0) wbudowany serwer internetowy HP otwieranie [139,](#page-154-0) [140,](#page-155-0) [145](#page-160-0) zmiana hasła [145](#page-160-0)

zmiana nazwy urządzenia [140](#page-155-0) zmiana ustawienia sieci [139](#page-154-0) wiele stron na jednym arkusz [35](#page-50-0) wiele stron na jednym arkuszu drukowanie (Windows) [25](#page-40-0) Windows skanowanie za pomocą oprogramowania zgodnego ze standardem TWAIN lub WIA [74](#page-89-0) witryna dotycząca oszustw [226](#page-241-0) Witryna internetowa HP do zgłaszania oszustw [226](#page-241-0) witryny internetowe zgłaszanie oszustw [226](#page-241-0) witryny sieci Web zamawianie materiałów eksploatacyjnych [225](#page-240-0) Word, faksowanie z [102](#page-117-0) wybieranie numeru automatyczne ponowne wybieranie numeru, ustawienia [87](#page-102-0) na telefonie [103](#page-118-0) prefiksy, wstawianie [86](#page-101-0) przerwy, wstawianie [86](#page-101-0) tonowe lub impulsowe [87](#page-102-0) wyjściowy, pojemnik lokalizacja [2](#page-17-0) wymiana kaset z tonerem [151](#page-166-0) wyrównanie kolorów, kalibrowanie [183](#page-198-0) wysyłanie faksów anulowanie [97](#page-112-0) kody billingowe [89](#page-104-0) potwierdzenie [103](#page-118-0) przekazywanie [91](#page-106-0) raport błędów, drukowanie [112](#page-127-0) za pomocą oprogramowania [102](#page-117-0) za pomocą telefonu odbiorczego [103](#page-118-0) z opóźnieniem [103](#page-118-0) wysyłanie faksu z opóźnieniem [103](#page-118-0) wzorce dzwonka [93](#page-108-0)

#### **Z**

zacięcia lokalizowanie [176](#page-191-0) podajnik dokumentów, usuwanie [177](#page-192-0) pojemnik wyjściowy, usuwanie [180](#page-195-0) śledzenie liczby [6](#page-21-0) tylne drzwiczki, usuwanie [180](#page-195-0) zapobieganie [175](#page-190-0) zacięcia papieru. *Patrz* zacięcia zadanie drukowania anulowanie (Mac) [39](#page-54-0) zakłócenia w sieci bezprzewodowej: [217](#page-232-0) zamawianie materiały eksploatacyjne i akcesoria [226](#page-241-0) zamawianie materiałów eksploatacyjnych witryny sieci Web [225](#page-240-0) zapobieganie podrabianiu materiałów eksploatacyjnych [226](#page-241-0) zarządzanie siecią [139](#page-154-0) zmiana rozmiaru dokumentów kopiowanie [58](#page-73-0) Macintosh [36](#page-51-0) Windows [31](#page-46-0) zmniejszanie dokumentów kopiowanie [58](#page-73-0) znaki wodne drukowanie (Mac) [39](#page-54-0) drukowanie (Windows) [38](#page-53-0)

© 2012 Hewlett-Packard Development Company, L.P.

www.hp.com

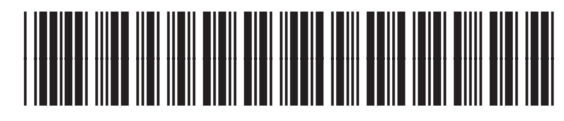

CF144-90954

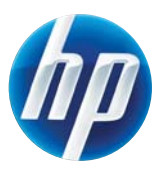